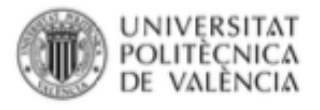

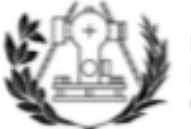

**TÉCNICA SUPERIOR ESCUELA** DE INGENIERÍA GEODÉSICA

# GLORIETA DESNIVELADA DE ENLACE DE LA NACIONAL N-332 CON LA CARRETERAA VÍA PISTA Y LA DESALADORA DE ALICANTE

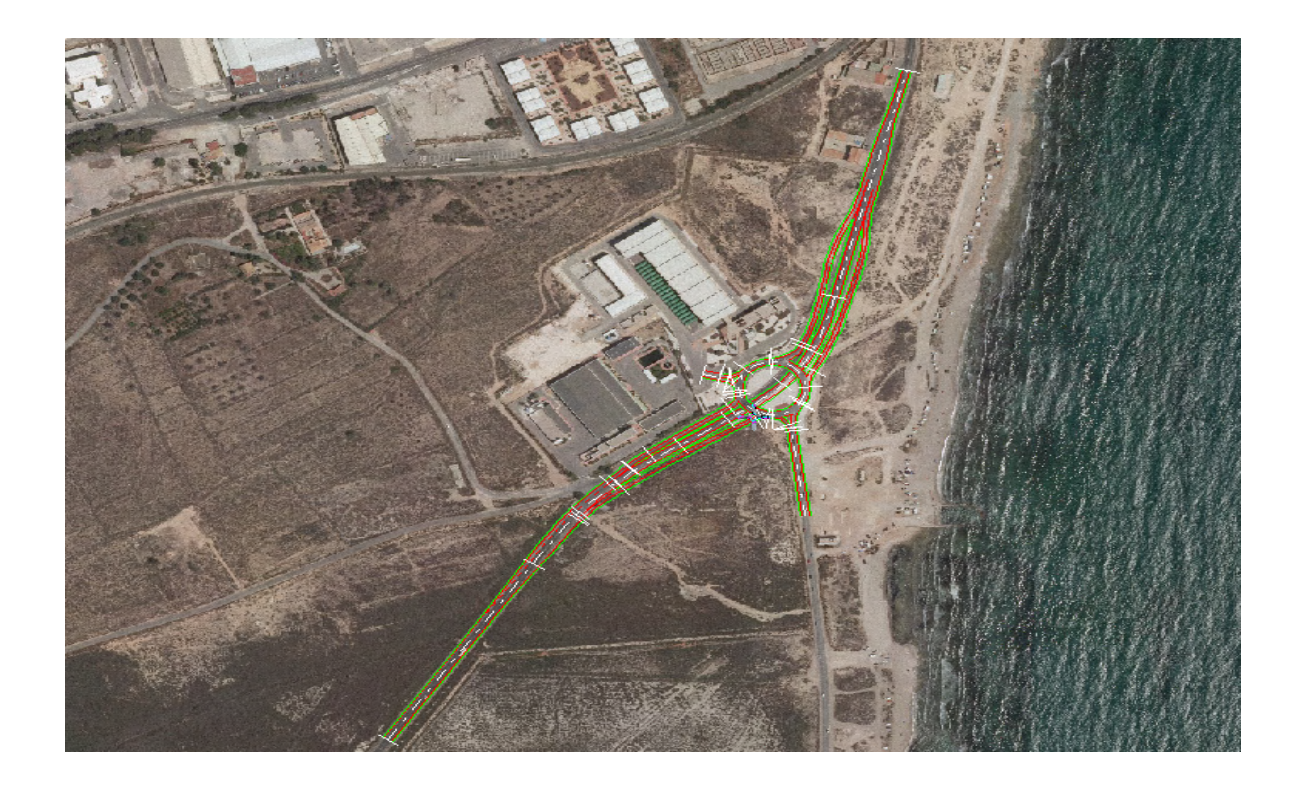

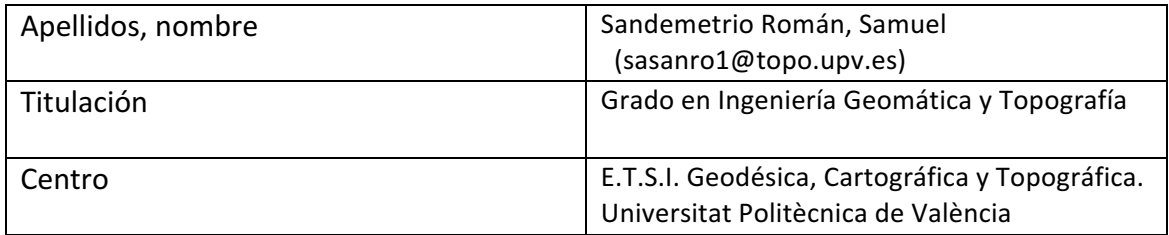

*"Al profesor Jesús Lorenzo Olivares Belinchón por haberme sido de guía y apoyo durante la ejecución de mi TFG"*

*"A Carlos Molina por haberme ayudado en algunos momentos importantes y haberme dado siempre una solución muy profesional"*

T.F.G. Samuel Sandemetrio Román 2

"El presente documento ha sido realizado completamente por el firmante, no ha sido entregado como otro trabajo académico previo y todo el material tomado de otras fuentes ha sido convenientemente entrecomillado y citado su origen en el texto, así como referenciado en la bibliografía.

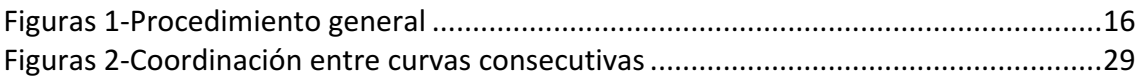

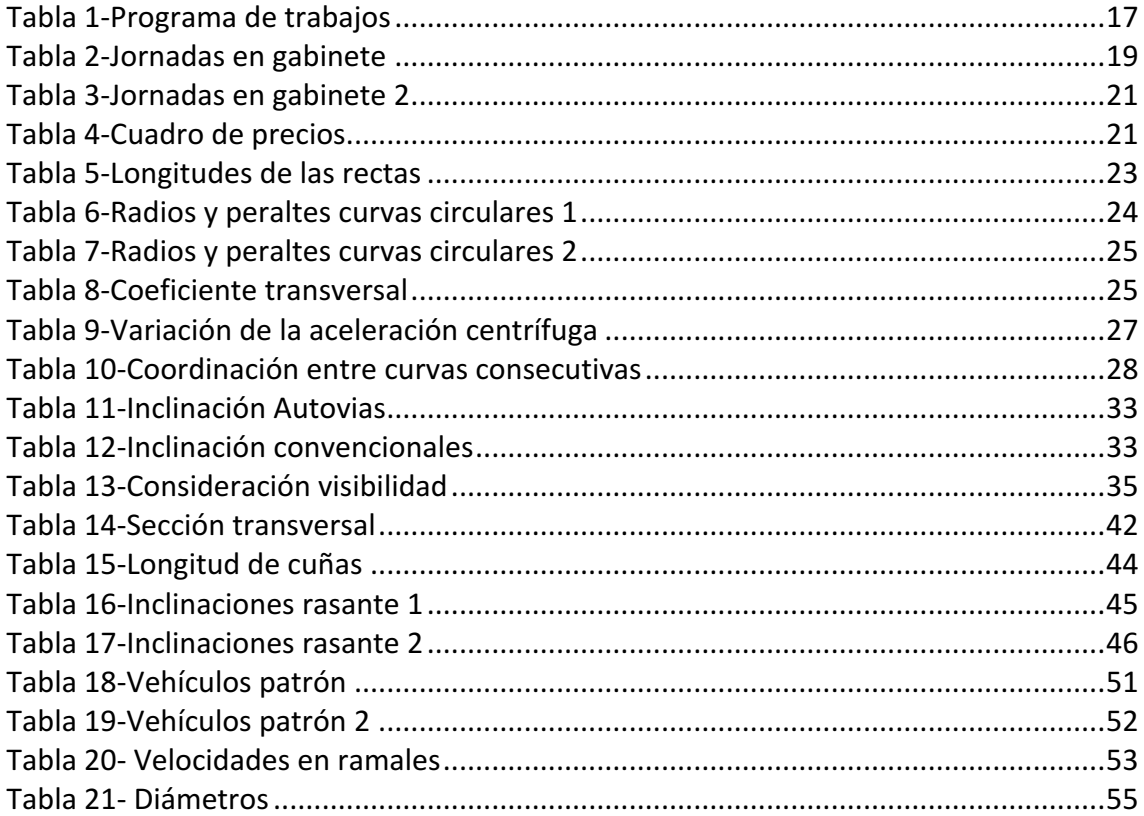

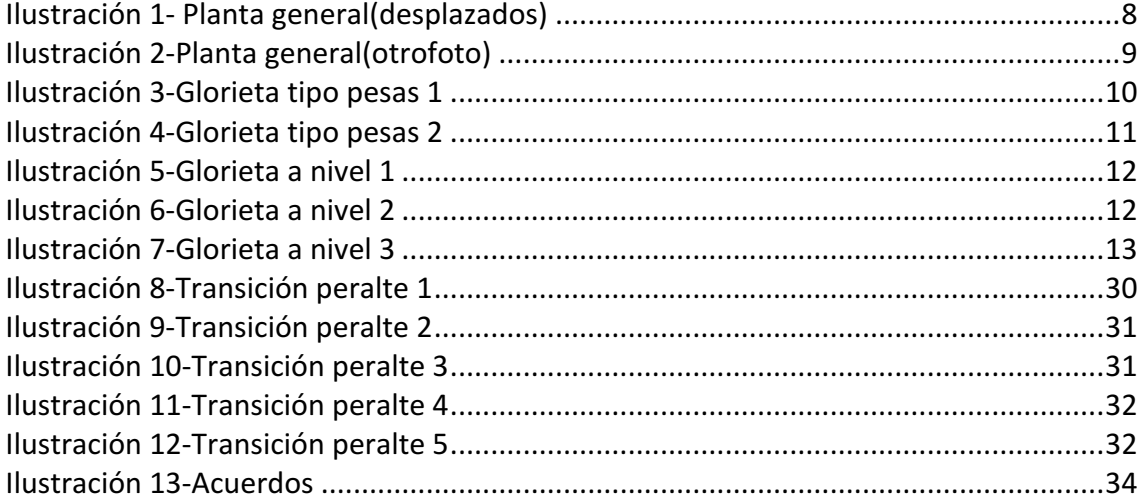

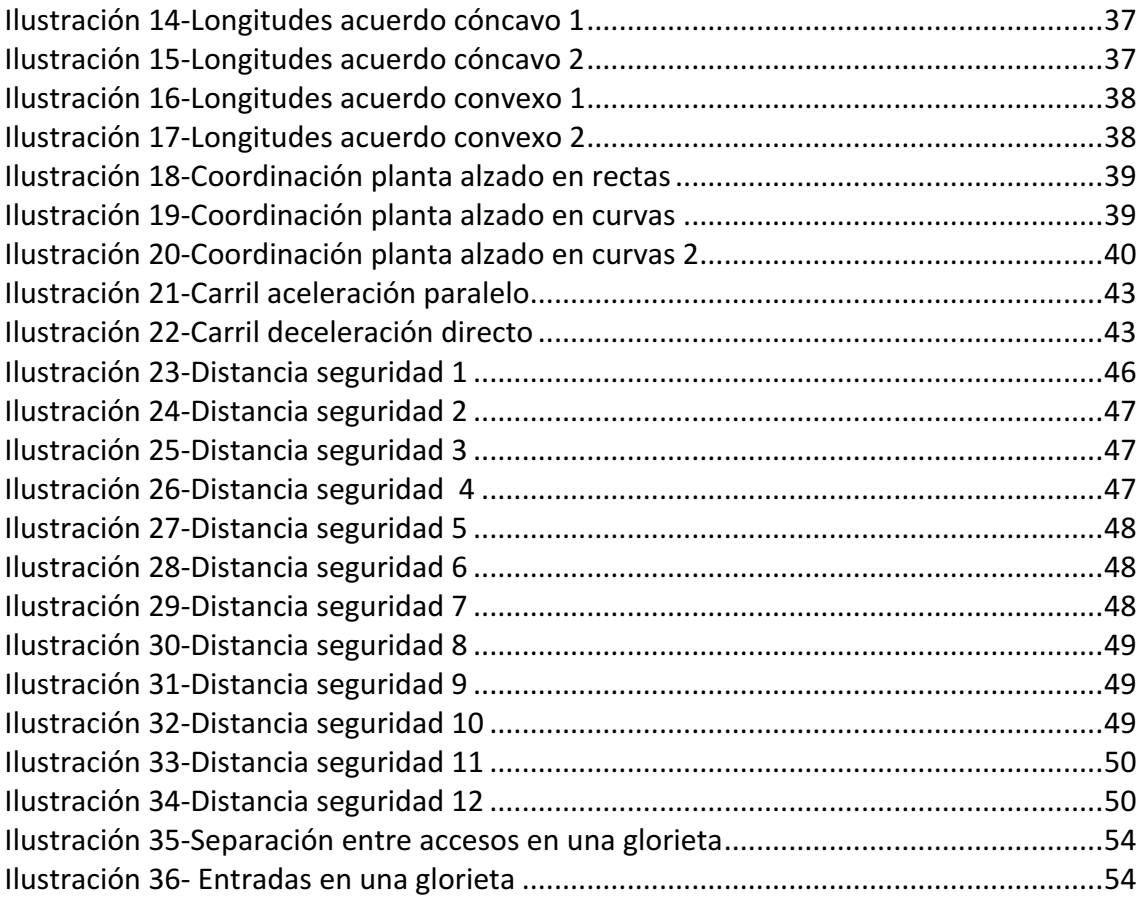

# Tabla de contenido

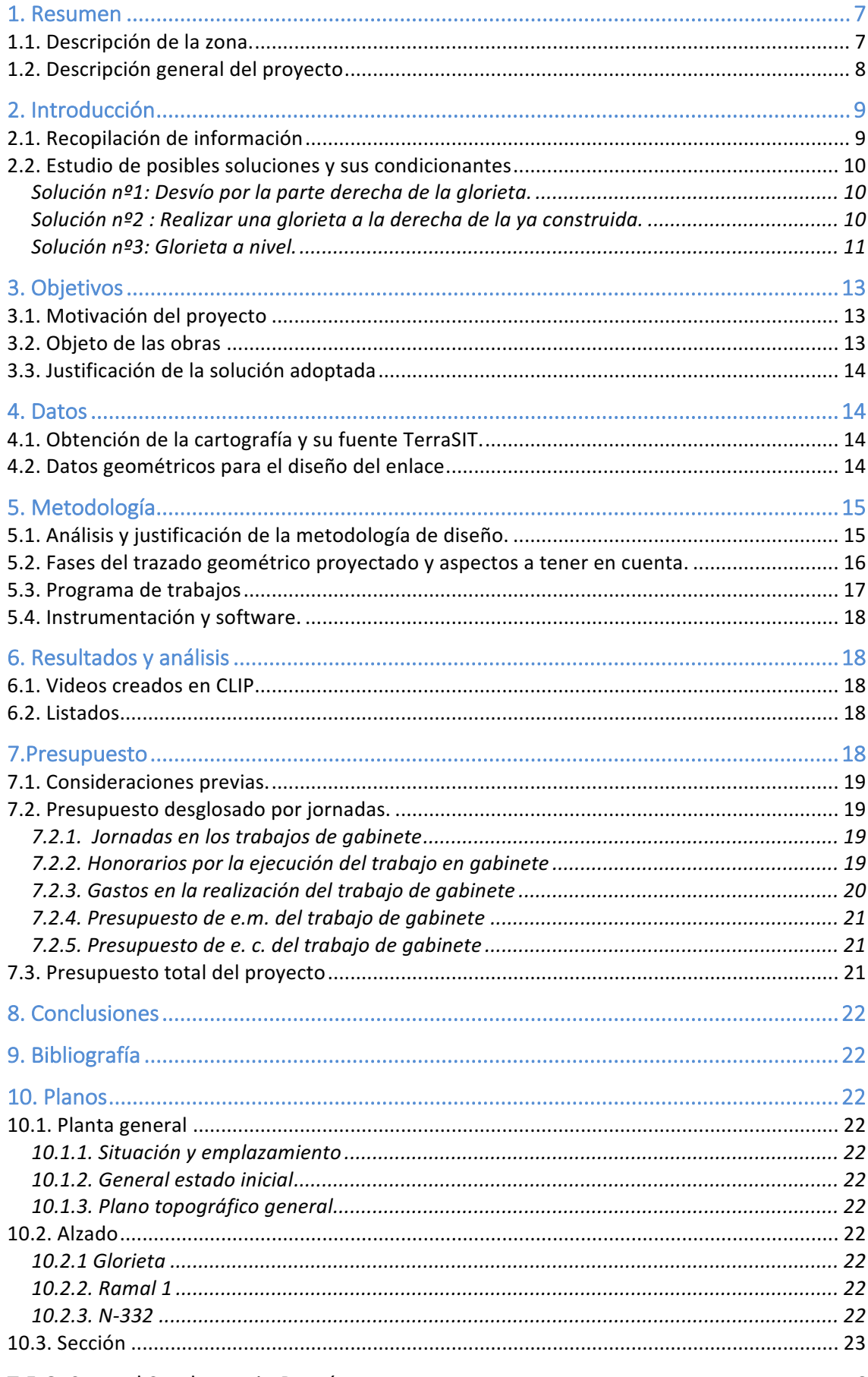

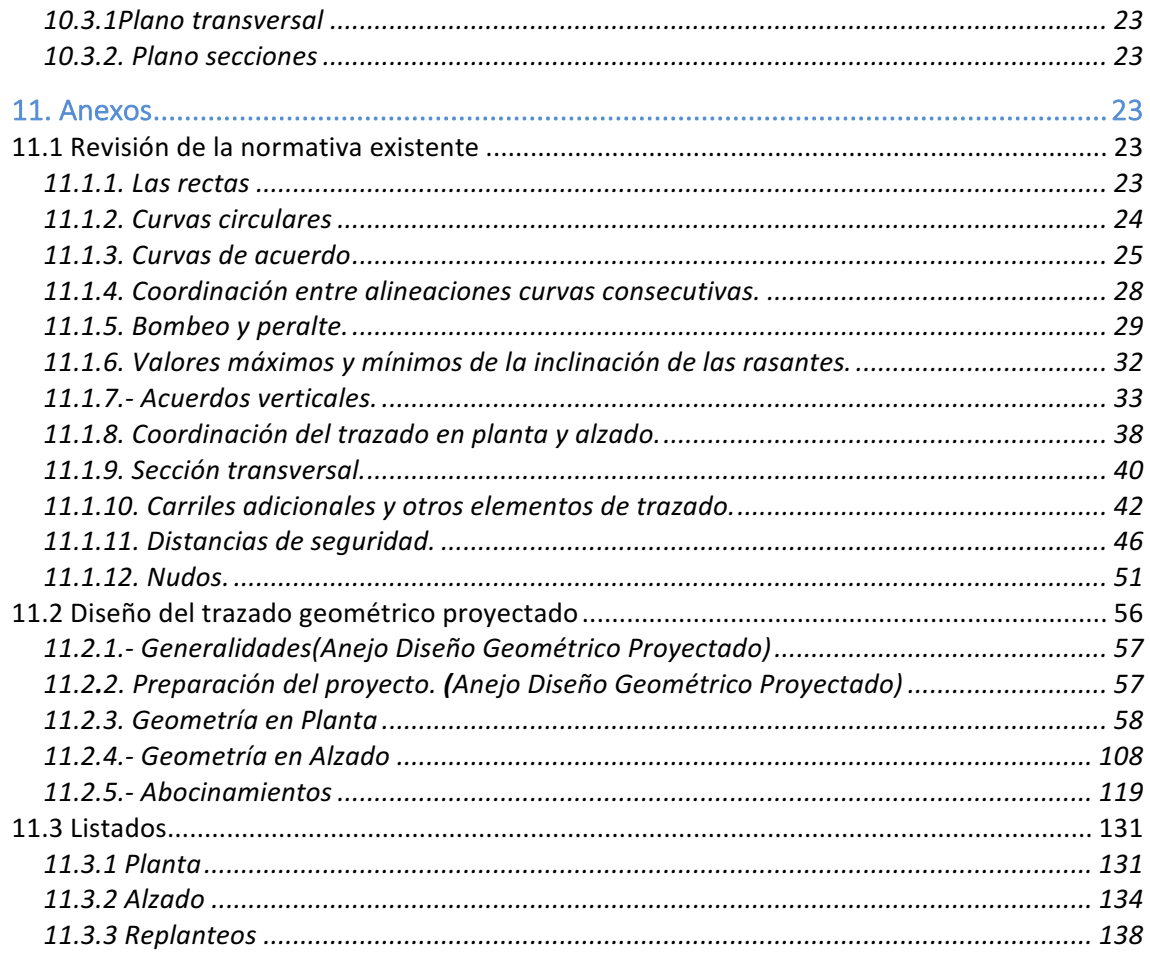

# 1. Resumen

### 1.1. Descripción de la zona.

La zona de actuación se sitúa en las inmediaciones del aeropuerto de Alicante, se trata de un tramo de carretera por la que han de transcurrir los que quieran acceder a el si vienen por el norte por la N-332 bordeando la costa. Se encuentra ubicada 14 Km al sud de la ciudad de Alicante, capital de la provincia.

Se trata de un terreno muy llano que está entre la playa y la desaladora de Alicante II, esto es algo muy a tener en cuenta puesto que es un factor determinante a la hora de elegir el tipo de solución para resolver el enlace. Por una parte tenemos la ventaja de que el terreno es llano, lo que nos evitará tener un movimiento de tierras abundante, pero por otra parte tenemos la desventaja de no tener una zona muy amplía lo que nos limita el radio de actuación.

Las coordenadas geográficas aproximadas de la zona son 38°17'58.2"N 0°31'15.3"W que equivalen aproximadamente a las coordenadas UTM (716784,5447 X, 4241953,711 Y) m del Huso 30.

### 1.2. Descripción general del proyecto

Mediante la construcción de la glorieta a diferente nivel se pretende dar al cruce una solución con mayor dinamismo y más segura. Se busca liberar a todo el trafico que quiera acceder a ella de todos los vehículos que únicamente deseen llegar al aeropuerto.

Se trata de construir una glorieta de forma circular, con un radio exterior de 33,236 m y un diámetro interior de 52,203 m. Formada por 2 carriles de 3,5 m, de arcenes exterior e interior de 1 m.

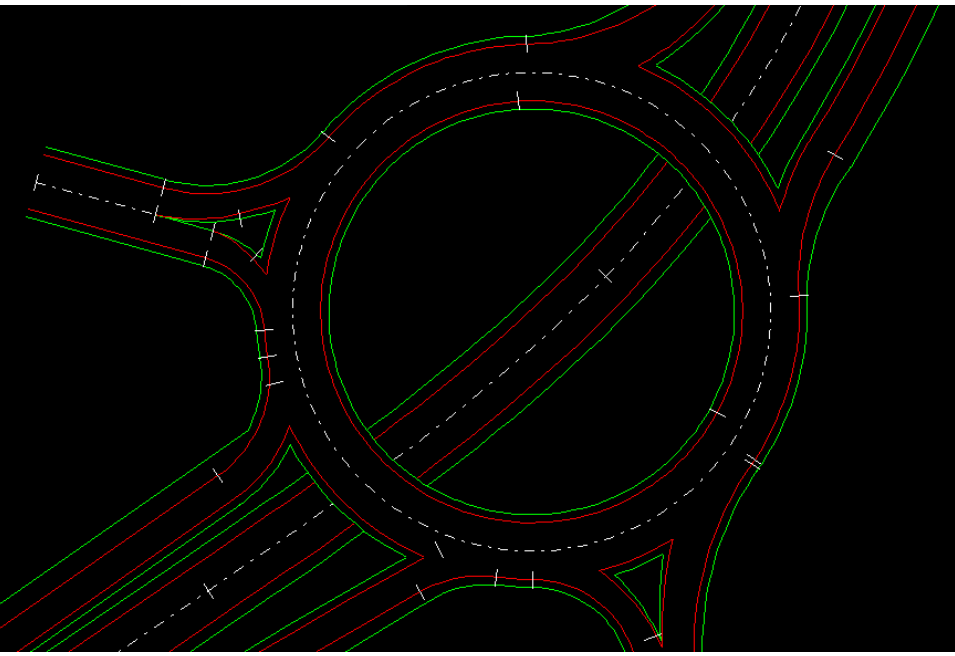

*Ilustración 1- Planta general(desplazados)*

También se ha de modificar el trazado y la rasante de la N-332 para que pase por debajo de la glorieta además de sus conexiones con la glorieta mediante ramales de calzadas de 3,5 m y con arcén derecho de 2,5 m y arcén izquierdo de 1 m. Se remodelará un poco el trazado de la carretera Vía Pista y el acceso a la desaladora para adecuarlas al nuevo trazado.

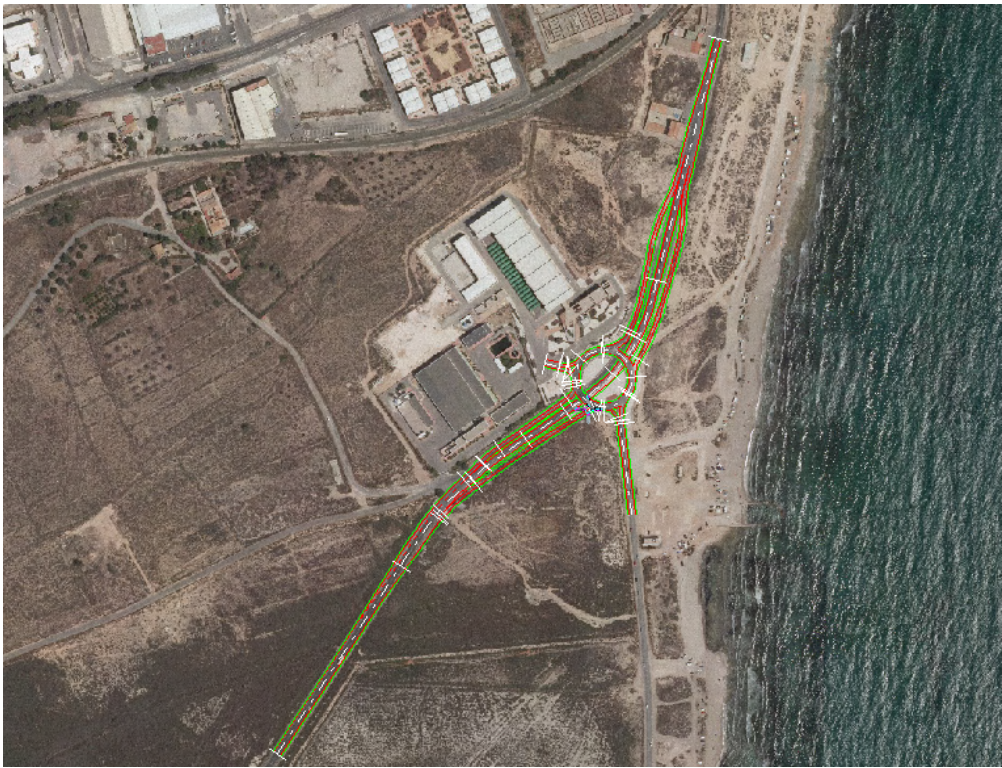

*Ilustración 2-Planta general(otrofoto)*

# 2. Introducción

### 2.1. Recopilación de información

En este apartado se describirá la documentación previa con la que se cuenta para la realización del proyecto, así como las normativas utilizadas, cartografía y ejemplos varios.

a) Cartografía utilizada: Se ha obtenido a escala 1:5000 a través de la página del Terrasit, ha sido obtenida por el vuelo realizado en el año 2005. Cabe descargar que esta cartografía está disponible tanto en formato dwg, pdf o shape, como la ortofoto. También se dispone de otras escalas pero buscamos la de mayor detalle.

b) Instrucción de Carreteras Norma 3.1 (Año 2016): La presente Norma contempla las especificaciones de los elementos básicos para el estudio o proyecto de un trazado de carreteras. Sus diferentes capítulos recogen las condiciones relativas a la planta, al alzado y a la sección transversal, así como los criterios generales para obtener la adecuada coordinación entre ellos. Se incluyen criterios para su aplicación a secciones transversales singulares, nudos, conexiones y accesos.

c) Orden Circular 32/2012 Guía de Nudos Viarios: En el documento se reúnen un conjunto de orientaciones generales válidas para todo tipo de nudos, diferenciando las características y aplicaciones de cada tipo en particular definidos por sus peculiaridades propias.

d) Instrucción de Carreteras Drenaje Superficial: El objeto de la norma es establecer reglas generales y definir prescripciones para proyectar, construir y conservar adecuadamente las obras, elementos y sistemas de drenaje superficial de la Red de Carreteras del Estado.

### 2.2. Estudio de posibles soluciones y sus condicionantes

### Solución nº1: Desvío por la parte derecha de la glorieta.

En esta primera solución se realizaría un desvío por la parte derecha de la glorieta para todos aquellos vehículos que transiten por la nacional y no deseen acceder a ella, por otra parte la glorieta partida pasaría a ser una glorieta normal, ya que solo accederían a ella los que no quisieran seguir por la nacional.

Esta solución puede resultar muy buena en cuanto a coste de construcción y a que si se realizase correctamente podría no cortarse el trafico salvo por un periodo corto de tiempo. Se rechaza esta solución por tratarse de un enlace apenas visto en la realizad, lo que no nos permite comprobar su efectividad en casos reales y por que se necesitaría expropiar mucho terreno de la playa lo cual no nos interesa.

### Solución nº2 : Realizar una glorieta a la derecha de la va construida.

Esta posibilidad sería como hacer una glorieta con pesas, pero con solo una de ellas. Con esta opción la glorieta partida quedaría eliminada y se realizaría una glorieta a la derecha de la que tenemos, además de un puente que pasaría por arriba de la N-332 para acceder desde la nueva glorieta a la desaladora. 

Así es la típica glorieta con pesas:

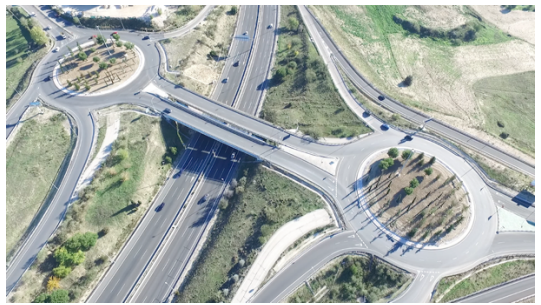

*Ilustración 3-Glorieta tipo pesas 1*

Y esté sería un ejemplo real con algunas similitudes a lo que se plantearía en esta solución:

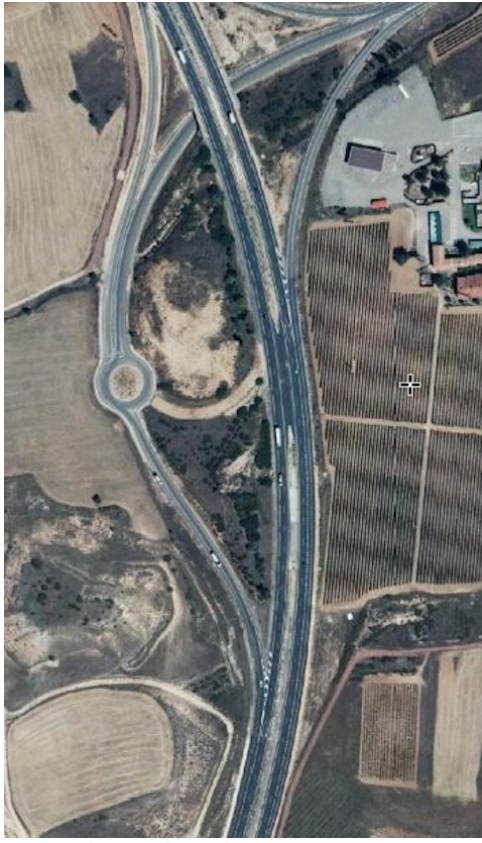

*Ilustración 4-Glorieta tipo pesas 2*

Lo bueno de esta solución es que la vía prioritaria no se vería muy afectada por las obras de construcción del nuevo enlace. Pero como en el caso anterior, declinamos esta posibilidad porque tendríamos que expropiar mucho terreno de la playa.

### Solución nº3: Glorieta a nivel.

En esta ultima posibilidad se trata de solucionar el problema mediante una glorieta a nivel. Estas glorietas tienen la ventaja de que permiten fácilmente el cambio de sentido y que tienen una ocupación del suelo y un coste de construcción relativamente reducidos.

Dentro de una glorieta a nivel tendríamos varias posibilidades, la primera sería hacer que la nacional pasase por encima de la glorieta ya construida. Esta es una muy buena opción a lo que a coste de ejecución se refiere, el problema sería que tendríamos que hacerlo de una longitud muy larga para no tener unas pendientes muy grandes, lo cual no interesa por ser convexa ya que esto reduce considerablemente la visibilidad, y por tanto, la peligrosidad.

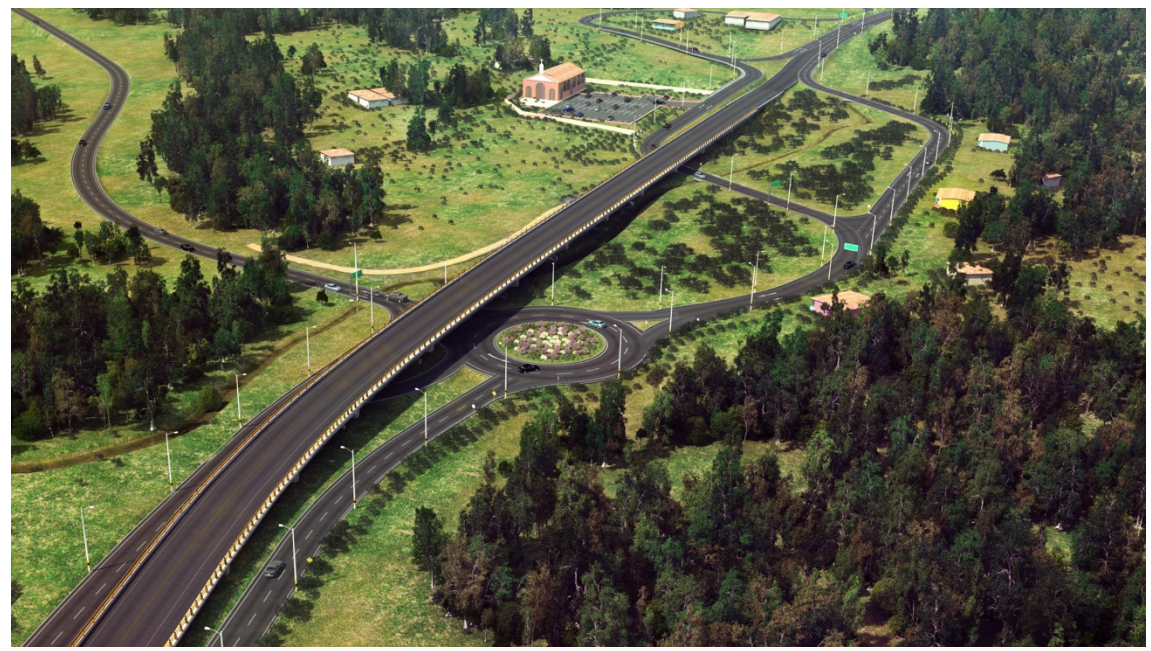

*Ilustración 5-Glorieta a nivel 1*

La segunda opción sería construir la glorieta por debajo de la nacional, esta opción tiene la ventaja de una mejor visibilidad que en el caso anterior. Pero tendríamos la desventaja de que los costes serían mayores además de un tiempo de ejecución mucho mayor. También se debería ir muy en cuidado con el drenaje de aguas.

![](_page_11_Picture_3.jpeg)

*Ilustración 6-Glorieta a nivel 2*

Por ultimo y como opción escogida, está el hacer que la nacional pase por debajo del nivel del suelo y de la glorieta ya construida. Esta sería la mejor opción al tratarse de un enlace cóncavo con buena visibilidad y de un coste no muy elevado. De hecho sería la opción con el coste inferior.

![](_page_12_Picture_0.jpeg)

*Ilustración 7-Glorieta a nivel 3*

# 3. Objetivos

### 3.1. Motivación del proyecto

Debido al interés en querer profundizar en las asignaturas de topografía de obras y de diseño de obras, así como los conocimientos de manejo de programas informáticos para la realización de este tipo de obras se pretendió solucionar un punto negro existente cerca del aeropuerto de Alicante. El autor de este documento profundizó acerca de los puntos negros publicados por la DGT en el año 2016 y tras una reflexión se eligió el aquí desarrollado para solucionarlo.

Decir que según su propia definición un punto negro es aquel emplazamiento perteneciente a una calzada de una red de carreteras en el que durante un año natural se hayan detectado 3 o más accidentes con victimas con una separación máxima entre uno y otro de 100 metros. No obstante, el Ministerio de Fomento emplea el término de Tramo de Concentración de Accidentes (TCA), los cuales son definidos como aquellos tramos de la red que presentan una frecuencia de accidentes significativamente superior a la media de tramos de características semejantes, y en los que, previsiblemente, una actuación de mejora de la infraestructura puede conducir a una reducción efectiva de la accidentalidad. Así, Fomento tiene en cuenta la Intensidad Media Diaria (IMD) del tráfico en un tramo de un kilómetro y a lo largo de un periodo de 5 años.

Por tanto, el fin del diseño es que el enlace ayude a reducir las retenciones que se producen en el lugar, así como evitar los accidentes que ocurren durante el año. Ello conlleva a mejorar la fluidez del trafico sin dejar de lado las condiciones de seguridad y comodidad que siempre han de tener todas las vías y enlaces.

También se pretende demostrar que el autor del presente proyecto es capaz de resolver un problema tan complejo como el que aquí se presenta y que se le podría presentar durante el periodo de su profesión aplicando algunos de los conceptos adquiridos en la carrera universitaria. 

### 3.2. Objeto de las obras

En este caso se redacta el Proyecto de diseño de la glorieta a distinto nivel que soluciona el cruce conflictivo entre la carretera nacional N-332, la carretera Vía Pista y el acceso a la

#### T.F.G. Samuel Sandemetrio Román 13

desaladora de Alicante II. Este cruce resulta conflictivo puesto que se trata de una glorieta partida en la cual la N-332 tiene prioridad pero debido a su gran trafico de vehículos y a la alta velocidad que estos llevan. También es debido a que los vehículos que entran a esta glorieta procedentes de las otras vías no tienen mucha visibilidad sobre la vía prioritaria.

El objetivo del presente documento es la definición, a nivel del proyecto de diseño, de la "GLORIETA DESNIVELADA DE ENLACE DE LA NACIONAL N-332 CON LA CARRETERAA VÍA PISTA Y LA DESALADORA DE ALICANTE" en la provincia de Castellón.

### 3.3. Justificación de la solución adoptada

Para solucionar el problema se plantea una glorieta a distinto nivel en contra de la glorieta partida que existe actualmente, por tanto pasamos de una circulación no continua a una continua. Esta glorieta deberá ser lo mas parecida posible a la existente en cuanto a tamaño para así disminuir el coste y el transcurso de las obras.

En el caso que se presenta, debido a que el trafico que transcurre por la N-332 es mucho mayor al de la otra vía y a los que quieren entrar a la desaladora, se considera mas apropiada la inclusión de una glorieta a distinto nivel siendo la N-332 la que discurrirá por debajo de la glorieta y por tanto tendrá prioridad sobre las demás vías.

# 4. Datos

### 4.1. Obtención de la cartografía y su fuente TerraSIT.

La cartografía utilizada en el proyecto se ha descargado del Terrasit (http://terrasit.gva.es), esta ha sido obtenida mediante restitución fotogramétrica. Se ha descargado tanto la ortofoto como el fichero .dwg.

En dicha cartografía aparecen todos los elementos a resaltar de la zona, además mediante la ortofoto se ha buscado la existencia de fenómenos a representar que sean de interés que no aparezcan en la cartografía.

Estos archivos están disponibles en el servicio de descargas del TerraSIT, Centro de Información Territorial de la Comunidad Valenciana. TerraSIT es un geoportal ideado para ofrecer toda la información gráfica de la *Generalitat Valenciana*, desde visores adaptados a las necesidades de los ciudadanos (visores 2D, 3D, geoPDFs). El portal quiere facilitar el uso conjunto de las distintas informaciones gráficas disponibles en servicios Web OGC. El sistema se apoya en buscadores de tecnología Google simplificando la tarea de conocer dónde está el origen de los datos, y presenta una visión global de cada una de las temáticas relacionadas con las funciones de los servicios de la Generalitat.

### 4.2. Datos geométricos para el diseño del enlace

En este apartado vamos a numerar todos los datos geométricos que se han utilizado para ir realizando el diseño del enlace:

- La glorieta tiene  $Vp=40$  km/h.
- Radios exteriores de los abocinamientos de salida:  $30 \text{ m}$ .
- Radios exteriores de los abocinamientos de entrada: 20 m.
- Ancho de calzada de la glorieta: 7 m
- Arcenes interior y exterior de las glorieta: 1 m.
- La calzada, arcenes y bermas de los abocinamientos se ajustaran de forma progresiva al de los ejes contiguos.
- El tramo de la N-332 será diseñada como una carretera C-60 (carretera de  $Vp=60$  km/h).  $SI$
- El ancho de plataforma de la N-332 consta de calzada de 1 carril de 3,5 m en cada sentido de circulación, arcenes de 1,5 m y bermas de 1m.
- El tramo de las carretera Vía Pista y del acceso a la desaladora serán diseñados como una carretera C-40 (carretera de Vp=40 km/h). SI
- El ancho de plataforma de la carreteras Vía Pista y del acceso a la desaladora constan de calzada de 1 carril de 3,5 m en cada sentido de circulación, arcenes de 1 m y bermas de 1m.
- Los ramales unidireccionales de entrada y salida de la nacional hasta las glorietas serán diseñadas como C-40 (convencional de Vp=40 km/h), y a estos ramales conectarán los carriles de cambio de velocidad (aceleración y deceleración) que enlazarán con la autovía.
- Ancho de calzada izquierda de los ramales unidireccionales: 0 m.
- Ancho de calzada derecha de los ramales unidireccionales: 3,5 m.
- Arcén izquierdo de los ramales unidireccionales: 1 m.
- Arcén derecho de los ramales unidireccionales: 2.5 m.

# 5. Metodología

## 5.1. Análisis y justificación de la metodología de diseño.

Para solucionar el problema en la intersección a nivel se necesita diseñar una glorieta a diferente nivel sobre la glorieta partida existente, no será una construcción muy complicada debido a que la parte de la glorieta será similar a la ya construida. Solo tendremos que modificar en gran medida la rasante de la N-332.

Para realizar una construcción de este tipo es muy importante tener claro como se va a actuar, que se va a diseñar y lo más importante, en que orden se va a ejecutar.

El esquema pretende ser un resumen de las fases en que se ha dividido el diseño que se ha ejecutado en el proyecto. Esta secuencia de acciones puede variar según la persona, en nuestro caso se ha seguido el siguiente:

![](_page_15_Figure_0.jpeg)

*Figuras 1-Procedimiento general*

5.2. Fases del trazado geométrico proyectado y aspectos a tener en cuenta.

1- Análisis de las carreteras afectadas: antes que nada hemos de ver que carreteras se ven afectadas en el enlace, averiguar de que tipo de vía se trata y su velocidad de proyecto.

2- Estudio de la normativa: se ha de extraer de la normativa todas las condiciones y parámetros a emplear en el trazado dependiendo de los datos obtenidos en el punto anterior.

3- Definición de la glorieta: hemos de decidir cual será su radio y su centro.

4- Definición de las dimensiones de la glorieta: se ha de decidir el tipo de vía que va a tener la glorieta (número de carriles, anchura de la calzada y de los arcenes además de la posición de posibles barreras de seguridad).

5- Elección de la cota media de la glorieta: se ha de decidir cual va a ser la cota media, para ello hemos de tener en cuenta la cota de las vías que accedan a ella. También va a ser muy importante tener en cuenta la glorieta existente para realizar las mínimas modificaciones posibles.

6- Definición de la glorieta en alzado: lo primero de todo será elegir hacia donde queremos que desagüe todo, este punto suele ser donde menos trafico vaya a haber o el punto más importante. Una vez tenemos esto hemos de elegir la pendiente que va tener, como antes, se ha de tener muy en cuenta la glorieta ya existente.

7- Modificación de las entradas en alzado: se modificarán en alzado las entradas y salidas de la glorieta para adaptarse a la nueva situación del enlace, se ha de tener muy en cuenta los ya existentes para realizar las mínimas modificaciones.

8- Carriles de enlace glorieta-calzada desnivelada: Hay que enlazar la calzada desnivelada con la glorieta, esto lo conseguimos con un carril de entrada y otro de salida a la glorieta, para cada sentido de la circulación. Estos deberán tener sus correspondientes carriles de aceleración y deceleración acordes a la normativa vigente.

9- Definición de los abocinamientos: seguidamente, se establecerá un radio de entrada y salida a la glorieta teniendo en cuenta las características de esta y de las vías que accedan o salgan de ella.

### 5.3. Programa de trabajos

El plazo de ejecución se estima en 30 días y el programa de trabajos es aproximadamente el que se adjunta en la siguiente tabla:

![](_page_16_Picture_172.jpeg)

#### *Tabla 1-Programa de trabajos*

### T.F.G. Samuel Sandemetrio Román 17

Cabe destacar que esta programación ha sido creada lo más fielmente posible a lo que me ha costado a mi la realización tanto de todo el trabajo en general, como de los trabajos parciales.

### 5.4. Instrumentación y software.

Para la ejecución del presente proyecto, se ha trabajado con los siguientes instrumentos y software:

#### **a) Hardware:**

Ordenador a 2.70 GHz, de 8 GB de memoria RAM, disco duro de 1 TB, teclado, ratón y monitor de pantalla.

#### **b) Software:**

1) CLIP : Programa para realizar el diseño de la carretera, así como para obtener sus diferentes cálculos, perfiles o cálculo de volúmenes de desmonte o terraplén entre otros.

2) AutoCAD: Programa para realizar la correcta maquetación de los planos sacados de Clip, siguiendo las normas establecidas.

3) Editor de textos, tablas y presentaciones para realizar los documentos a entregar

# 6. Resultados y análisis

### 6.1. Videos creados en CLIP

En el CD-ROM que se adjunta en la memoria vienen 2 videos representativos del enlace. Se trata de la simulación de la circulación de un vehículo tipo por dos recorridos diferentes en los que se atraviesa el enlace diseñado.

Los videos se encuentran en un formato estándar(.avi), así que cualquier reproductor de video puede reproducirlos sin problemas.

Estos recorridos son los siguientes:

- Recorrido 1: Nacional 332 Ramal 2 Glorieta Vía Pista
- Recorrido 2: Vía Pista Glorieta Ramal 3 Nacional 332

### 6.2. Listados

En el anejo 3 se muestra un resumen de los listados generados con el programa

### 7.Presupuesto

#### T.F.G. Samuel Sandemetrio Román 18

### 7.1. Consideraciones previas.

El siguiente presupuesto establece el coste aproximado de los trabajos descritos en este proyecto . Para obtenerlo se han usado las tablas salariales de la provincia de Valencia ofrecidas por en Convenio Colectivo de Construcción y Obras Públicas. El presupuesto podrá ser negociado con el cliente en función de variables como la responsabilidad, importancia o complejidad cuando se decida realizar el proyecto.

El equipo de trabajo para la realizar el proyecto consta de un diseñador, que en este caso es un Ingeniero en Geomática y Topografía (IGT), y un auxiliar administrativo para redactar el proyecto. 

Hay que tener en cuenta que para la realización del proyecto se va a necesitar el programa CLIP para el diseño del enlace y el Autodesk AutoCAD para la edición y maquetación de planos. También se van a tener en cuenta las dietas y los costes de impresión y encuadernación.

### 7.2. Presupuesto desglosado por jornadas.

#### 7.2.1. Jornadas en los trabajos de gabinete

Vamos a detallar los distintos trabajos que han compuesto la realización del diseño y del presente documento:

![](_page_18_Picture_191.jpeg)

#### *Tabla 2-Jornadas en gabinete*

#### 7.2.2. Honorarios por la ejecución del trabajo en gabinete

Para realizar el cálculo de lo que debe cobrar cada trabajador por hora trabajada, vamos a suponer que se van a trabajar 8 horas al día durante 20 días al mes. Así pues este es el precio por hora de cada trabajador:

Diseñador(IGT):

Salario bruto anual:

 $-$  Sueldo mensual = 1.434,22 (X12) = 17.210,64

- Pagas y vacaciones =  $1.695,77$  (X2) =  $3.391,54$
- $-$  Total = 20.602.18 €

T.F.G. Samuel Sandemetrio Román 19 Coste anual total  $=$ 

 $-$  Seguridad Social (40 %) = 20.602.18 X 0,4 = 8.240,87  $-$  Total = 20.602.18 + 8.240,87 = 28.843.05 €

Días trabajados anuales =  $220$  días.

Coste día efectivo = Coste anual total / Días trabajados anuales =  $28.843.05$  /  $220 =$  $= 131,1 \notin /$  día.

Auxiliar administrativo:

Salario bruto anual:

- Sueldo mensual =  $1172,05 (X12) = 14.064,6$ 

- $-$  Pagas y vacaciones = 1357,64 (X2) = 2.715,28
- Total =  $16.779.88 \in$

 $Cost$ e anual total  $=$ 

 $-$  Seguridad Social (40 %) = 16.779.88  $\times$  0,4 = 6.711,95  $-$  Total = 16.779.88 + 6.711,95 = 23.491,83 €

Días trabajados anuales =  $220$  días.

Coste día efectivo = Coste anual total / Días trabajados anuales =  $23.491,83$  /  $220 =$  $= 106,78 \notin / \text{día}.$ 

#### 7.2.3. Gastos en la realización del trabajo de gabinete

Cálculo de la amortización de la licencia del programa **AutoCAD**: Existen varios tipos de licencia para este programa (mensual, anual o 3 años), en nuestro caso vamos a realizarlo con la licencia anual. Por tanto, su coste es de 1470  $\epsilon$  y su amortización en 220 días laborales (20 días x 11 meses), así pues:

> Precio licencia = 1470 + IVA(21%) = 1778.70 € Amortización por día = 1778,70 / 220 = 8,09  $\epsilon$ /día

Cálculo de la amortización de la licencia del programa **CLIP**: Su licencia tiene un coste de 6400 € y se prevé una amortización del programa en 4 años (880 días laborales):

> Precio licencia =  $6400 +$  IVA = 7744  $\epsilon$ Amortización por día = 7744 / 880 = 8,8  $\epsilon$ /día

Los gastos añadidos de amortización de herramientas asciende a 16,89 €/día.

Los gastos de papel e impresión de los planos han tenido un coste de 100  $\epsilon$ 

A continuación se adiunta el cuadro de precios de cada una de las unidades de trabajo en las que se divide el provecto:

#### *Tabla 3-Jornadas en gabinete 2*

![](_page_20_Picture_221.jpeg)

Por tanto, la mano de obra de gabinete es de 5.085,9  $\epsilon$ .

A continuación se adjunta el cuadro de precios:

*Tabla 4-Cuadro de precios*

![](_page_20_Picture_222.jpeg)

### 7.2.4. Presupuesto de e.m. del trabajo de gabinete

Con la suma de los precios anteriores se calculan los gastos que corresponden al 13 % de esta suma y de la misma forma, obtendremos el beneficio industrial, siendo este el 6 % de la suma de los anteriores.

> Presupuesto de ejecución material =  $5.185.9 \in$ Gastos (13 %) = 674,17 € Beneficio industrial (6 %) =  $311,15 \in$

### 7.2.5. Presupuesto de e. c. del trabajo de gabinete

Este presupuesto se obtiene mediante la suma de los anteriores, es decir, será el resultante de la suma del presupuesto de ejecución material y el correspondiente al beneficio industrial.

> Presupuesto de ejecución por contrata =  $6.171,22 \notin$ IVA (21%) = 1.295,96 €

### 7.3. Presupuesto total del proyecto

Para terminar con el presupuesto, el precio de licitación total será la suma del presupuesto de ejecución por contrata y del IVA:

#### **Precio de licitación total = 7.467,18 €**

# 8. Conclusiones

Este proyecto está referido a un estudio de obra en su totalidad, el cual podría llegar a ejecutarse mediante el presente documento y el resto de listados que se han adjuntado en el CD.

Con el presente documento y el resto de documentación que la acompaña, se considera suficientemente abordados y detallados todos los aspectos de la obra, cumpliendo con los requisitos exigidos. Por lo que se somete el presente TFG para su aprobación por el Organismo correspondiente.

# 9. Bibliografía

- Fomento(2016). Instrucción de Carreteras. Norma 3.1 - IC. Trazado

- Fomento(2012).Guía para el proyecto y ejecución de obras de señalización horizontal.

- Fomento(2012).Guía de nudos viarios.

- Apuntes de las asignaturas de Diseño Geométrico de Obras y Diseño Avanzado de Obras realizados por el profesor Jesús Lorenzo Olivares Belinchón

10. Planos

- 10.1. Planta general 10.1.1. Situación y emplazamiento 10.1.2. General estado inicial 10.1.3. Plano topográfico general
- 

10.2. Alzado 10.2.1 Glorieta 10.2.2. Ramal 1 10.2.3. N-332

10.3. Sección 10.3.1Plano transversal 10.3.2. Plano secciones

### 11. Anexos

### 11.1 Revisión de la normativa existente

Para las distintas carreteras se establecen los siguientes elementos y condiciones en su trazado en planta.

### 11.1.1. Las rectas

Para que se produzca una acomodación y una adaptación a la conducción, se procurará limitar las longitudes mínimas de las alineaciones rectas.

![](_page_22_Picture_76.jpeg)

En la siguiente tabla se incluyen los valores de estas longitudes para diferentes valores de la velocidad de proyecto (Vp):

![](_page_22_Picture_77.jpeg)

#### *Tabla 5-Longitudes de las rectas*

En nuestro caso tenemos carreteras de velocidades de proyecto 60 y 40 Km/h.

#### 11.1.2. Curvas circulares

Estas geometrías están condicionadas por una serie de radios mínimos y de peraltes máximos. A su vez, dependiendo del radio se ha de utilizar un peralte determinado. Todo esto se ha de aplicar según las dos tablas que se muestran a continuación:

![](_page_23_Picture_31.jpeg)

#### *Tabla 6-Radios y peraltes curvas circulares 1*

![](_page_24_Picture_71.jpeg)

*Tabla 7-Radios y peraltes curvas circulares 2*

Para toda curva circular con el peralte máximo correspondiente se cumplirá que, recorrida la curva circular a la velocidad específica (Ve), no se sobrepasarán los valores del coeficiente transversal máximo movilizado  $(f<sub>tMAX</sub>)$ :

*Tabla 8-Coeficiente transversal*

![](_page_24_Picture_72.jpeg)

### 11.1.3. Curvas de acuerdo

#### 11.1.3.1 Forma y características.

Se adoptará en todos los casos como forma de la curva de acuerdo una clotoide, cuya ecuación intrínseca es:

 $R \cdot L$ *Ecuación* 1-Clotoides =  $A^2$ 

Siendo: 

T.F.G. Samuel Sandemetrio Román 25

 $R =$  Radio de curvatura en un punto cualquiera. L = Longitud de la curva entre su punto de inflexión (R =  $\infty$ ) y el punto de radio R. 

A = Parámetro de la clotoide, característico de la misma.

### *11.1.3.2 Parámetro y longitud mínimos.*

La longitud de una curva de acuerdo y consecuentemente el parámetro correspondiente serán los mayores que cumplan las limitaciones que se indican a continuación:

#### a) Limitación de la variación de la aceleración centrífuga en el plano horizontal:

La variación de la aceleración centrífuga no compensada por el peralte deberá limitarse a un valor J aceptable desde el punto de vista de la comodidad.

Suponiendo a efectos de cálculo que la clotoide se recorre a velocidad constante igual a la velocidad específica de la curva circular asociada de radio menor, el parámetro (A<sub>min</sub>) en metros, deberá cumplir la condición siguiente:

*Ecuación 2-Limitación de la variacion de la aceleración centrífuga*

$$
A_{\min} = \sqrt{\frac{Ro \cdot V_e}{46,656 \cdot J} \cdot \left[\frac{V_e^2}{R_0} - 1,27 \cdot \frac{(P_0 - P_1)}{(1 - \frac{R_0}{R_1})}\right]}
$$

Siendo:

- $V_e$  = Velocidad específica de la curva circular asociada de radio menor (km/h).
- J = Variación de la aceleración centrífuga (m/s3).
- $R_1$  = Radio de la curva circular asociada de radio mayor (m).
- $R_0$  = Radio de la curva circular asociada de radio menor (m).
- $P_1$  = Peralte, con su signo, de la curva circular asociada de radio mayor (%).
- $P_0$  = Peralte, con su signo, de la curva circular asociada de radio menor (%).
- Lo que supone una  $I_{min}$  definida por la siguiente expresión:

*Ecuación 3-Longitud minima*

$$
L_{\min} = \frac{V_e}{46,656 \cdot J} \cdot \left[ \frac{V_e^2}{R_0} \cdot \left( 1 - \frac{R_0}{R_1} \right) - 1,27 \cdot (P_0 - P_1) \right]
$$

A efectos prácticos, se adoptarán para J los valores indicados en la siguiente tabla debiendo sólo utilizarse los valores de J $_{max}$  cuando suponga un menor coste tal, que justifique suficientemente esta restricción en el trazado, aunque conlleve una disminución de la comodidad. 

![](_page_26_Picture_80.jpeg)

![](_page_26_Picture_81.jpeg)

#### **b)** Limitación por transición del peralte:

La longitud de la transición del peralte y, consecuentemente, la longitud de la clotoide tendrá un valor mínimo definido por la expresión:

*Ecuación 4-Limitación por transicion al peralte(L)*

$$
L_{min} = \frac{|p_f - p_i|}{\nabla ip} \cdot B \cdot k
$$

Consecuentemente el valor de (A<sub>min</sub>) será:

*Ecuación 5-Limitación por transición al peralte(A)*

$$
A_{\min} = \sqrt{R \cdot B \cdot k \cdot \frac{|p_f - p_i|}{\nabla i p}}
$$

Siendo: 

#### T.F.G. Samuel Sandemetrio Román **27** and 27

 $p_f$  = Peralte final con su signo (%).

 $p_i$  = Peralte inicial con su signo al inicio de la clotoide (%).

 $B =$  Distancia del borde de la calzada al eje de giro del peralte (m).

k = Factor de ajuste, función del número de carriles que giran; se considerarán los siguientes valores: 

 $k = 1,00$  si gira un carril

 $k = 0.75$  si giran dos carriles

 $k = 0.67$  si giran tres o más carriles

#### **c) Limitaciones por condiciones de percepción visual:**

Para que la presencia de una curva resulte fácilmente perceptible por el conductor se han de cumplir simultáneamente estas dos condiciones:

-La variación de acimut entre los extremos de la clotoide sea mayor o igual que  $1/18$  radianes.

-El retranqueo de la curva circular sea mayor o igual que 50 cm.

Además se ha de preocupar que la variación de acimut entre los extremos de la clotoide sea mayor o igual que la quinta parte del ángulo total de giro ( $\Omega$ ) entre las alineaciones rectas consecutivas en que se inserta la clotoide

### 11.1.4. Coordinación entre alineaciones curvas consecutivas.

Cuando tengamos una unión de dos alineaciones curvas consecutivas sin una recta intermedia o con una recta de longitud limitada la relación de radios de las curvas circulares no sobrepasará los valores obtenidos a partir de las expresiones de la siguiente tabla:

![](_page_27_Picture_124.jpeg)

![](_page_27_Picture_125.jpeg)

#### Los valores y resultados quedan representados en la siguiente figura:

![](_page_28_Figure_1.jpeg)

*Figuras 2-Coordinación entre curvas consecutivas*

### 11.1.5. Bombeo y peralte.

Bombeo: es la pendiente transversal de la plataforma en tramos en recta

Peralte: es la pendiente transversal de la plataforma en tramos en curva. Es la inclinación del plano de la sección transversal con caída hacia el interior de la curva.

Se define como desvanecimiento del bombeo el giro que se efectúa en la inclinación transversal de una plataforma en carreteras de calzadas separadas o de una semiplataforma en carreteras convencionales para pasar, en una alineación recta, desde la inclinación correspondiente al bombeo a una inclinación transversal nula (0 %).

Se define como transición del peralte el giro que se efectúa en la inclinación transversal de la plataforma para pasar, en una curva de acuerdo en planta, desde una inclinación transversal nula (0 %) a la inclinación transversal correspondiente al peralte (p %) o desde el bombeo al peralte (p %) según proceda.

El desvanecimiento del bombeo y la transición del peralte deberán llevarse a cabo

#### T.F.G. Samuel Sandemetrio Román 29

combinando las dos condiciones siguientes:

- Características dinámicas aceptables para el vehículo.
- Rápida evacuación de las aguas de la calzada.

El desvanecimiento del bombeo en cualquier clase de carretera se hará en la alineación recta e inmediatamente antes de la tangente de entrada a la clotoide con las siguientes longitudes:

- Si la rasante tiene una inclinación superior al uno por ciento (> 1 %) se hará en una longitud mayor o igual que la longitud mínima "L<sub>min</sub>" correspondiente a la limitación por transición del peralte.

- Excepcionalmente, si la rasante tiene una inclinación menor o igual al uno por ciento ( $1\%$ ), se hará en una longitud "L" de veinte metros (20 m) en carreteras de los Grupos 1 y 2 y en una longitud de quince metros (15 m) en carreteras del Grupo 3.

El desvanecimiento del bombeo en el caso de alineación recta unida a curva circular se efectuará sobre la alineación recta. 

A continuación se muestran diferentes tipos de transiciones dependiendo del caso:

![](_page_29_Figure_8.jpeg)

Transición del peralte de recta a curva con rotación en eje de la calzada.

*Ilustración 8-Transición peralte 1*

Transición del peralte entre curvas del mismo sentido con rotación en eje de la calzada. 

![](_page_30_Figure_0.jpeg)

*Ilustración 9-Transición peralte 2*

Transición del peralte entre curvas de sentido contrario con rotación en eje de la calzada. 

![](_page_30_Figure_3.jpeg)

*Ilustración 10-Transición peralte 3*

Transición del peralte entre curvas del mismo sentido con recta de longitud limitada y rotación en eje de la calzada.

![](_page_31_Figure_0.jpeg)

*Ilustración 11-Transición peralte 4*

Transición del peralte entre curvas de sentido contrario con recta de longitud limitada y rotación en eje de la calzada.

![](_page_31_Figure_3.jpeg)

![](_page_31_Figure_4.jpeg)

#### 11.1.6. Valores máximos y mínimos de la inclinación de las rasantes.

Los valores máximos de inclinación de la rasante en rampas y pendientes de las carreteras, en función de la velocidad de proyecto (Vp), serán los siguientes:

Autopistas y autovías:

#### *Tabla 11-Inclinación Autovias*

![](_page_32_Picture_63.jpeg)

En los casos que esté suficientemente justificado o que las calzadas tengan trazado en alzado independiente, los valores anteriores podrán aumentarse en un uno porciento  $(1 %).$ 

- Carreteras convencionales y carreteras multicarril:

| <b>VELOCIDAD DE</b><br><b>PROYECTO</b> $(V_p)$<br>(km/h) | <b>INCLINACIÓN</b><br><b>MÁXIMA</b><br>(%) | <b>INCLINACIÓN</b><br><b>EXCEPCIONAL</b><br>(%) |
|----------------------------------------------------------|--------------------------------------------|-------------------------------------------------|
| 100                                                      | Δ                                          | 5                                               |
| 90 y 80                                                  | 5                                          |                                                 |
| 70 y 60                                                  | 6                                          | 8                                               |
| 50 y 40                                                  |                                            | 10                                              |

*Tabla 12-Inclinación convencionales*

En los tramos de posible existencia de hielo en la calzada se procurará que la inclinación de la línea de máxima pendiente en cualquier punto de la plataforma no sea superior al diez por ciento ( 10 %).

11.1.7.- Acuerdos verticales.

#### *11.1.7.1. Generalidades.*

Se adoptará en todos los casos como forma de la curva de acuerdo una parábola simétrica de eje vertical de ecuación

$$
y = \frac{x^2}{2 * Kv}
$$

Siendo Kv el radio de la circunferencia osculatriz en el vértice de dicha parábola, denominado comúnmente "parámetro".

Definiendo  $\theta = |i_2 - i_1|$  como el valor absoluto de la diferencia algebraica de las inclinaciones en los extremos del acuerdo en tanto por uno, se cumple que:

$$
Kv=\frac{L}{\theta}
$$

Siendo L la longitud de la curva de acuerdo

La siguiente figura muestra como sería un acuerdo convexo y cóncavo respectivamente:

![](_page_33_Figure_8.jpeg)

*Ilustración 13-Acuerdos*

### *11.1.7.2. Parámetros mínimos de las curvas de acuerdo vertical.*

Para evitar que el trazado en alzado del tronco de una carretera, al ser recorrido por un vehículo, provoque a su conductor la sensación de circular por un tobogán no se proyectarán trazados con acuerdos verticales consecutivos de parámetros (Kv) reducidos.

#### - **Consideraciones de visibilidad**

En la siguiente tabla se muestran para diferentes velocidades de proyecto de la carretera y una altura del obstáculo de cincuenta centímetros (h2 = 0,50 m), los valores del parámetro con los que se dispone de visibilidad de parada, sin consideraciones de coordinación planta - alzado, en cualquier clase de carretera, y de visibilidad de adelantamiento en carreteras convencionales.

Por consideraciones de coordinación planta - alzado podrán reducirse los valores indicados en la tabla cuando se disponga de la visibilidad de parada exigible.

![](_page_34_Picture_93.jpeg)

#### *Tabla 13-Consideración visibilidad*

La utilización de los valores de la tabla no exime de la realización de los correspondientes cálculos de existencia de visibilidad de parada o adelantamiento dado que, en ciertos casos (como sucede en los acuerdos cóncavos en pendiente), será necesario aumentar los valores de los parámetros de dichos acuerdos.

#### - **Consideraciones de percepción visual**

La longitud de la curva de acuerdo vertical cumplirá la condición:

 $L \geq V_p$ 

 $\theta$ 

Siendo:

 $L =$  Longitud de la curva de acuerdo (m).  $V_p$  = Velocidad de proyecto (km/h).

Si la longitud de la curva de acuerdo vertical L = Kv ·  $\theta$  obtenida para el valor del parámetro tomado de la Tabla 5.3, es inferior a Vp, se determinará el valor de Kv por la condición: 

 $Kv \geq \frac{V_p}{2}$ Siendo:

 $V_p$  = Velocidad de proyecto (km/h).

 $\theta = |i_2 - i1|$  = Valor absoluto de la diferencia algebraica de las inclinaciones de las rasantes en tanto por uno.

#### Longitudes de las curvas de acuerdo vertical

El valor de parámetro Kv mínimo, en función de la longitud (L) de la curva de acuerdo vertical, viene dado por la expresión:

$$
Kv = \frac{L}{\theta}
$$

Siendo: 

Kv = Parámetro de la parábola (m).  $L =$  Longitud de la curva de acuerdo (m).  $\theta = |i_2 - i_1|$  = Valor absoluto de la diferencia algebraica de las inclinaciones de las rasantes en tanto por uno.

En las siguientes figuras se incluyen las longitudes de las curvas de acuerdo vertical para diferentes velocidades de proyecto  $(V_p)$ .

Longitudes de las curvas de acuerdo vertical cóncavo:
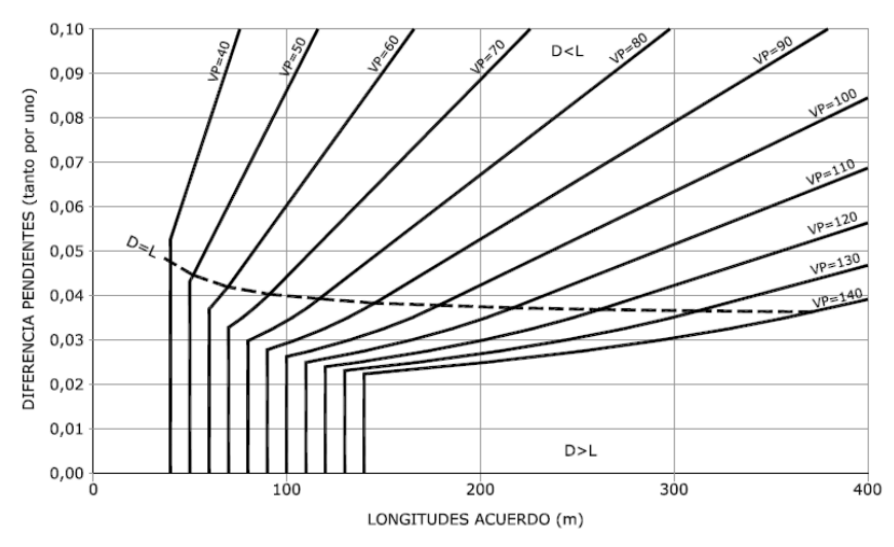

*Ilustración 14-Longitudes acuerdo cóncavo 1*

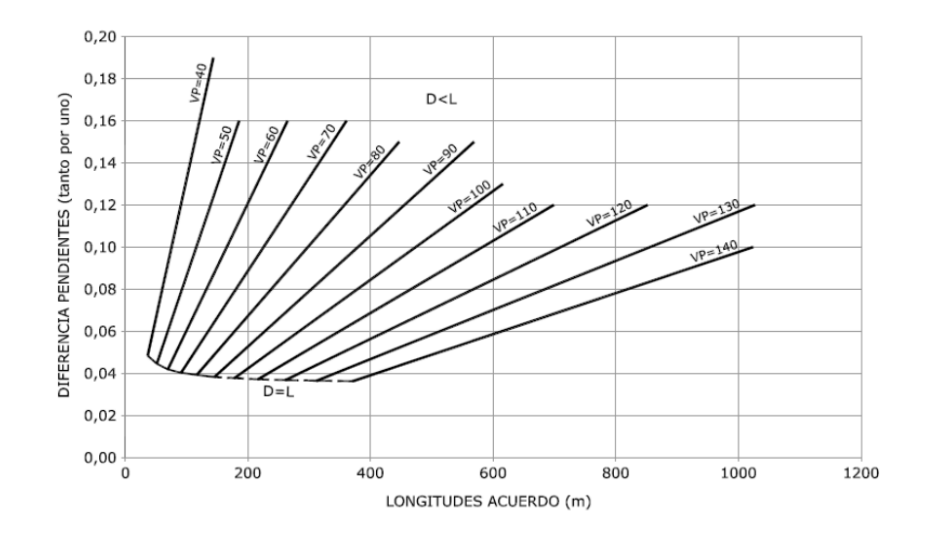

*Ilustración 15-Longitudes acuerdo cóncavo 2*

Longitudes de las curvas de acuerdo vertical convexo:

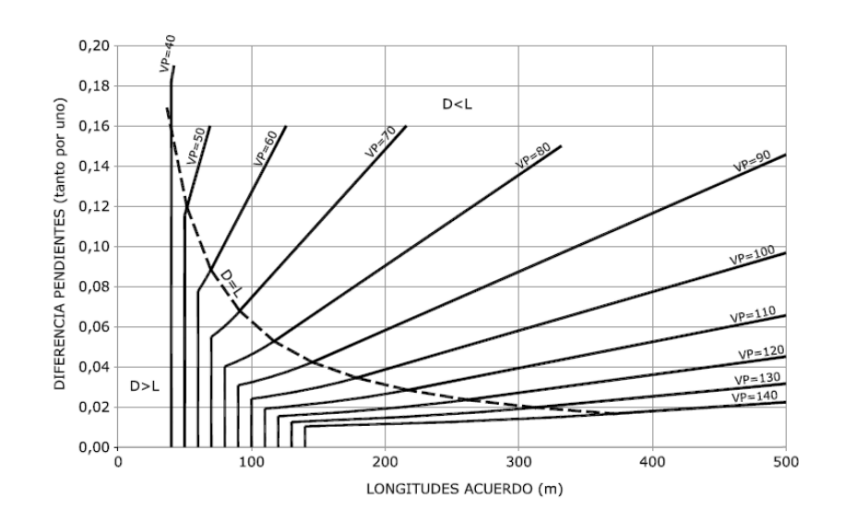

*Ilustración 16-Longitudes acuerdo convexo 1*

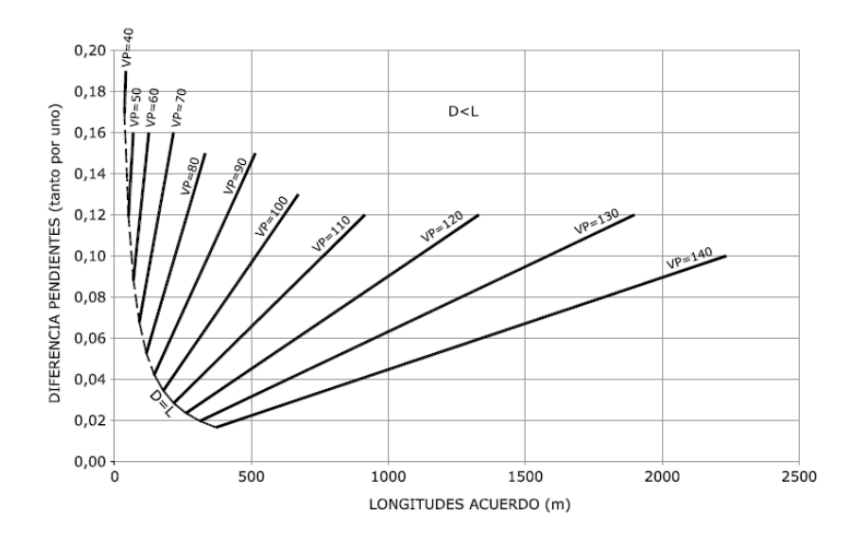

*Ilustración 17-Longitudes acuerdo convexo 2*

## 11.1.8. Coordinación del trazado en planta y alzado.

El trazado de una carretera en planta y alzado deberá estar coordinado de forma que el usuario pueda circular por ella en condiciones de comodidad y seguridad. Las principales situaciones que pueden afectar significativamente a la percepción del conductor se pueden clasificar en:

Pérdida de trazado. Consiste en la desaparición de un tramo de la plataforma en una alineación recta del campo visual del conductor. La pérdida de trazado será múltiple si desaparecen varios tramos:

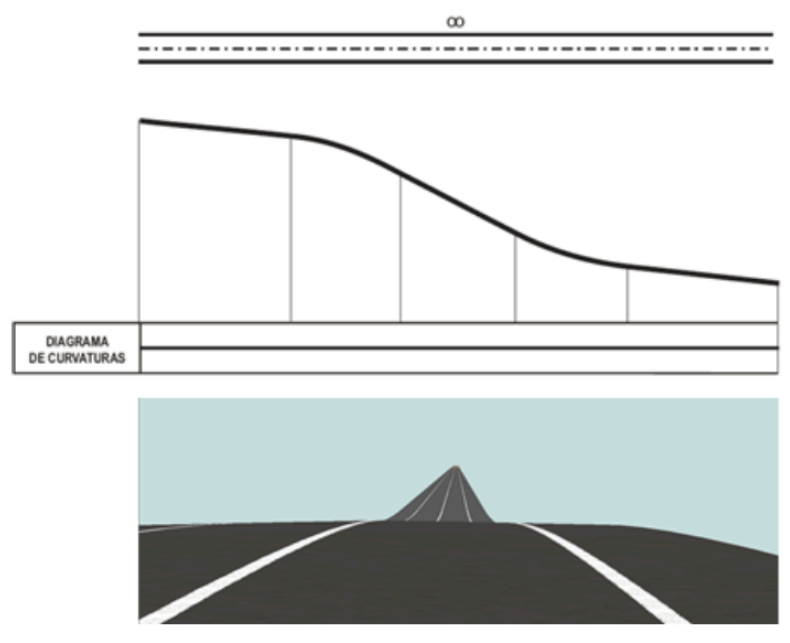

*Ilustración 18-Coordinación planta alzado en rectas*

Pérdida de orientación. Consiste en la desaparición total de la plataforma del campo visual del conductor con incertidumbre sobre la posible trayectoria a seguir:

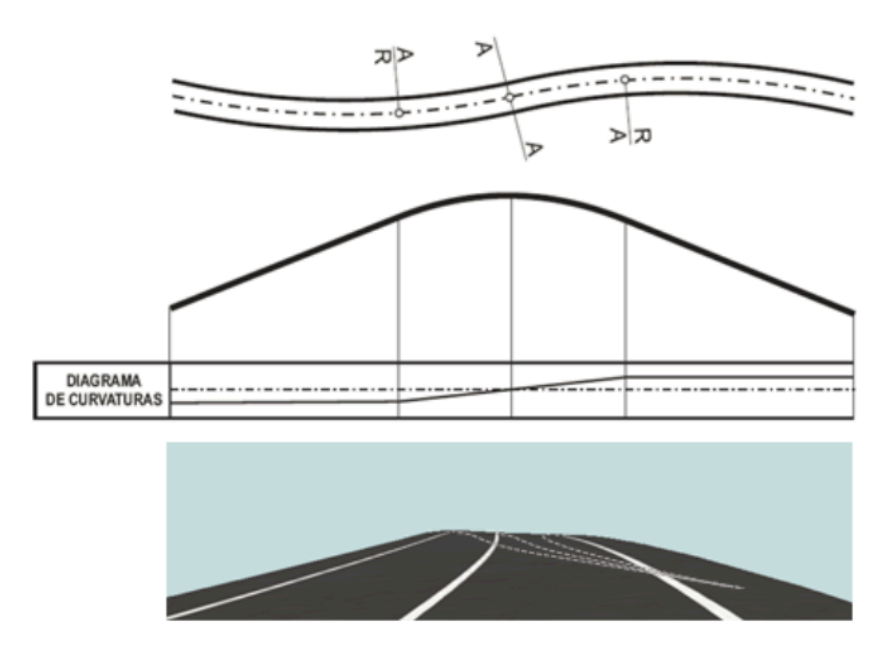

*Ilustración 19-Coordinación planta alzado en curvas*

- Pérdida dinámica. Consiste en la desaparición parcial de la plataforma y en particular de alguna de sus características que permiten al conductor el guiado del vehículo (peralte, longitud de elementos, etc.):

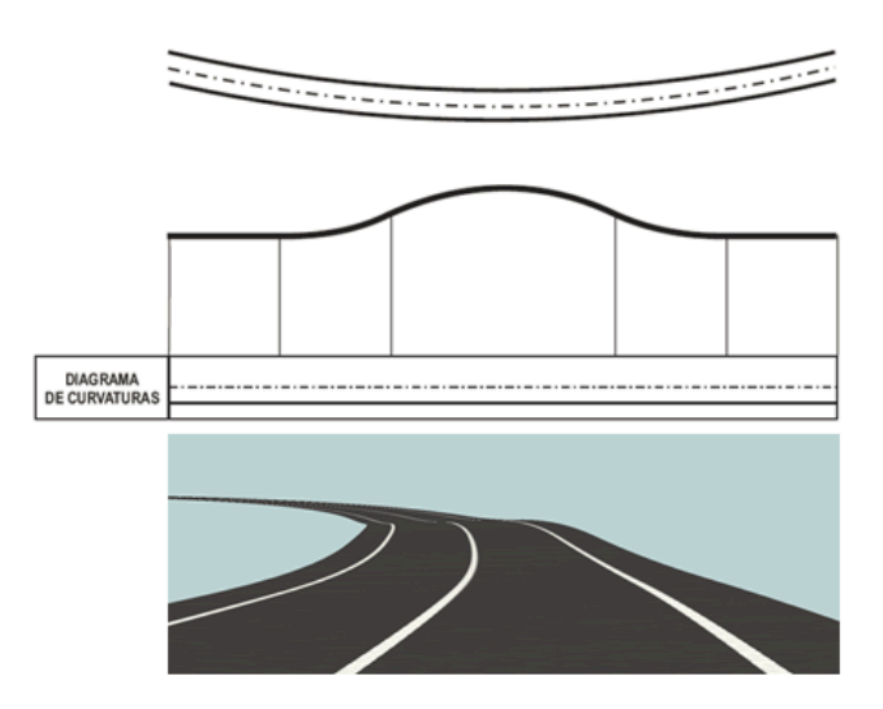

*Ilustración 20-Coordinación planta alzado en curvas 2*

Para conseguir una adecuada coordinación del trazado, en toda clase de carretera, se tendrán en cuenta las siguientes condiciones:

- Los puntos de tangencia de todo acuerdo vertical, en coincidencia con una curva circular, estarán situados dentro de la clotoide en planta y lo más alejados posible del punto de radio infinito.

- En carreteras con velocidad de proyecto  $(V_p)$  menor o igual que sesenta kilómetros por hora (60 km/h) y en carreteras de características reducidas, se cumplirá cuando sea posible la condición:  $Kv = \frac{100 * R}{p}$ 

Si no fuese así, el cociente  $\frac{Kv}{R}$  será mayor o igual que seis (6), siendo Kv el parámetro de la curva de acuerdo vertical (m), R el radio de la curva circular en planta en metros (m),  $y$  p el peralte correspondiente a la curva circular en tanto por ciento  $(\%)$ .

## 11.1.9. Sección transversal.

La sección transversal de una carretera o cualquier elemento de la misma, se establecerá en función de la intensidad y de la composición del tráfico previsibles en la hora de proyecto del año horizonte, considerando como tal el posterior en veinte (20) años al de la fecha de su entrada en servicio. 

Las plataformas con distinto sentido de circulación en autopistas, autovías y carreteras multicarril se separarán con una mediana.

### T.F.G. Samuel Sandemetrio Román 40

Se tendrán en cuenta, sin computar los carriles adicionales, las siguientes consideraciones:

### Carreteras de calzadas separadas:

- No tendrán más de cuatro ( $\frac{1}{4}$ ) carriles por calzada ni menos de dos ( $\frac{1}{2}$ ) en la sección tipo.

- No se considerará como separación física (mediana o terciana) entre plataformas la constituida exclusivamente por marcas viales sobre el pavimento o los bordillos montables (altura inferior a quince centímetros,

<15cm). Excepcionalmente, de forma justificada, la separación de las carreteras multicarril en las travesías podrá reducirse a las marcas viales.

#### - **Carreteras convencionales:**

- Tendrán un carril para cada sentido de circulación.

- En ningún caso tendrán calzadas con dos o más carriles por sentido.

### - **Vías colectoras - distribuidoras:**

- Tendrán uno o dos carriles. De forma justificada podrán tener hasta cuatro carriles en tramos urbanos y periurbanos.

 - Tendrán una calzada con un sentido de circulación. 

#### **- Vías de servicio de sentido único:**

- Tendrán uno o dos carriles. De forma justificada podrán tener hasta cuatro carriles en tramos urbanos y periurbanos.

- Tendrán una calzada con un sentido de circulación

### Vías de servicio de doble sentido:

- Tendrán un carril para cada sentido de circulación.

- En ningún caso se provectarán calzadas con dos o más carriles por sentido.

### - **Vías laterales:**

- Tendrán al menos dos carriles en los tramos donde dónde su funcionalidad sea mixta (sirviendo a tráficos de vía colectora - distribuidora y de vía de servicio). En tramos urbanos y periurbanos, de forma justificada, podrán tener hasta cuatro carriles.

- Tendrán una calzada con un sentido de circulación.

Entre los elementos que constituyen la sección transversal de una carretera están la plataforma (carriles y arcenes) y las bermas. Sus dimensiones se ajustarán a los valores que se indican en la siguiente tabla:

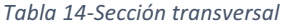

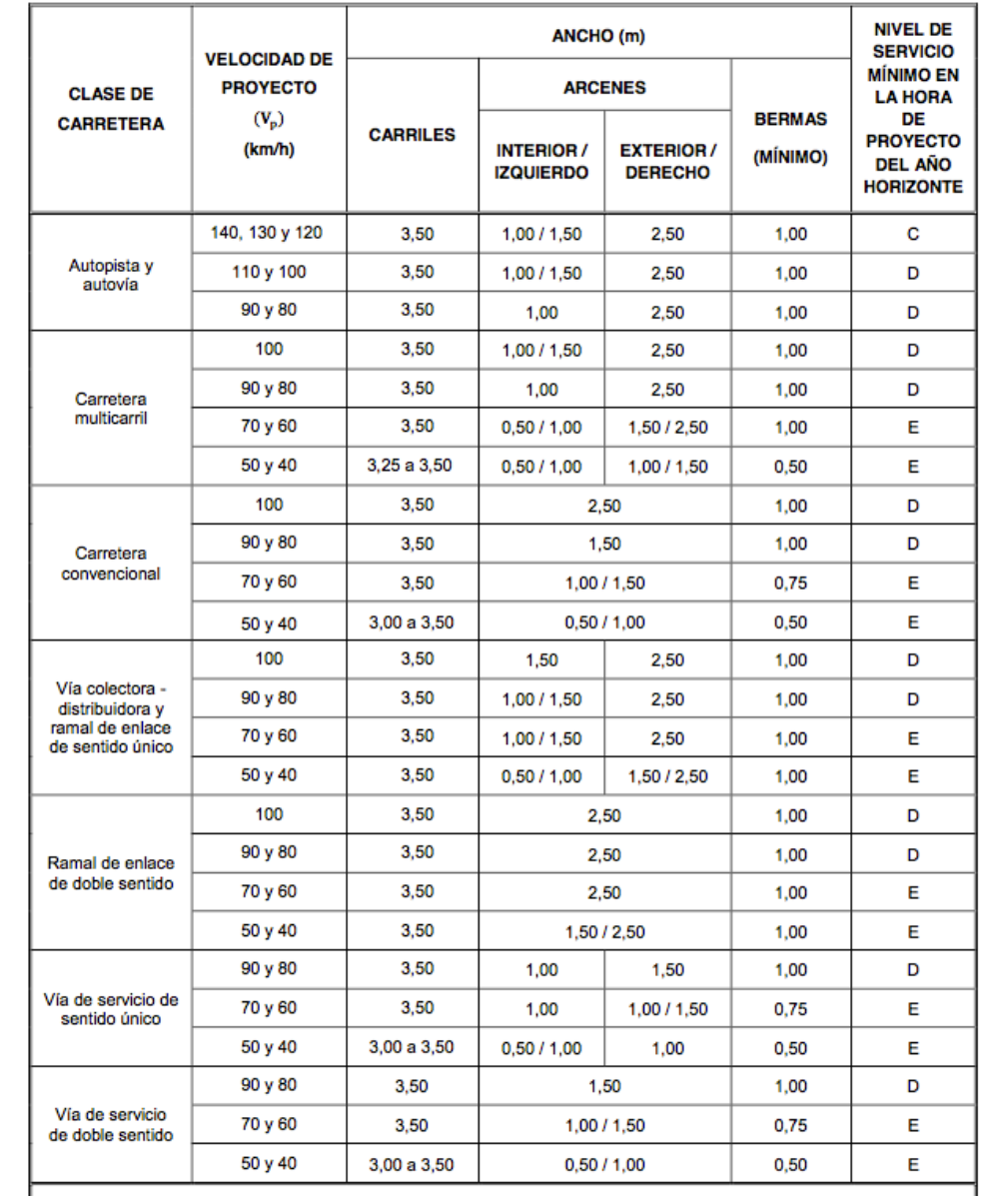

## 11.1.10. Carriles adicionales y otros elementos de trazado.

En las conexiones entre diferentes elementos se podrán proyectar carriles o cuñas de cambio de velocidad para facilitar los movimientos de entrada y salida de los vehículos.

## *11.1.10.1- Carriles de cambio de velocidad.*

### - **Clases y tipos:**

Se podrán utilizar dos clases de carriles de cambio de velocidad: carriles de aceleración y carriles de deceleración. Existen dos tipos de carriles de cambio de velocidad:

- Paralelo, en el que el carril de cambio de velocidad está adosado al borde de la calzada y consta de dos elementos: el carril de cambio de velocidad propiamente dicho, de ancho constante, y una cuña triangular de transición en su extremo:

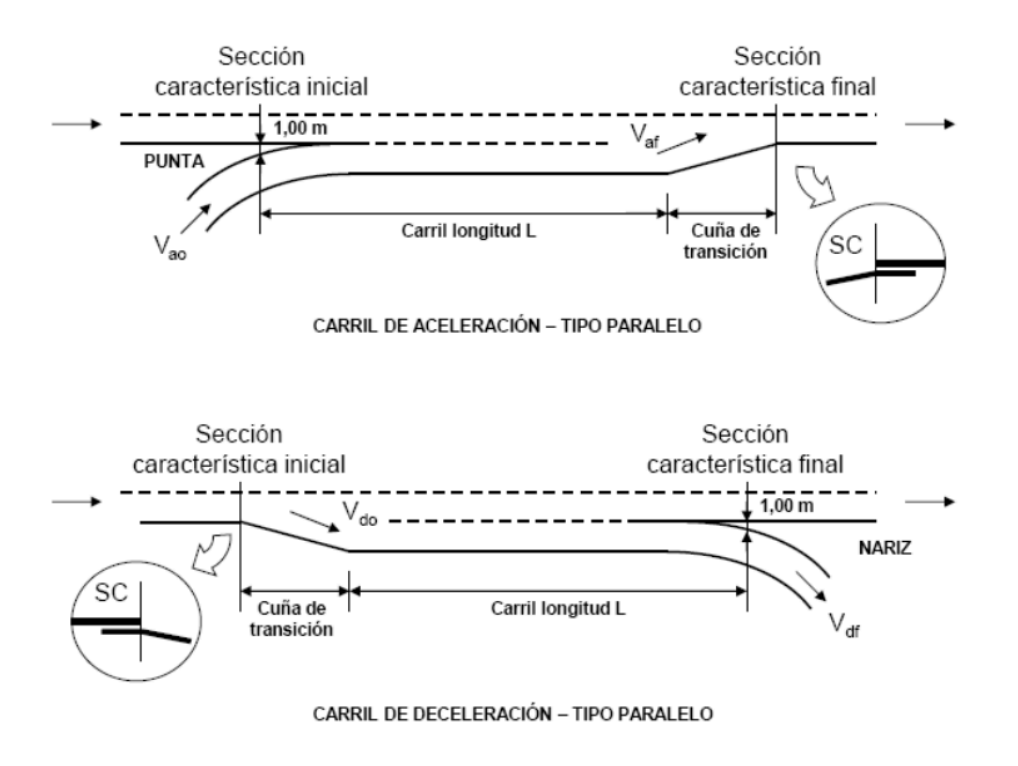

*Ilustración 21-Carril aceleración paralelo*

- Directo, en el que el carril de cambio de velocidad es tangente al borde de la calzada o forma con él un ángulo cuya cotangente no sea inferior a veinte (20) y no rebase treinta y cinco (35):

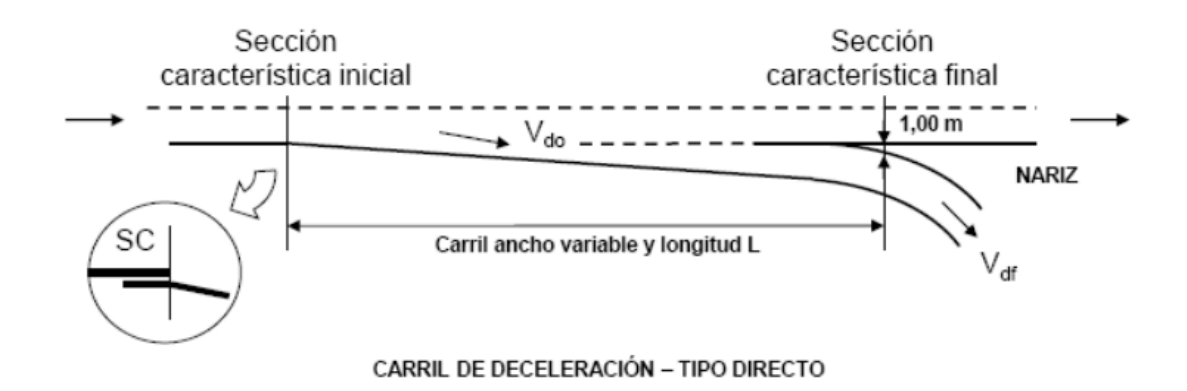

*Ilustración 22-Carril deceleración directo*

#### - **Dimensiones:**

Los carriles de cambio de velocidad de tipo paralelo tendrán un ancho de tres metros y cincuenta centímetros (3,50 m) mientras no se separen de la calzada.

- Los carriles de cambio de velocidad tendrán un arcén derecho de igual ancho que el de la calzada.
- En los carriles de cambio de velocidad de tipo paralelo se dispondrán cuñas de transición en forma triangular, que se situarán en el extremo inicial de los carriles de deceleración y en el extremo final de los carriles de aceleración. Las longitudes de estas cuñas de transición se incluyen en la siguiente tabla, en función de la velocidad de proyecto  $(V_p)$  del tronco:

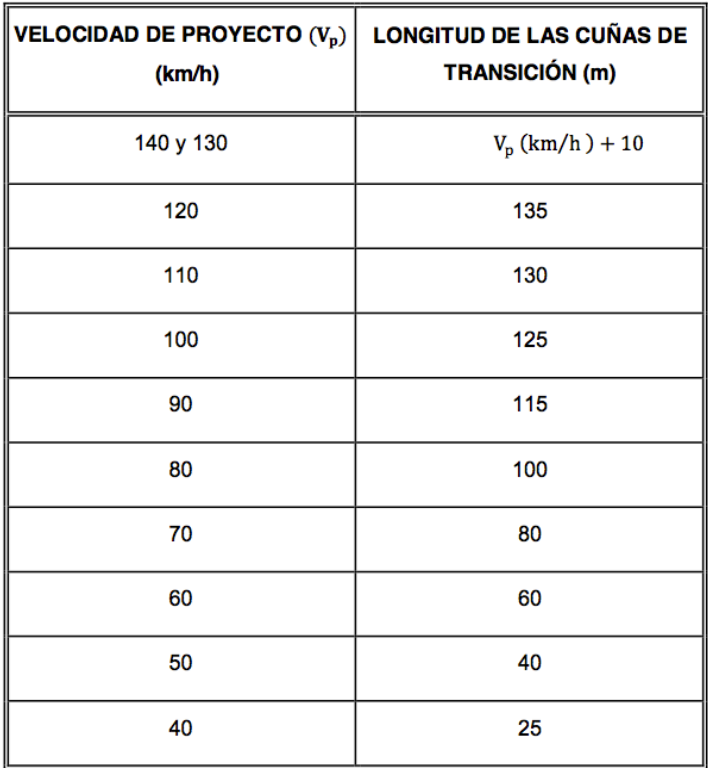

*Tabla 15-Longitud de cuñas*

Para la estimación de la longitud (L) de los carriles de cambio de velocidad, se supondrá que la velocidad de un vehículo a lo largo de dichos carriles, sin considerar la longitud de las cuñas de transición, varía entre los valores siguientes:

Carriles de aceleración:

- Velocidad en la sección característica inicial del carril de aceleración (Vao). Es el valor de la velocidad de proyecto (Vp) del elemento del carril de aceleración que contiene la sección característica de un metro (1,00 m).

- Velocidad en la sección característica final del carril de aceleración (Vaf). Es el valor de la velocidad de proyecto (Vp) del tronco.

Carriles de deceleración:

- Velocidad en la sección característica inicial del carril de deceleración ( Vdo). Es el valor de la velocidad de proyecto  $(Vp)$  del tronco.

- Velocidad en la sección característica final del carril de deceleración. (Vdf). Es el valor de la velocidad de proyecto  $(Vp)$  del elemento del carril de deceleración que contiene la sección característica de un metro (1,00 m).

En la siguiente tabla se indican las longitudes en metros (m) de los carriles de aceleración y deceleración para valores discretos de la inclinación i de la rasante en tanto por ciento (%) y de las velocidades inicial (Vao y Vdo) y final (Vaf y Vdf) en kilómetros por hora (km/h), tanto para aceleración como para deceleración:

*Tabla 16-Inclinaciones rasante 1*

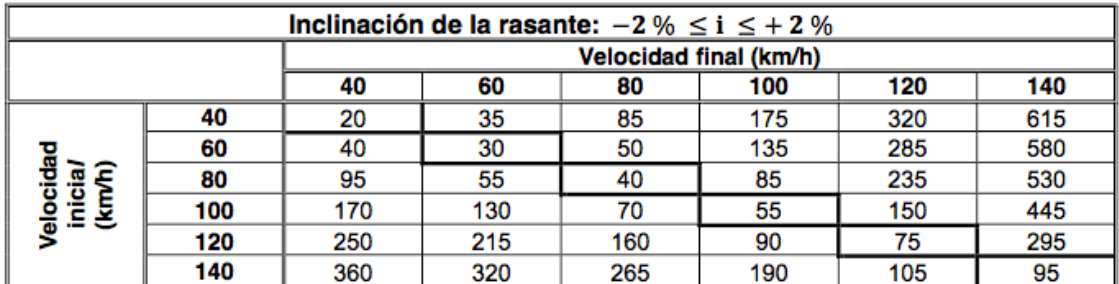

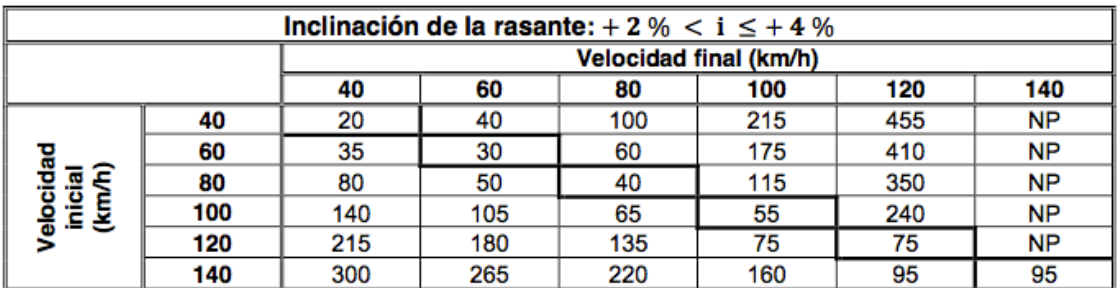

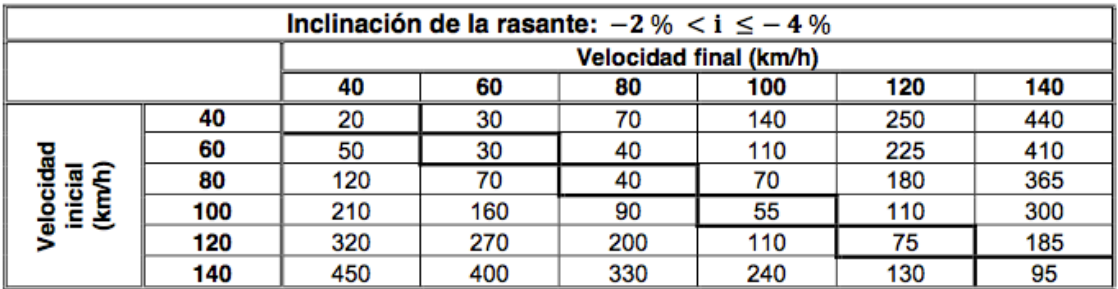

*Tabla 17-Inclinaciones rasante 2*

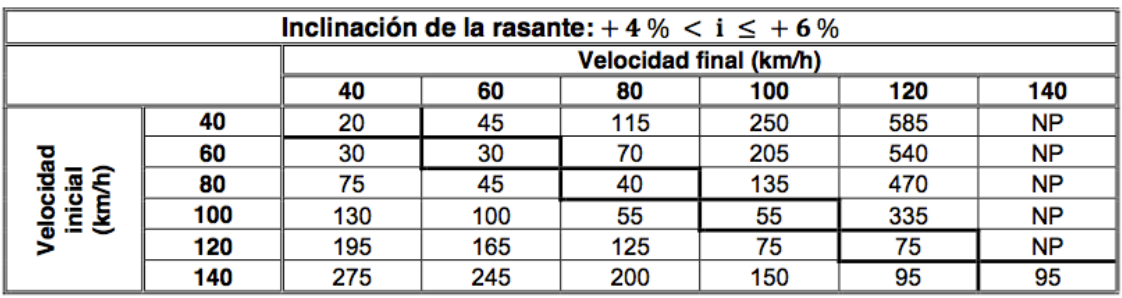

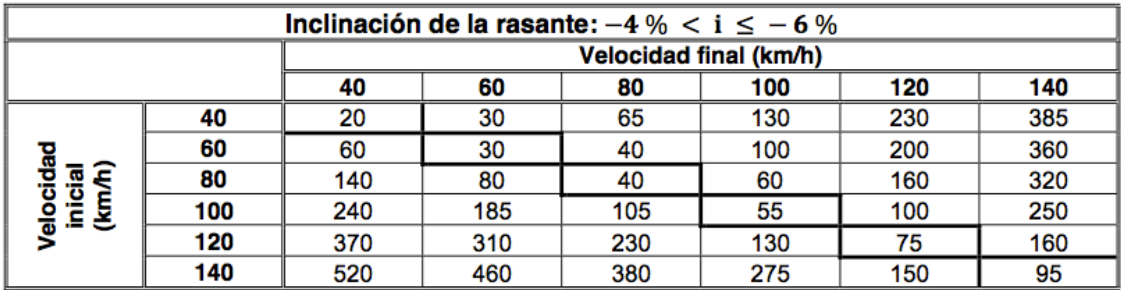

Los valores situados por debajo de las diagonales corresponden a las longitudes de los carriles de deceleración y los valores situados por encima de las diagonales corresponden a las longitudes de los carriles de aceleración.

Los carriles de cambio de velocidad tendrán en toda su longitud la misma pendiente transversal que la calzada.

## 11.1.11. Distancias de seguridad.

- Conexiones en autopistas, autovías y carreteras multicarril.

Las conexiones consecutivas de vías colectoras - distribuidoras y de ramales de enlace dotados de carriles de cambio de velocidad con el tronco de una carretera, medidas entre secciones características, cumplirán que:

1) La distancia entre una entrada y la salida posterior, será como mínimo de mil doscientos metros (1200 m).

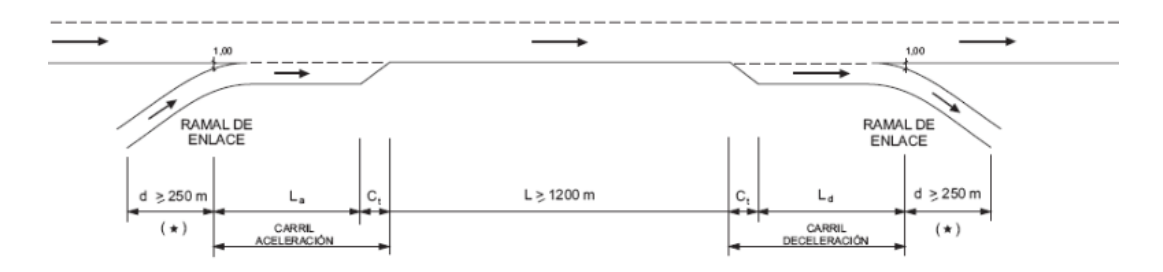

*Ilustración 23-Distancia seguridad 1*

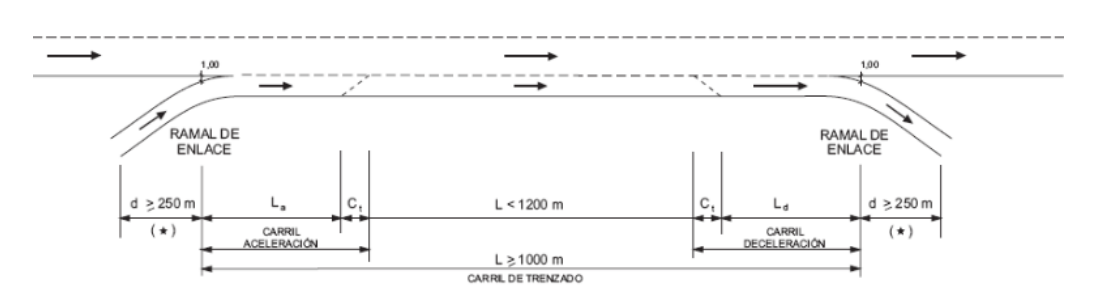

Si esto no fuese posible, se unirán entrada y salida, debiendo tener el carril de trenzado resultante una longitud mínima de mil metros (1000 m).

*Ilustración 24-Distancia seguridad 2*

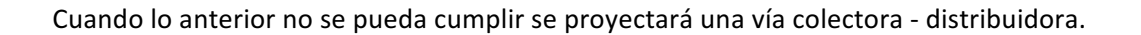

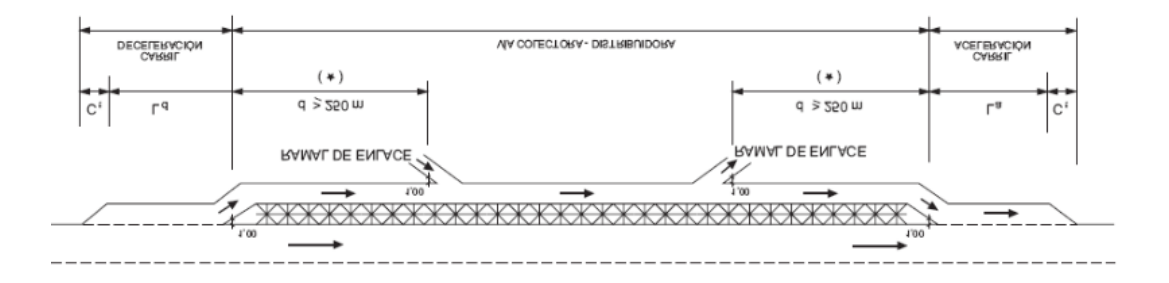

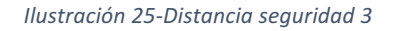

2) La distancia entre una salida y la salida posterior (Figura 9.2 a) será como mínimo de mil metros ( $1000$  m):

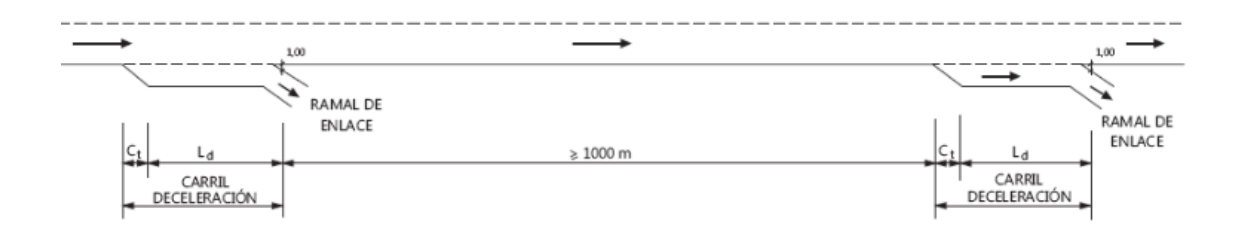

#### *Ilustración 26-Distancia seguridad 4*

Cuando lo anterior no se pueda cumplir (Figura 9.2 b) se proyectará una vía colectora – distribuidora:

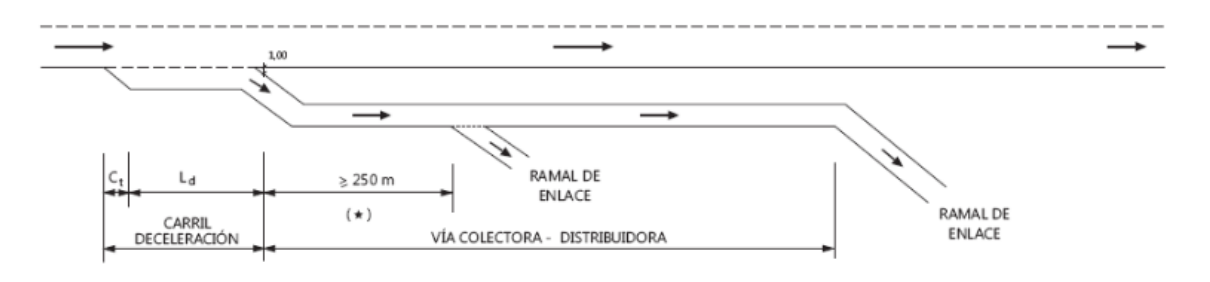

*Ilustración 27-Distancia seguridad 5*

3) La distancia entre una entrada y la entrada posterior (Figura 9.3 a) será como mínimo de mil metros (1000 m):

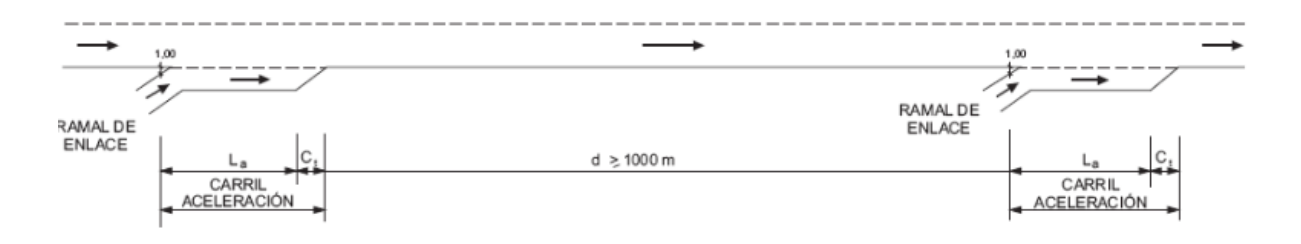

*Ilustración 28-Distancia seguridad 6*

Cuando lo anterior no se pueda cumplir (Figura 9.3 b) se proyectará una vía colectora distribuidora:

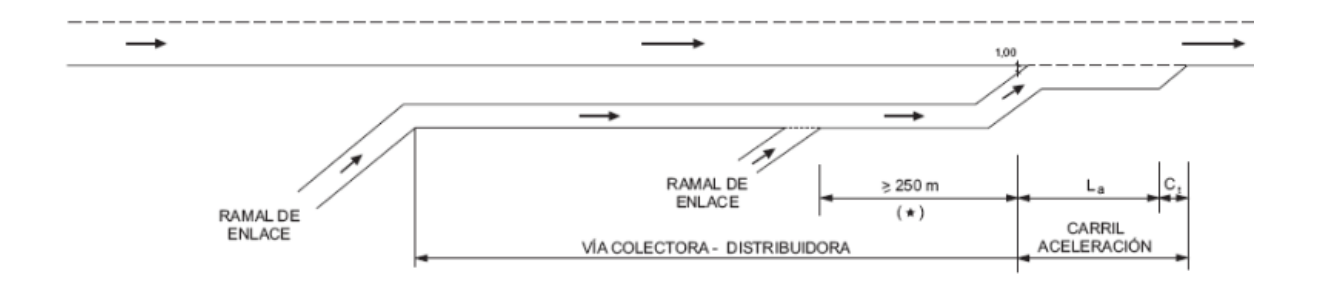

*Ilustración 29-Distancia seguridad 7*

4) La distancia entre una salida y la entrada posterior (Figura 9.4) será como mínimo de doscientos cincuenta metros (250 m). En ramales del mismo enlace la distancia anterior podrá reducirse hasta un valor mínimo de ciento veinticinco metros (125 m):

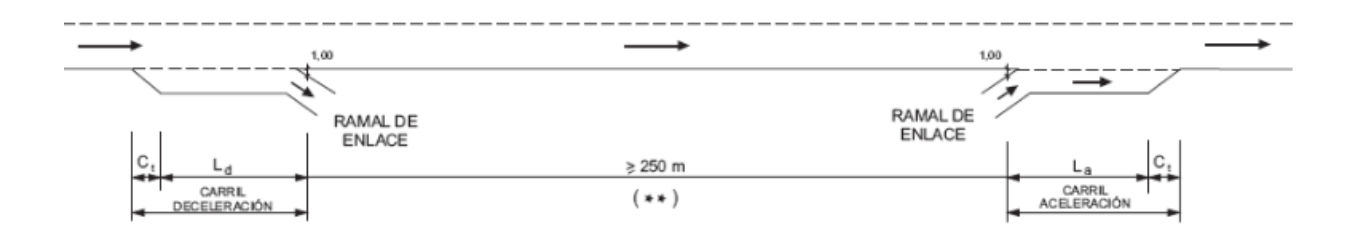

*Ilustración 30-Distancia seguridad 8*

5) En una vía colectora - distribuidora (Figura 9.5 a), la distancia entre dos conexiones consecutivas será como mínimo de doscientos cincuenta metros (250 m):

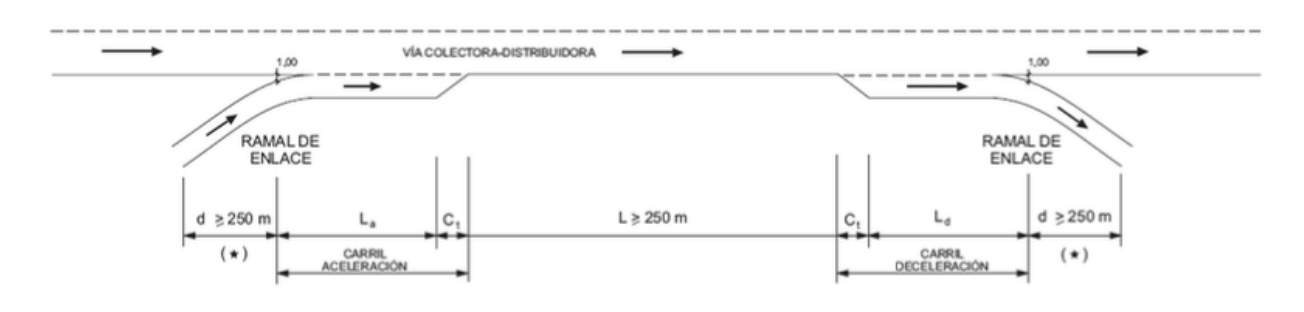

*Ilustración 31-Distancia seguridad 9*

En este caso y sin perjuicio de otras limitaciones, podrán unirse la entrada y la salida posterior (Figura 9.5 b) mediante un carril de trenzado adosado a la vía colectora distribuidora con una longitud mínima de doscientos cincuenta metros35 (250 m) medida entre secciones características de un metro (1,00 m):

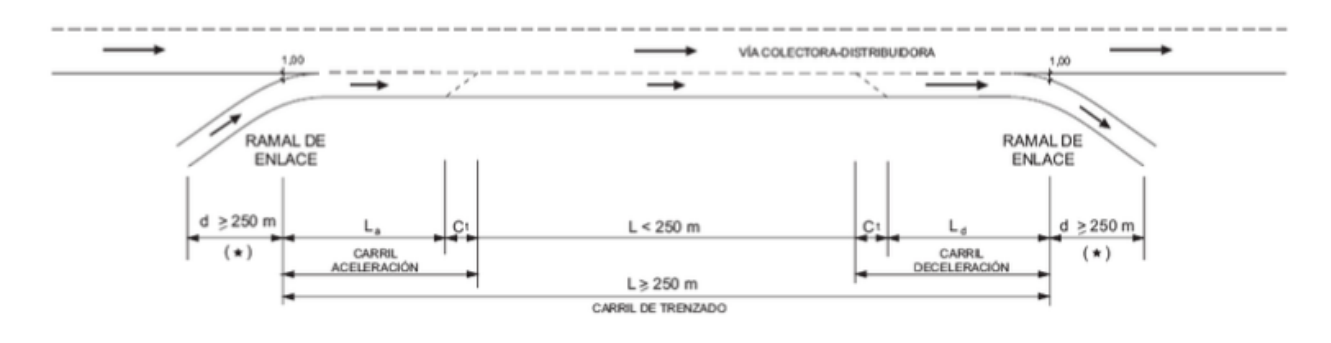

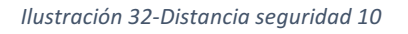

### Vías de servicio, áreas de servicio y áreas de descanso.

En áreas de servicio o áreas de descanso (en autopistas y autovías) y donde, no existiendo otra alternativa, se admitan conexiones específicas de vías de servicio con el tronco de las autovías y de las carreteras multicarril (en ningún caso autopistas), se cumplirán:

1) La distancia entre la entrada desde un ramal de enlace, vía colectora - distribuidora o conexión de vía de servicio y la salida posterior hacia una vía de servicio (o hacia la vía de entrada a un área de servicio o a un área de descanso) será como mínimo de mil doscientos metros (1200 m):

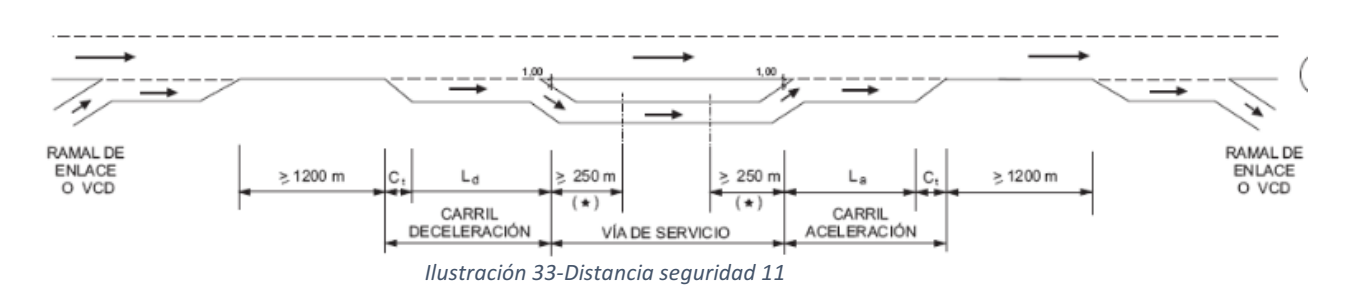

La distancia entre la entrada desde una vía de servicio (o desde la vía de salida de un área de servicio o un área de descanso) y la salida hacia un ramal de enlace, vía colectora distribuidora o conexión de vía de servicio posterior será como mínimo de mil doscientos metros (1200 m).

2) La distancia entre la salida hacia una vía de servicio y la salida posterior hacia un ramal de enlace o vía colectora - distribuidora será como mínimo de mil metros (1000 m):

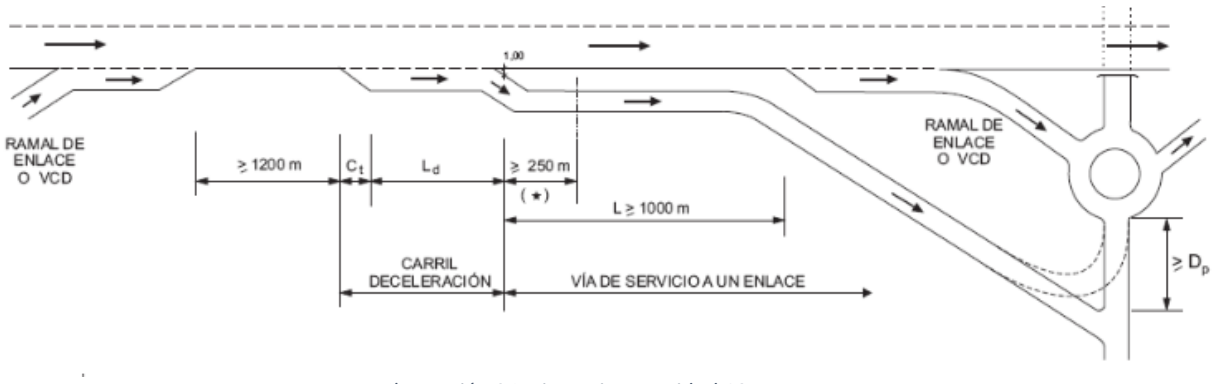

*Ilustración 34-Distancia seguridad 12*

3) La distancia entre la entrada desde un ramal de enlace o vía colectora - distribuidora y la entrada desde una vía de servicio será como mínimo de mil metros (1000 m):

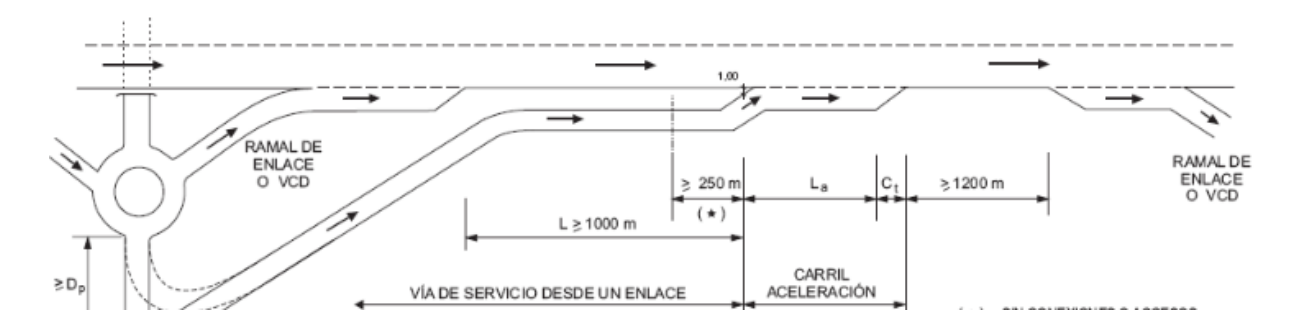

### 11.1.12. Nudos.

## 11.1.12.1. Generalidades.

Se denomina nudo a la zona en la que existe cualquier tipo de concurrencia espacial de dos o más vías que implique la posibilidad de pasar de una a las otras. Incluye los ramales de enlace, las vías de giro y, eventualmente, las intersecciones para pasar de una carretera a otra.

Se clasifican en:

- Intersecciones: cuando todos los movimientos se realicen al mismo nivel.
- Enlaces: cuando al menos un (1) movimiento se realice a distinto nivel.

Por tanto, a partir de estas definiciones, definimos nuestro trabajo como un enlace puesto que la vía prioritaria se realiza a distinto nivel de la glorieta.

En autopistas y autovías solo se proyectarán enlaces; en el resto de carreteras la selección inicial entre intersección y enlace se confirmará con el correspondiente estudio. 

Salvo que se realice un estudio específico, los vehículos patrón característicos que determinarán el diseño geométrico mínimo de las glorietas serán los definidos en la siguiente tabla:

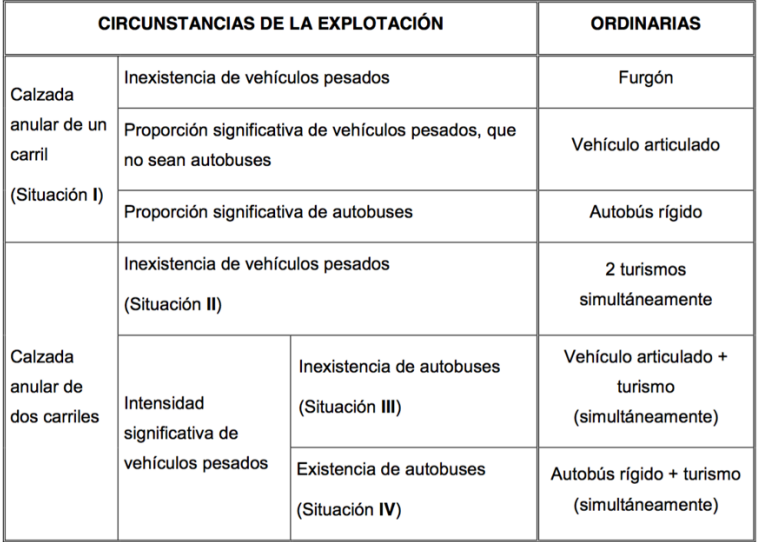

#### *Tabla 18-Vehículos patrón*

Por lo que se refiere a los nudos el vehículo patron a la hora de diseñarlos, los determinará la siguiente tabla:

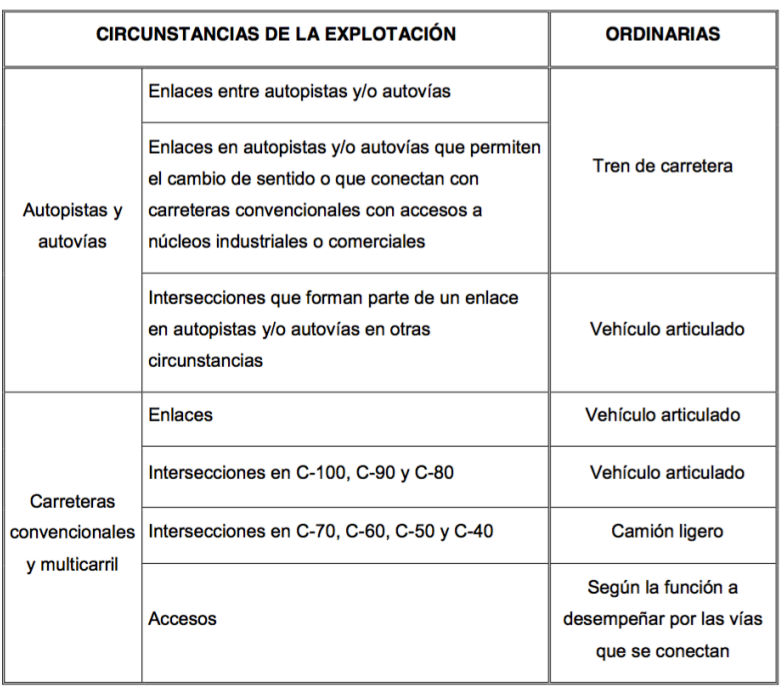

#### *Tabla 19-Vehículos patrón 2*

## *11.1.12.2. Enlaces.*

Ramal de enlace es la carretera que une otras dos que concurren en él. A efectos de esta Norma, únicamente se considerarán ramales de enlace los que tienen uno o dos carriles por sentido; si fuesen necesarios más carriles la calzada deberá ser considerada como tronco de una carretera. 

La velocidad de proyecto de los ramales de enlace dependerá de las velocidades de proyecto de las carreteras que conecta, de los elementos de cambio de velocidad que se dispongan en su inicio y su final y de su configuración.

En la siguiente tabla se incluyen las velocidades de proyecto (Vp) mínimas correspondientes a diversos tipos de ramal:

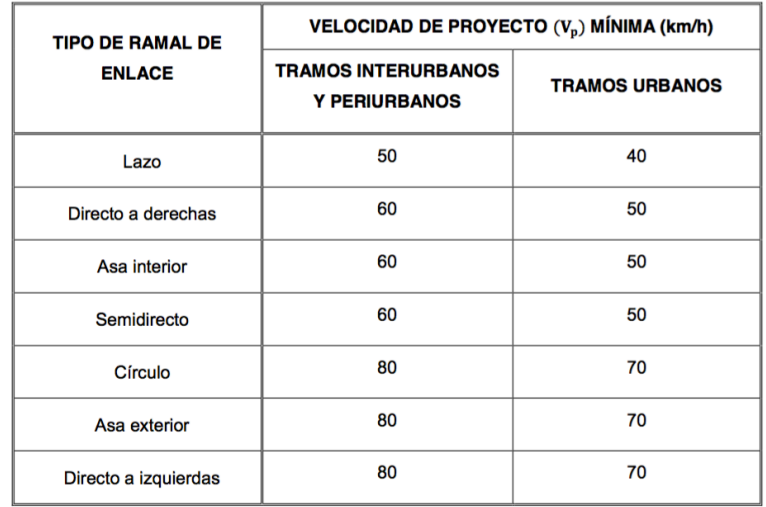

#### *Tabla 20- Velocidades en ramales*

### *11.1.12.3. Intersecciones tipo glorieta.*

- La glorieta es un tipo de intersección constituida por una calzada anular (generalmente circular) con sentido de circulación único y prioritario, en la que las conexiones o los accesos a las vías que concurren son interdependientes.
- No se pueden considerar como glorietas, aunque tengan la apariencia de ella, algunos tipos de nudo como los siguientes:
- Las glorietas a distinto nivel
- Las glorietas controladas por semáforo.
- Las glorietas partidas.
- Las glorietas en hipódromo.
- Las calzadas anulares colectoras distribuidoras
- Sí funcionan como glorietas, por el contrario, las de reducido tamaño (mini-glorietas), y las glorietas dobles, cuya vía de unión es tan corta que cada una influye en el funcionamiento de la otra.
- Se proyectará un espaciamiento uniforme de las vías que concurren en la calzada anular, salvo justificación en contrario, de manera que:

- El ángulo subtendido al centro de la glorieta por dos puntos de intersección de la circunferencia definida por el borde exterior de la calzada anular: uno con la trayectoria más desfavorable de entrada por una vía de acceso y otro con la trayectoria más desfavorable de salida por la vía de acceso siguiente, no será menor que sesenta (≮60) gonios.

- La separación entre accesos medidos sobre el borde exterior de la calzada anular entre puntas de isletas será mayor o igual que veinte metros ( $\geq 20$  m).

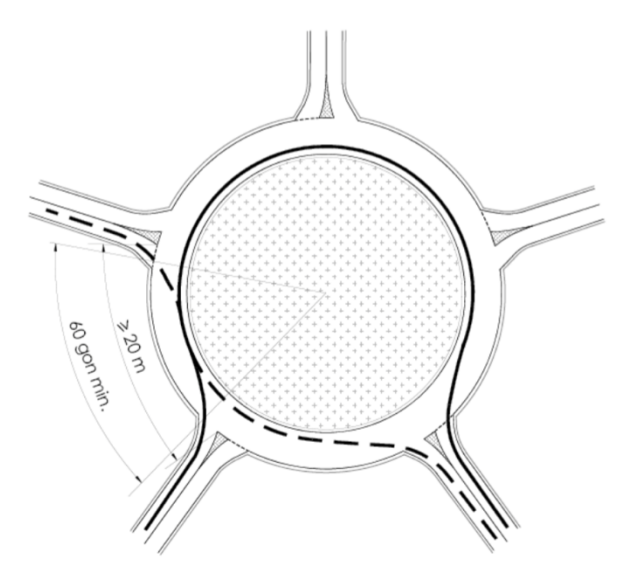

*Ilustración 35-Separación entre accesos en una glorieta*

La mejor ubicación para la isleta central se logra cuando los ejes de todas las vías que acceden a la glorieta pasan por su centro geométrico. Si esta configuración no fuera posible, se procurará que el centro de dicha isleta se sitúe en el eje de la vía principal y, próximos a dicho centro, los ejes del resto de vías que acceden. No obstante serán aceptables ligeros desplazamientos hacia la izquierda y no hacia la derecha, evitándose entradas cuasi tangenciales a la calzada anular :

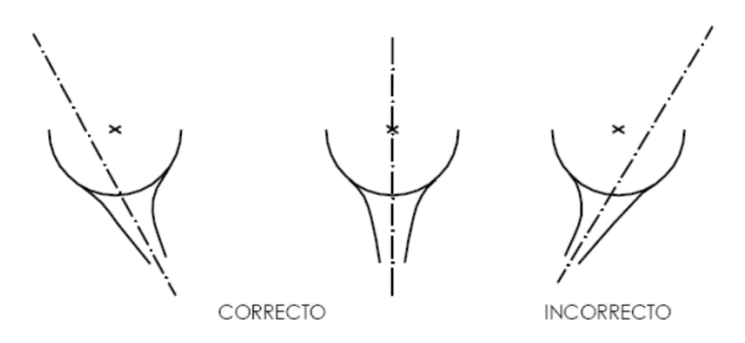

*Ilustración 36- Entradas en una glorieta*

El diámetro exterior de una calzada anular de un carril no regulada por semáforos:

- No será menor que veintiocho metros ( $\leq$ 28 m), excepto donde se justifique que de lo contrario, los costes resultarán desproporcionados.

- Se procurará que esté comprendido: En glorietas urbanas, entre treinta metros (30 m) y cuarenta metros (40 m) y en glorietas periurbanas o interurbanas, entre treinta y cinco metros (35 m) y cuarenta y cinco metros (45 m). Diámetros mayores deberán ser justificados.

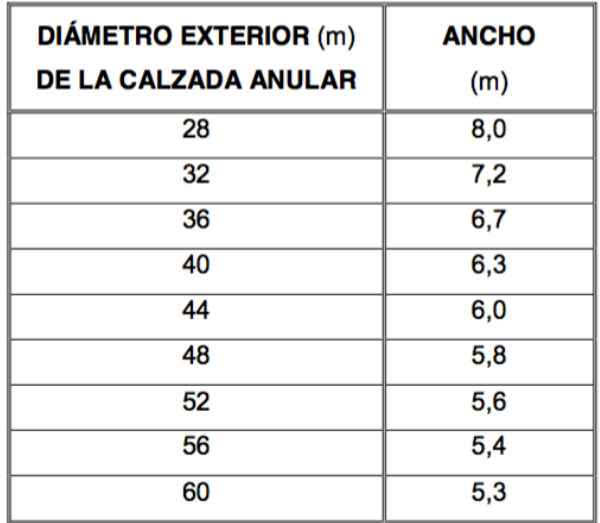

#### *Tabla 21- Diámetros*

El diámetro exterior de una calzada anular de dos carriles concéntricos no regulada por semáforos: 

- No será menor que treinta y cinco metros ( $\leq$ 35 m), excepto donde se justifique que de lo contrario, los costes resultarán desproporcionados.

- Se procurará que esté comprendido: En glorietas urbanas entre cuarenta y cinco metros (45 m) y cincuenta y cinco metros (55 m) y en glorietas periurbanas e interurbanas, entre cincuenta y cinco metros (55 m) y sesenta metros (60 m). Diámetros mayores deberán ser justificados.

- La conexión de una carretera con la calzada anular de una glorieta exigirá realizar un acuerdo entre las secciones transversales correspondientes en el que se evite la presencia de zonas de acumulación de agua en la plataforma.
- Este tramo de transición tendrá una longitud mayor o igual que veinticinco metros (25 m), superior en cualquier caso a la de la isleta de aproximación, debiéndose realizar un estudio tridimensional que permita definir el correspondiente sistema de evacuación del agua de escorrentía.

### *11.1.12.4. Glorietas a distinto nivel.*

El enlace con glorieta a distinto nivel es un enlace mixto de cuatro ramales donde las entradas y salidas a la carretera principal se resuelven con ramas unidireccionales y los movimientos se resuelven con una glorieta a distinto nivel en la carretera secundaria. Se construyen encima o debajo de una vía, para solucionar su intersección con una vía transversal.

La calzada anular puede encontrarse elevada (mediante pasos superiores o puentes) o deprimida (mediante pasos inferiores o cajones) respecto a las vías que unen.

En las situaciones en las que la vía principal pasa por debajo de la calzada anular, situada a la misma cota que la vía secundaria, la vía principal mantiene la prioridad mientras que los accesos de la carretera secundaria se producen por ramales de salida que conducen a la glorieta, y las entradas procedentes de la vía secundaria se incorporan a través de los ramales de salida de la glorieta.

Esta situación hace que desde el punto de vista de la vía principal, las rotondas a distinto nivel se comporten como enlaces, permitiendo además el cambio de sentido, mientras que desde el punto de vista de la vía secundaria, sigue tratándose de una intersección giratoria.

#### **- Ventajas e inconvenientes:**

Ventajas: 

-Permiten fácilmente el cambio de sentido.

-Con una ocupación de suelo y un coste de construcción relativamente reducidos.

Inconvenientes:

-Necesitan dos obras de paso, generalmente de planta curva.

-El gran diámetro de la calzada anular, necesario para franquear la vía principal, favorece una elevada velocidad en ella. Aumenta la peligrosidad.

-Si la calzada anular está elevada, los sistemas de contención necesarios para evitar la caída a la vía principal resultan muy agresivos para un vehículo procedente de la vía secundaria, que pierda el control a la entrada y choque limitando la visibilidad de los conductores que acceden a la glorieta.

-Si la calzada anular está deprimida, en la isleta central la presencia de las pilas o de los estribos de las obras de paso, puede originar problemas de visibilidad de los conductores que acceden a la glorieta.

### 11.2 Diseño del trazado geométrico proyectado

## 11.2.1.- Generalidades(Anejo Diseño Geométrico Proyectado)

Para el trazado geométrico de la glorieta y de sus ramales de entrada y salida se ha tenido en cuenta la rasante actual de las vías: Vía Pista, el acceso a la desaladora y de la glorieta, para así minimizar el movimiento de tierras. A partir de este punto, se ha establecido un gálibo glorieta – N332 de 7 m, es decir, que la glorieta estará esta distancia por encima de la vía rápida. Por tanto, a partir de la rasante de la glorieta se establece la rasante modificada de la N-332 que irá por debajo de la citada glorieta.

Las modificaciones que se han realizado tanto en las carreteras existentes como en el nuevo trazado de la vía rápida siguen la reglamentación oficial establecida en la Instrucción de Carreteras de la norma 3.1 I.C. vigente (Febrero 2016).

## 11.2.2. Preparación del proyecto. (Anejo Diseño Geométrico Proyectado)

Antes de empezar con el diseño del enlace hemos de crear un nuevo proyecto en CLIP e iremos a rellenar su información general para poder trabajar correctamente sobre el.

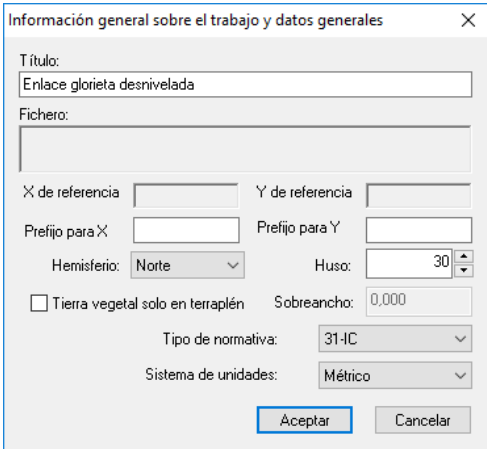

Una vez esté configurado, el siguiente paso consistirá en preparar la cartografía descargada de Terrasit para que el programa CLIP pueda trabajar con ella. Para esto utilizaremos AutoCAD abriendo la cartografía que se encontraba en ".DWG" y exportándola a ".DXF".

Ahora ya podremos abrirla con clip siguiendo estos pasos:

- 1- Clic derecho  $>$  Nueva...
- 2- La nombramos
- 3- Clic derecho > Importar
- 4- Dejando el tipo de fichero como DXF, le damos a añadir, buscamos el archivo y aceptar.
- 5- Por ultimo descomponemos los bloques.

Ya podemos visualizar la cartografía, si cargamos la ortofoto y nos acercamos a la zona del proyecto, podemos ver como actualmente hay una glorieta. Por otra parte, al tratarse de una cartografía no muy actual, vemos como la cartografía tiene diseñada el anterior enlace en T que había en el lugar.

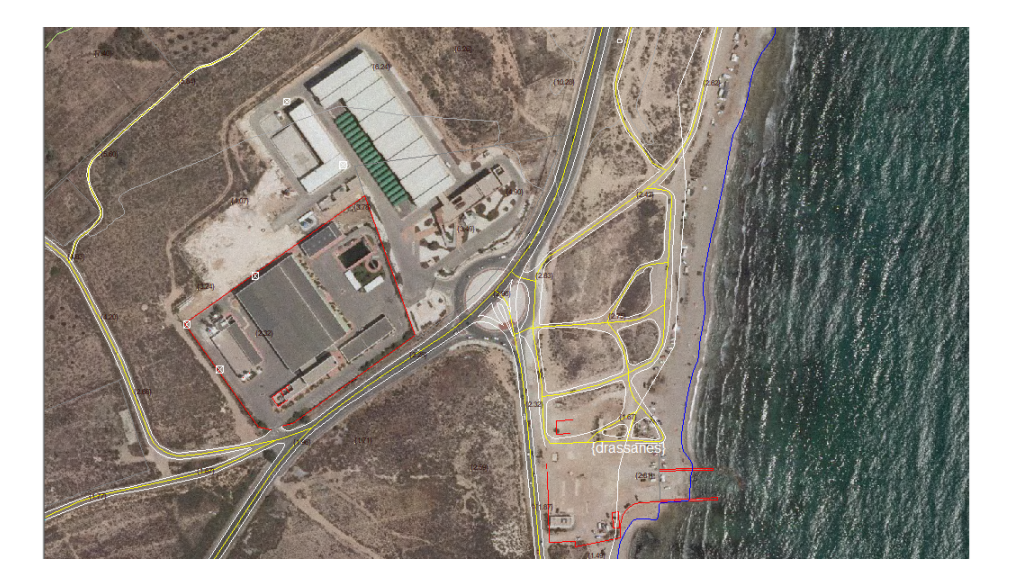

## 11.2.3. Geometría en Planta

La geometría en planta es el punto inicial del diseño del enlace, es necesario dominarlo bien porque muchas veces las dificultades en alzado pueden venir debidas a una mala realización de la planta. No es sencillo, pero la clave está en dominar los diferentes tipos de alineaciones y saber cual utilizar en cada caso.

Existen tres tipos de alineaciones:

- Elementos circulares (curvas)
- Elementos lineales (rectas)
- Elementos de unión (clotoides)

Existen una serie de convenios a tener muy claros para realizar un buen enlace en CLIP:

- En sentido de avance de curvas circulares, radio positivo(+) para curvas a la derecha y negativo(-) para las curvas a izquierda.
- El parámetro de la clotoide siempre positivo.
- La rectas tienen radio infinito, pondremos valor 0.
- Los retranqueos de eje si son a la derecha llevarán signo positivo y si son a la izquierda signo negativo.

Finalmente vamos a definir los diferentes tipos de alineaciones que podemos utilizar en CLIP para realizar un diseño en planta óptimo:

Fijo: elemento que pasa por dos puntos.

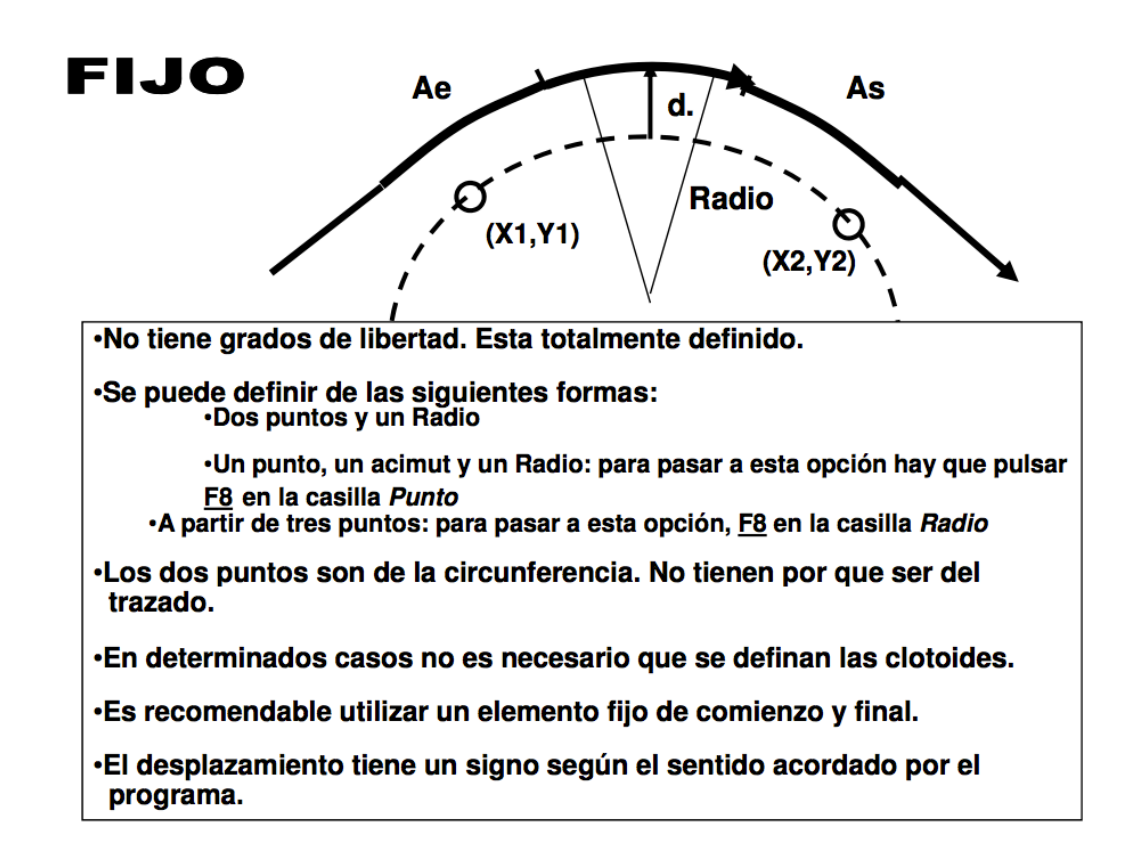

Giratorio: elemento que gira por un punto y se apoya en el elemento anterior. Un retrogiratorio es lo mismo, pero apovándose en el elemento siguiente.

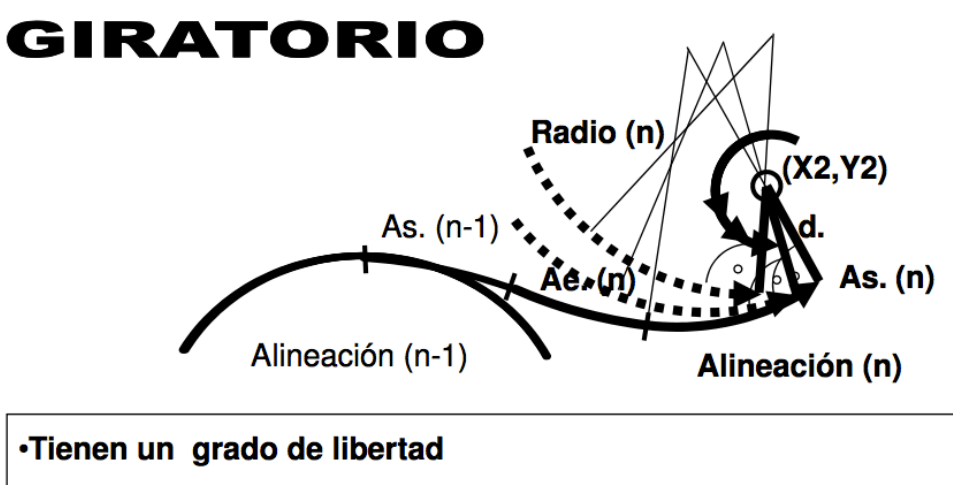

•Se define por un punto fijo conocido (X2, Y2), sobre el que gira, pasando a una determinada distancia "d".

•Gira hasta apoyarse en el elemento anterior con la condición de tangencia.

•Esta alineación no puede existir sola. Nunca puede ser el primer elemento de un eje.

Móvil o flotante: elemento que se apoya en los dos contiguos.

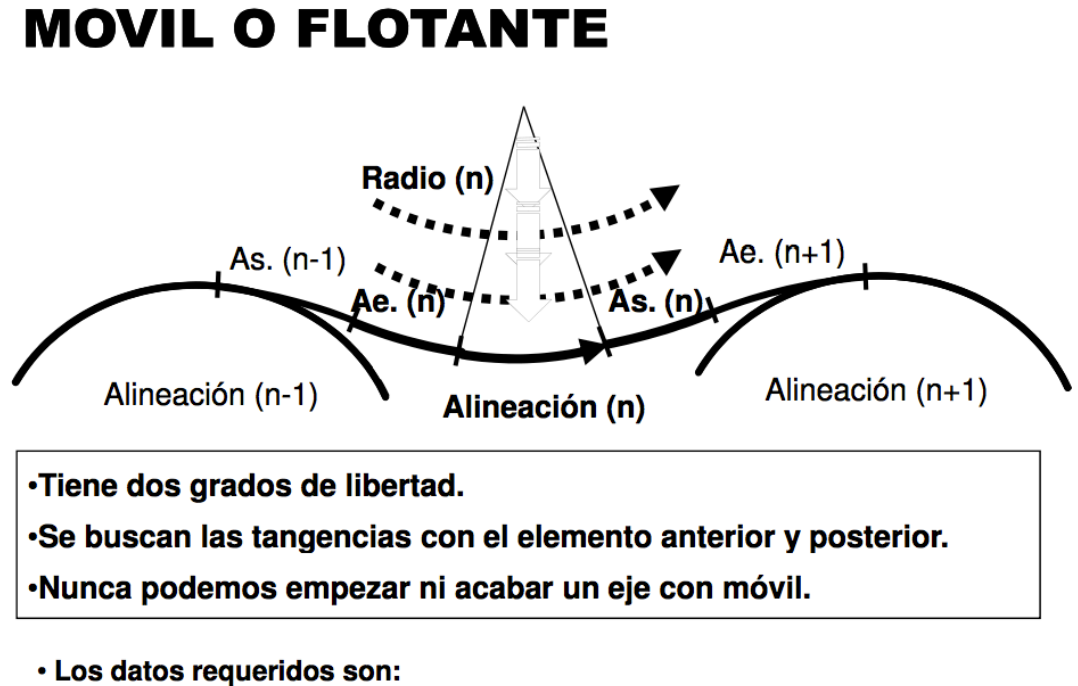

- - · Radio.
	- $\cdot$  Ae.
	- $\cdot$  As.
- Acoplado: elemento que se define por su longitud y se apoya en el elemento anterior.

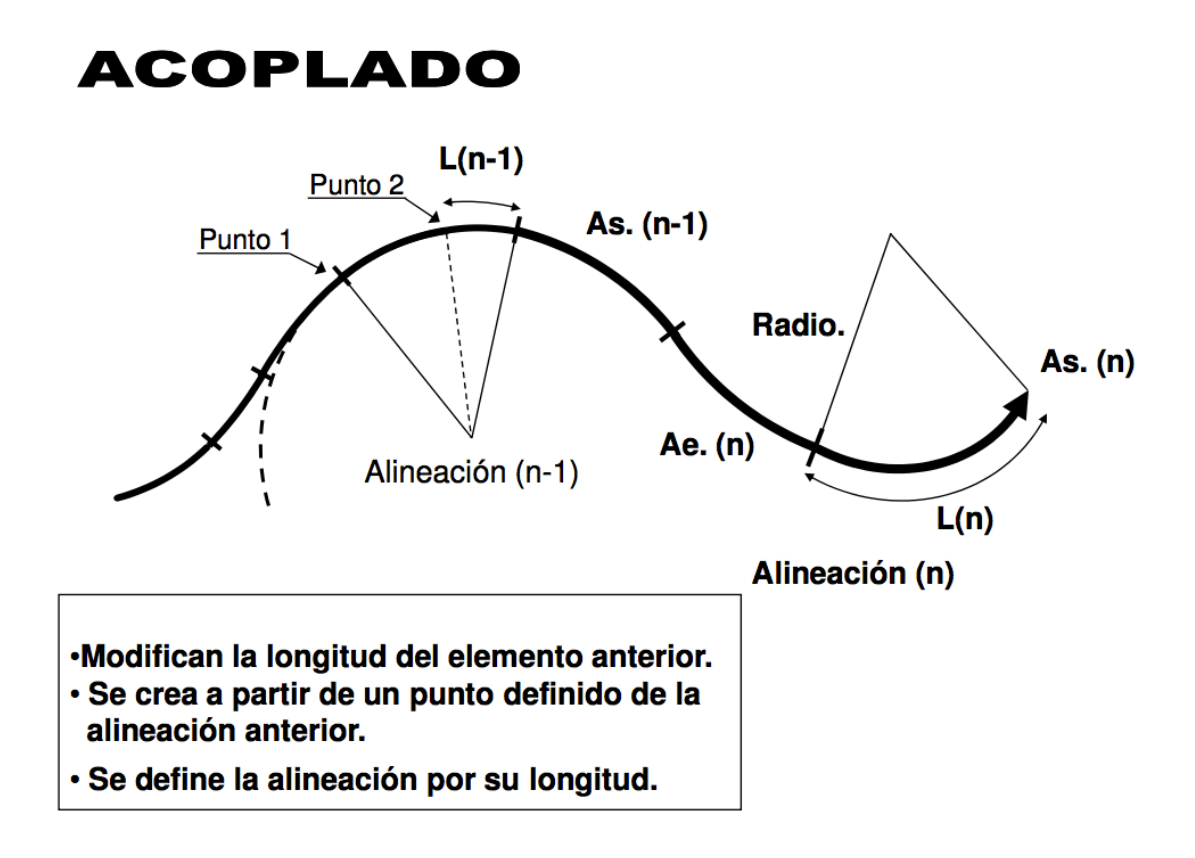

## *11.2.3.1.- Nacional N-332*

### a) Creación del eje de la N-332

Utilizando la ortofoto y la cartografía como referencia, lo primero que vamos a diseñar es el tronco de la nacional. Así pues, empezaremos creando un nuevo eje, sabiendo que en este caso se trata de una C-60. De este valor van a depender los valores mínimos y máximos de la normativa para los diferentes tipos de alineaciones, así como de los peraltes, bermas y pendientes entre otros.

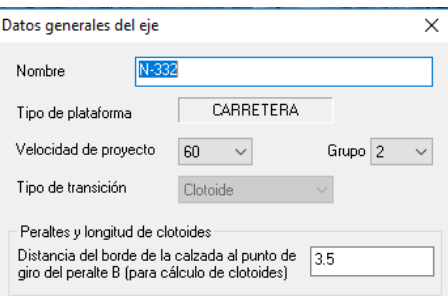

Ahora hemos de realizar el diseño del enlace, para ello utilizaremos los diferentes tipos de alineaciones descritas anteriormente. Dependiendo del tipo de alineación, estas se mostraran de diferentes colores: Acoplado, Fijo, Clotoides, Móvil y Giratorio.

Así pues, empezamos a introducir las alineaciones con los parámetros que mejor se adecuen a nuestro diseño, siempre y cuando cumplan la normativa descrita anteriormente. Una vez

hemos introducido las alineaciones, el programa nos muestra automáticamente sus cálculos y parámetros de cada una de ellas para su replanteo en campo.

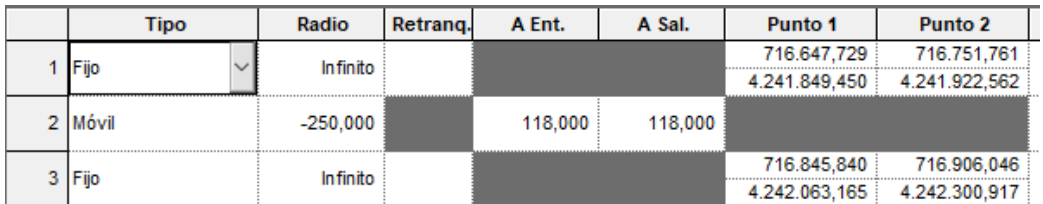

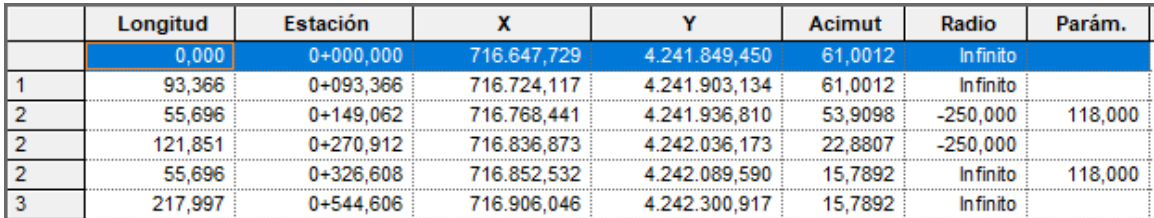

## b) Creación de Tramo y terreno de la N-332

Una vez se ha creado el eje, hemos de crear el nuevo tramo haciendo clic derecho sobre el en el árbol de trabajo. Lo único que tendremos que definir será el Pk inicial y final, en este caso lo vamos a definir para todo el eje.

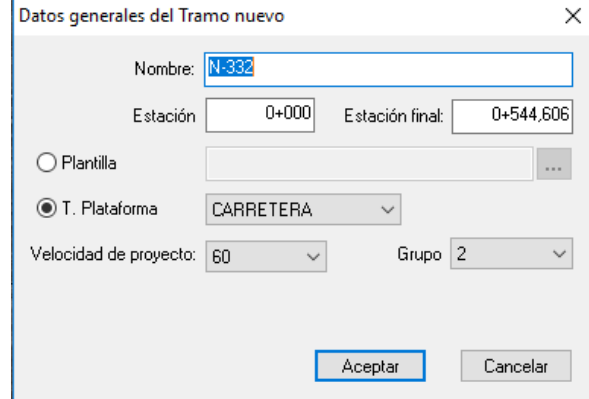

Ahora vamos a crear un terreno , de la misma forma que en el tramo, lo haremos desde el árbol de trabajo. Seguidamente adquirimos el terreno sobre la cartografía perfil a perfil cada 10 m. 

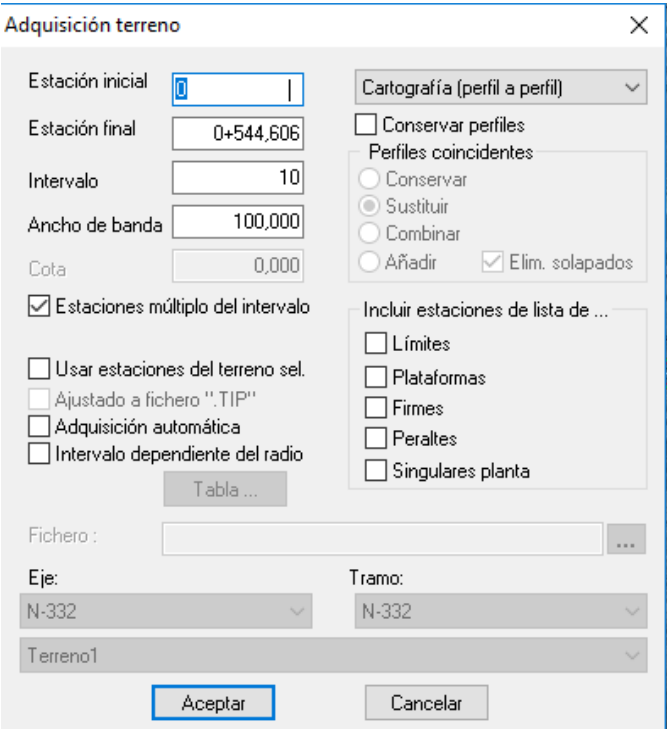

## c) Creación de la sección de la N-332

Hemos de definir las secciones, para ello hay dos métodos:

- En la ventana datos globales, tenemos varias pestañas en las que vamos a poder definir todos los valores tanto de la sección del eje, como peraltes, geología o pendientes.

- En las tablas de sección hemos de aplicar las variaciones de la sección a lo largo de los diferentes PKs del eje.

De momento utilizaremos solo el primer método, más adelante si es necesario utilizaremos el segundo para ajustar la sección en los tramos donde haya una intersección con los carriles de aceleración y desaceleración. Para ello no han de estar chequeadas como global en la ventana datos globales. Así pues en la ventana datos globales vamos a ir rellenando los parámetros de la pestaña plataforma.

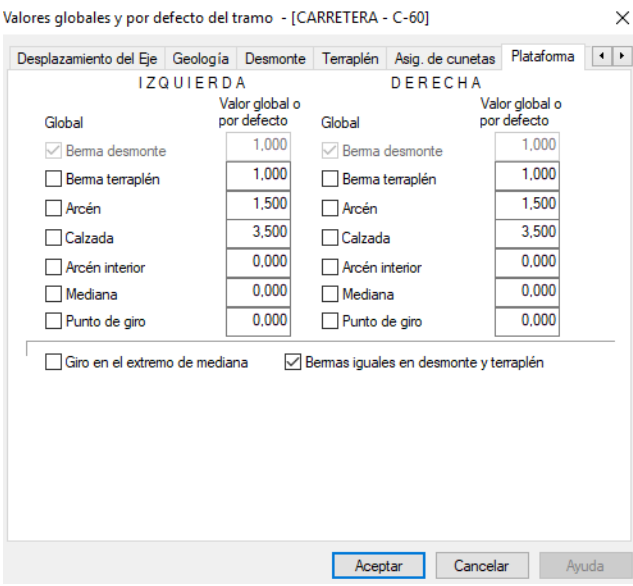

Este es un buen momento para rellenar la pestaña geología también.

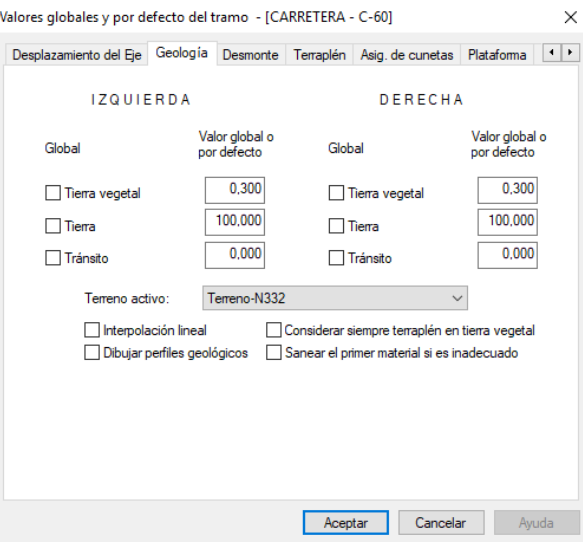

## d) Creación de los desplazados de la N-332

Para que se apliquen los valores que le hemos definido a nuestra sección, hemos de hacer clic derecho al tramo en el árbol de trabajo y seleccionar Generar desplazados. Podemos elegir el color para los elementos de la sección que aparecerán en la planta.

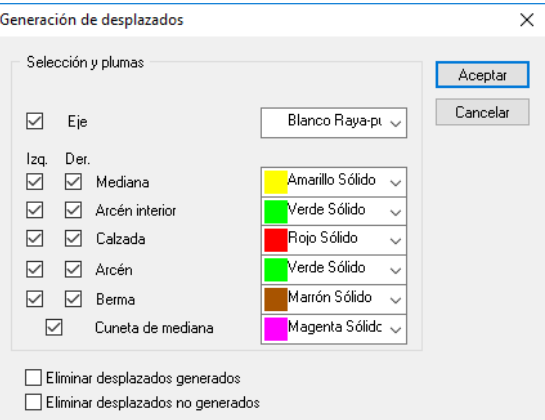

Con F3 podemos ir a la ventana de edición de desplazados, visualizarlos y si es necesario modificarlos.

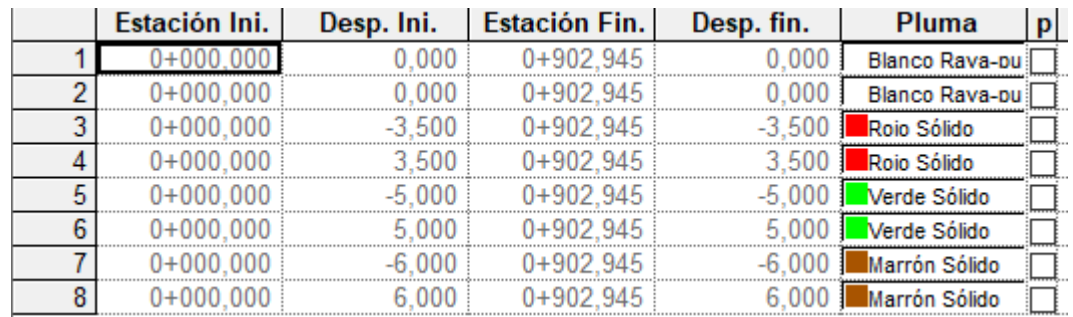

## e) Creación de la cuneta tipo y asignación a la N-332

Ahora vamos a crear la cuneta que tendrá la vía, para ello clic derecho al tramo y definición de cunetas. Se abrirá la ventana de definición de cunetas, como esta vez no tenemos ninguna, procedemos a crearla. Una vez terminada es importante exportarla para poder hacer uso de ella posteriormente o en otros proyectos.

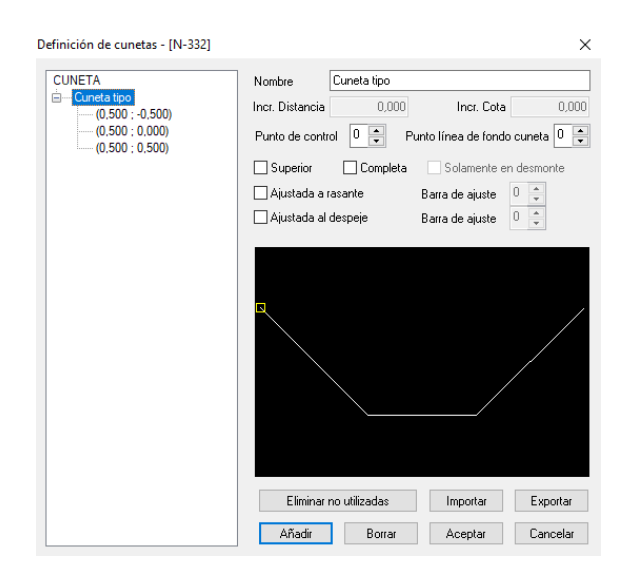

Seguidamente hemos de asignar la cuneta al eje, esto lo hacemos desde la pestaña asignación de cunetas de la ventana datos globales y en las tablas de sección.

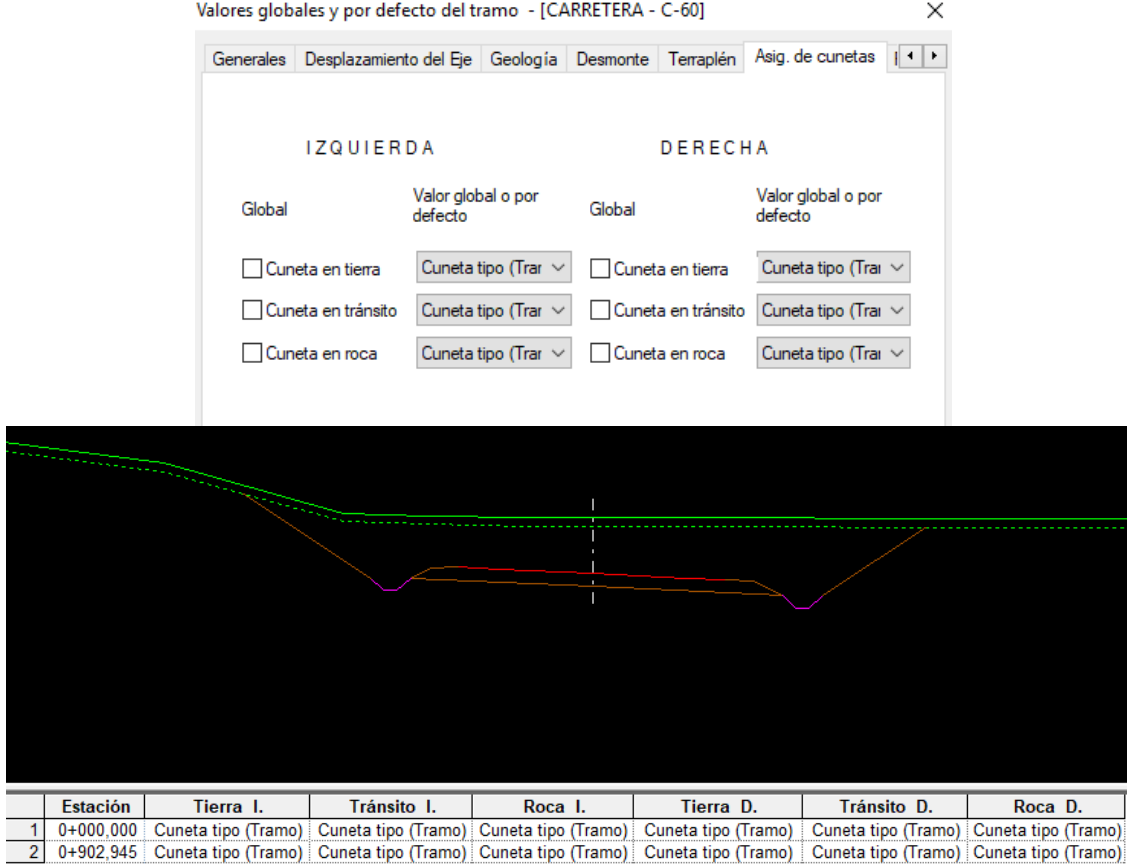

El programa asigna la cuneta en zonas de desmonte, para las zonas de terraplén asigna un talud tipo. Por tanto hemos de crear uno, para ello hacemos clic derecho sobre el tramo en el árbol de trabajo y definición de talud tipo. Al igual que con la cuneta hemos de crearlo y exportarlo, además de asignarlo en la ventana de datos globales.

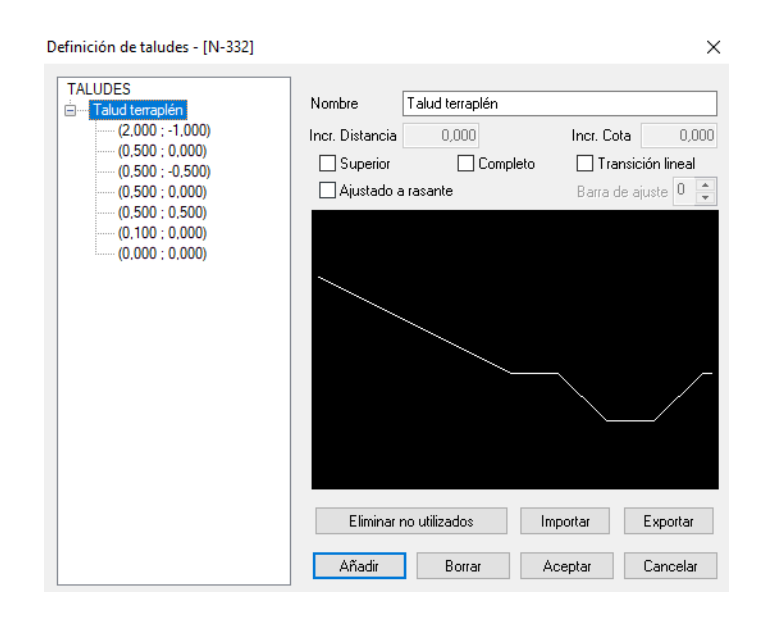

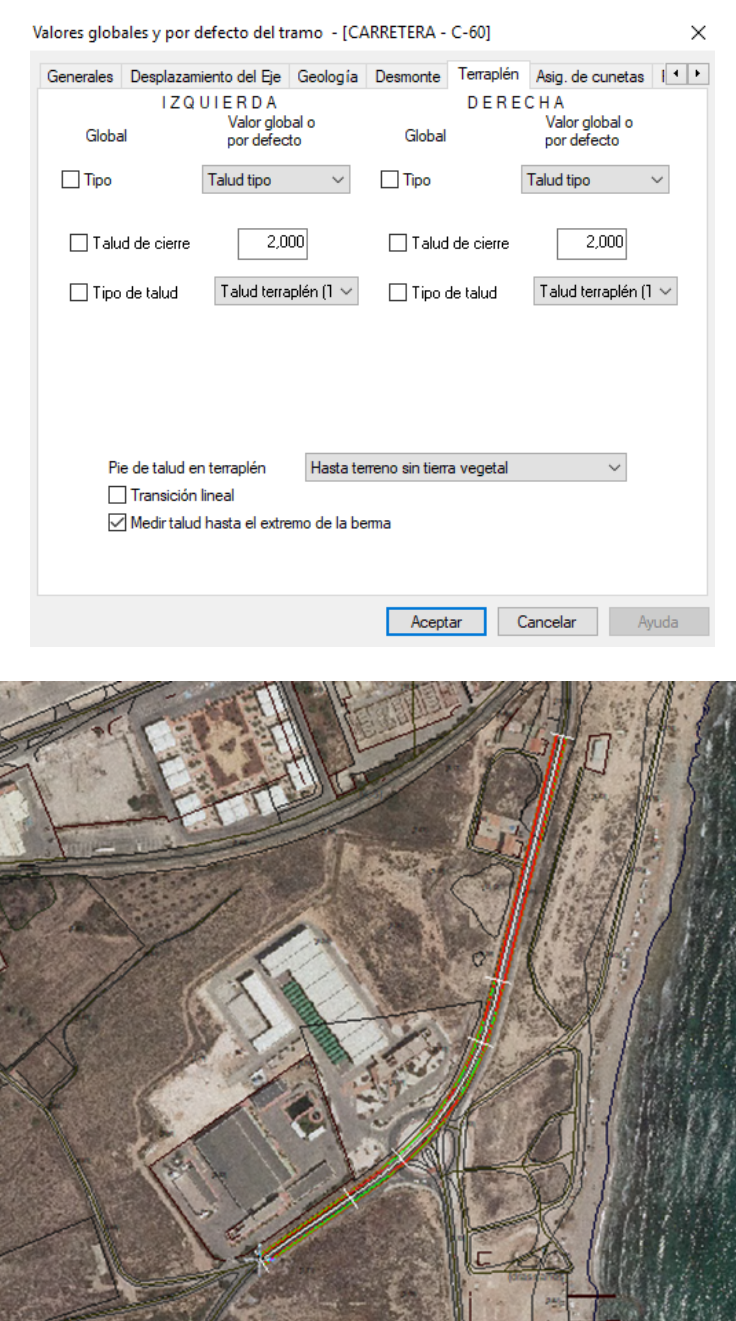

## *11.2.3.2.- Vía Pista*

## a) Creación del eje de la Vía Pista

Al igual que antes, hacemos uso de la ortofoto y la cartografía para el diseño del eje. En este caso más todavía puesto que vamos a intentar modificar el trazado de la vía existente lo mínimo posible, así ahorraremos en tiempo y dinero. Así pues, crearemos un eje nuevo e iremos añadiendo alineaciones de la forma mas precisa posible.

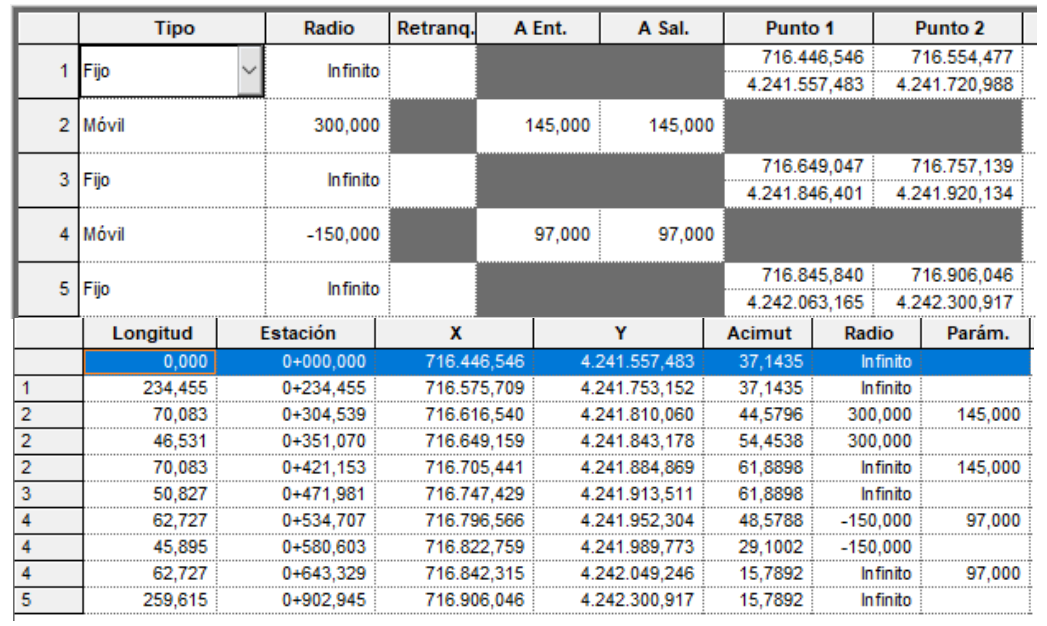

## b) Creación de Tramo y terreno de la Vía Pista

De la misma forma crearemos un nuevo tramo y un nuevo terreno. Sin olvidarnos de realizar la adquisición de este último a la cartografía perfil a perfil cada 10m.

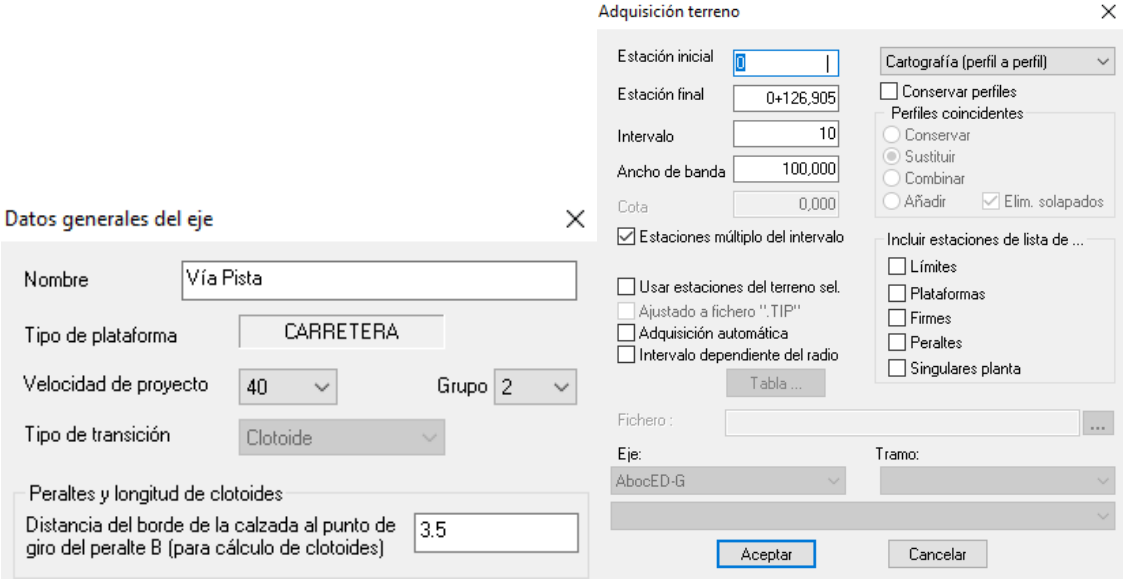

## **c) Creación de la sección de la Vía Pista**

En la ventana datos globales iremos definiendo todos los valores los elementos de la plataforma además de la geología.

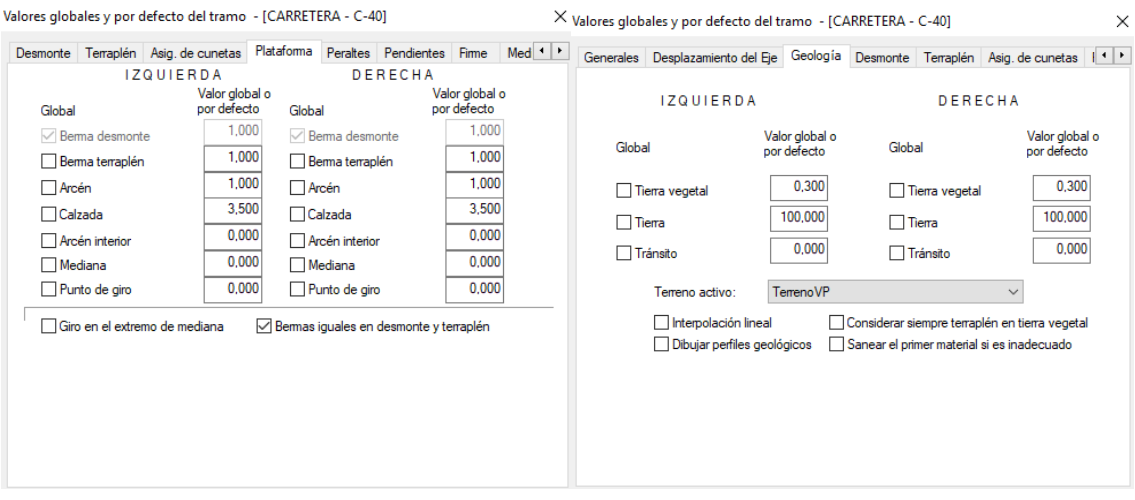

## d) Creación de los desplazados de la Vía Pista

Generaremos los desplazados definidos anteriormente, y si es necesario, los modificaremos en la ventana de edición de desplazados.

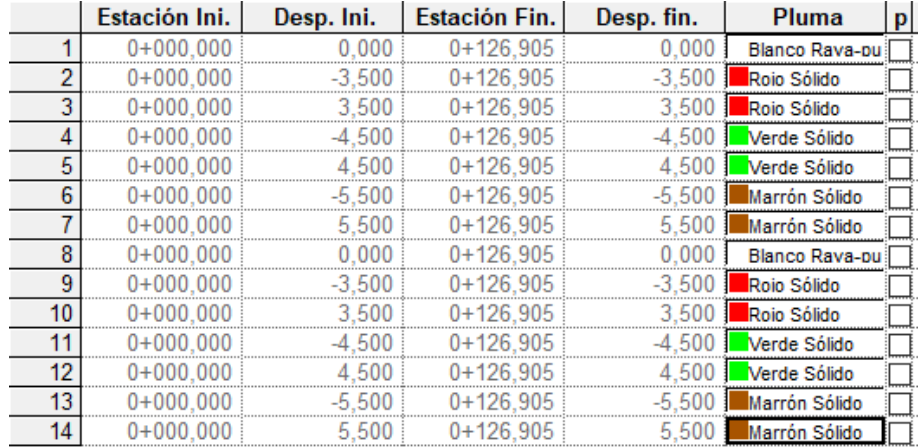

## e) Creación de la cuneta tipo y asignación a la Vía Pista

Como ya tenemos creados la cuneta y el talud tipo, solo hemos de asignarlos en la ventana de datos globales para ambos y en las tablas de sección para la cuneta.

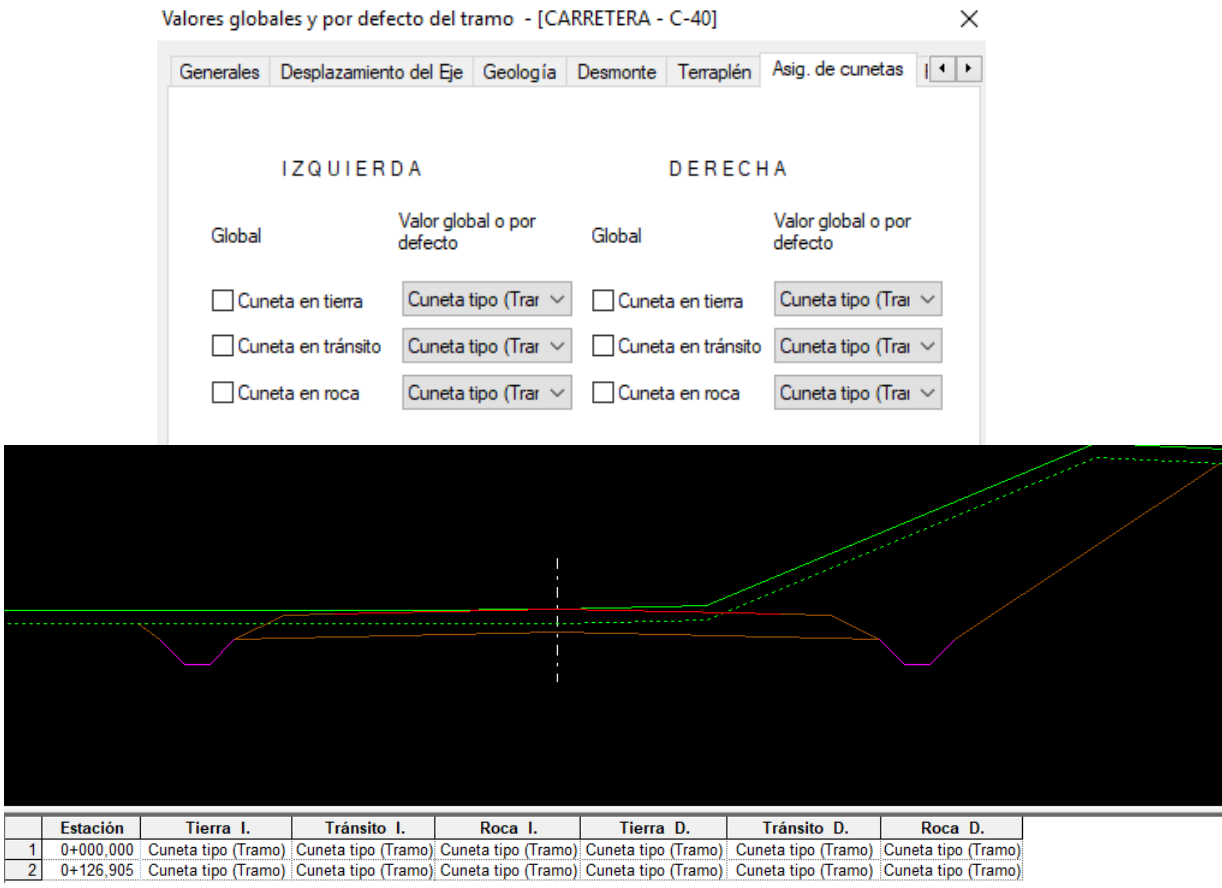

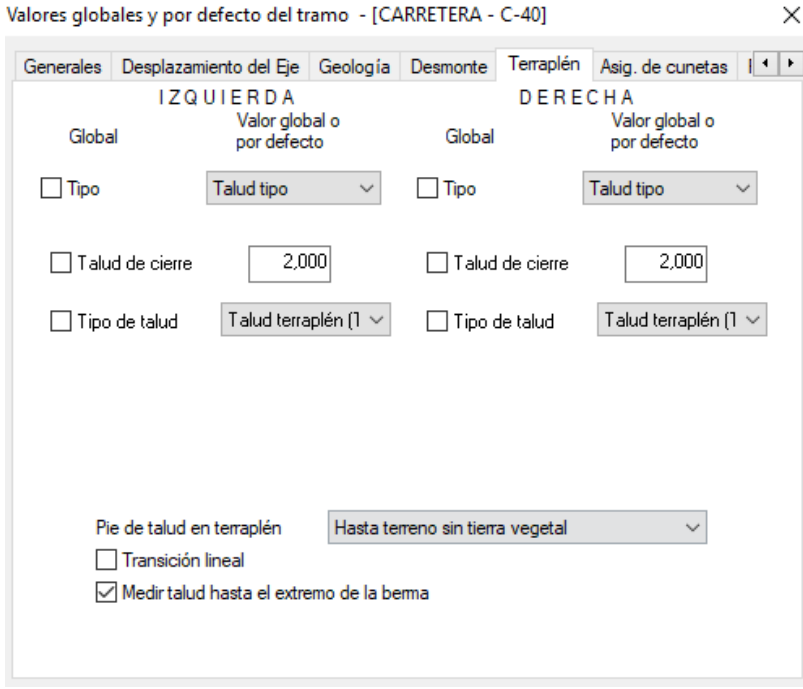

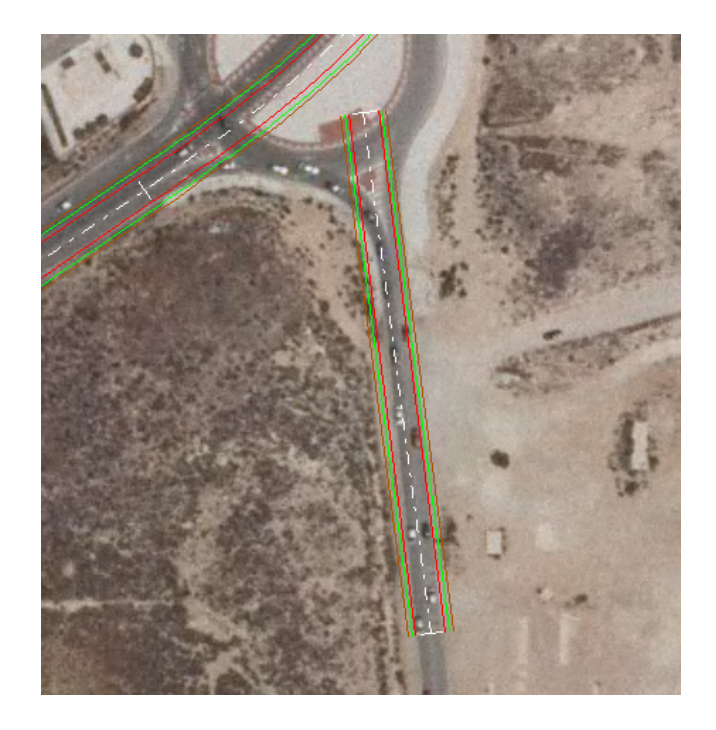

# *11.2.3.3.- Acceso Desaladora* a)Creación del eje del acceso Desaladora

Se trata de un tramo muy corto, pero para la correcta realización del enlace hemos de diseñarlo exactamente de la misma forma que los dos ejes anteriores, simplemente que a la hora de ir introduciendo las alineaciones, en este caso solo tendremos una.

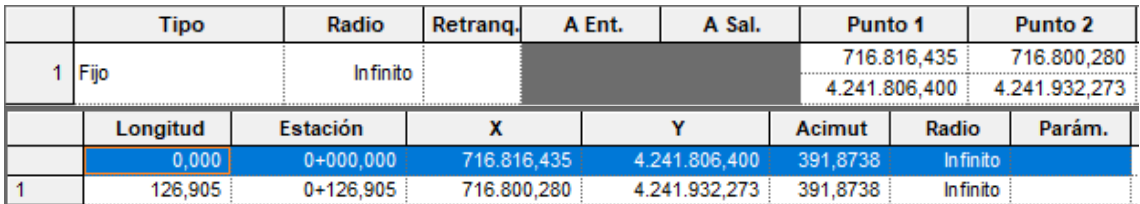

## **b) Creación de Tramo y Terreno del acceso Desaladora**

De la misma forma crearemos un nuevo tramo y un nuevo terreno. Sin olvidarnos de realizar la adquisición de este último a la cartografía perfil a perfil cada 10m.

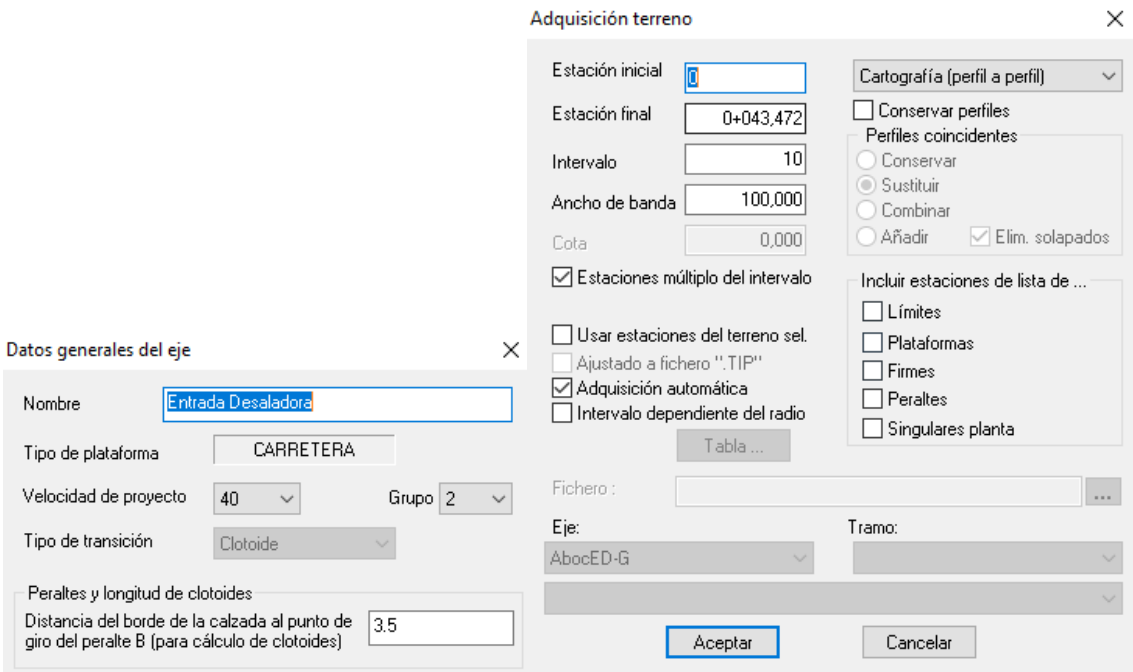

## c) Creación de la sección del acceso Desaladora

En la ventana datos globales iremos definiendo todos los valores los elementos de la plataforma además de la geología.

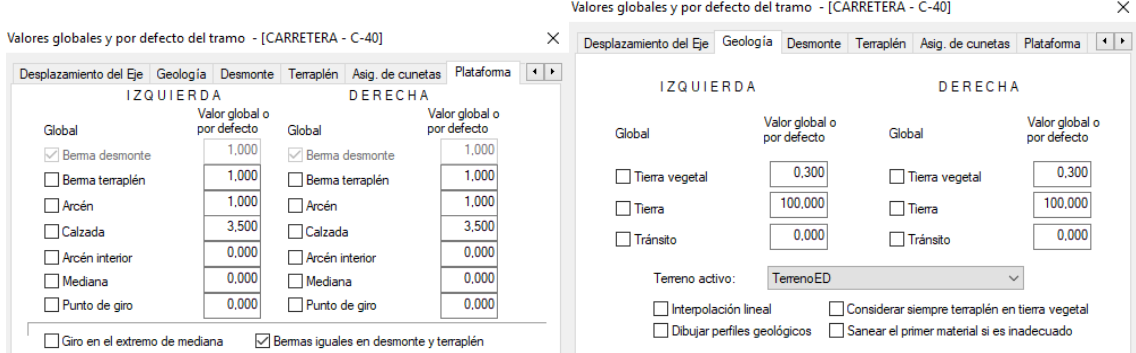

## d) Creación de los desplazados del acceso Desaladora

Generaremos los desplazados definidos anteriormente, y si es necesario, modificarlos en la ventana de edición de desplazados.
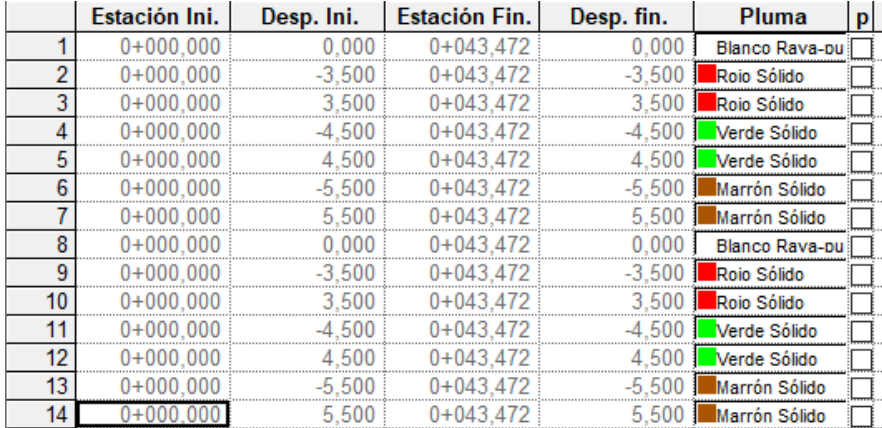

# e) Creación de la cuneta tipo y asignación al acceso Desaladora

Como ya tenemos creados la cuneta y el talud tipo, solo hemos de asignarlos en la ventana de datos globales para ambos y en las tablas de sección para la cuneta.

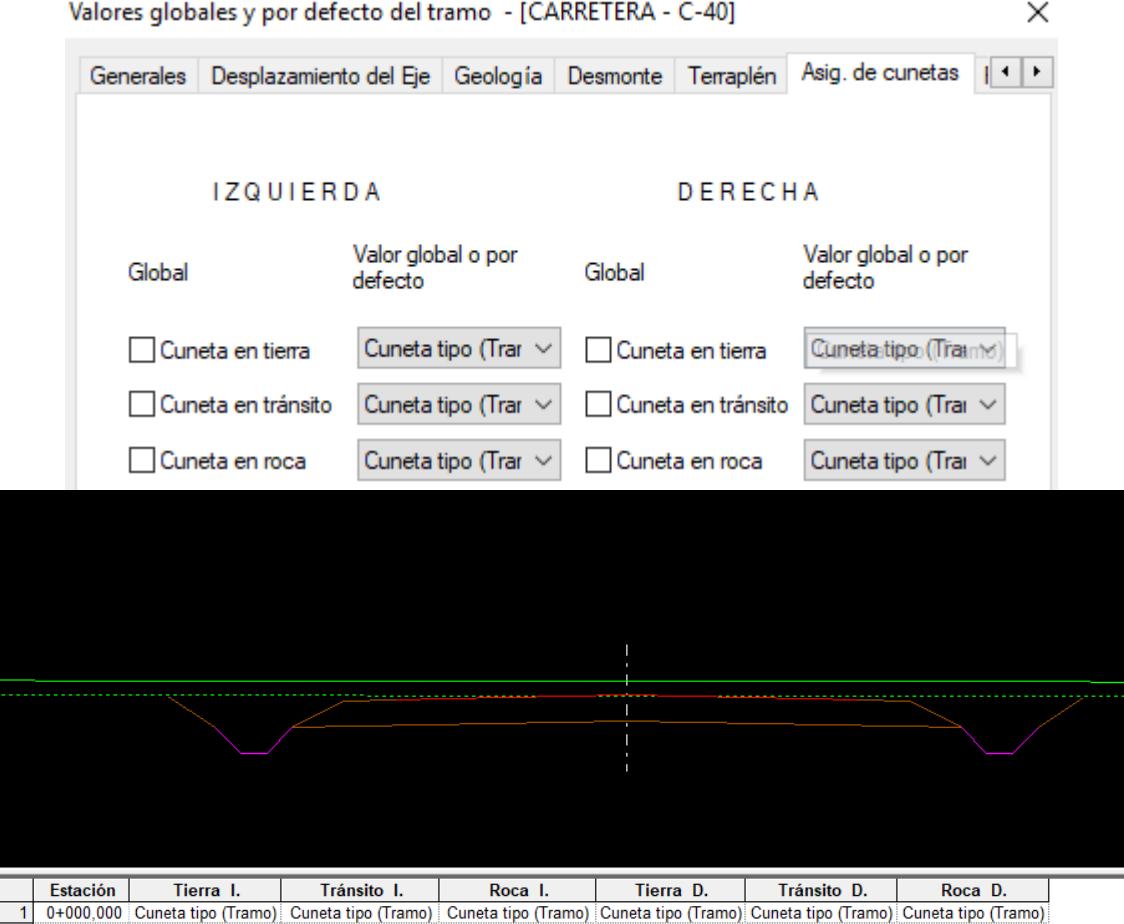

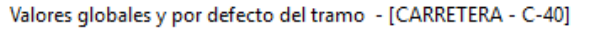

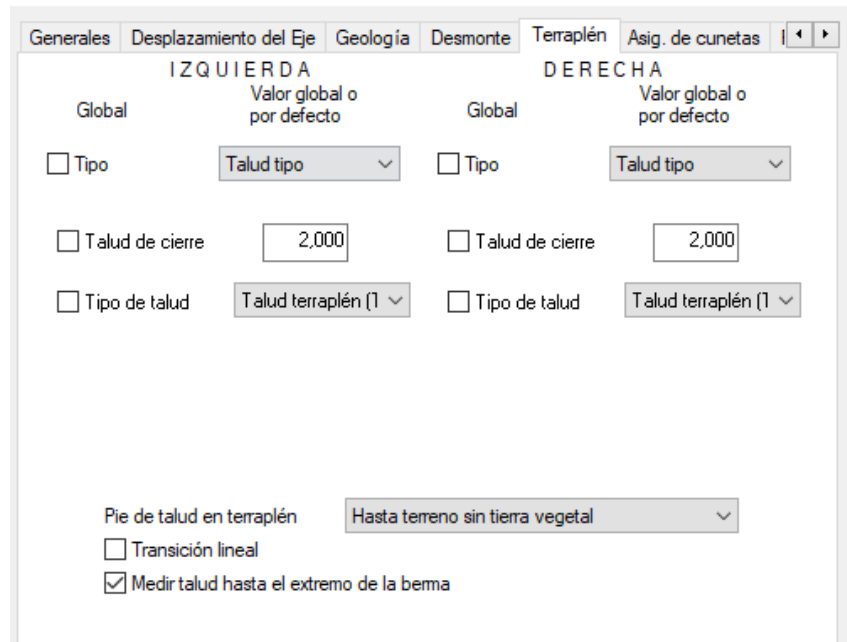

 $\times$ 

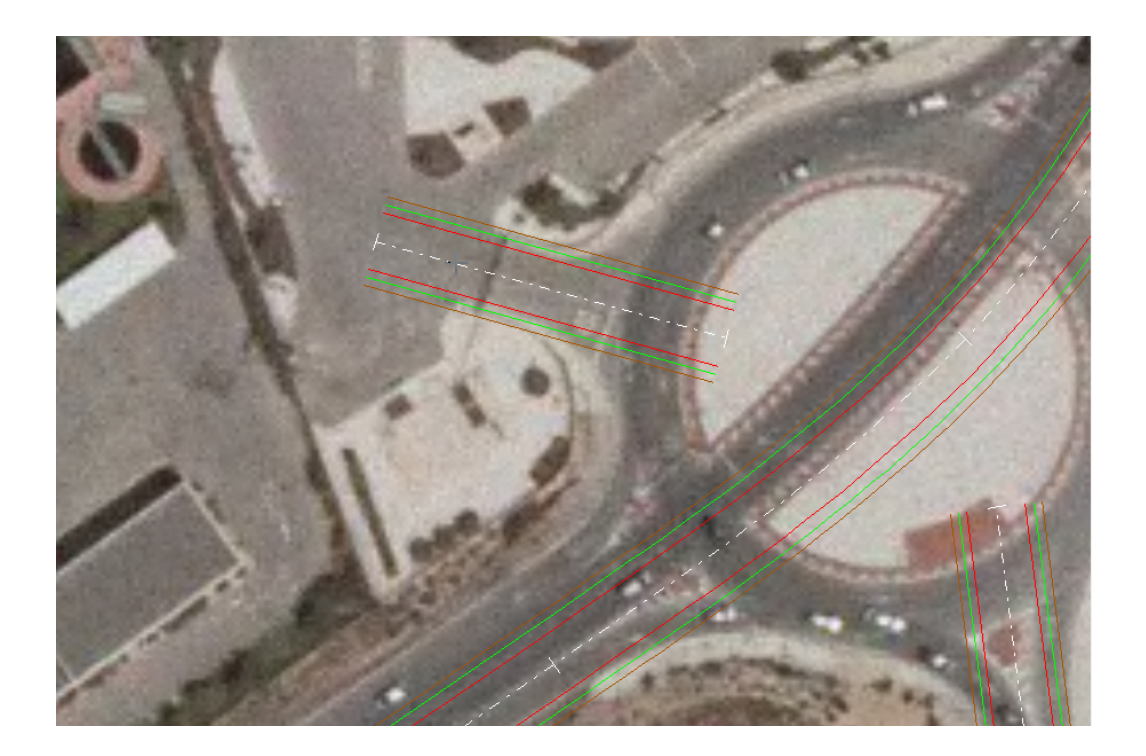

# *11.2.3.4.- Glorieta Planta y Alzado* a) Definición de la geometría en planta de la glorieta

Con ayuda de la ortofoto realizamos una glorieta de dimensiones lo más parecida a la anterior posible, en nuestro caso vamos a crearla utilizando un punto y el centro ya que de esta forma podemos ajustarnos mejor al trazado existente.

 $\times$ Datos del nuevo eje - Glorieta 40 Grupo 1 Velocidad de provecto:  $\checkmark$ Distancia del borde de la calzada al punto de giro del  $3.5$ peralte B (para cálculo de clotoides)  $\sqrt{ }$  Glorieta  $\checkmark$ Punto y centro 1,000 Generar eje por vértices Radio en vért.: Aceptar Cancelar

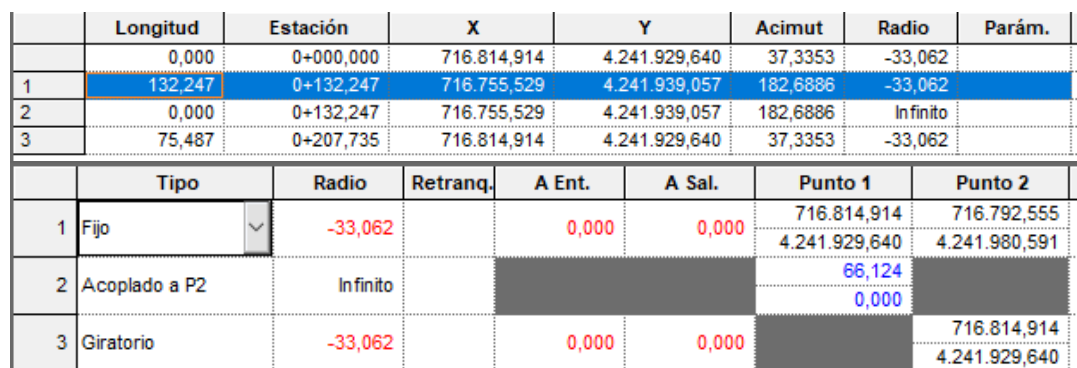

#### b) Diseño de la rasante de la glorieta.

La rotonda la vamos a proyectar embebida en un plano inclinado, respetando en la medida de lo posible las cotas de las carreteras existentes para modificar lo menos posible dichos ejes, ya que la intersección de los diferentes ejes con la glorieta se ha de realizar a la misma cota y con la misma pendiente.

Aunque todavía no hemos realizado los ramales que accederán a la glorieta, tenemos dos vías que si accederán a ella: Vía Pista y entrada de la Desaladora, y por otra parte tenemos un gálibo que cumplir respecto a la nacional. Como un plano se define por 3 puntos, vamos a hacer que la glorieta coincida en alzado y planta con Vía Pista, Entrada Desaladora y la actual intersección de la glorieta y la nacional que tenga una cota mayor, así la glorieta tendrá una pendiente menor y resultará más fácil cumplir con el gálibo. Como realmente antes de empezar con el alzado de la glorieta ya teníamos realizado el diseño en planta de los ramales que sirven para acceder a la glorieta desde la nacional y a la inversa, el tercer punto que utilizamos para definir la rasante de la glorieta será su intersección con el Ramal 2.

Una vez tenemos va definido el eje de la glorieta crearemos un nuevo tramo, un nuevo terreno y lo adquiriremos a la cartografía perfil a perfil cada 10 metros. Hemos de dejar desactivada la casilla Adquisición automática para definir la forma de adquirir el terreno después nosotros.

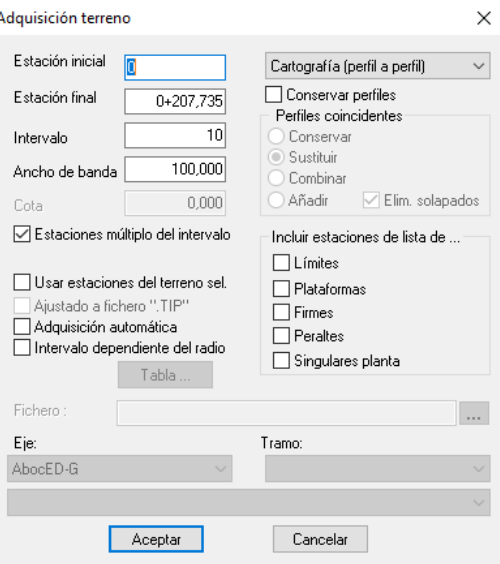

Ahora hemos de crear una nueva rasante, esto lo hacemos haciendo clic derecho a rasantes dentro del árbol de trabajo en el tramo de la glorieta:

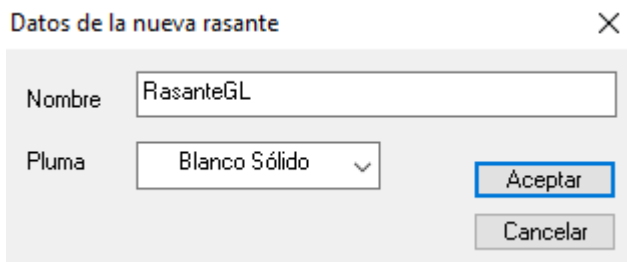

Para el diseño de la rasante nos vamos a ayudar de las marcas de rasante automáticas, que son unas marcas que se dibujan en la rasante del eje cuando seleccionamos en planta la intersección de dos ejes o líneas características.

Para seleccionar las intersecciones debemos pulsar a la vez Alt + botón izquierdo del ratón. Una vez seleccionadas, hacemos clic derecho sobre la vista de la rasante de la glorieta y escogemos la opción de Rasante de glorieta. El programa adaptará automáticamente la rasante a las marcas seleccionadas e introducirá unos acuerdos verticales.

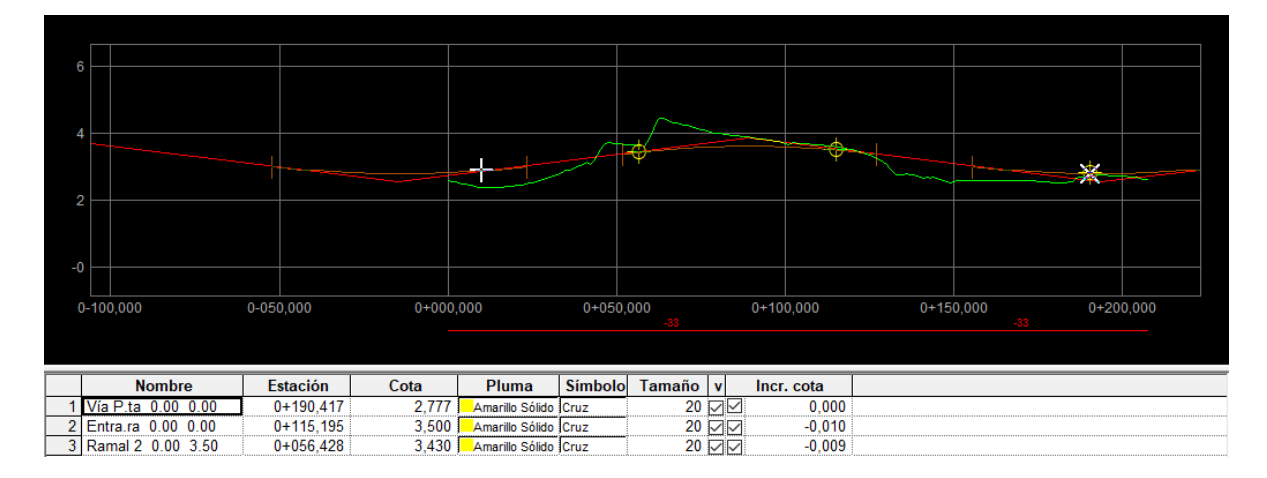

Finalmente, con clic derecho a la rasante Asignar > Derecha, la asignamos a la derecha

#### T.F.G. Samuel Sandemetrio Román **76**

#### c) Definición de la sección tipo de la Glorieta

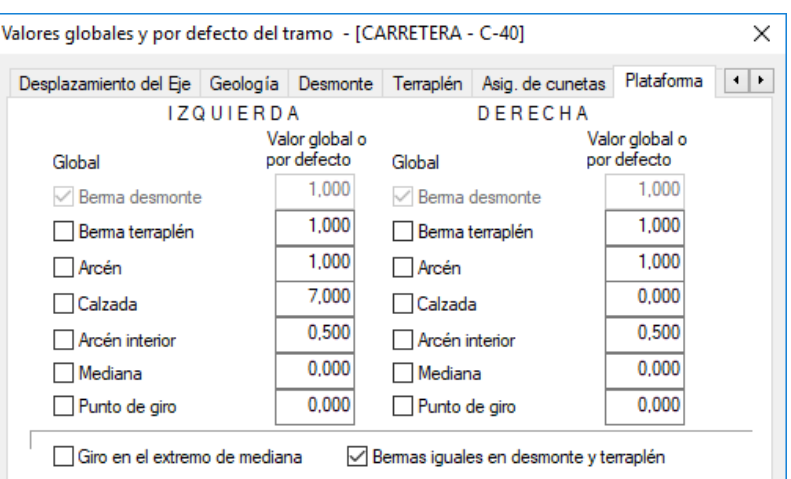

En primer lugar, en datos globales, introduciremos los parámetros de la plataforma

En segundo lugar, habíamos dicho que la glorieta la íbamos a proyectar embebida en un plano inclinado, por lo que tendremos que darle un peralte tal que toda la glorieta quede en el mismo plano. La pendiente de dicho plano será del 1,282 %, que es la solución del paso anterior. 

*Pendiente = 1,282 %*

Para conocer los peraltes deberemos localizar los PKs en los que se encuentran los puntos de mayor y menor cota, además de los dos de cota media. Los de cota máxima y mínima los podemos ver en la ventana del alzado si pulsamos F4.

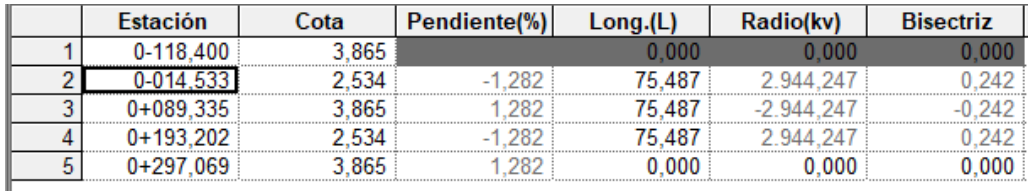

*PK* = 0+089,335 -> Cota máx. = 3,865 -> A *PK* = 0+193,202 -> Cota min. = 2,534 -> C

Para calcular los PKs de los puntos de cota intermedia y peralte 0 debemos seguir el siguiente cálculo:

> *Longitud glorieta = 207,735 m Longitud de cada sector = 51,934 m*

*D* ->  $PK<sub>D</sub>$  =  $PK<sub>A</sub>$  – 51,934 = 89,335 – 51,934 = 37,401 % *B -> PKB = PKA + 51,934 = 89,335 + 51,934 = 141,269 %*

Para completar la tabla de peraltes, deberíamos conocer el peralte del PK 0, este lo calcularemos mediante interpolación lineal:

*En 51,934 m -> Variación del peralte de 1,282 % En 37,401 m -> Variación del peralte de 0,923 %*

De esta manera ya podemos completar la tabla:

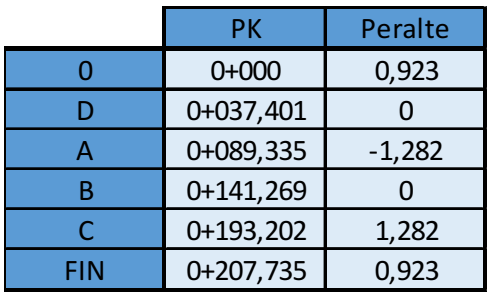

Introduciendo dichos datos en la tabla de peraltes tendremos completamente definida la sección tipo de la glorieta:

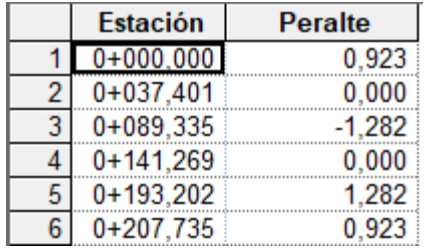

### d) Creación de los desplazados de la Glorieta

Una vez tenemos definida la sección transversal de la glorieta es momento de realizar la generación de los desplazados como hemos hecho en el resto de ejes. Si es necesario, en la pestaña de desplazados modificaremos los que sean necesarios.

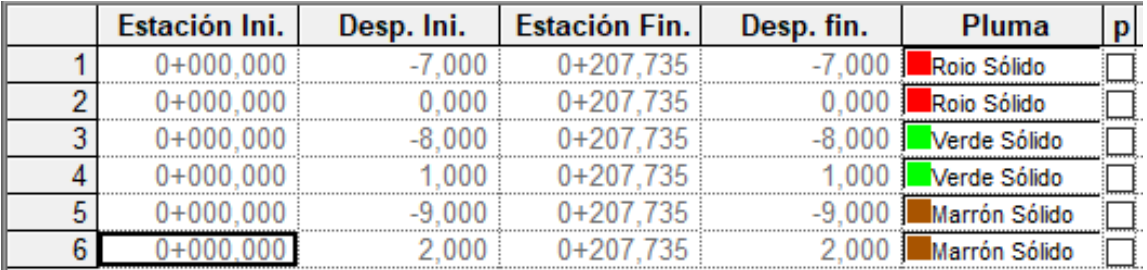

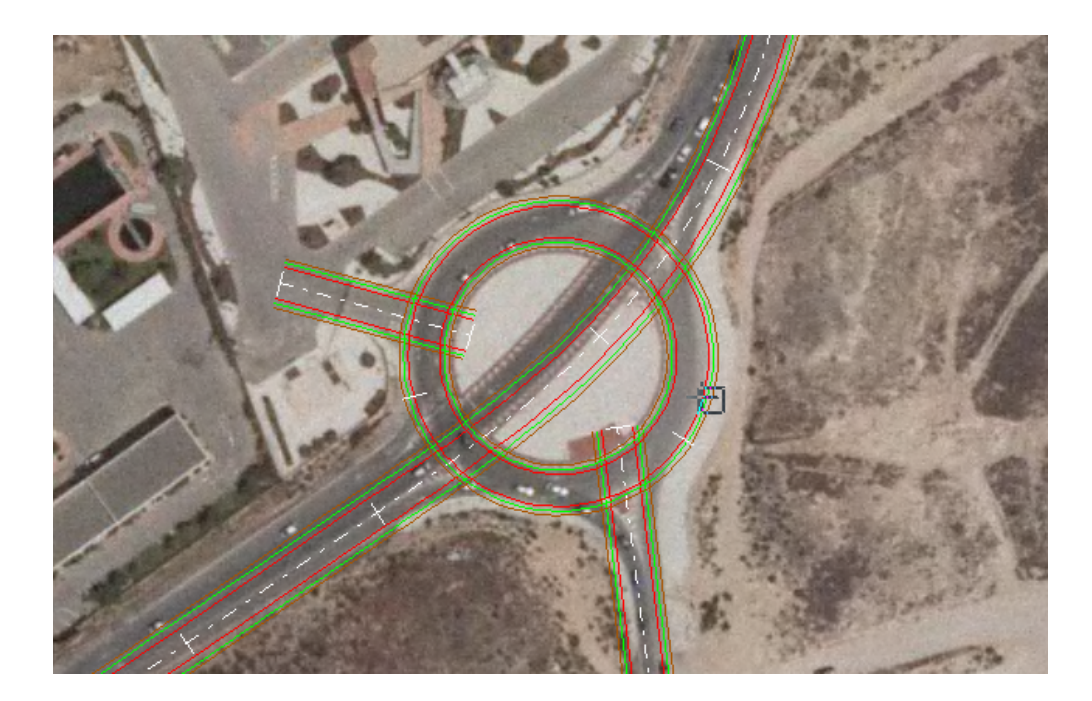

 *11.2.3.5.- Ramal 1 [N-332 – Glorieta(S–N)]*

# a) Creación del eje del Ramal 1 [N-332 – Glorieta(S–N)]

Una vez hemos terminado con la planta de las vías principales y de la glorieta, es momento de realizar el diseño de los ramales que servirán para enlazar la nacional con la glorieta. Hemos de crear un nuevo eje ajustado al trazado de la Nacional-332, tanto en planta como en alzado, hasta que se encuentren separados por al menos un metro. Una vez cuenten con esta separación ya podremos definir un acuerdo de rasante y un peralte distintos a los de la nacional. 

Para el diseño del ramal, como anteriormente ocurría con los otros ejes, hemos cumplir con la normativa. Las velocidades específicas en ramales o vías de giro a velocidades moderadas, ya intervienen la aceleración centrífuga no compensada por el peralte, por lo que hemos de cumplir con los radios mínimos de la tabla con proporción significativa de vehículos articulados ya que por ella acudirán este tipo de vehículos para ir a la desaladora.

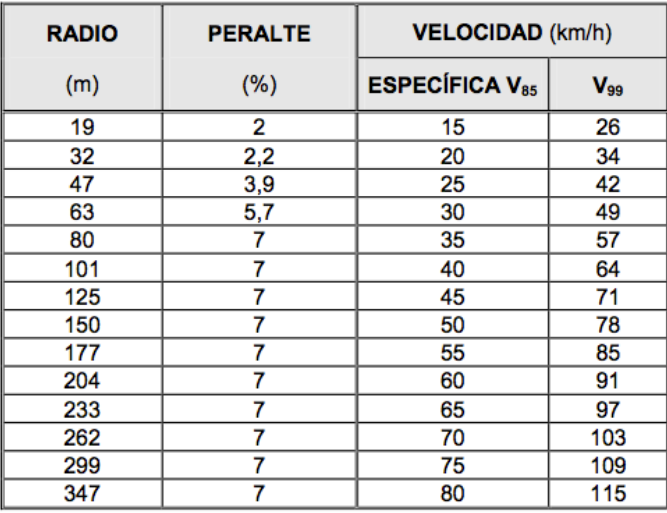

Vamos a crear un nuevo grupo de ejes, con clic derecho sobre EDICION DE TRABAJO del árbol de trabajo > Nuevo grupo de ejes, y le llamaremos Ramales. Ahora crearemos un nuevo eje de nombre Ramal 1 y de velocidad de proyecto 40 Km\h.

Esta vez para el diseño del eje tendremos que importar tanto la alineación de entrada (de la vía que se separa) como de la alineación de salida (vía en la que termina), es muy importante importarlas en el sentido de la circulación. Para importar la alineación hay que pulsar Mayúscula +F10 y luego con el botón Alt pulsado hacemos clic en el eje, seguidamente pulsaremos clic derecho.

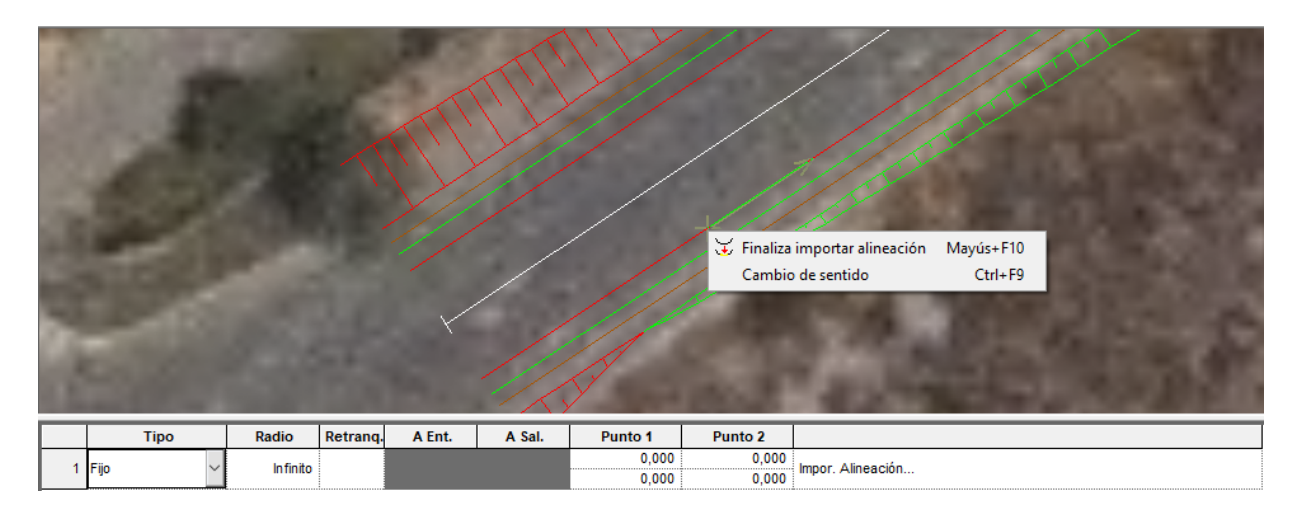

Al terminar la importación de la alineación nos pregunta si queremos vincular la alineación, hemos de decir que sí por si posteriormente realizamos modificaciones en el tronco principal. Debemos poner un Retroacoplado a P2 al inicio para eliminar la parte del vinculado inicial que no queremos. Estos son los datos y los cálculos del Ramal 1.

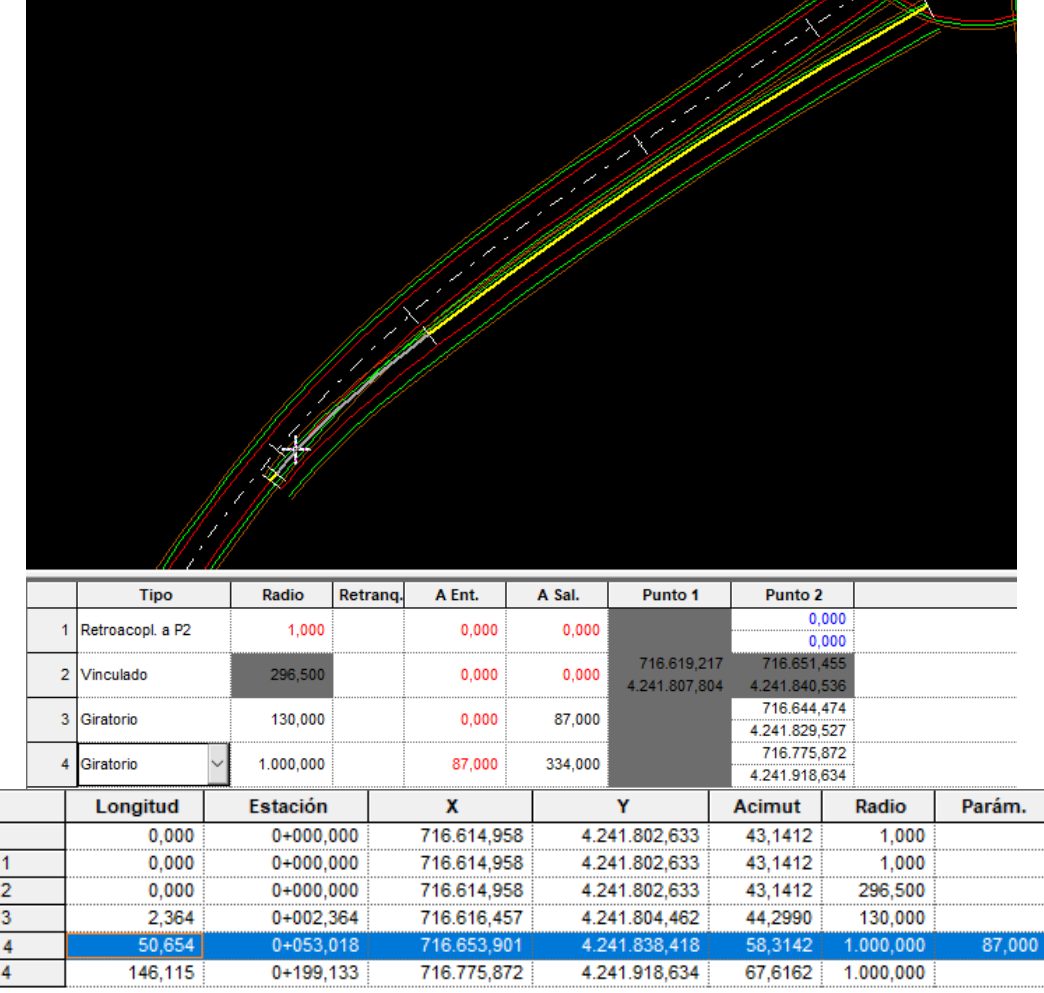

# b) Creación de Tramo y terreno del Ramal 1 [N-332 – Glorieta(S–N)]

La creación de su tramo, del terreno y la adquisición de este se realizan de la misma forma que con los ejes, mediante el menú contextual.

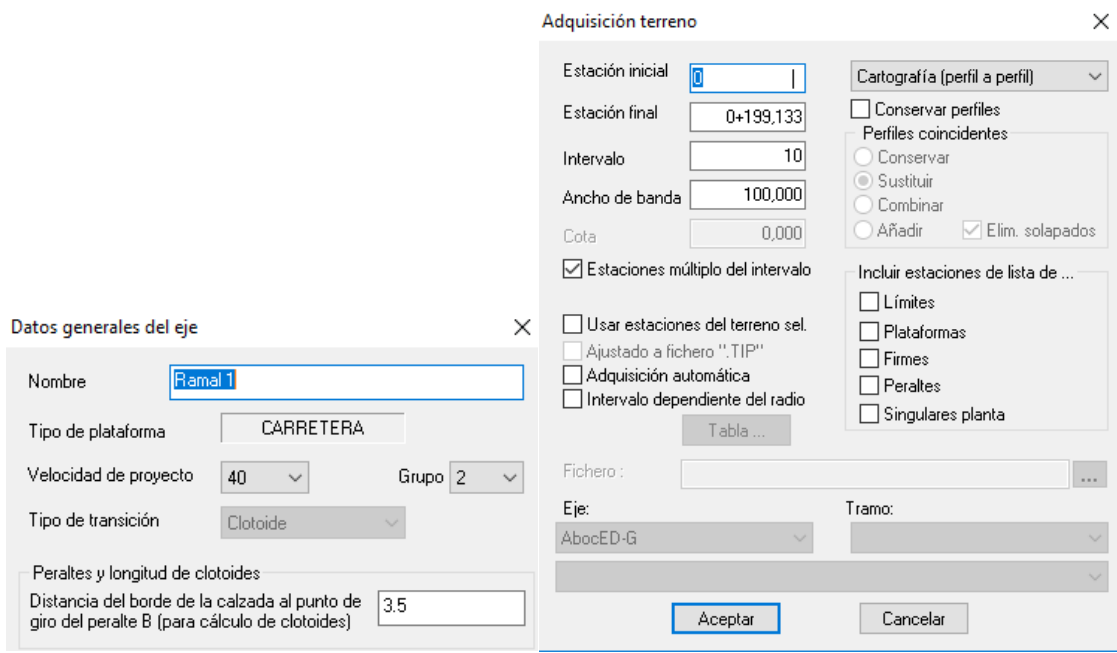

### c) Creación de la sección del Ramal 1 [N-332 – Glorieta(S–N)]

En la ventana de datos globales vamos a ir definiendo todos los valores de los diferentes elementos de la plataforma que ha de tener un ramal de velocidad de proyecto 40 Km\h siguiendo los valores mínimos impuestos por la normativa. Al igual que en los otros ejes, aprovecharemos para definir la geología.

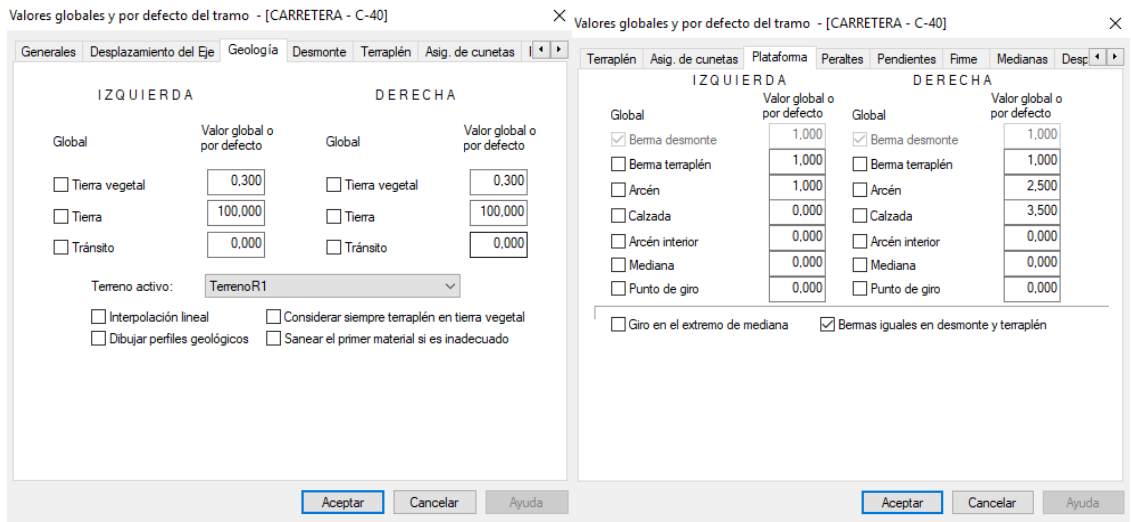

Para agilizar el proceso en la definición de los otros ramales es conveniente guardar la plantilla, así cuando hagamos el nuevo tramo cargaremos directamente el ramal guardado.

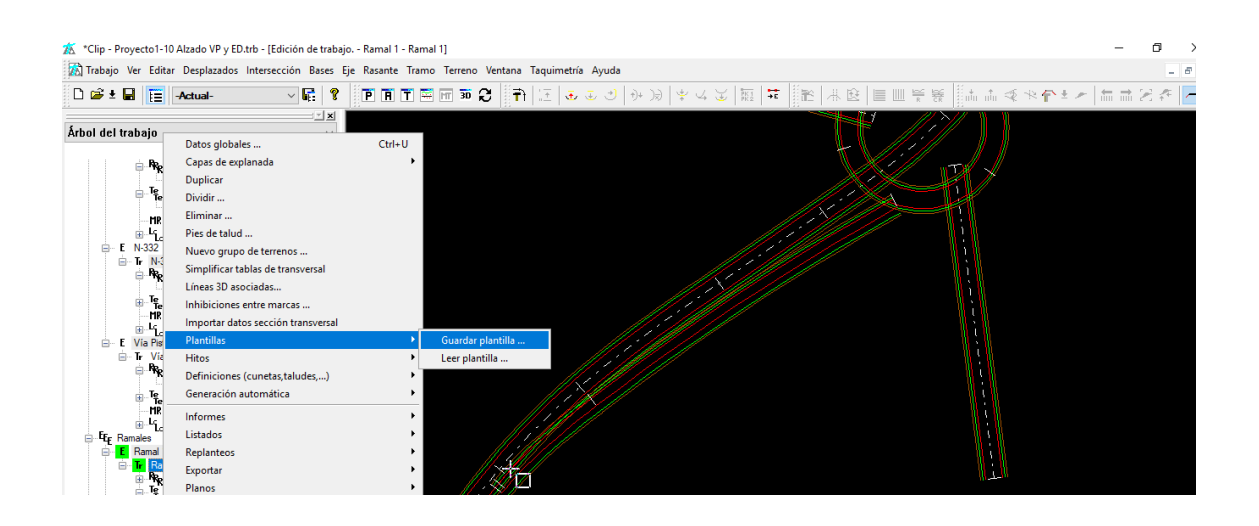

# d) Creación y ajuste de los desplazados del Ramal 1 [N-332 – Glorieta(S–N)]

En la visualización de perfiles transversales, en la pestaña plataforma dentro de la ventana analítica, añadiremos dos filas una para la estación inicial y otra para la final, y si fuera necesario modificaríamos las dimensiones.

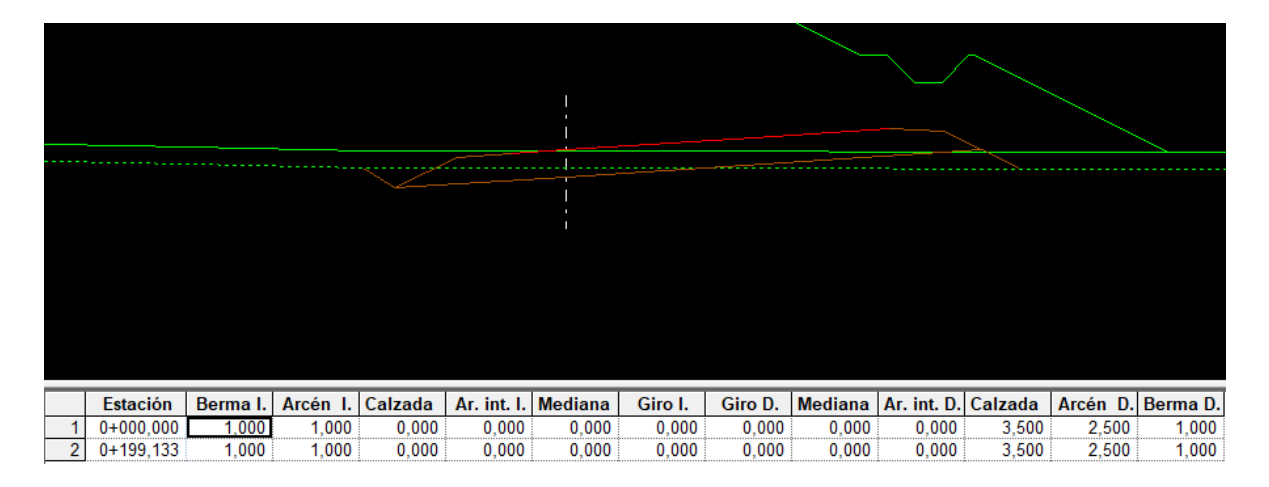

Ahora generaremos los desplazados definidos anteriormente de la misma forma que lo hicimos con los anteriores ejes. Podemos ver cómo esta vez no nos los ha creado correctamente, hemos de modificarlos porque en la intersección del ramal con la nacional estos se encuentran solapados

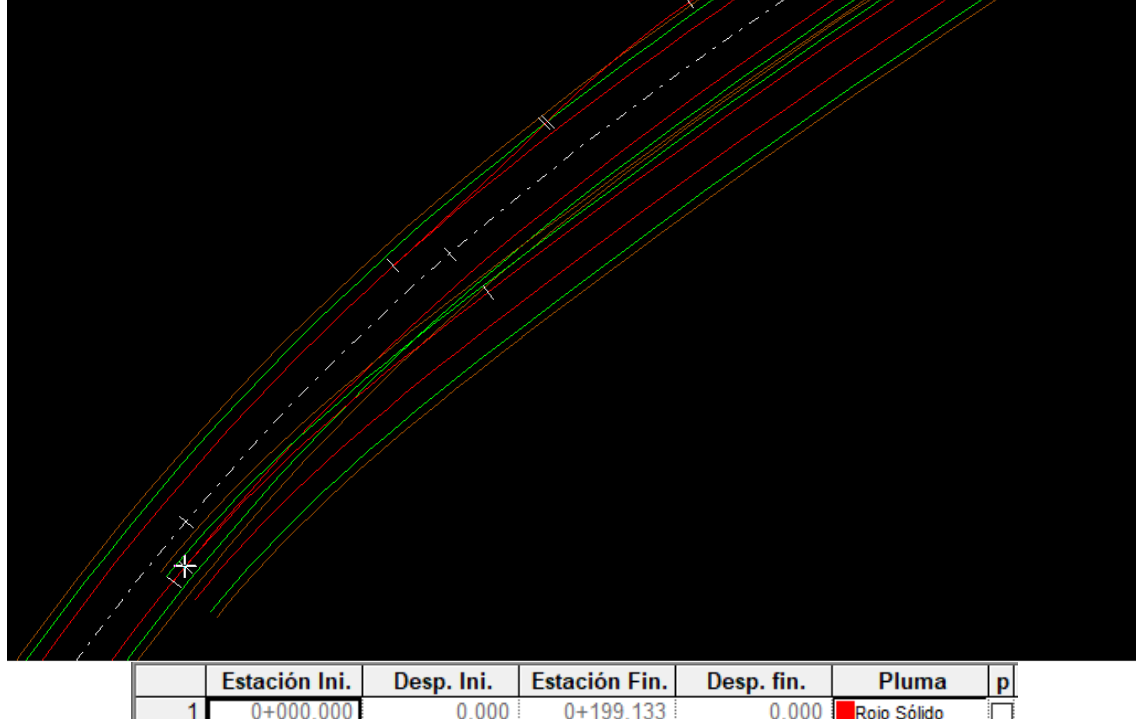

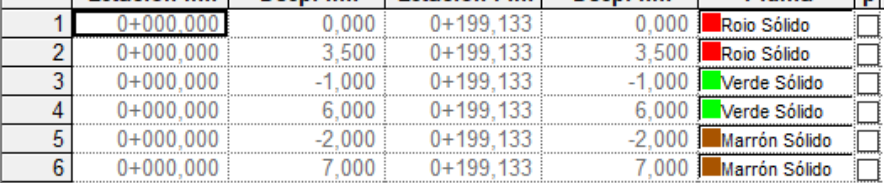

Para poder corregir los desplazados y para realizar los siguientes pasos y poder generar correctamente los carriles de aceleración y desaceleración en las intersecciones de los ramales y el tronco principal, hemos de capturar tres intersecciones con Alt + botón derecho del ratón:

- Intersección de las bermas(marrón) y arcenes(verdes):

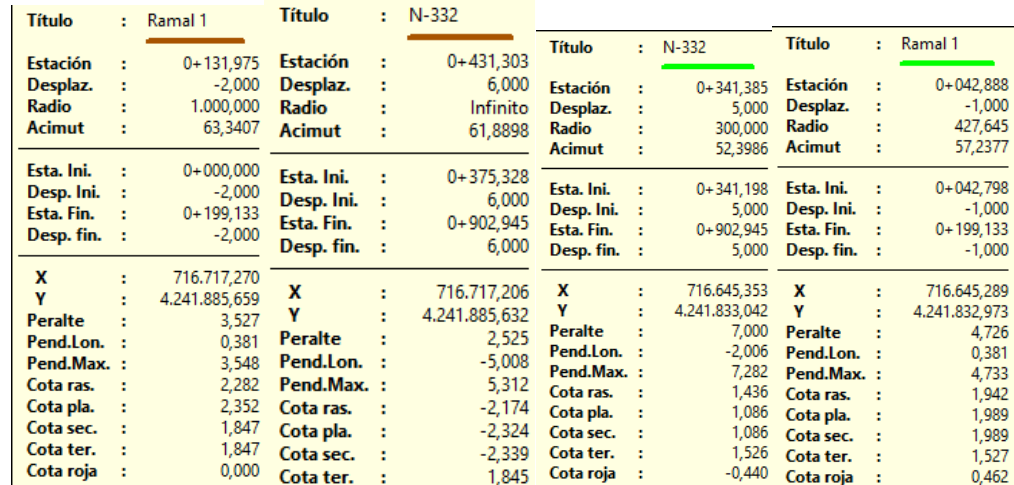

- Intersección de las calzadas (PK0 del Ramal1):

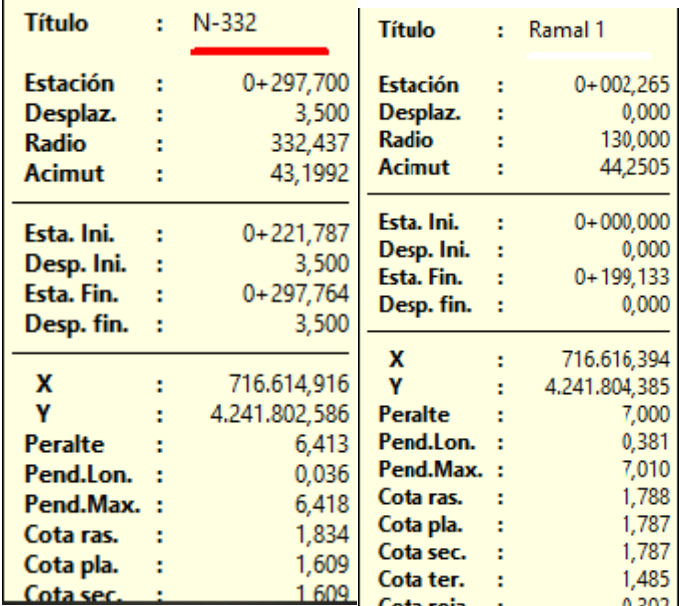

Ahora editamos los desplazados haciendo clic derecho > Separa en las intersecciones, y posteriormente modificando la tabla de desplazados tanto para el ramal como para el tronco. Todo esto con el objetivo de quitar los solapes de arcén y berma.

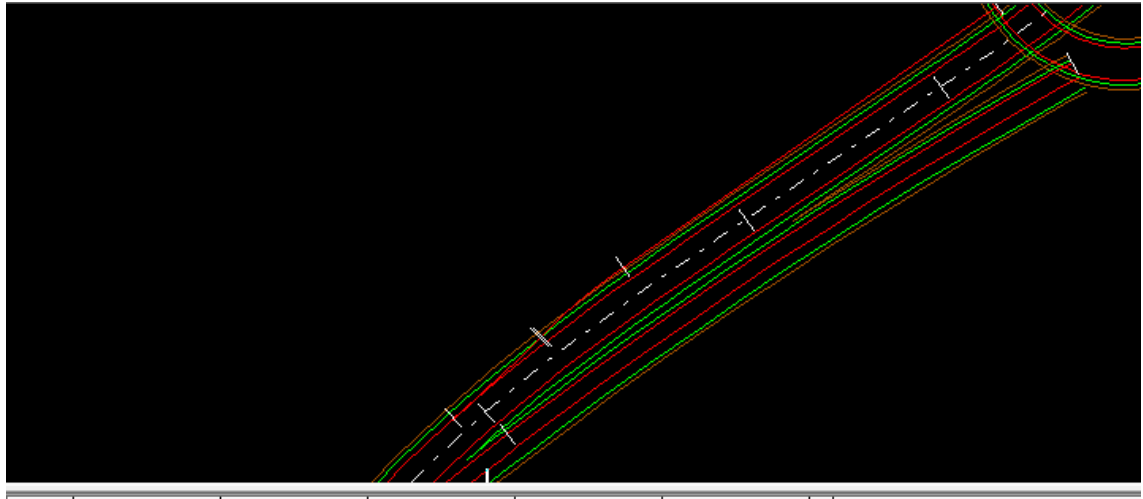

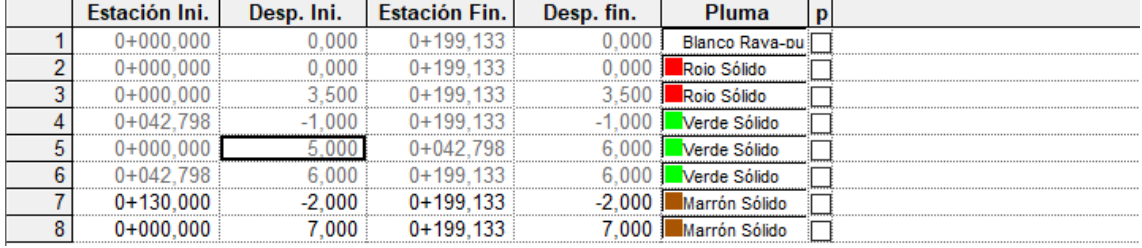

### e) Generación y ajuste de los peraltes del Ramal 1 [N-332 – Glorieta(S–N)]

No hemos generado los peraltes en los ejes hasta ahora, con clic derecho sobre el tramo > Generación Automática > Peraltes > General, se nos abrirá la ventana para generarlos. En nuestro caso queremos que nos lo ajuste a la normativa, hacemos esto tanto para el ramal como para el resto de ejes creados hasta el momento.

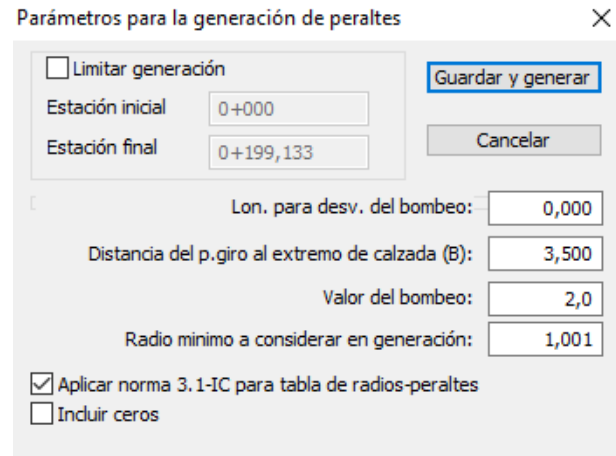

Los ramales han de tener el mismo peralte que el tronco principal hasta que las calzadas queden separadas al menos un metro, por tanto, hemos de ver el peralte del tronco principal en este tramo en las capturas de las intersecciones. Seguidamente, en las tablas de peraltes haremos coincidir el del ramal al tronco.

Puesto que los ramales se iuntan con la nacional a la misma altura en dos zonas, vamos a hacer que cada una de esas zonas tenga un peralte estable.

- La zona de los ramales 1 y 4 va desde el PK 298 al 380 y tendrá un peralte de 7. Los ramales tendrán el peralte contrario.
- La zona de los ramales 2 y 3 va desde el PK 777 al 380 y tendrá un peralte de 2 Los ramales tendrán el peralte contrario

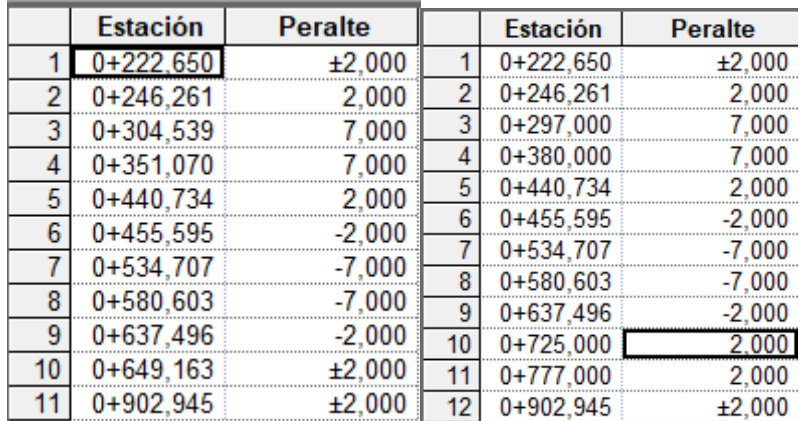

Peralte Ramal1 desde el inicio hasta la intersección de arcenes:

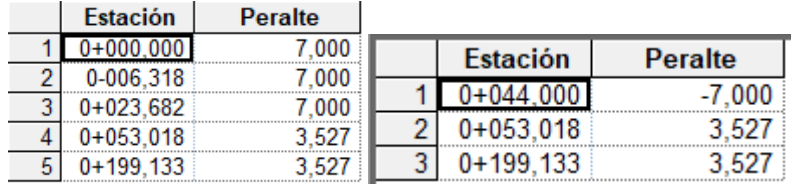

### f) Generación de carril del Ramal 1 [N-332 – Glorieta(S–N)]

Para que el programa nos genere de forma automática los carriles de aceleración y deceleración, como es este el caso. Con clic derecho sobre el tramo > Generación Automática > Hacer carril, se nos abre una ventana emergente en la que hemos indicar a que tronco inicia o termina. 

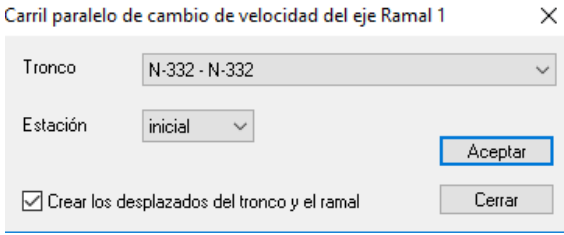

En esta última ventana nos indica los parámetros mínimos para cumplir la normativa de acuerdo a las características que se presentan a partir de las velocidades de las vías que interfieren. Podemos darle un mayor coeficiente de seguridad para que el cambio sea más suave. 

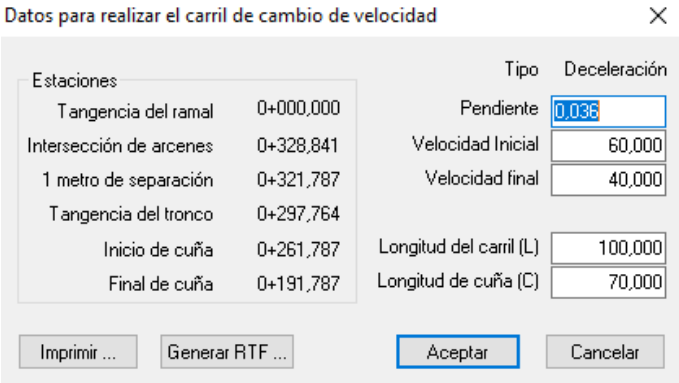

Podemos ver como ha quedado nuestro carril de deceleración para acceder al ramal 1:

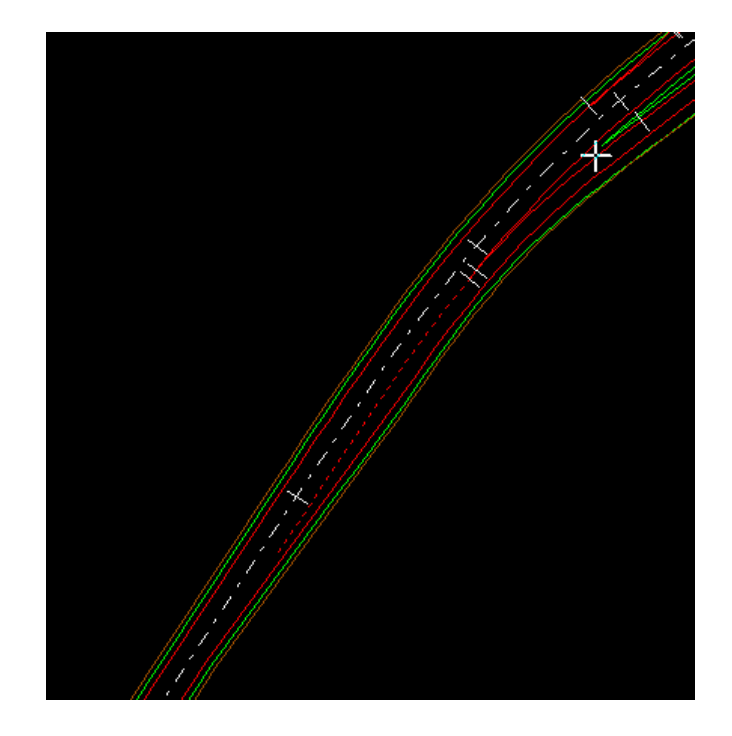

### g) Entronque de terrenos del Ramal 1 [N-332 – Glorieta(S–N)]

Ahora vamos a realizar el entronque de terrenos, para ello hemos de crear una copia del terreno tanto en el tronco principal como en el secundario. Empezaremos con el entronque del Ramal 1 con la nacional y lo haremos para todo el eje. Con clic derecho al terreno > Entroncar….

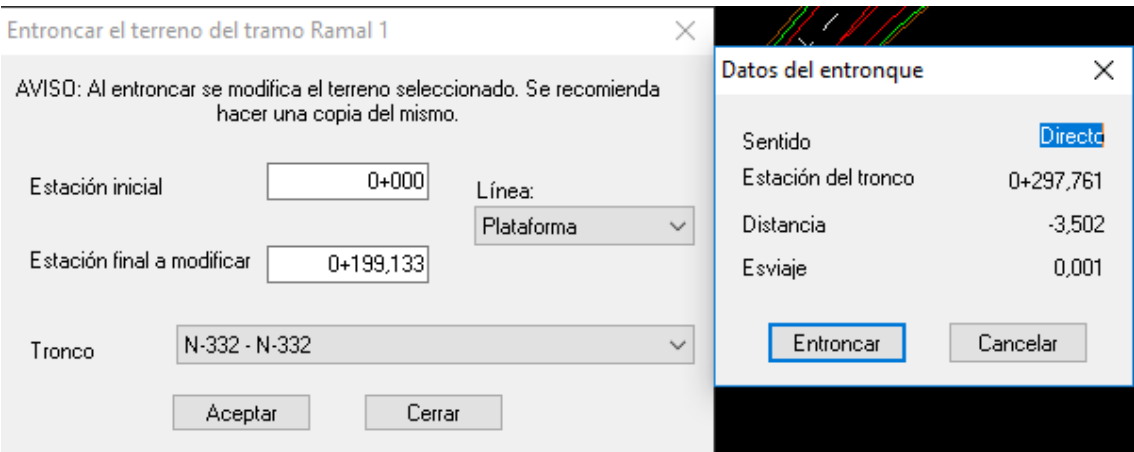

# *11.2.3.6.- Ramal 2 [N-332 – Glorieta(N-S)]* a) Creación del eje del Ramal N-332 – Glorieta(N-S)

Hemos de crear un nuevo eje ajustado al trazado de la Nacional-332, tanto en planta como en alzado, hasta que se encuentren separados por al menos un metro. Una vez cuenten con esta separación ya podremos definir un acuerdo de rasante y un peralte distintos a los de la nacional. Ahora crearemos un nuevo eje de nombre Ramal 2 y de velocidad de proyecto 40 Km\h. 

Al igual que en el caso anterior, tendremos que importar tanto la alineación de entrada como de la de salida, hemos de importarlo en el sentido de la circulación, finalmente hemos de poner un Retroacoplado a P2 para eliminar la parte del vinculado inicial que no queremos.

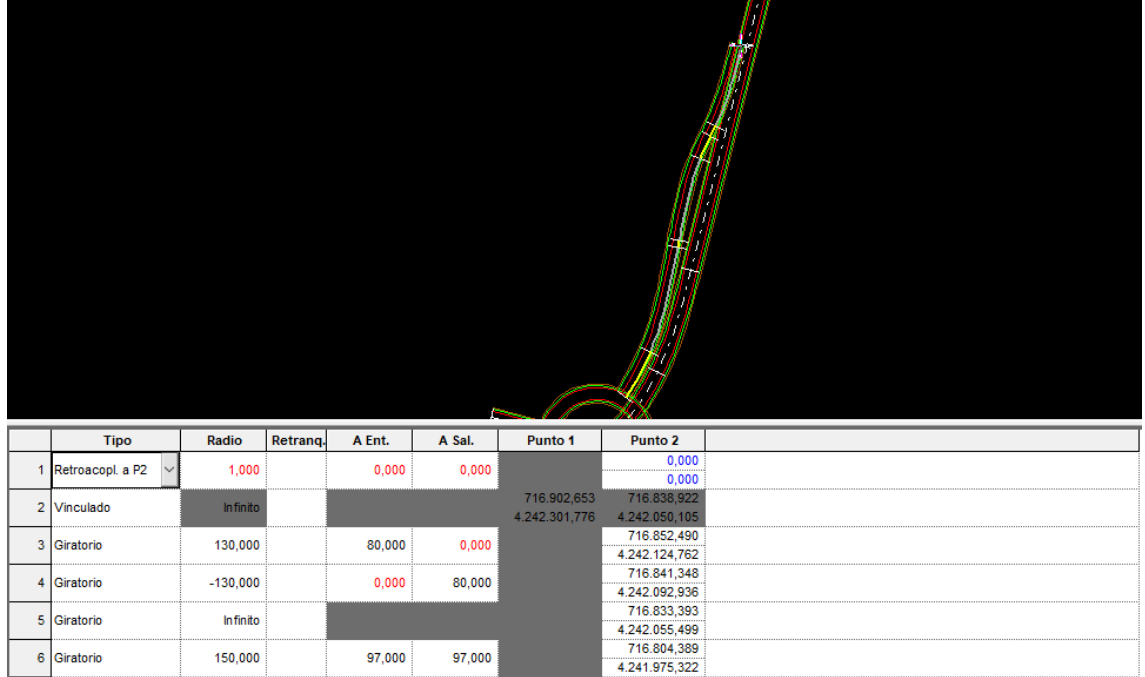

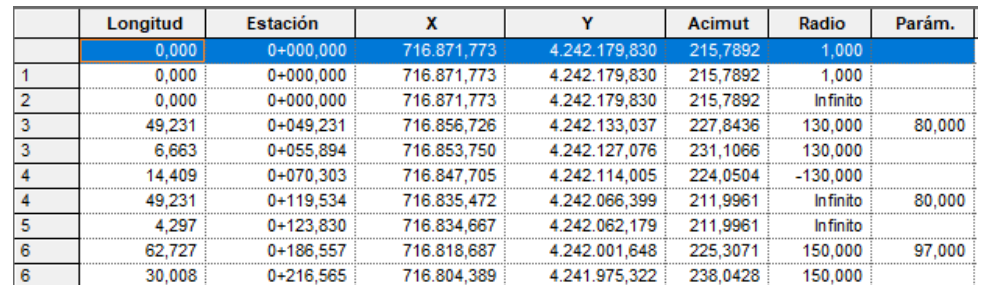

# b) Creación de Tramo y terreno del Ramal 2 [N-332 – Glorieta(N-S)]

Ahora es el momento de crear para el ramal un tramo, terreno y adquirirlo como hemos ido haciendo para el resto de los ejes. Anteriormente guardamos una plantilla, cuando creemos el nuevo tramo hemos de decirle que queremos importarla así el programa cargará todos los valores de la ventana de datos globales y agilizaremos el trabajo de forma notable.

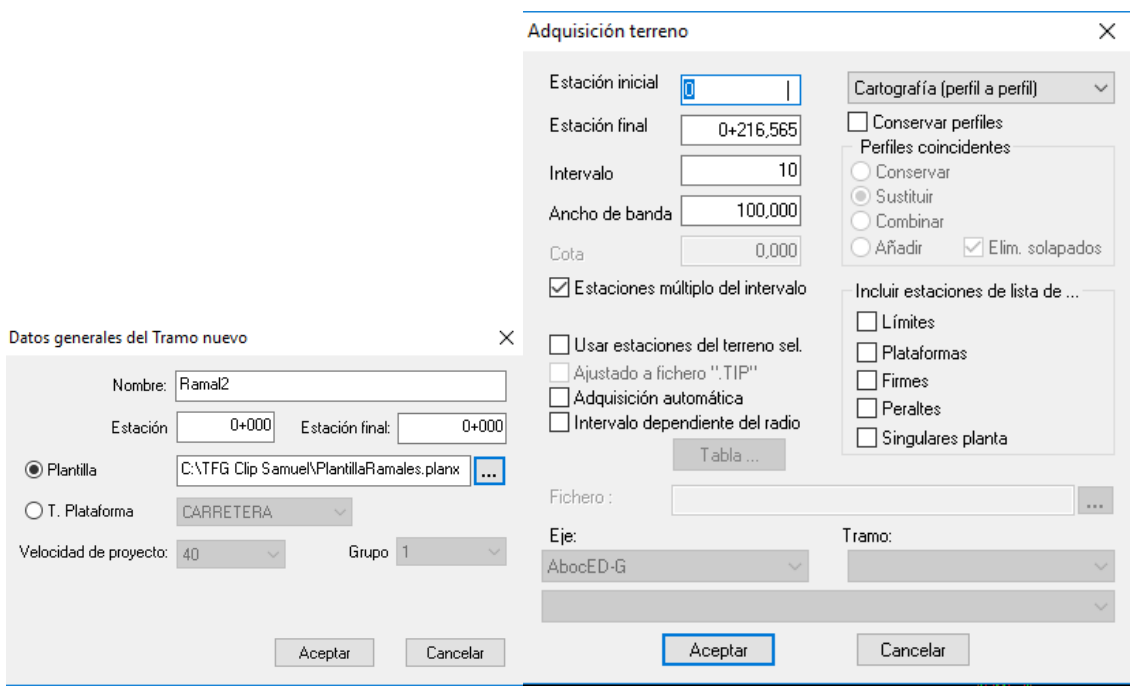

# c) Creación de la sección del Ramal 2 [N-332 – Glorieta(N-S)]

En la ventana de datos globales comprobaremos como nos ha cargado todos los valores de plataforma, geología y del resto de las pestañas de la ventana de datos globales. Así pues, podemos obviar este paso en el resto de la memoria, aunque siempre hemos de revisar que la carga se haya producido correctamente.

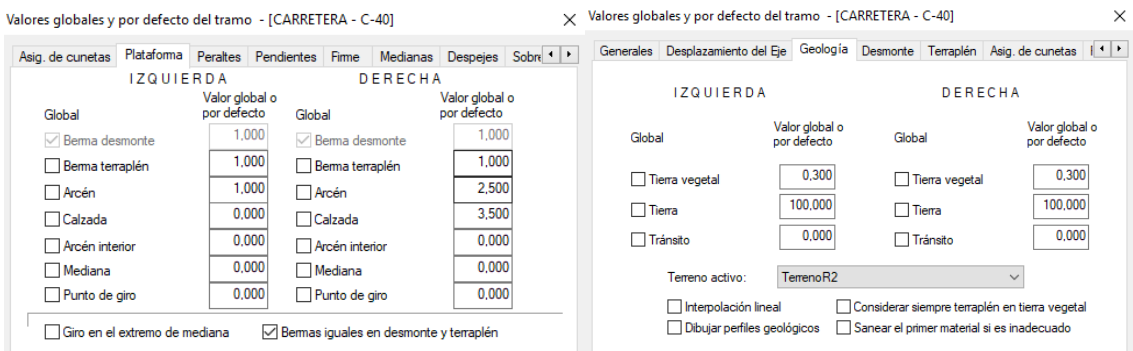

d) Creación y ajuste de los desplazados del Ramal 2 [N-332 – Glorieta(N-S)]

En la visualización de perfiles transversales, en la pestaña plataforma dentro de la ventana analítica, añadiremos dos filas una para la estación inicial y otra para la final, y si fuera necesario modificaríamos las dimensiones.

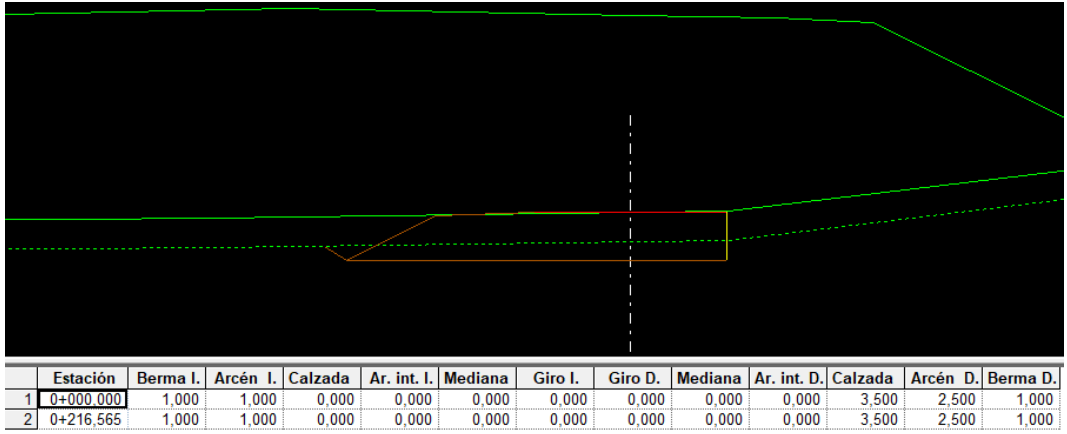

Ahora generaremos los desplazados definidos anteriormente de la misma forma que lo hicimos con los anteriores ejes. Podemos ver cómo esta vez no nos los ha creado correctamente, hemos de modificarlos porque en la intersección del ramal con la nacional estos se encuentran solapados

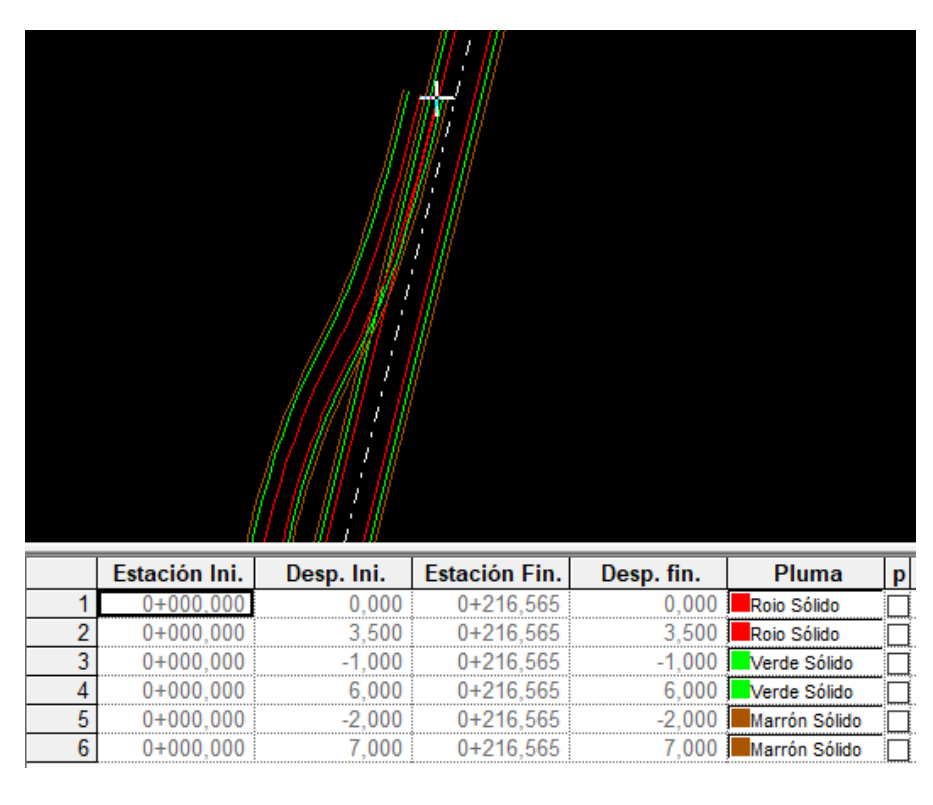

Para poder corregir los desplazados y para realizar los siguientes pasos y poder generar correctamente los carriles de aceleración y desaceleración en las intersecciones de los ramales y el tronco principal, hemos de capturar tres intersecciones con Alt + botón derecho del ratón:

Intersección de las bermas(marrón) y arcenes(verdes):

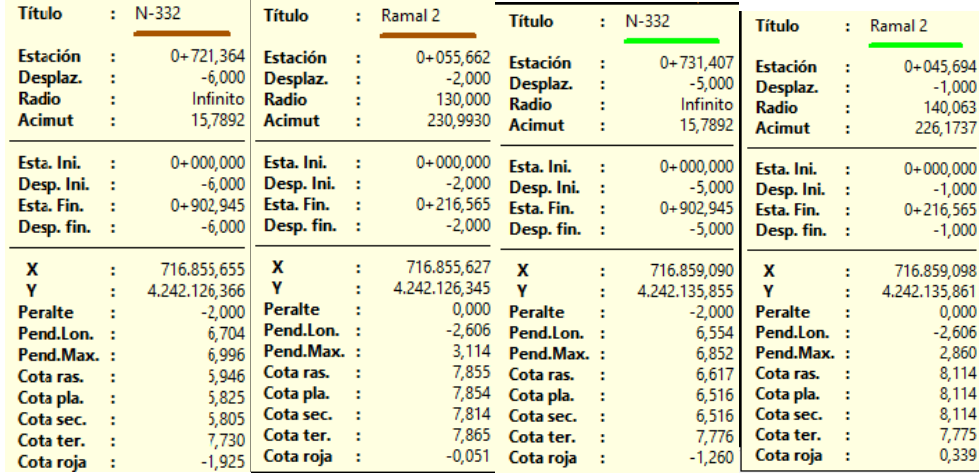

- Intersección de las calzadas (PK0 del Ramal2):

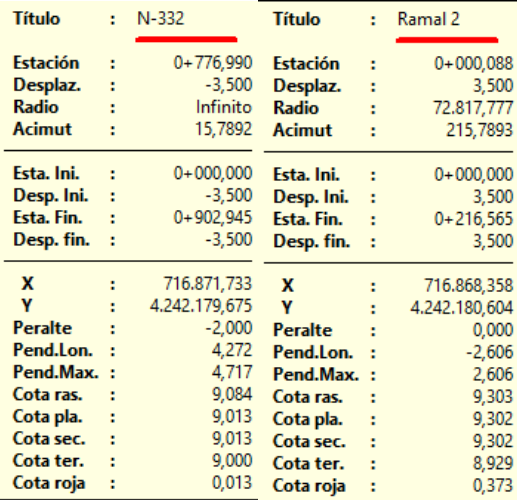

Ahora editamos los desplazados haciendo clic derecho > Separa en las intersecciones, y posteriormente modificando la tabla de desplazados tanto para el ramal como para el tronco. Todo esto con el objetivo de quitar los solapes de arcén y berma.

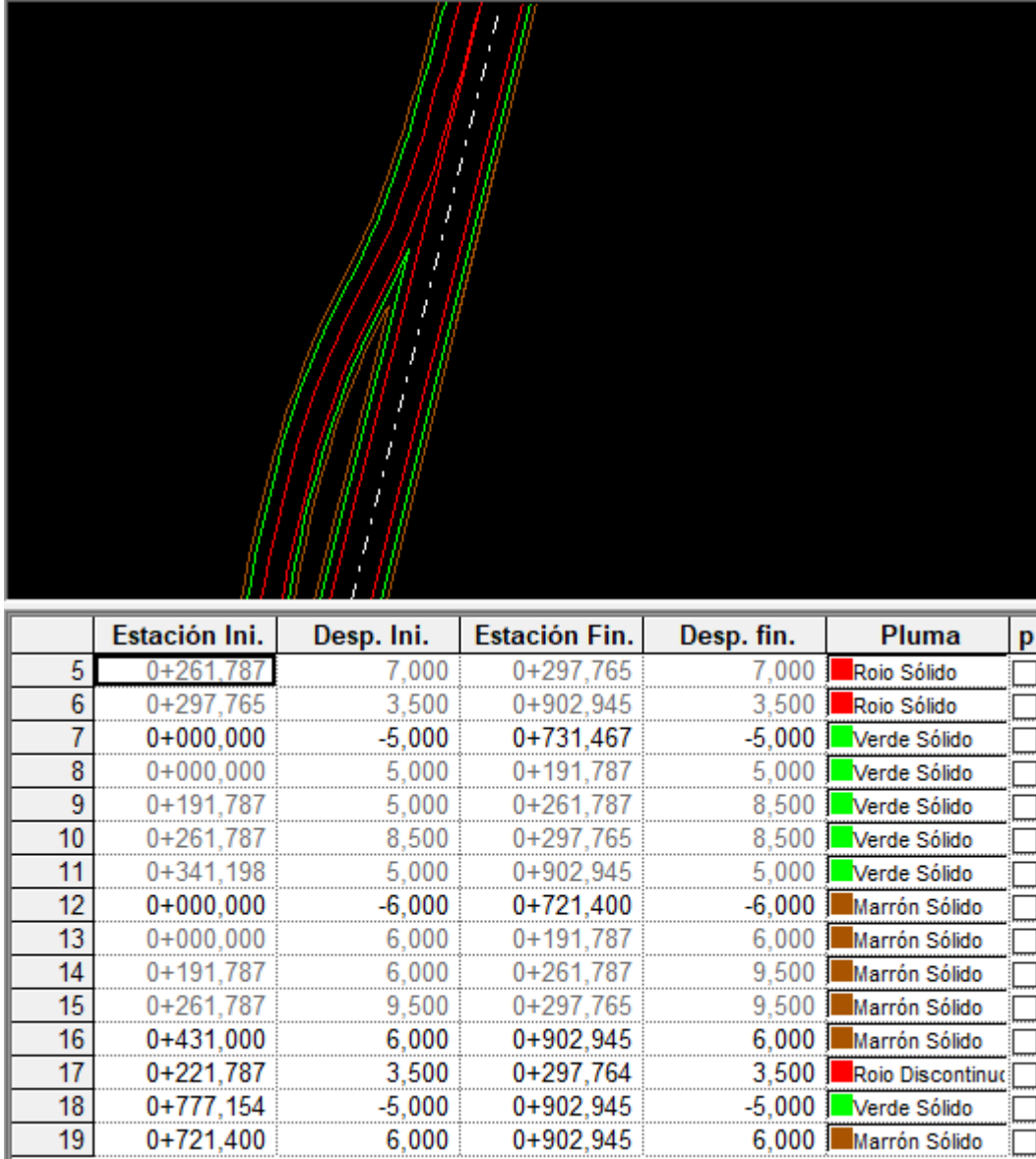

### e) Generación y ajuste de los peraltes del Ramal 2 [N-332 – Glorieta(N-S)]

Generaremos los peraltes automáticamente para el ramal, indicándole que aplique la normativa de la instrucción de carreteras para la tabla de radios y peraltes.

Los ramales han de tener el mismo peralte que el tronco principal hasta que las calzadas queden separadas al menos un metro, por tanto, hemos de ver el peralte del tronco principal en este tramo en las capturas de las intersecciones. Seguidamente, en las tablas de peraltes haremos coincidir el del ramal al tronco.

- Peralte Ramal2 desde el inicio hasta la intersección de arcenes:

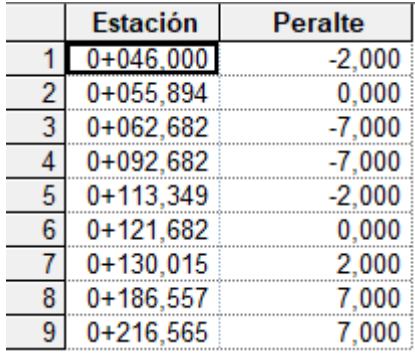

# f) Generación del carril del Ramal 2 [N-332 – Glorieta(N-S)]

Para que el programa nos genere de forma automática los carriles de aceleración y deceleración, como es este el caso. Con clic derecho sobre el tramo > Generación Automática > Hacer carril, se nos abre una ventana emergente en la que hemos indicar a que tronco inicia o termina. 

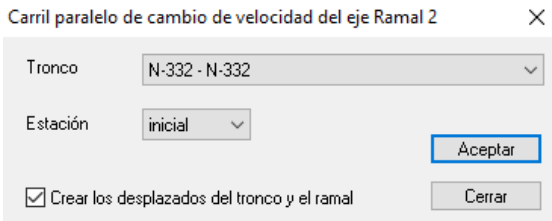

En esta última ventana nos indica los parámetros mínimos para cumplir la normativa de acuerdo a las características que se presentan a partir de las velocidades de las vías que interfieren. Podemos darle un mayor coeficiente de seguridad para que el cambio sea más suave. 

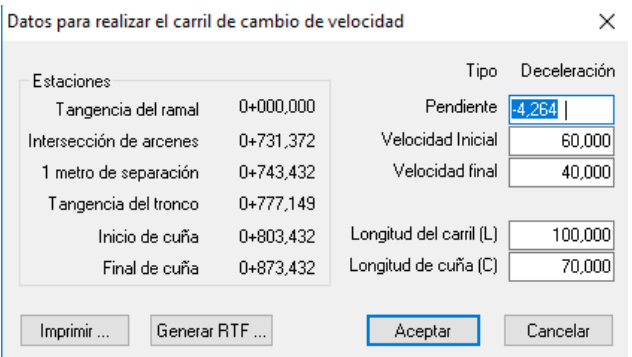

Podemos ver como ha quedado nuestro carril de deceleración para acceder al ramal 2:

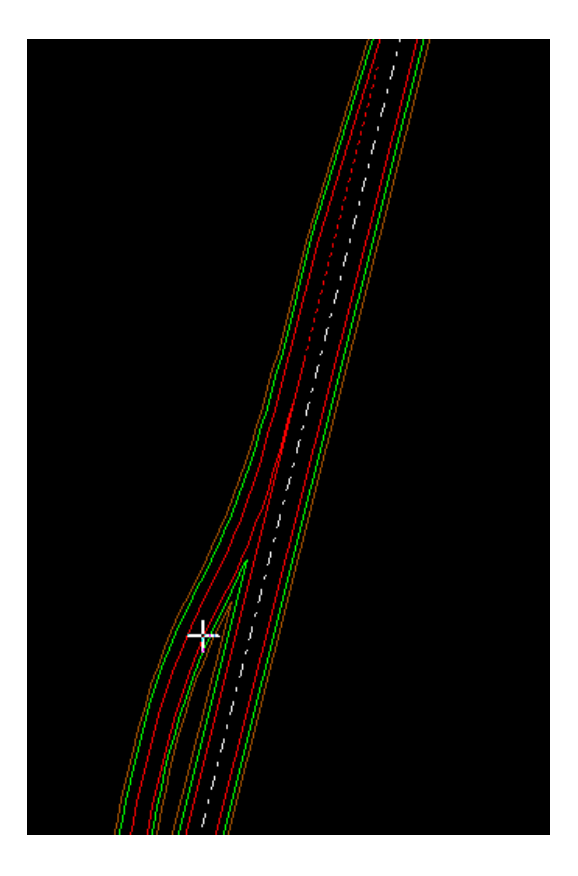

# g) Entronque de terrenos del Ramal 2 [N-332 – Glorieta(N-S)]

Ahora vamos a realizar el entronque de terrenos, para ello hemos de crear una copia del terreno tanto en el tronco principal como en el secundario. Empezaremos con el entronque del Ramal 2 con la nacional y lo haremos para todo el eje. Con clic derecho al terreno > Entroncar….

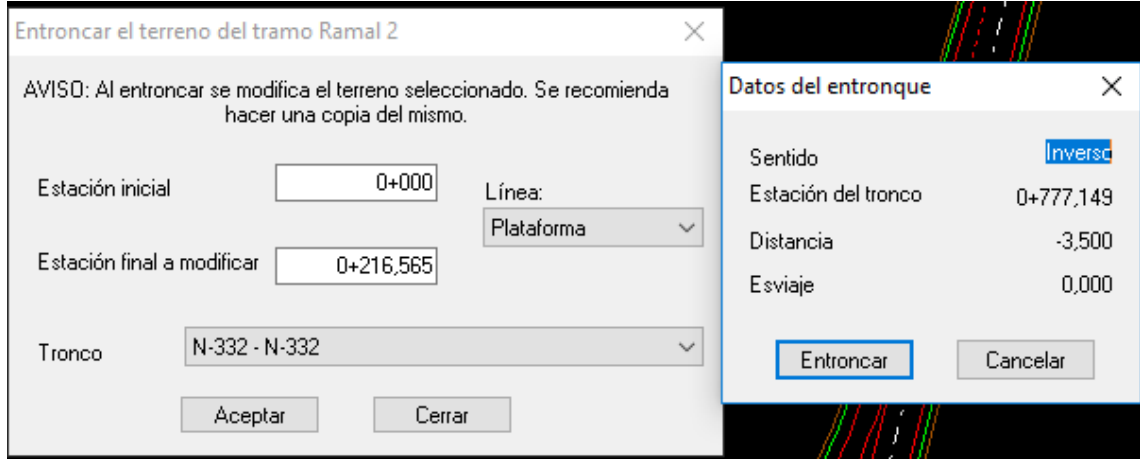

Ahora realizaremos el entronque de la nacional con el Ramal 2

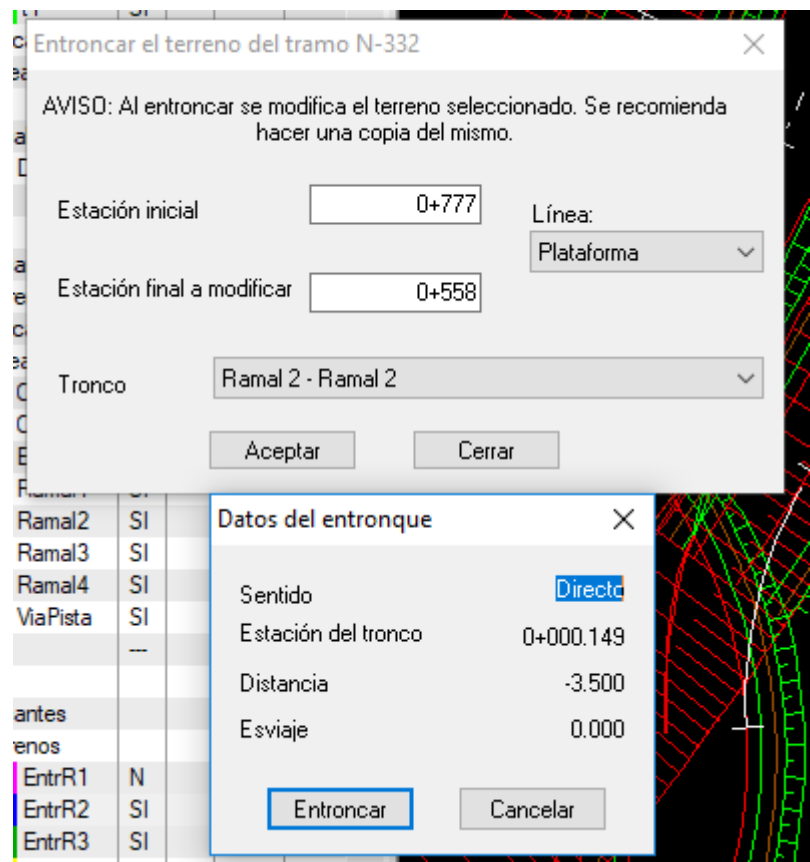

# *11.2.3.7.- Ramal 3 [Glorieta – N-332(N-S)]* a) Creación del eje del Ramal 3 [Glorieta – N-332(N-S)]

Hemos de crear un nuevo eje ajustado al trazado de la Nacional-332, tanto en planta como en alzado, hasta que se encuentren separados por al menos un metro. Una vez cuenten con esta separación ya podremos definir un acuerdo de rasante y un peralte distintos a los de la nacional. Ahora crearemos un nuevo eje de nombre Ramal 2 y de velocidad de proyecto 40 Km\h. 

El diseño del eje hemos de realizarlo en el sentido de la circulación, así pues la alineación de entrada será la de la glorieta y la de salida la de la nacional.

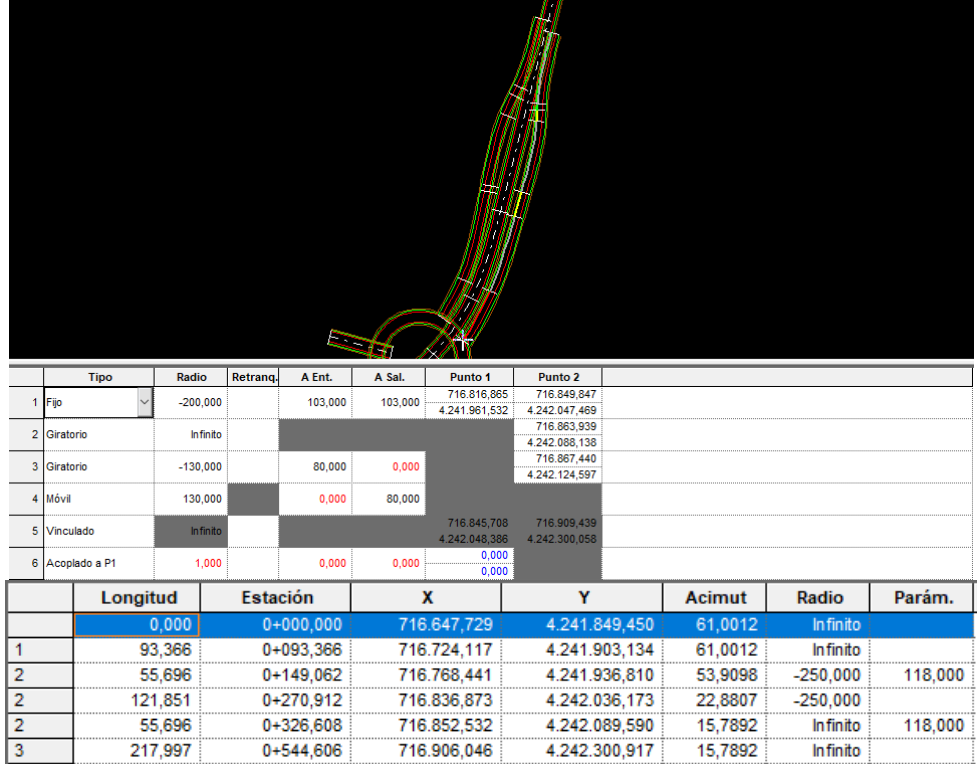

# b) Creación de Tramo y terreno del Ramal 3 [Glorieta – N-332(N-S)]

Ahora es el momento de crear para el ramal un tramo, terreno y adquirirlo como hemos ido haciendo para el resto de los ejes. Anteriormente guardamos una plantilla, cuando creemos el nuevo tramo hemos de decirle que queremos importarla así el programa cargará todos los valores de la ventana de datos globales y agilizaremos el trabajo de forma notable.

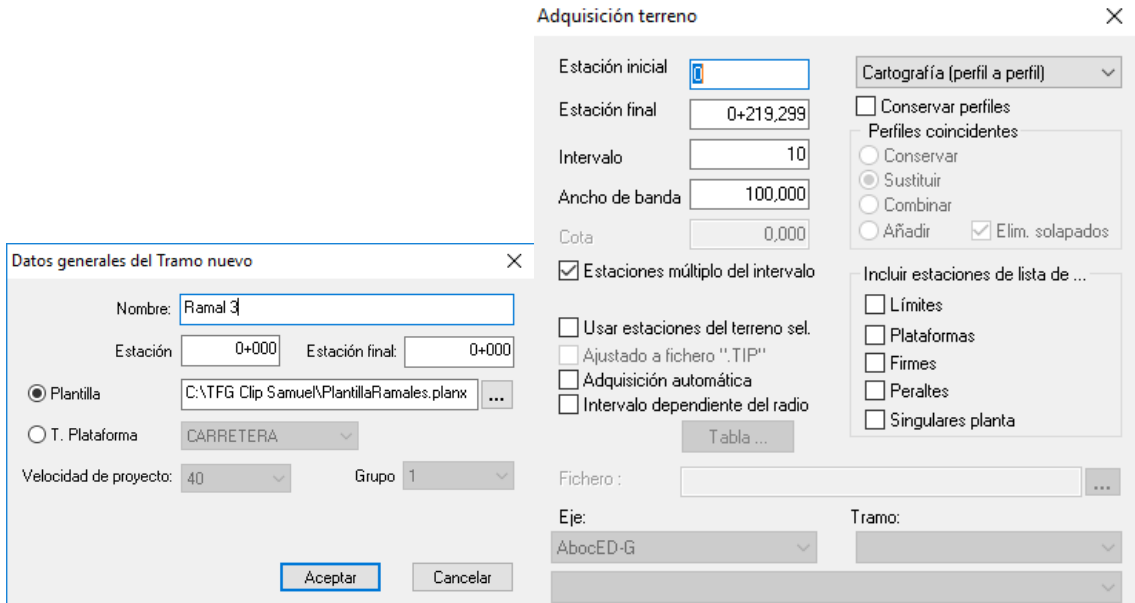

### c) Creación de la sección del Ramal 3 [Glorieta – N-332(N-S)]

Como hemos cargado la plantilla del primer ramal no hemos de realizar nada en este paso, ya lo tenemos.

### d) Creación y ajuste de los desplazados del Ramal 3 [Glorieta – N-332(N-S)]

En la visualización de perfiles transversales, en la pestaña plataforma dentro de la ventana analítica, añadiremos dos filas una para la estación inicial y otra para la final, y si fuera necesario modificaríamos las dimensiones.

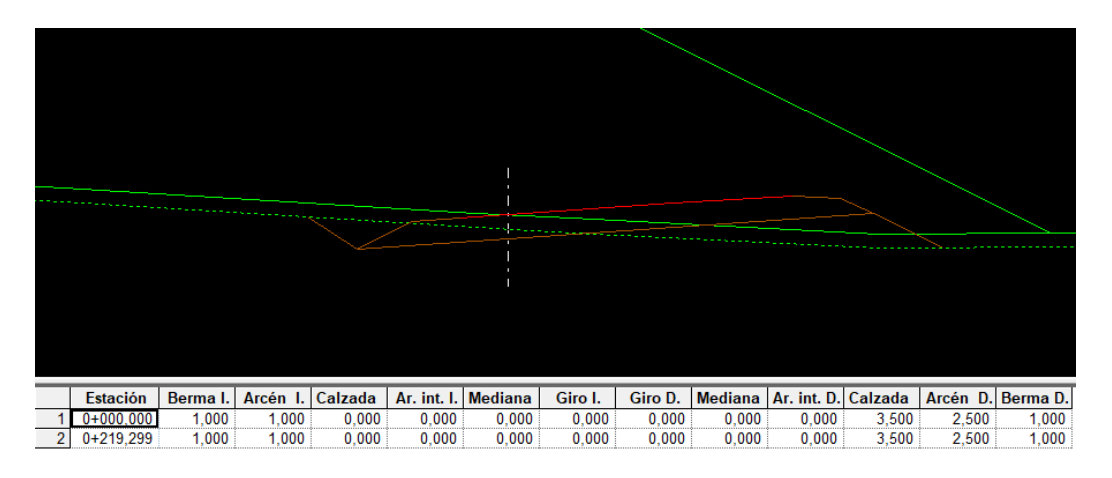

Ahora generaremos los desplazados definidos anteriormente de la misma forma que lo hicimos con los anteriores ejes. Podemos ver cómo esta vez no nos los ha creado correctamente, hemos de modificarlos porque en la intersección del ramal con la nacional estos se encuentran solapados

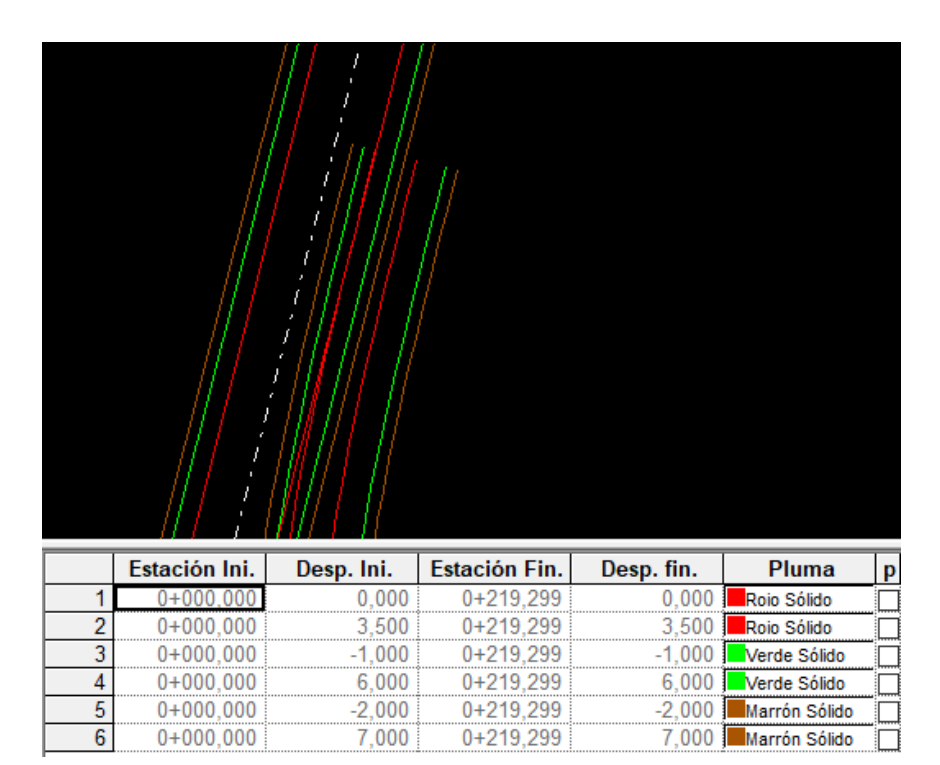

### T.F.G. Samuel Sandemetrio Román **1988 1988**

Para poder corregir los desplazados y para realizar los siguientes pasos y poder generar correctamente los carriles de aceleración y desaceleración en las intersecciones de los ramales y el tronco principal, hemos de capturar tres intersecciones con Alt + botón derecho del ratón:

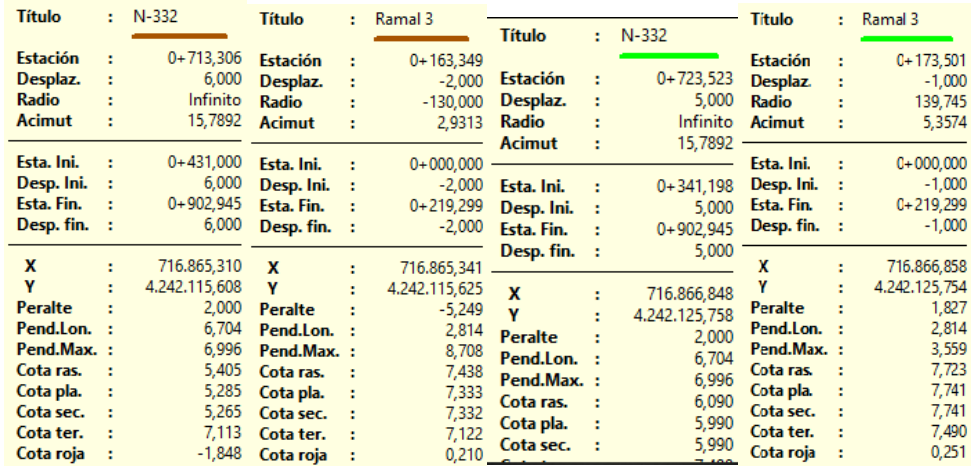

- Intersección de las bermas(marrón) y arcenes(verdes):

- Intersección de las calzadas (PK Final del Ramal3):

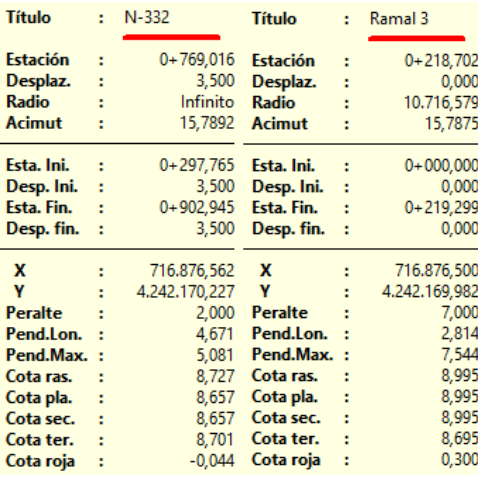

Ahora editamos los desplazados haciendo clic derecho > Separa en las intersecciones, y posteriormente modificando la tabla de desplazados tanto para el ramal como para el tronco. Todo esto con el objetivo de quitar los solapes de arcén y berma.

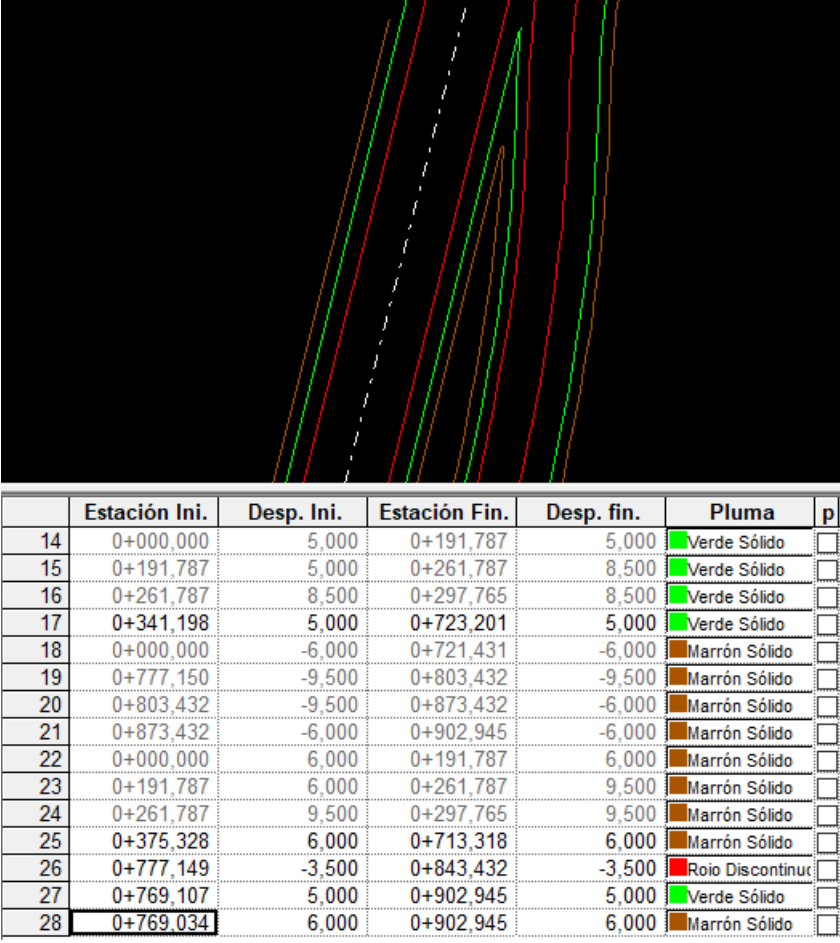

### e) Generación y ajuste de los peraltes del Ramal 3 [Glorieta – N-332(N-S)]

Generaremos los peraltes automáticamente para el ramal, indicándole que aplique la normativa de la instrucción de carreteras para la tabla de radios y peraltes.

Los ramales han de tener el mismo peralte que el tronco principal hasta que las calzadas queden separadas al menos un metro, por tanto, hemos de ver el peralte del tronco principal en este tramo en las capturas de las intersecciones. Seguidamente, en las tablas de peraltes haremos coincidir el del ramal al tronco.

Peralte Ramal3 desde la intersección de arcenes hasta el final:

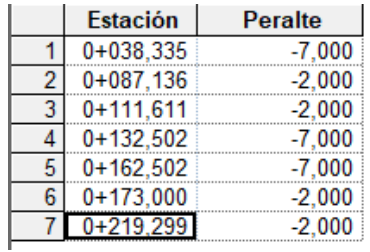

# f) Generación del carril del Ramal 3 [Glorieta – N-332(N-S)]

Para que el programa nos genere de forma automática los carriles de aceleración y deceleración, como es este el caso. Con clic derecho sobre el tramo > Generación Automática > Hacer carril, se nos abre una ventana emergente en la que hemos indicar a que tronco inicia o termina. 

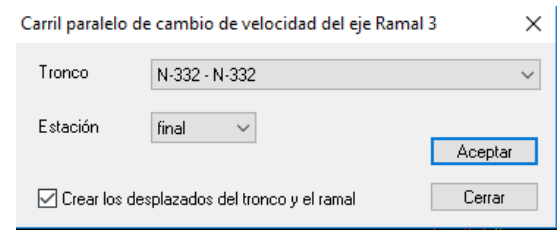

En esta última ventana nos indica los parámetros mínimos para cumplir la normativa de acuerdo a las características que se presentan a partir de las velocidades de las vías que interfieren. Podemos darle un mayor coeficiente de seguridad para que el cambio sea más suave. 

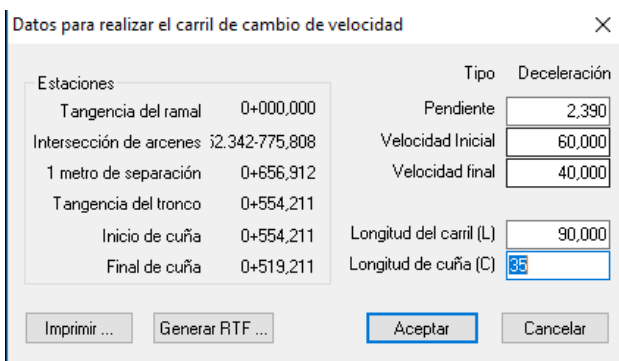

#### g) Entronque de terrenos del Ramal 3 [Glorieta – N-332(N-S)]

Ahora vamos a realizar el entronque de terrenos, para ello hemos de crear una copia del terreno tanto en el tronco principal como en el secundario. Empezaremos con el entronque del Ramal 3 con la nacional y lo haremos para todo el eje. Con clic derecho al terreno > Entroncar….

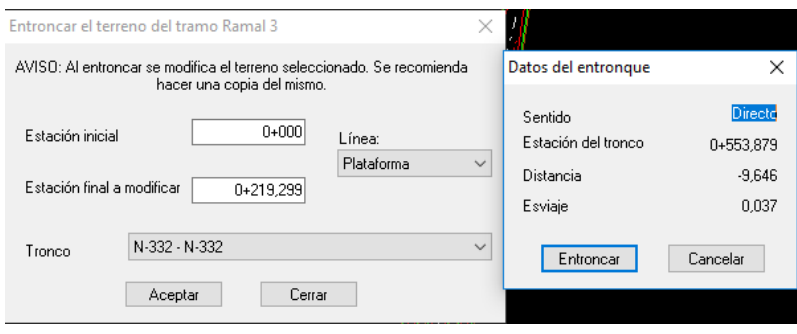

# *11.2.3.8.- Ramal 4 [Glorieta – N-332(S-N)]*

# a) Creación del eje del Ramal 4 [Glorieta – N-332(S-N)]

Hemos de crear un nuevo eje ajustado al trazado de la Nacional-332, tanto en planta como en alzado, hasta que se encuentren separados por al menos un metro. Una vez cuenten con esta separación ya podremos definir un acuerdo de rasante y un peralte distintos a los de la nacional. Ahora crearemos un nuevo eje de nombre Ramal 2 y de velocidad de proyecto 40 Km\h. 

El diseño del eje hemos de realizarlo en el sentido de la circulación, así pues, la alineación de entrada será la de la glorieta y la de salida la de la nacional.

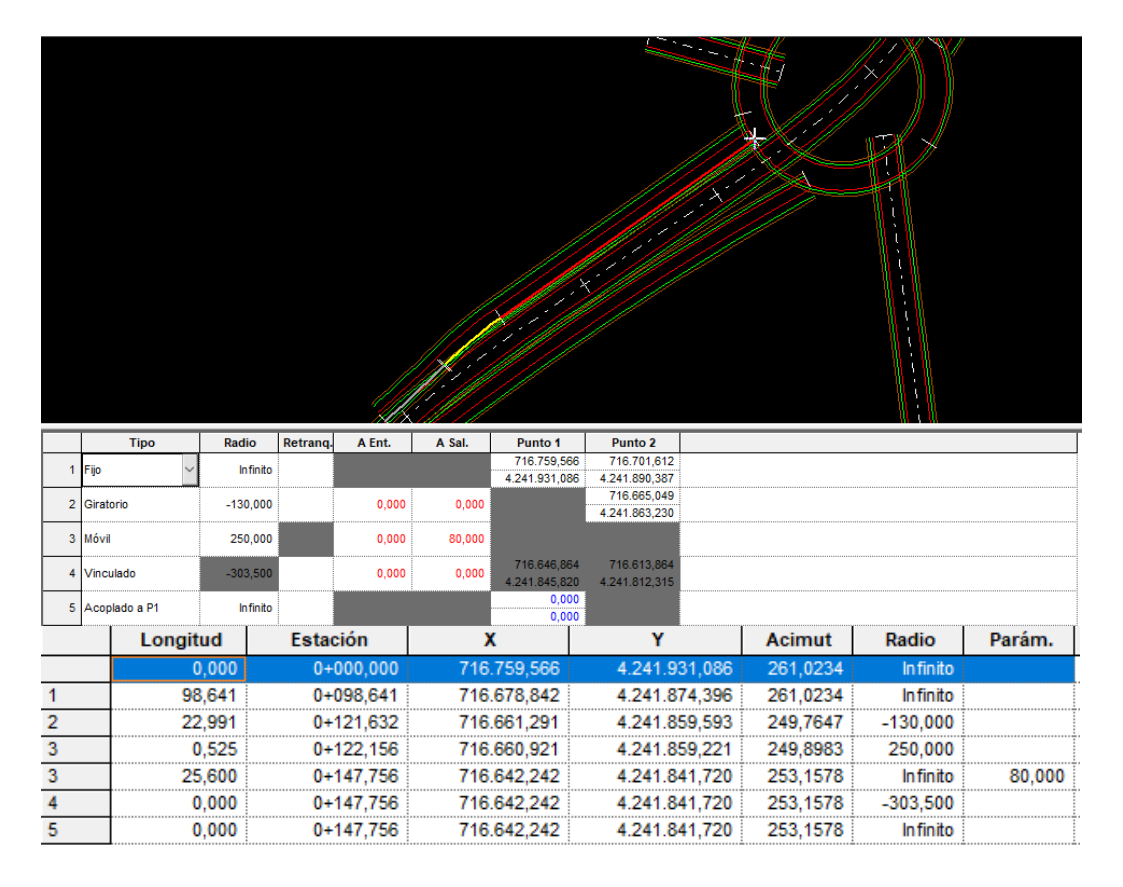

### b) Creación de Tramo y Terreno del Ramal 4 [Glorieta – N-332(S-N)]

Ahora es el momento de crear para el ramal un tramo, terreno y adquirirlo como hemos ido haciendo para el resto de los ejes. Anteriormente guardamos una plantilla, cuando creemos el nuevo tramo hemos de decirle que queremos importarla así el programa cargará todos los valores de la ventana de datos globales y agilizaremos el trabajo de forma notable.

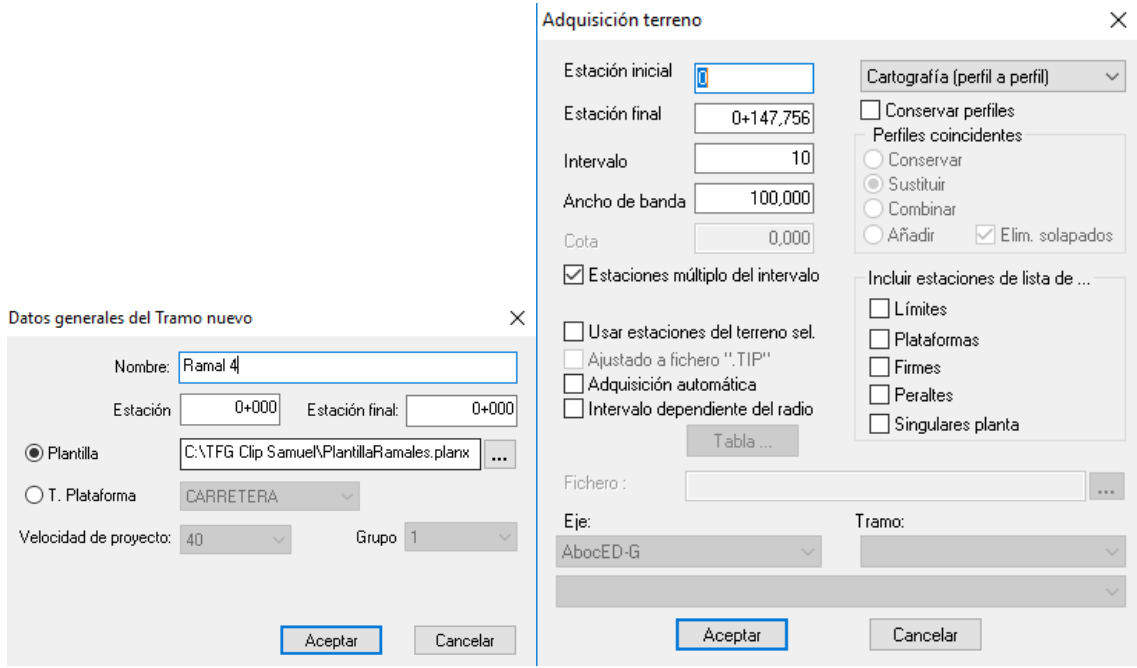

### c) Creación de la sección del Ramal 4 [Glorieta – N-332(S-N)]

Como hemos cargado la plantilla del primer ramal no hemos de realizar nada en este paso, ya lo tenemos.

### d) Creación y ajuste de los desplazados del Ramal 4 [Glorieta – N-332(S-N)]

En la visualización de perfiles transversales, en la pestaña plataforma dentro de la ventana analítica, añadiremos dos filas una para la estación inicial y otra para la final, y si fuera necesario modificaríamos las dimensiones.

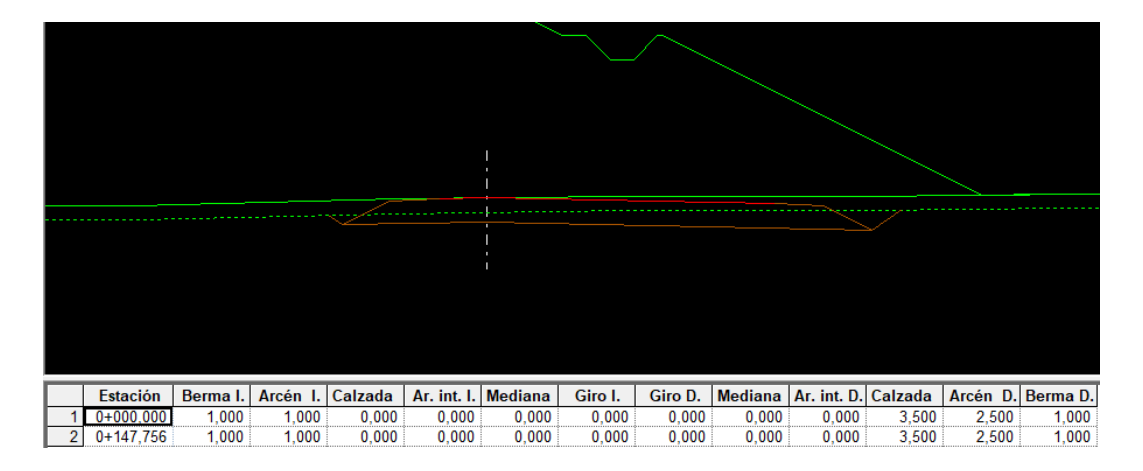

Ahora generaremos los desplazados definidos anteriormente de la misma forma que lo hicimos con los anteriores ejes. Podemos ver cómo esta vez no nos los ha creado correctamente, hemos de modificarlos porque en la intersección del ramal con la nacional estos se encuentran solapados

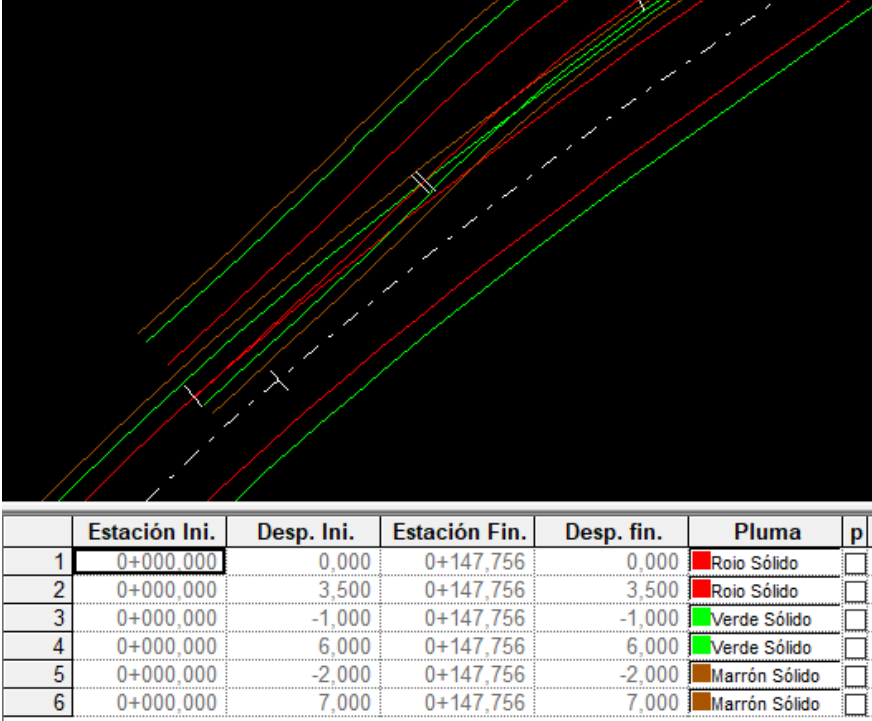

Para poder corregir los desplazados y para realizar los siguientes pasos y poder generar correctamente los carriles de aceleración y desaceleración en las intersecciones de los ramales y el tronco principal. En este caso, debido a que el espacio es muy pequeño por la cercanía de la desaladora, se ha ajustado mucho el diseño del Ramal 4 por lo que no hay intersección de bermas. 

- Intersección de arcenes(verdes):

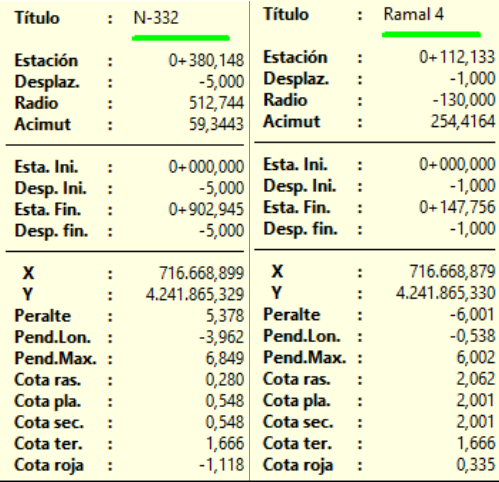

- Intersección de las calzadas (PK Final del Ramal4):

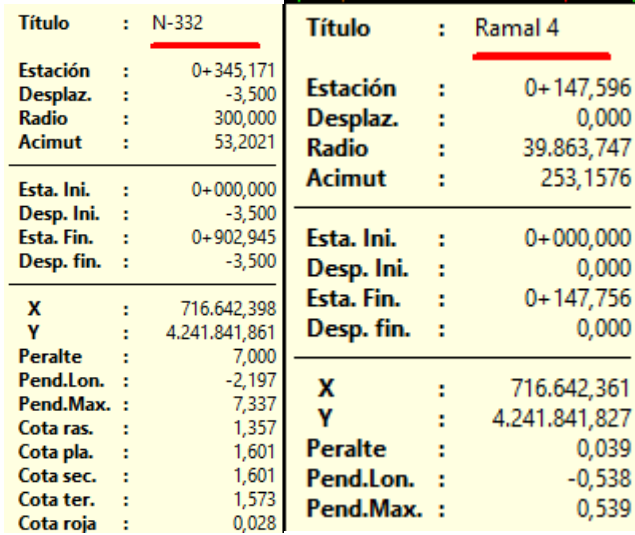

Ahora editamos los desplazados haciendo clic derecho > Separa en las intersecciones, y posteriormente modificando la tabla de desplazados tanto para el ramal como para el tronco. Todo esto con el objetivo de quitar los solapes de arcén y berma. En este caso, como el espacio es mínimo puesto que la desaladora nos limita mucho la geometría del ramal, no va a haber berma izquierda para el Ramal 4 ni para el tramo de la nacional que coincide con el.

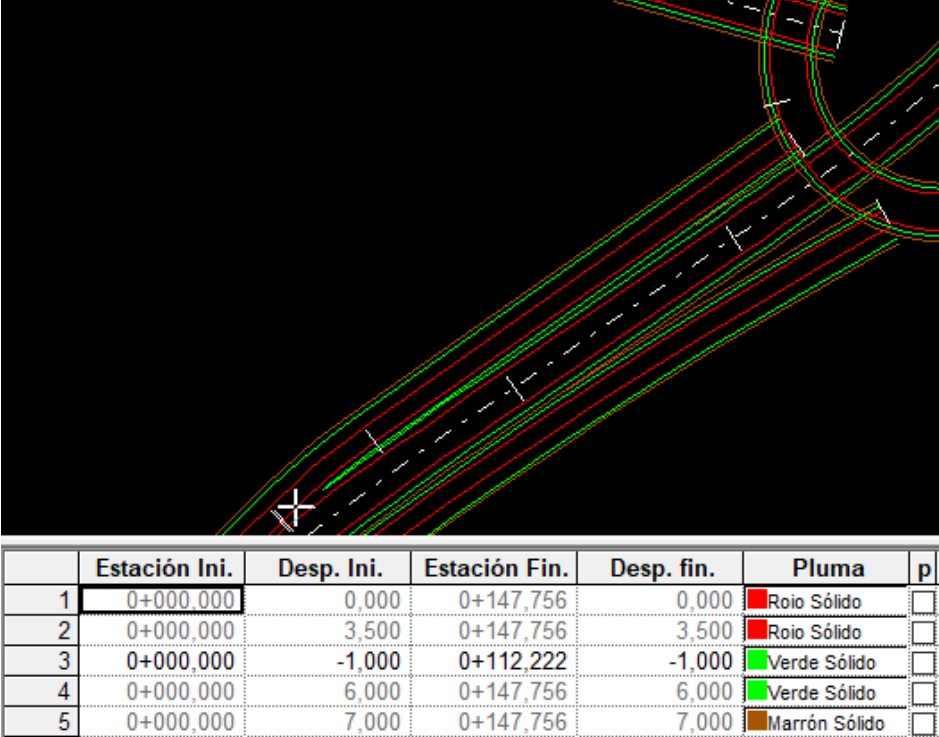

### e) Generación y ajuste de los peraltes del Ramal 4 [Glorieta – N-332(S-N)]

Generaremos los peraltes automáticamente para el ramal, indicándole que aplique la normativa de la instrucción de carreteras para la tabla de radios y peraltes.

Los ramales han de tener el mismo peralte que el tronco principal hasta que las calzadas queden separadas al menos un metro, por tanto, hemos de ver el peralte del tronco principal en este tramo en las capturas de las intersecciones. Seguidamente, en las tablas de peraltes haremos coincidir el del ramal al tronco.

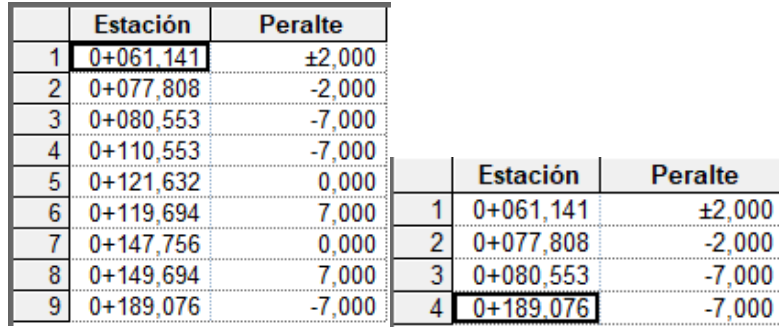

- Peralte Ramal4 desde la intersección de arcenes hasta el final:

### f) Generación del carril del Ramal 4 [Glorieta – N-332(S-N)]

Para que el programa nos genere de forma automática los carriles de aceleración y deceleración, como es este el caso. Con clic derecho sobre el tramo > Generación Automática > Hacer carril, se nos abre una ventana emergente en la que hemos indicar a que tronco inicia o termina. 

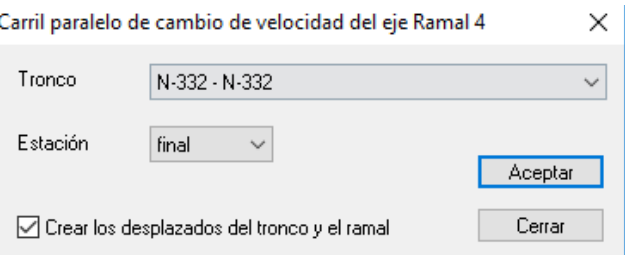

En esta última ventana nos indica los parámetros mínimos para cumplir la normativa de acuerdo a las características que se presentan a partir de las velocidades de las vías que interfieren. Podemos darle un mayor coeficiente de seguridad para que el cambio sea más suave. 

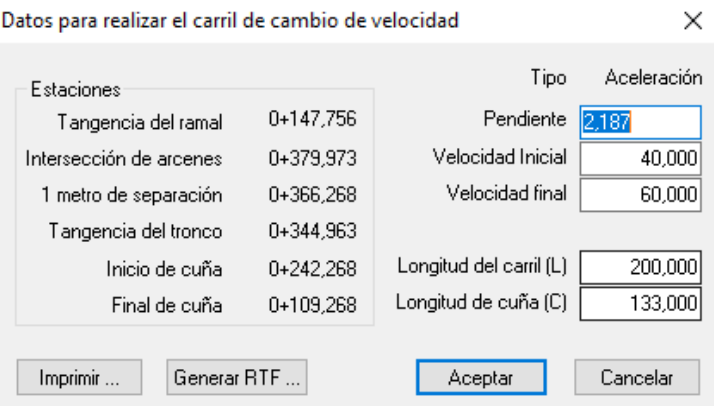

Podemos ver como ha quedado nuestro carril de deceleración para acceder al ramal 4:

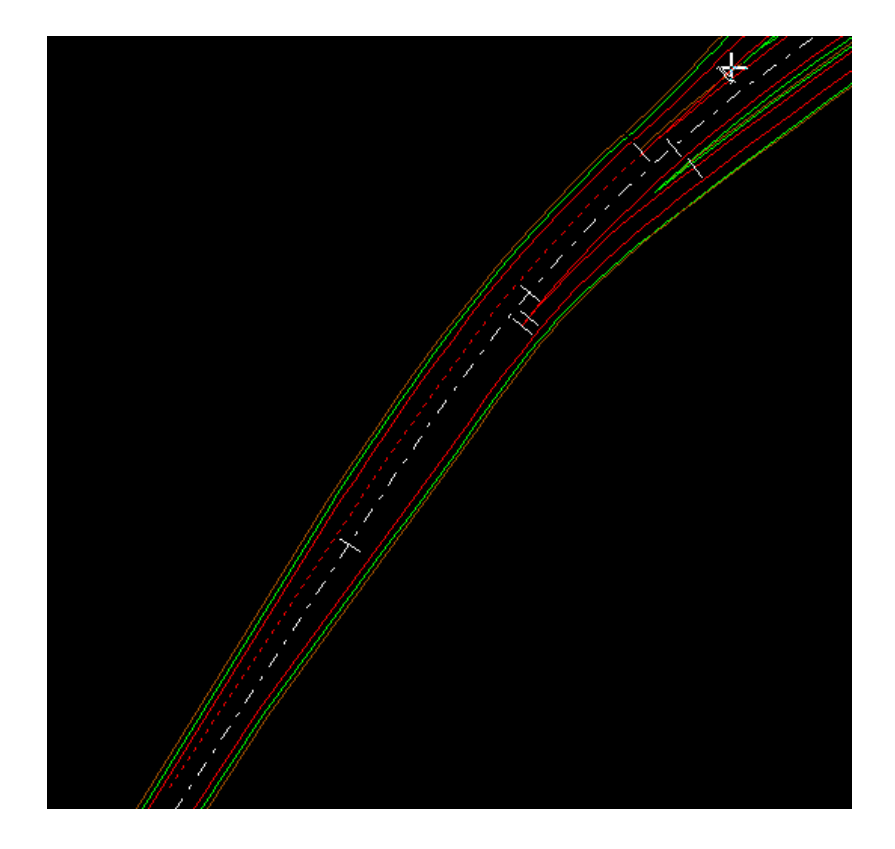

### g) Entronque de terrenos del Ramal 4 [Glorieta – N-332(S-N)]

Ahora vamos a realizar el entronque de terrenos, para ello hemos de crear una copia del terreno tanto en el tronco principal como en el secundario. Empezaremos con el entronque del Ramal 4 con la nacional y lo haremos para todo el eje. Con clic derecho al terreno > Entroncar….

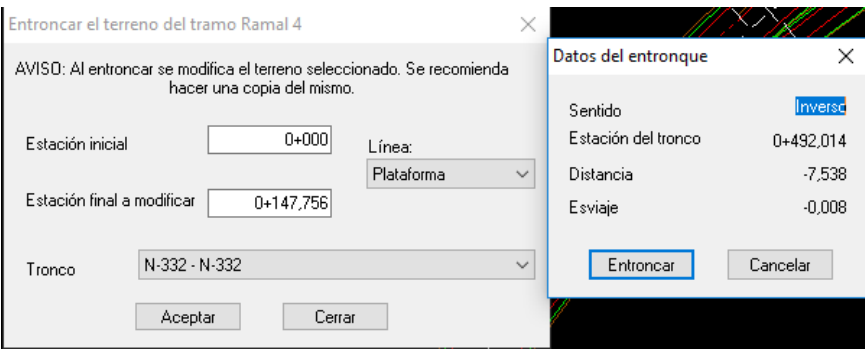

Ahora realizaremos el entronque de la nacional con el Ramal 4

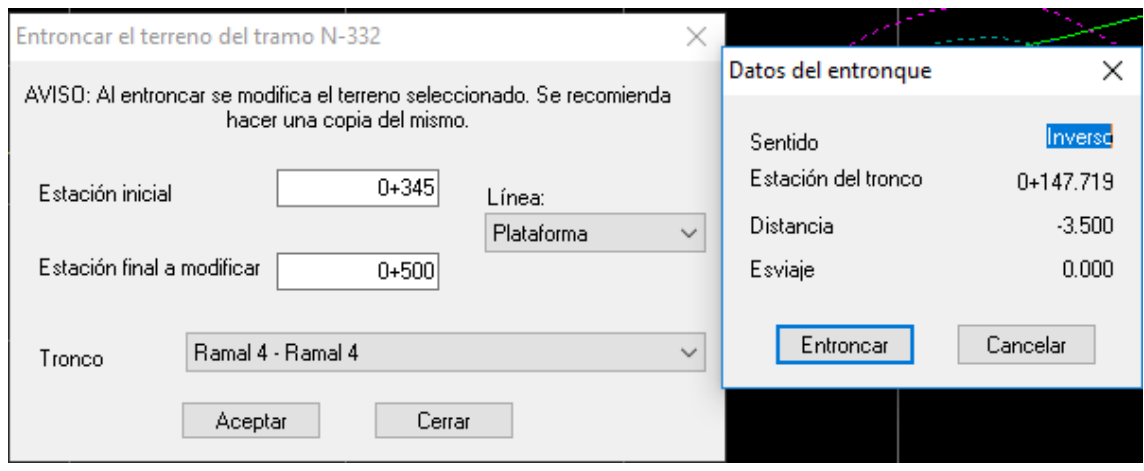

#### 11.2.4.- Geometría en Alzado

### *11.2.41.- Definición de la rasante de la Vía pista y Entrada de la desaladora*

Este paso lo explicamos aquí al formar parte del alzado, pero lo hemos realizado antes del diseño de la glorieta para hacer que esta coincidirá en alzado con los ejes de las tres vías principales. Para crearlas iremos a cada tramo dentro del árbol de trabajo y buscaremos la rasante, con clic derecho sobre ella > Nueva

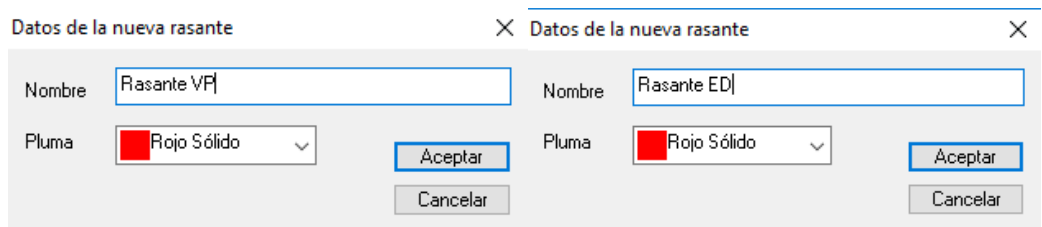

Una vez se han creado, por defecto el programa une el punto principal y el punto final del terreno sobre su eje longitudinal. Para estas vías no vamos a tener que modificar casi nada, ya que la rasante por defecto nos vale perfectamente. En el caso de Entrada Desaladora al tratarse de una vía tan corta que si intentáramos ajustarnos al terreno los desniveles serían demasiado elevados para una distancia tan reducida.

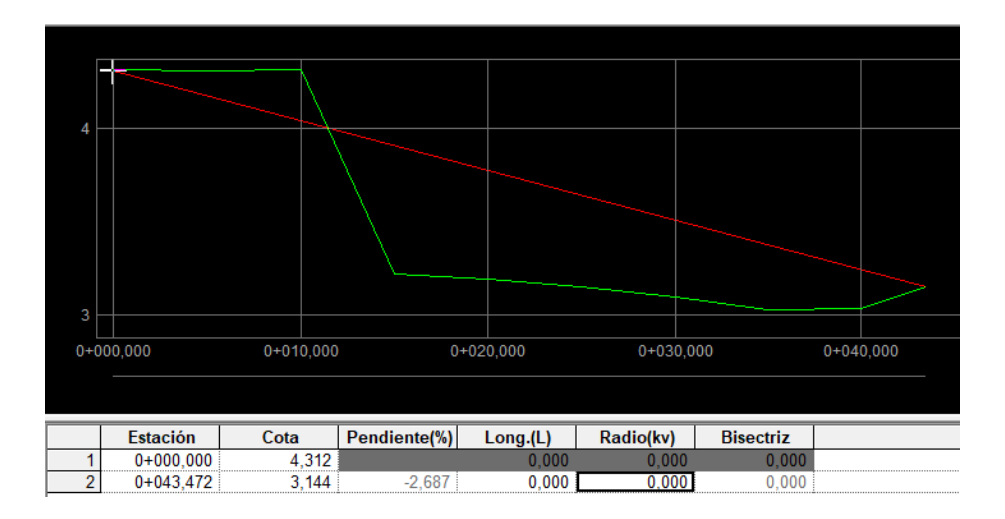
En el caso de la rasante de la Vía Pista, al tener la rasante muy ajustada simplemente introduciremos un acuerdo para minimizar el movimiento de tierras. Vemos que el terreno y la rasante están prácticamente pegados.

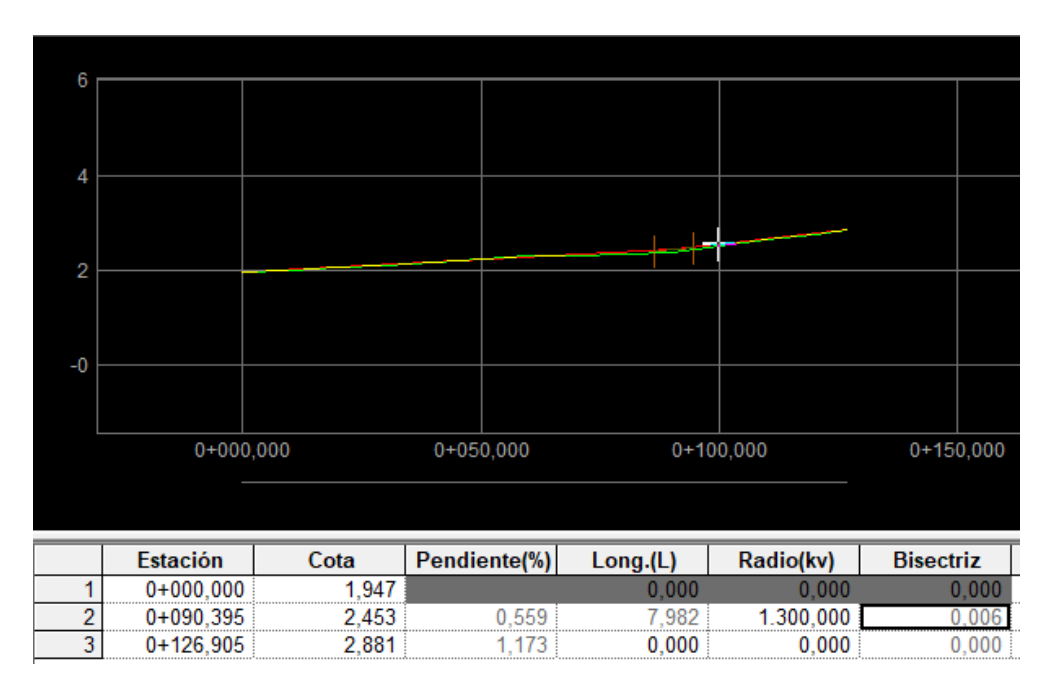

## *11.2.4.2.- Definición de la rasante de la N-332. Cumplimiento de gálibo*

Para la rasante de la Nacional, lo más importante es tener en cuenta es que esta ha de pasar por debajo de la glorieta, y por tanto hemos de cumplir un gálibo.

El gálibo ha de ser de 5 metros + 0,5 de firme de la glorieta, esto es 5.5 metros. Como tenemos previsto que pasen muchos vehículos pesados y para dar un coeficiente de seguridad por si se quiere reforzar la glorieta vamos a añadir 1.5 metros. Así pues, hemos de superar un desnivel mínimo entre rasantes de 7 metros.

Empezaremos creando la rasante en el árbol de trabajo como en los dos otros ejes, lo siguiente será capturar los puntos en los que la glorieta en su intersección en planta con la nacional tiene menor cota. Una vez los tenemos iremos al diseño de la rasante de la nacional e iremos introduciendo vértices y diseñando la rasante.

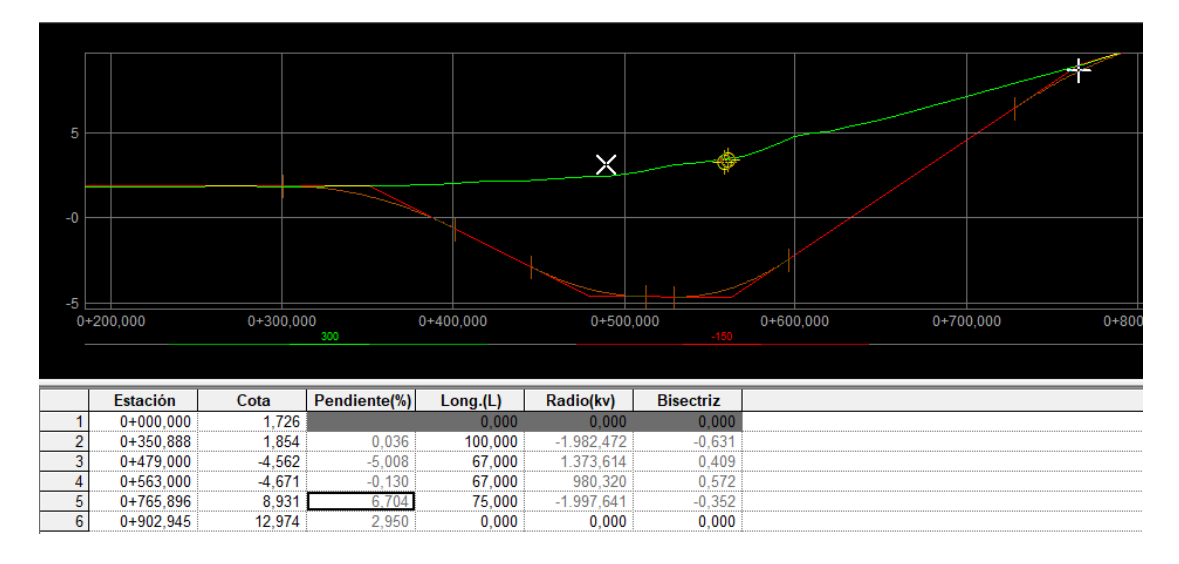

De forma visual podremos ir observando si cumplimos el gálibo, una vez creamos que lo cumplimos y que cumplimos con la normativa es el momento de actualizar los datos y salir de edición. Ahora pulsaremos F3 para comprobar que cumplimos con los gálibos.

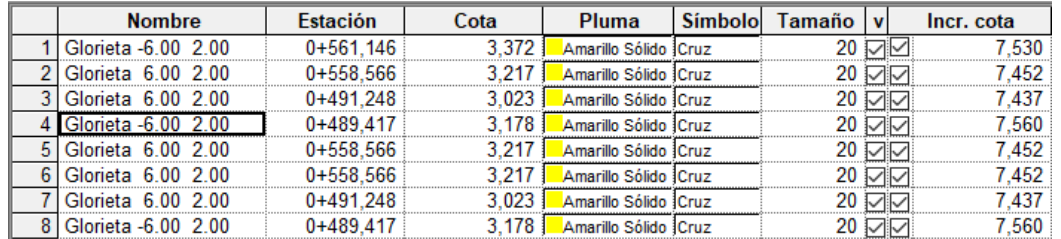

En nuestro caso podemos ver como sí que los cumplimos y que por otra parte la pendiente máxima es de 6.7 %. La máxima que podemos tener según la normativa para el tipo de vía que hemos diseñado es del 8%. Este resultado lo hemos obtenido después de ir iterando los dos últimos pasos varias veces.

Este proceso se podría ir iterando más para ajustar al máximo los 7 metros, como hemos añadido 1.5 m de seguridad, vamos a seguir repitiendo estos dos pasos para ajustar al máximo a los 7 metros.

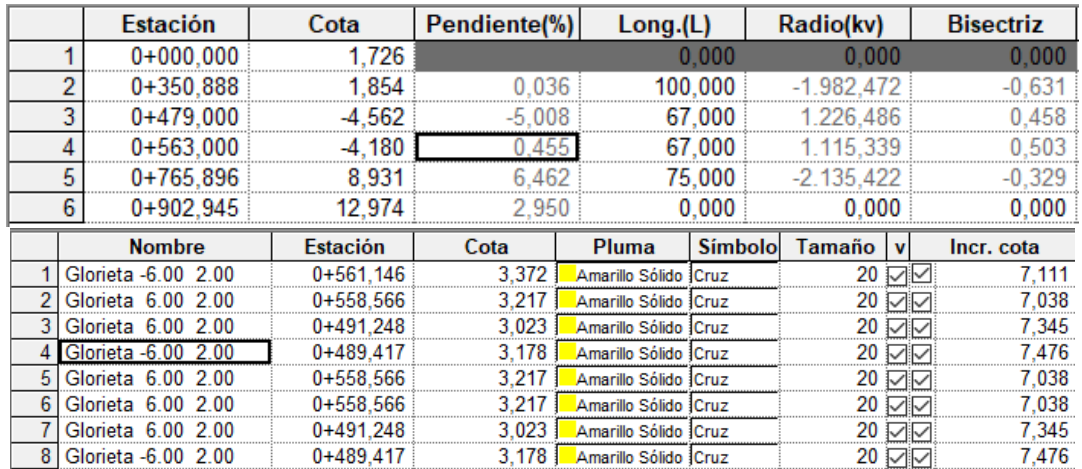

## *11.2.4.3.- Cambio de rasante del Ramal 1*

Debemos ajustar la rasante del Ramal 1 con la de la nacional hasta que las calzadas queden separadas por lo menos 1 metro. Como tenemos que salvar un desnivel relativamente grande para la longitud del ramal, vamos a ajustar que tengan la misma pendiente hasta que las calzadas queden separadas justo el metro que nos pide la normativa y no como hemos hecho con los peraltes que ha sido hasta la intersección de arcenes.

Así que lo primero será obtener el Pk del ramal en el que eso ocurre con ayuda de Activar relativo, esto lo aremos con clic derecho sobre el ramal en la planta.

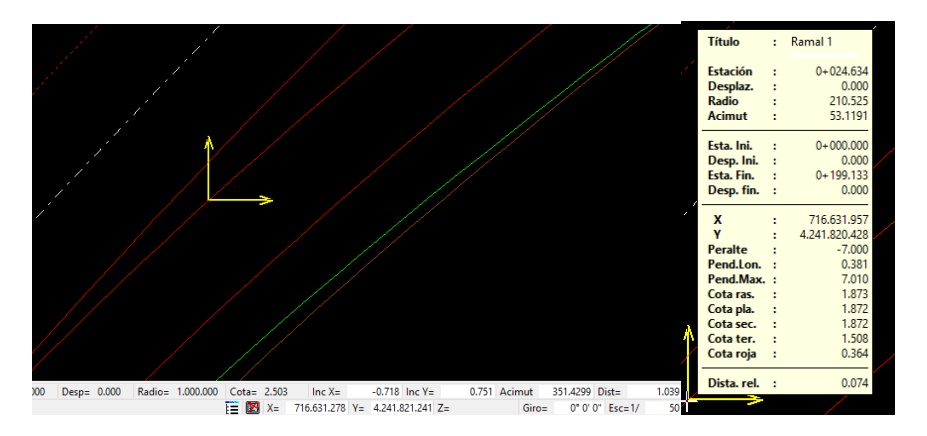

Ahora crearemos las líneas características de la nacional y de la glorieta en el ramal con clic derecho sobre líneas características en el árbol de trabajo y las visualizaremos en la ventana de rasante.

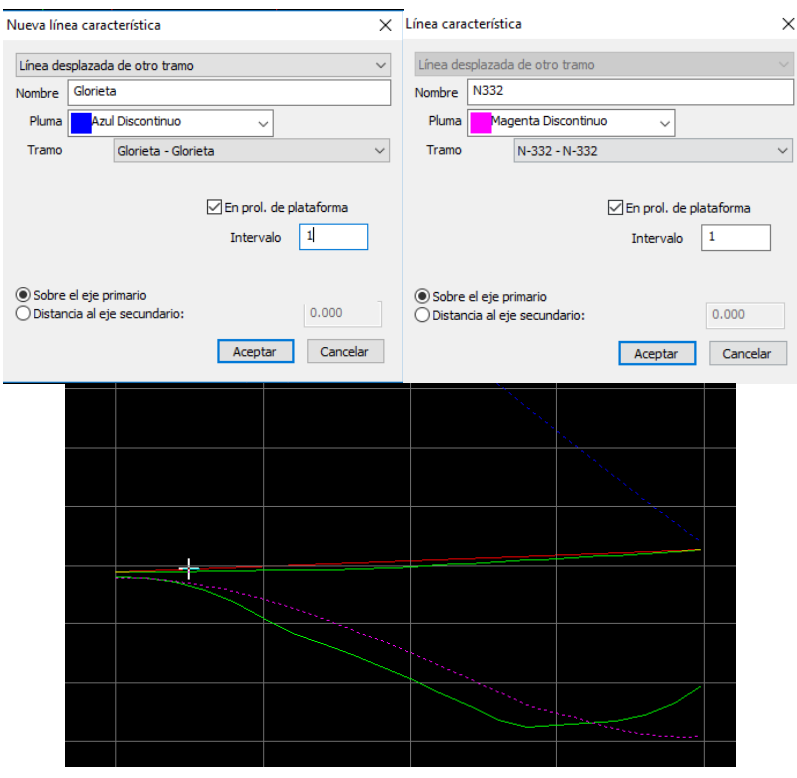

Pasamos a rasante ambas líneas características, con clic derecho sobre cada una de ellas > Pasar a rasante. Para la línea de la nacional en Pk final será en el que las calzadas se separan justo 1 metro y para la de la glorieta solo los últimos 10 metros.

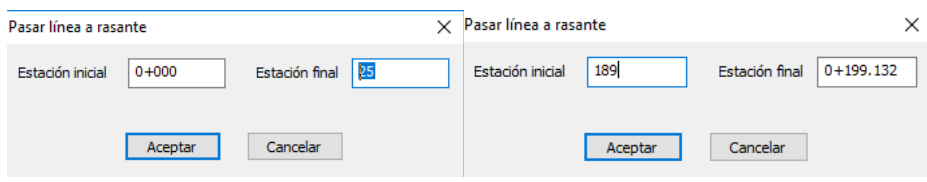

Ahora finalmente solo nos quedará hacer clic derecho > Calcular alineación

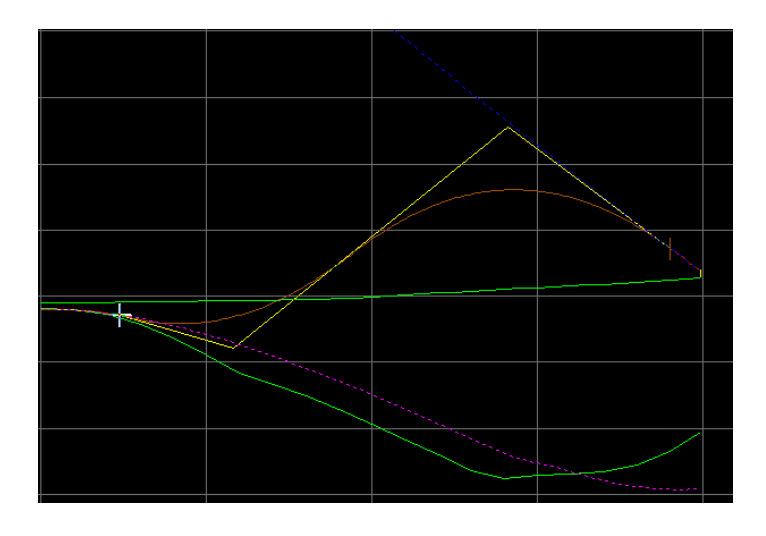

## *11.2.4.4.- Cambio de rasante del Ramal 2*

Debemos ajustar la rasante del Ramal 2 con la de la nacional hasta que las calzadas queden separadas por lo menos 1 metro. Como tenemos que salvar un desnivel relativamente grande para la longitud del ramal, vamos a ajustar que tengan la misma pendiente hasta que las calzadas queden separadas justo el metro que nos pide la normativa y no como hemos hecho con los peraltes que ha sido hasta la intersección de arcenes.

Así que lo primero será obtener el Pk del ramal en el que eso ocurre con ayuda de Activar relativo, esto lo aremos con clic derecho sobre el ramal en la planta.

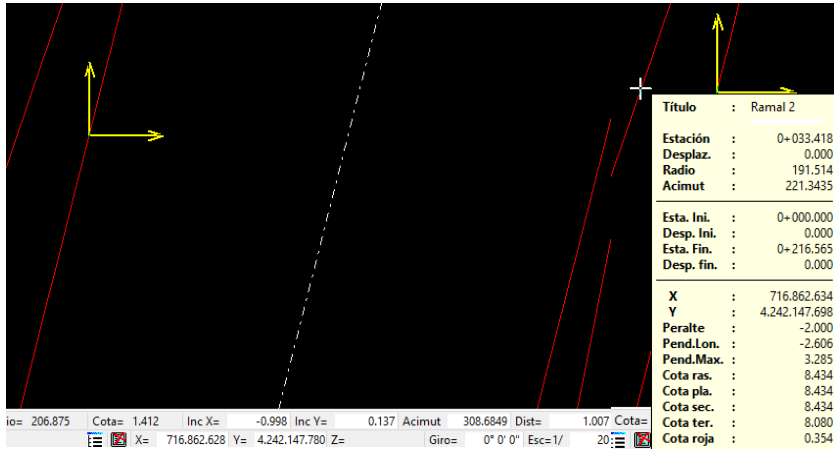

Ahora crearemos las líneas características de la nacional y de la glorieta en el ramal con clic derecho sobre líneas características en el árbol de trabajo y las visualizaremos en la ventana de rasante.

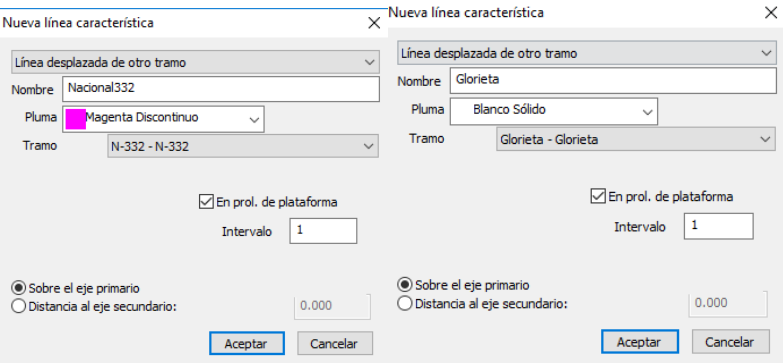

Pasamos a rasante ambas líneas características, con clic derecho sobre cada una de ellas > Pasar a rasante. Para la línea de la nacional en Pk final será en el que las calzadas se separan justo 1 metro y para la de la glorieta solo los últimos 10 metros.

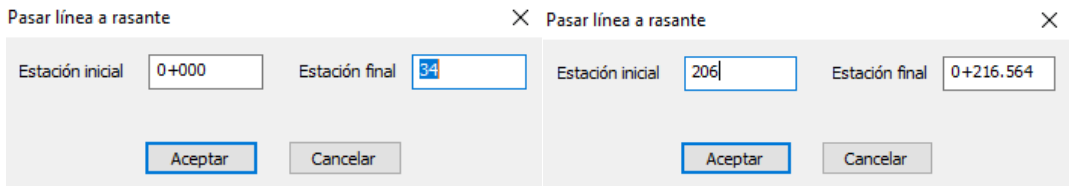

Ahora finalmente solo nos quedará hacer clic derecho > Calcular alineación

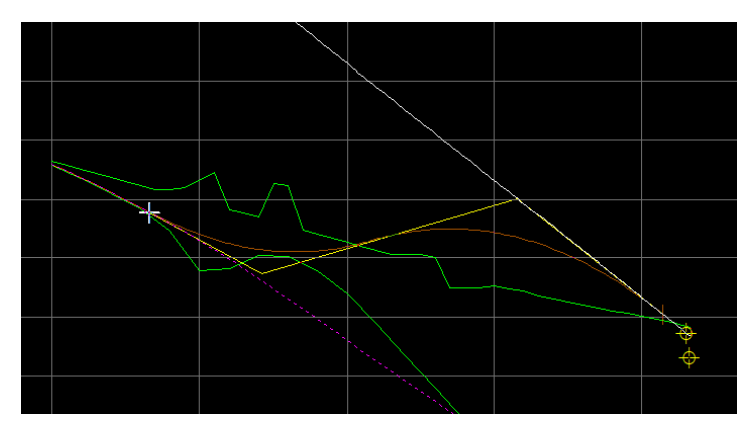

### *11.2.4.5.- Cambio de rasante del Ramal 3*

Debemos ajustar la rasante del Ramal 3 con la de la nacional hasta que las calzadas queden separadas por lo menos 1 metro. Como tenemos que salvar un desnivel relativamente grande para la longitud del ramal, vamos a ajustar que tengan la misma pendiente hasta que las calzadas queden separadas justo el metro que nos pide la normativa y no como hemos hecho con los peraltes que ha sido hasta la intersección de arcenes.

Así que lo primero será obtener el Pk del ramal en el que eso ocurre con ayuda de Activar relativo, esto lo aremos con clic derecho sobre el ramal en la planta.

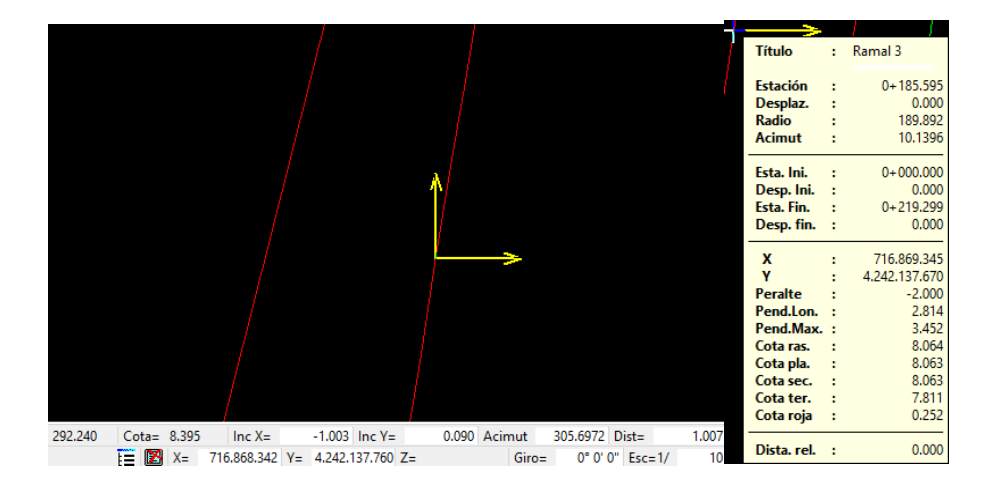

Ahora crearemos las líneas características de la nacional y de la glorieta en el ramal con clic derecho sobre líneas características en el árbol de trabajo y las visualizaremos en la ventana de rasante.

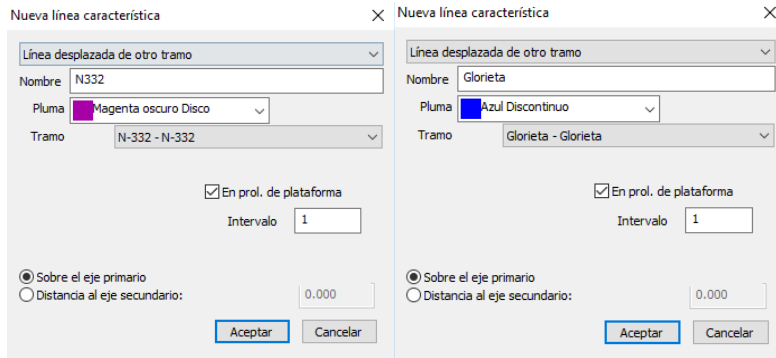

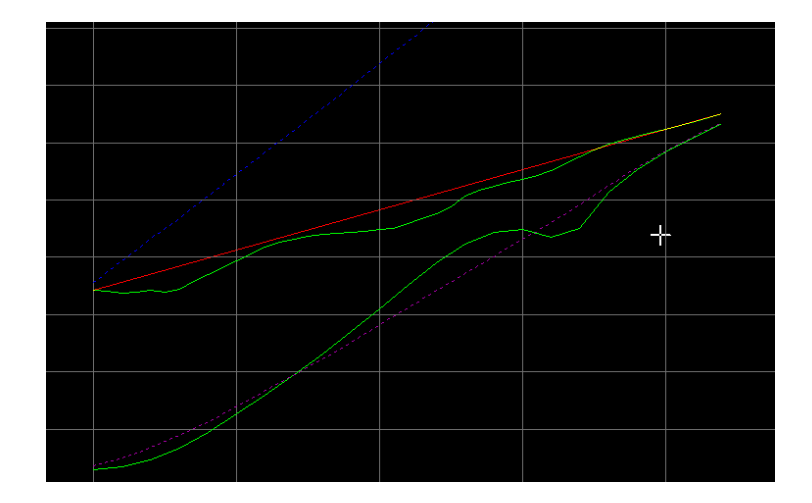

Pasamos a rasante ambas líneas características, con clic derecho sobre cada una de ellas > Pasar a rasante. Para la línea de la nacional en Pk inicial será en el que las calzadas se separan justo 1 metro y para la de la glorieta solo los primeros 10 metros.

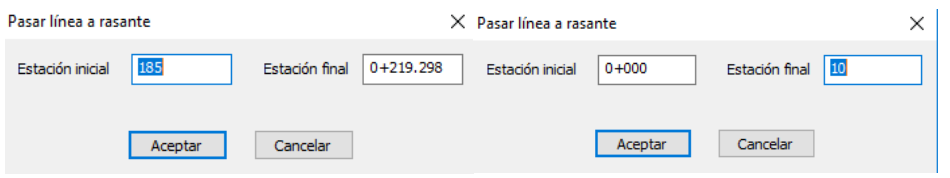

Ahora finalmente solo nos quedará hacer clic derecho > Calcular alineación

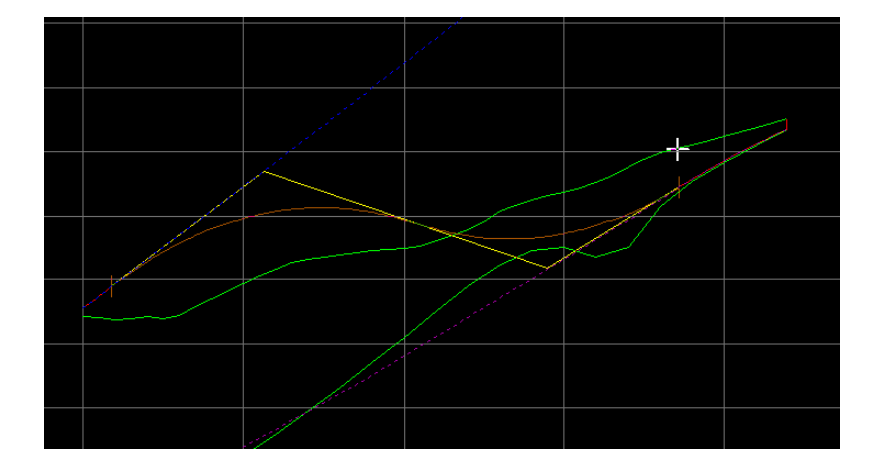

## *11.2.4.6.- Cambio de rasante del Ramal 4*

Debemos ajustar la rasante del Ramal 4 con la de la nacional hasta que las calzadas queden separadas por lo menos 1 metro. Como tenemos que salvar un desnivel relativamente grande para la longitud del ramal, vamos a ajustar que tengan la misma pendiente hasta que las calzadas queden separadas justo el metro que nos pide la normativa y no como hemos hecho con los peraltes que ha sido hasta la intersección de arcenes.

Así que lo primero será obtener el Pk del ramal en el que eso ocurre con ayuda de Activar relativo, esto lo aremos con clic derecho sobre el ramal en la planta.

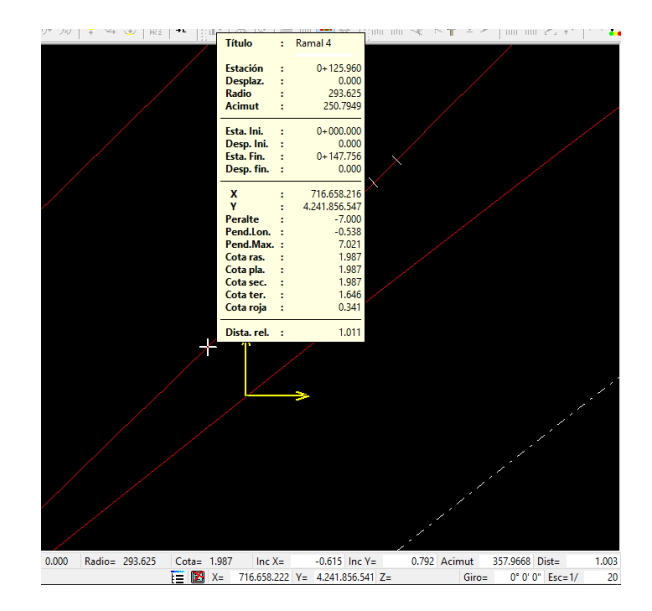

Ahora crearemos las líneas características de la nacional y de la glorieta en el ramal con clic derecho sobre líneas características en el árbol de trabajo y las visualizaremos en la ventana de rasante.

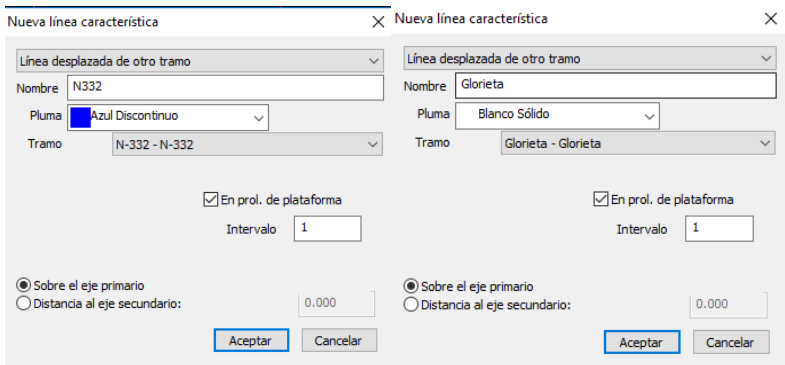

Pasamos a rasante ambas líneas características, con clic derecho sobre cada una de ellas > Pasar a rasante. Para la línea de la nacional en Pk inicial será en el que las calzadas se separan justo 1 metro y para la de la glorieta solo los primeros 10 metros.

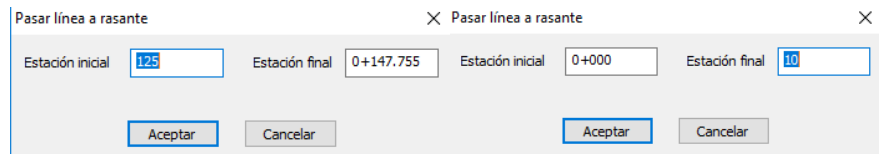

Ahora finalmente solo nos quedará hacer clic derecho > Calcular alineación

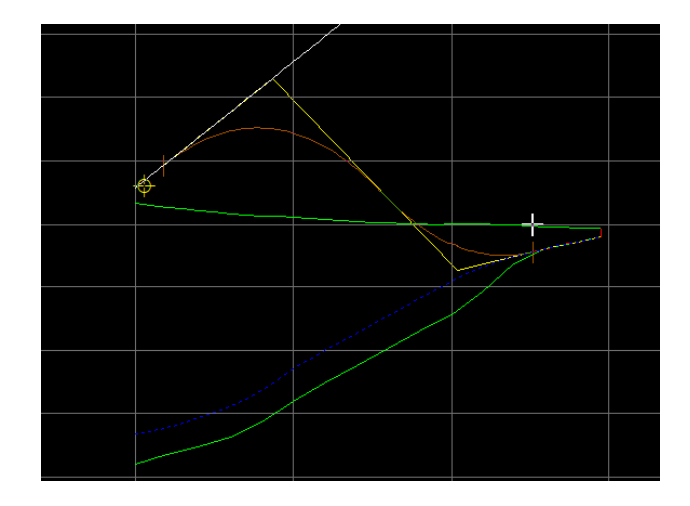

## 11.2.4.7.- Rasante modificada de los diferentes ejes que llegan a la glorieta.

Ya hemos modificado la rasante de los ramales que todos ellos llegaban o salían de la glorieta. Ahora es el momento de hacer lo mismo con los ejes Entrada Desaladora y Vía Pista que en este caso son vías de doble carril.

a) Entrada Desaladora

Hemos de hacer coincidir la rasante de la vía desde el punto en el que intersecta con el eje de la glorieta. Así que lo primero será obtener el Pk en el que eso ocurre con ayuda de Activar relativo, esto lo aremos con clic derecho sobre el ramal en la planta.

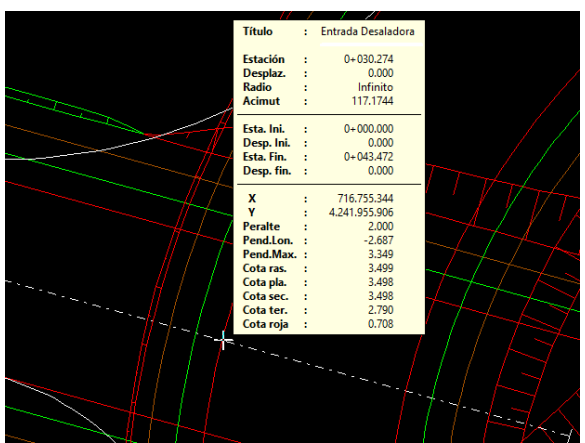

Ahora crearemos la línea característica de la glorieta dentro de la carpeta de la vía de estudio en el árbol de trabajo con clic derecho sobre líneas características y las visualizaremos en la ventana de rasante.

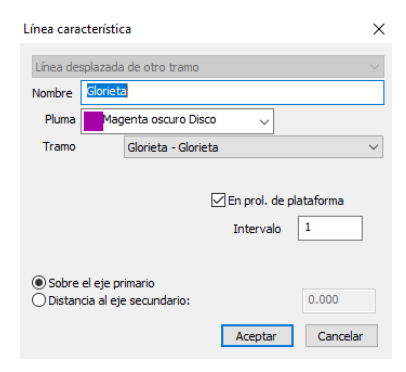

Pasamos a rasante la línea característica hasta el Pk que vimos que intersectaba con la glorieta, con clic derecho > Pasar a rasante.

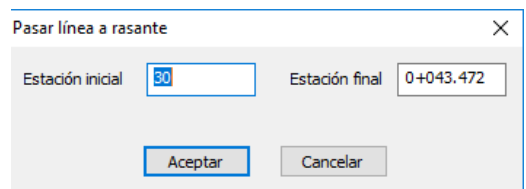

Ahora finalmente solo nos quedará hacer clic derecho > Calcular alineación

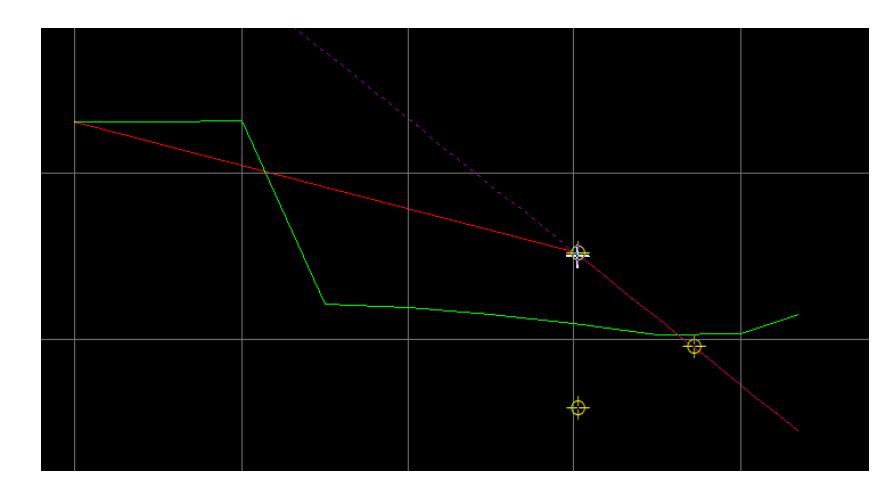

b) Vía Pista

Hemos de hacer coincidir la rasante de la vía desde el punto en el que intersecta con el eje de la glorieta. Así que lo primero será obtener el Pk en el que eso ocurre con ayuda de Activar relativo, esto lo aremos con clic derecho sobre el ramal en la planta.

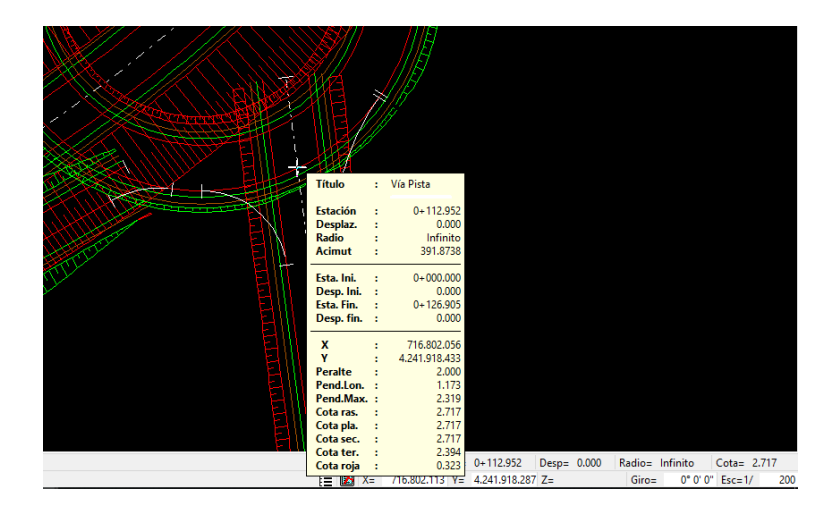

Ahora crearemos la línea característica de la glorieta dentro de la carpeta de la vía de estudio en el árbol de trabajo con clic derecho sobre líneas características y las visualizaremos en la ventana de rasante.

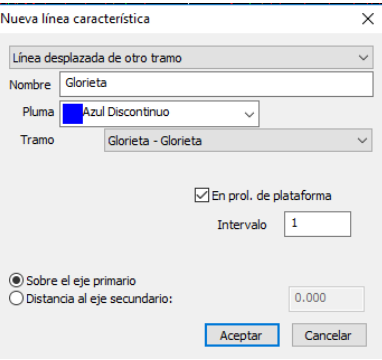

Pasamos a rasante la línea característica hasta el pk que vimos que intersectaba con la glorieta, con clic derecho > Pasar a rasante.

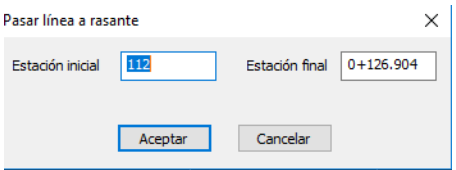

Ahora finalmente solo nos quedará hacer clic derecho > Calcular alineación

## 11.2.5.- Abocinamientos

### *11.2.5.1.- Creación del eje de los Abocinamientos*

Para trabajar correctamente con los abocinamientos y no tener confusiones hemos de crear un grupo de ejes para ubicarlos y definir claramente el nombre de cada uno de ellos. En el nombre ha de quedar claro que ejes intervienen y cuál es el sentido de la circulación.

El procedimiento para el diseño de los ejes de los abocinamientos es similar al de los ramales en cuanto a que debemos importar las alineaciones de los ejes que une y realizar el diseño en el sentido de la circulación. En nuestro caso van a tener solo una curva circular por no tener demasiado espacio, de no ser así podría estar compuesto por dos.

Vamos a ir creando los ejes uno a uno de la forma que se ha comentado.

- AbocED-G:

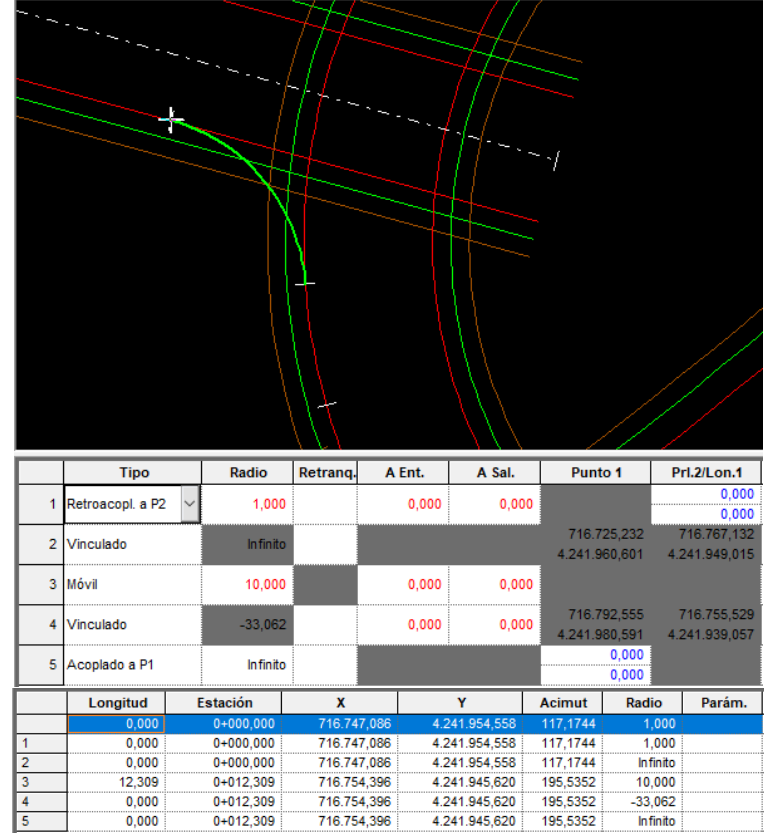

AbocG-ED:  $\overline{a}$ 

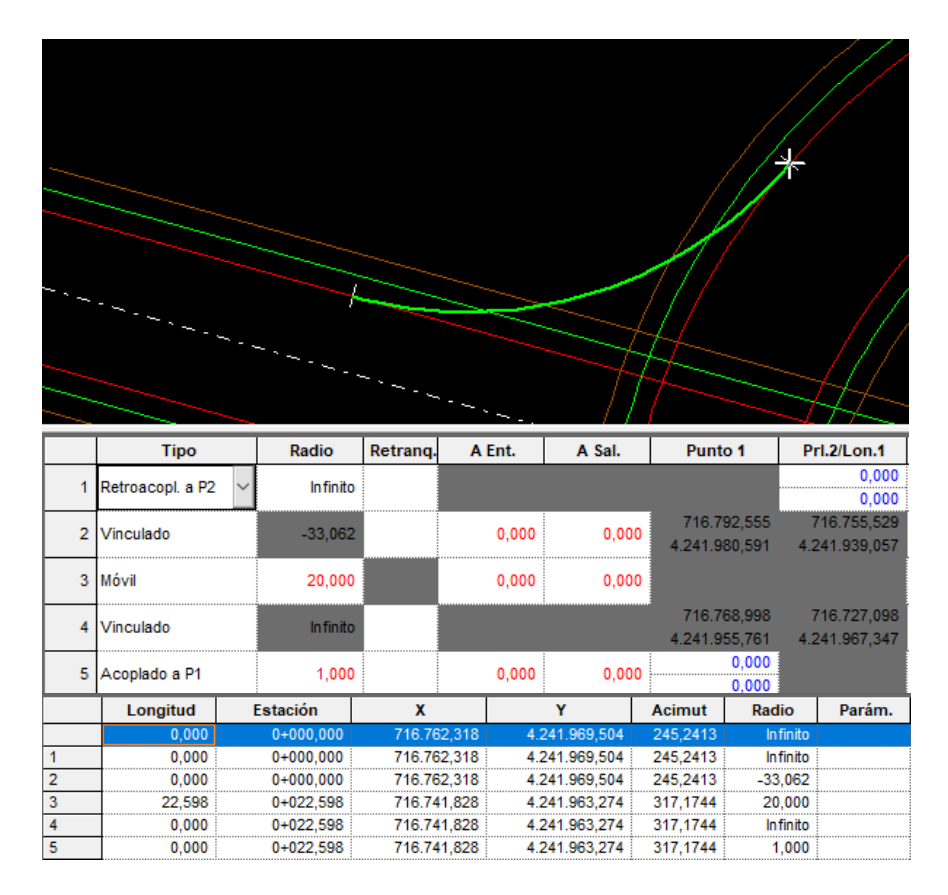

#### AbocG-R3:  $\ddot{\phantom{0}}$

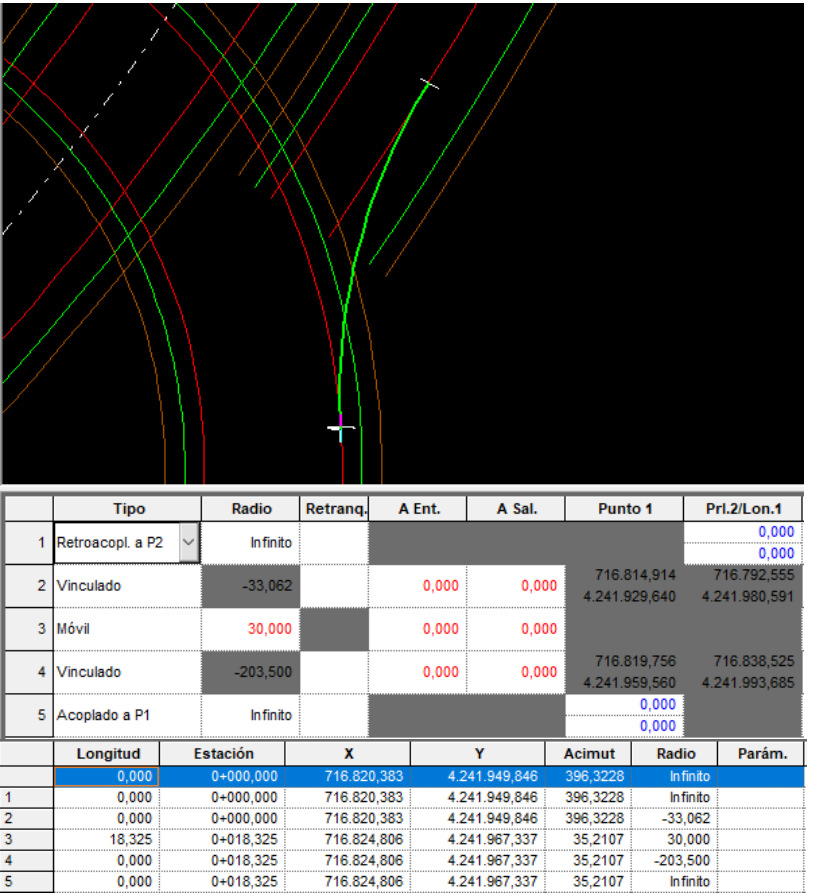

- AbocG-R4:

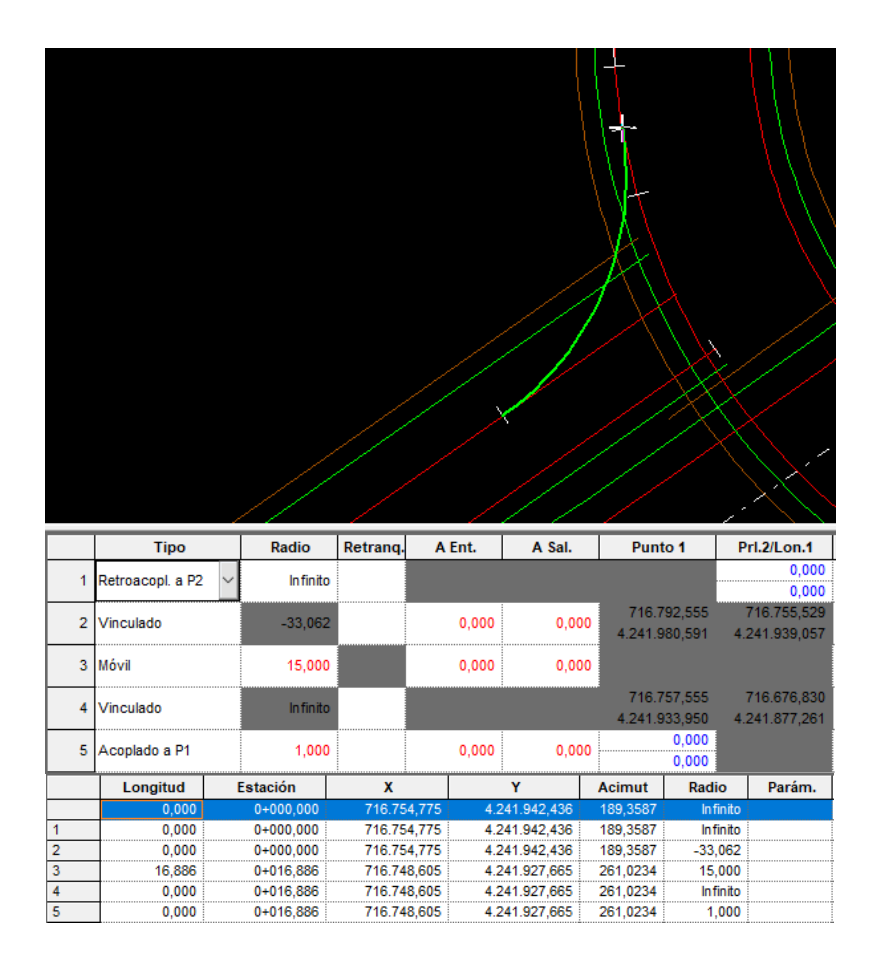

AbocG-VP:  $\overline{a}$ 

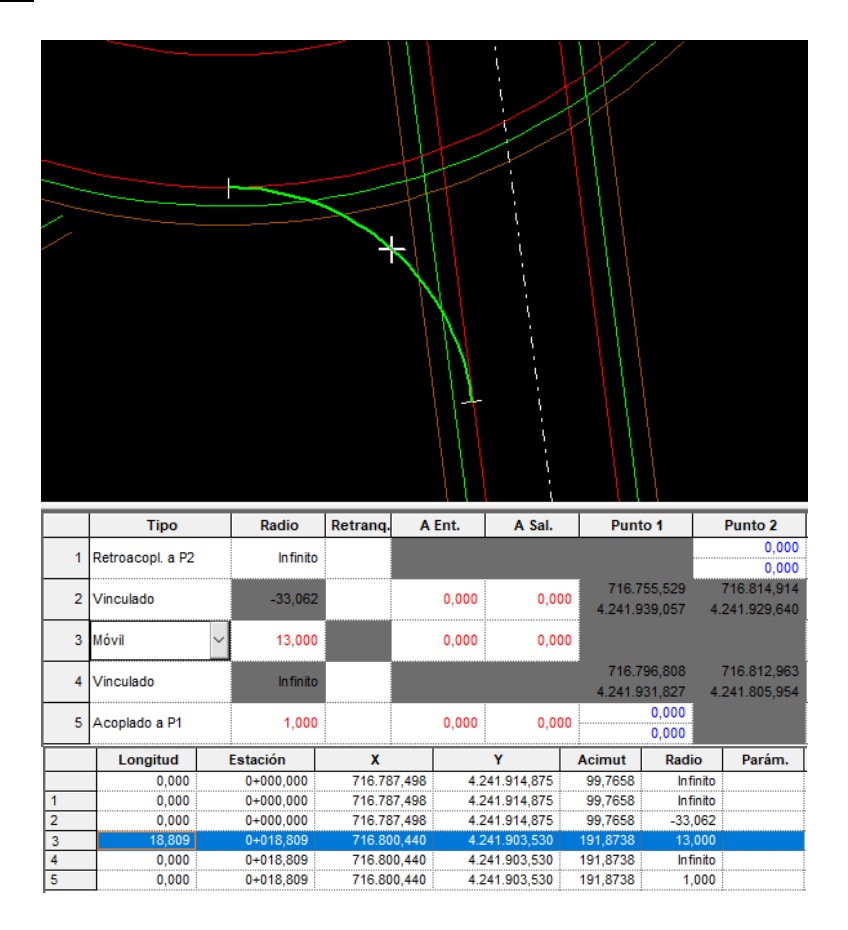

#### - AbocR1-G:

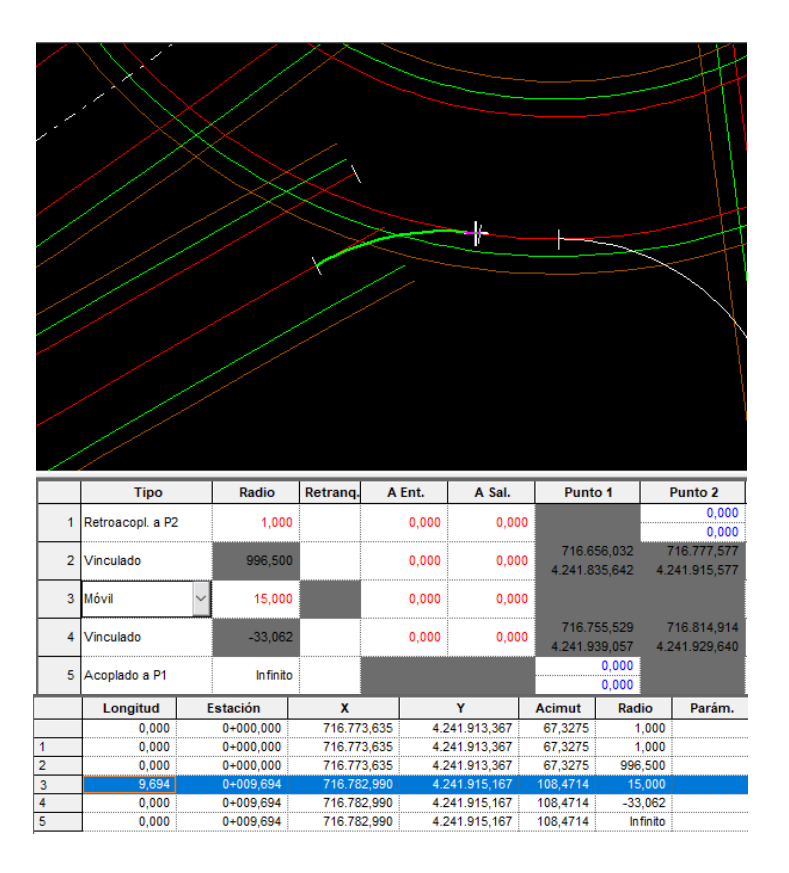

- AbocR2-G:

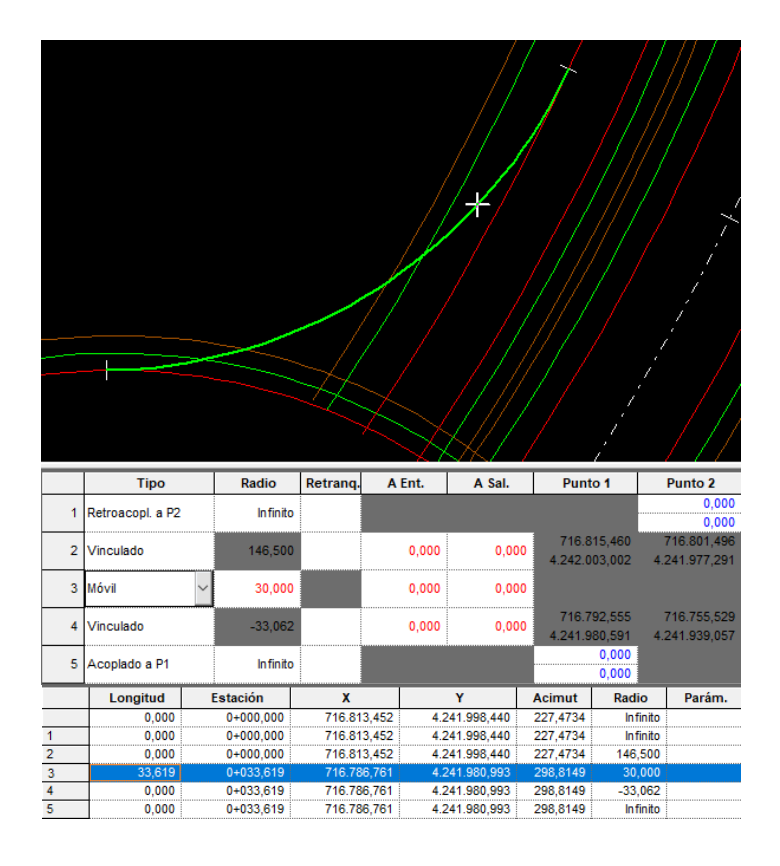

#### AbocVP-G:

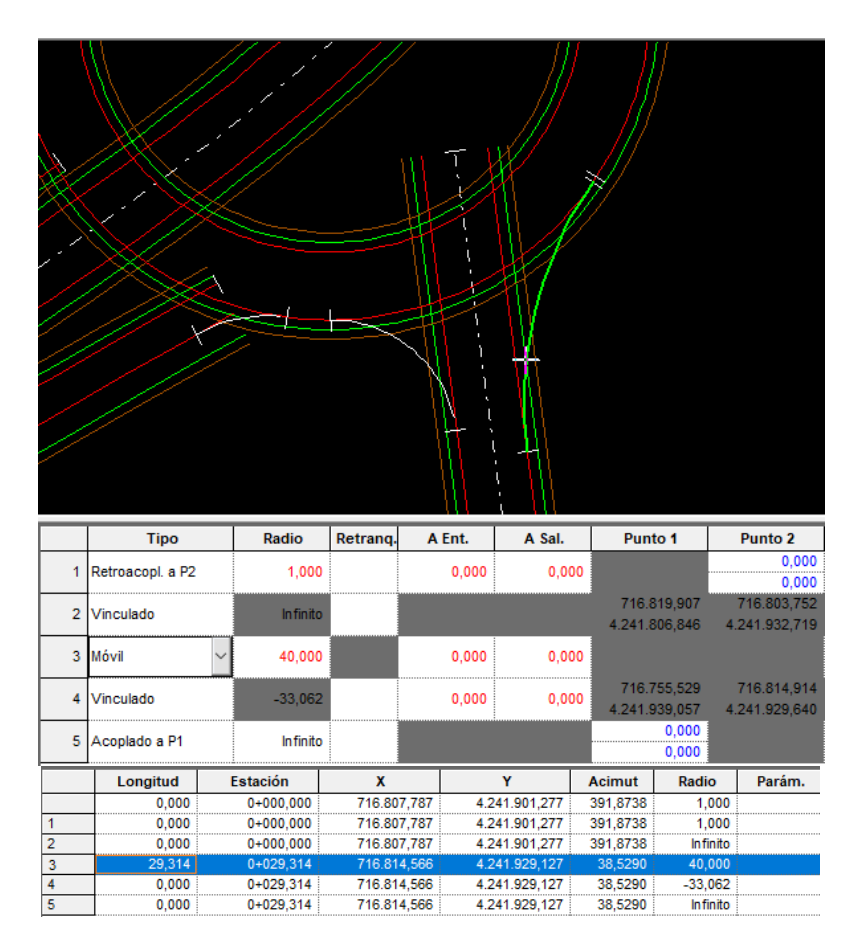

## *11.2.5.2.- Creación del Tramo de los Abocinamientos*

Para la generación de los tramos de los abocinamientos vamos a apoyarnos en la plantilla "Aboc1.ttr" que servirá de base para definir la sección tipo de cada uno de ellos. Para que podamos utilizar la plantilla ha de situarse en la misma carpeta donde se encuentra el ejecutable de Clip.

Iremos a cada uno de los ejes de los abocinamientos y con menú contextual > Nuevo Tramo. Nombraremos al tramo de la misma forma que el eje, y elegimos la plantilla.

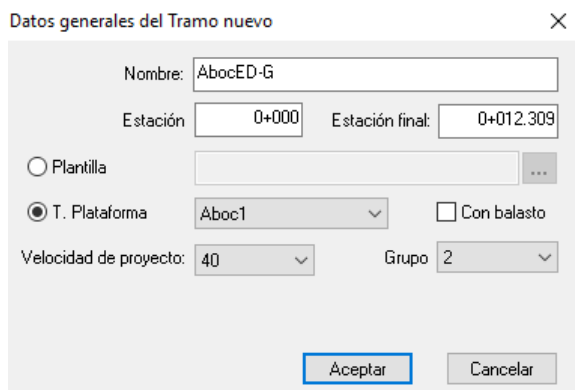

Vamos a ir haciendo esto uno a uno para todos siguiendo la misma metodología.

### *11.2.5.3.-Creación y adquisición del terreno de los Abocinamientos*

Ahora será el momento de crear un nuevo terreno que llamaremos t1 para cada abocinamiento y adquirirlo perfil a perfil como en el resto de los ejes.

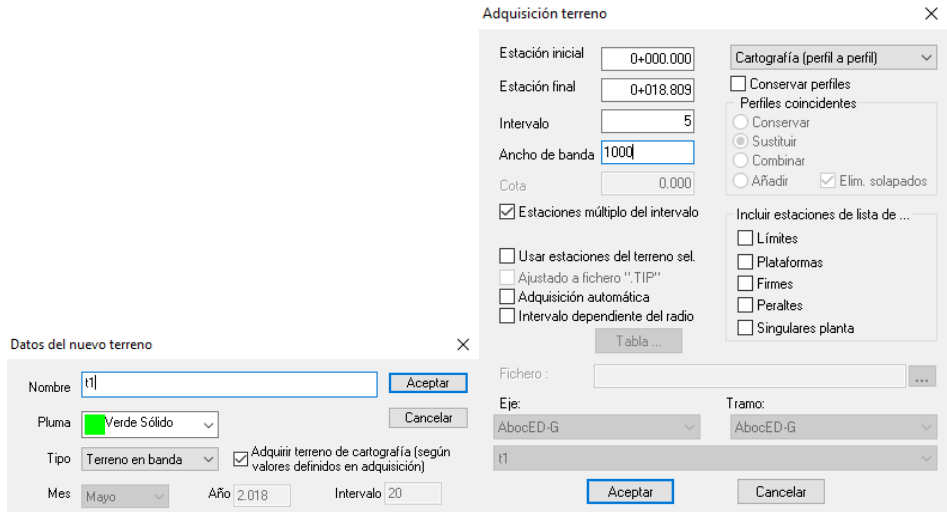

Además, crearemos una rasante genérica llamada r1 que posteriormente modificaremos para adaptarlas a los ejes en los que influyen.

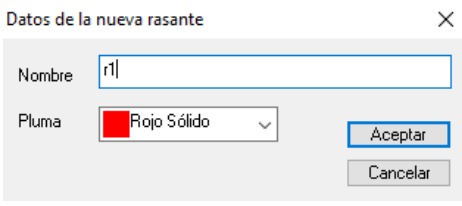

## *11.2.5.4.-Cambio de rasante de los abocinamientos*

Para que la rasante de los abocinamientos sea correcta ha de coincidir en cota y pendiente en sus extremos con los ejes correspondientes. Para realizar el diseño cumpliendo la normativa nos ayudaremos de las líneas características como hemos hecho en los diferentes ejes que ha sido necesario. La diferencia es que cuando pasemos a rasante solo lo aremos el primero y el ultimo metro correspondientemente.

Vamos a hacerlo para el primer abocinamiento y el resto sería exactamente igual. Empezaremos creando las dos líneas características, como se trata del AbocED-G crearemos la de la glorieta y la de la Entrada Desaladora.

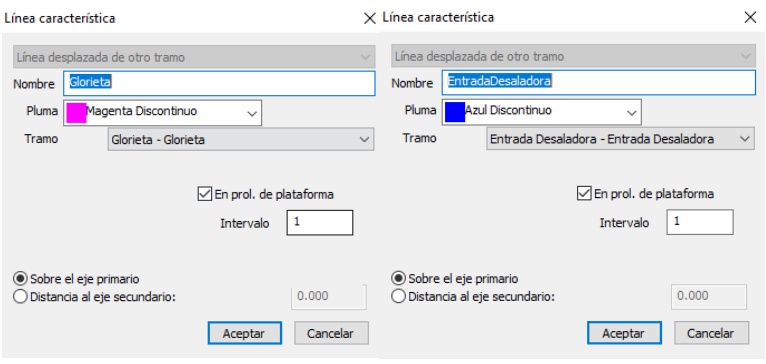

Seguidamente pasaremos a rasante ambas líneas, el primer metro para Entrada Desaladora y solo el último en la de la glorieta. Podemos visualizar el resultado.

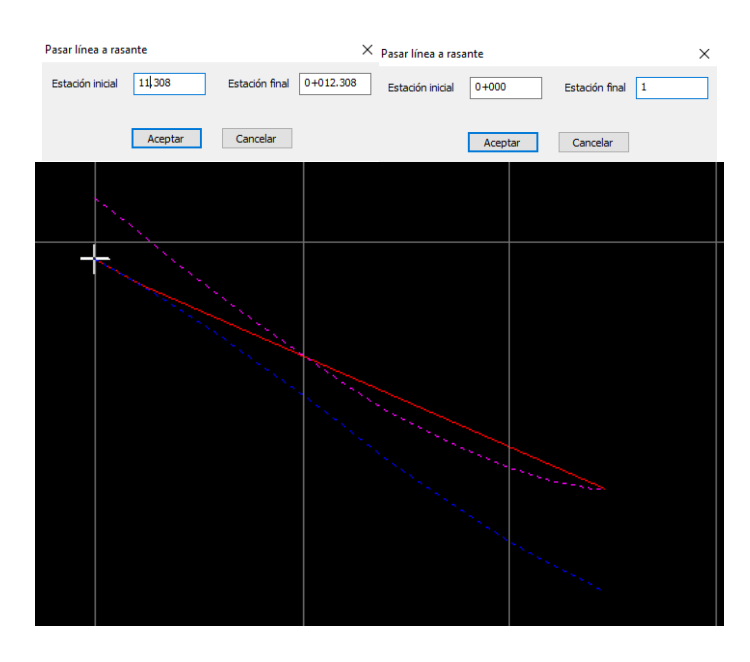

Finalmente, solo nos queda calcular alineación con el menú contextual e insertar y modificar algún vértice o alineación si fuera necesario.

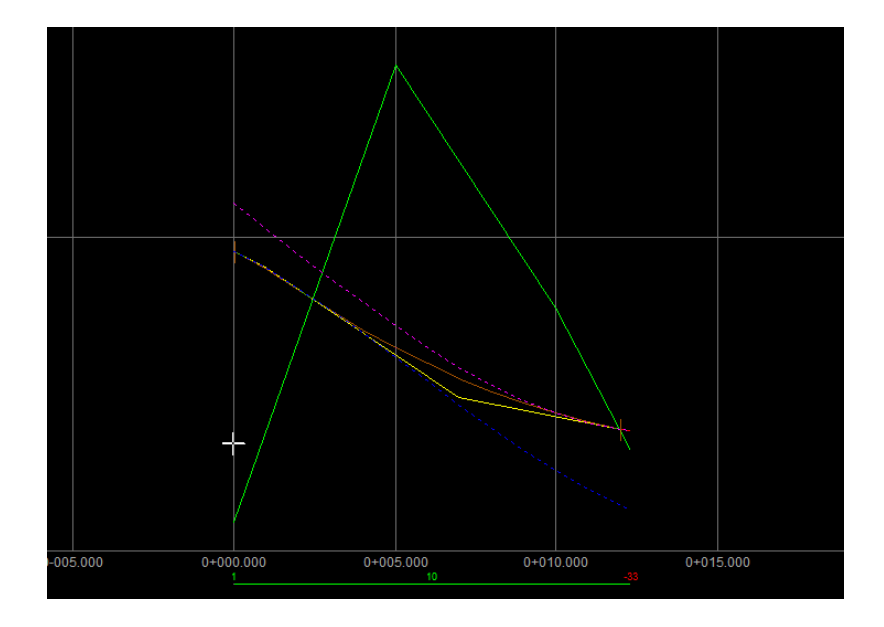

### *11.2.5.5.-Generación automática de anchos, peraltes y muros.*

Ahora que ya hemos definido la rasante de los abocinamientos vamos a generar sus anchos, peraltes y muros. Para hacer esto iremos al árbol de trabajo y sobre el tramo de cada uno de los abocinamientos, menú contextual > Generación automática > Anchos y peraltes.

Hemos de definir de que eje parte y en cual finaliza según el sentido de la circulación, además le diremos que genere los límites con los otros ejes.

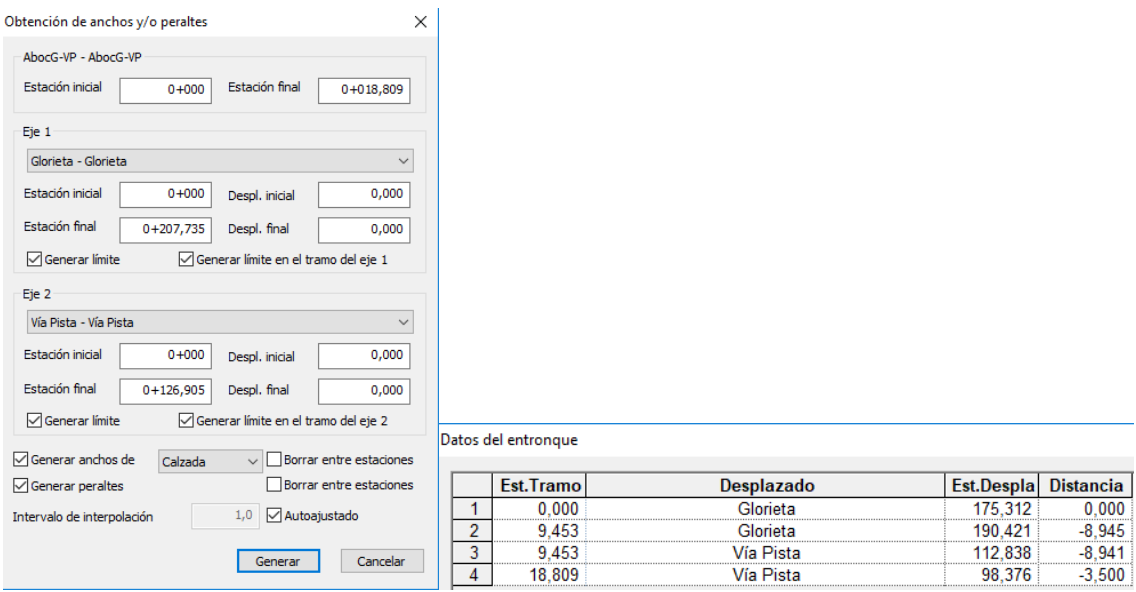

## *11.2.5.6.-Generación automática de desplazados.*

En este momento generaremos los desplazados de forma automática, con menú contextual > Generación automática > Desplazados. Será complicado que el clip los genere perfectamente a la primera, hemos de editarlos todos, tanto los del eje principal como los del mismo abocinamiento.

Aprovecharemos para crear unos desplazados a -3.5 y -4 metros para asegurarnos que el eje interior cumple la normativa.

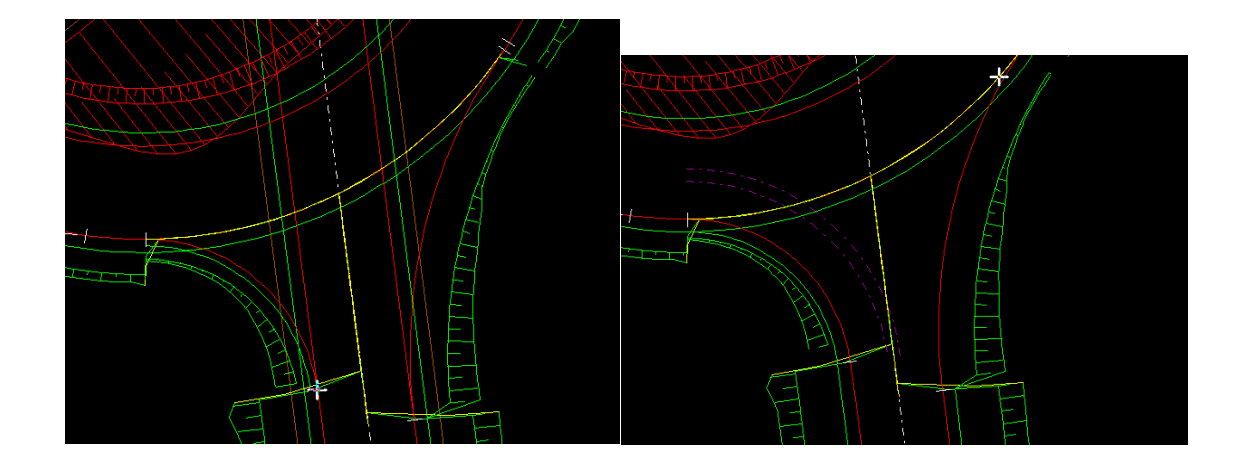

## *11.2.5.7.-Creación de la geometría del eje interior.*

Crearemos un eje interior para cada abocinamiento, para este eje únicamente hemos de definir su geometría ya que nos va a servir para dejar un enlace mucho más realista de cara a los planos. Vamos a editar su geometría importando la alineación del desplazado auxiliar creado anteriormente a -3,5 metros y del desplazado de la calzada correspondiente.

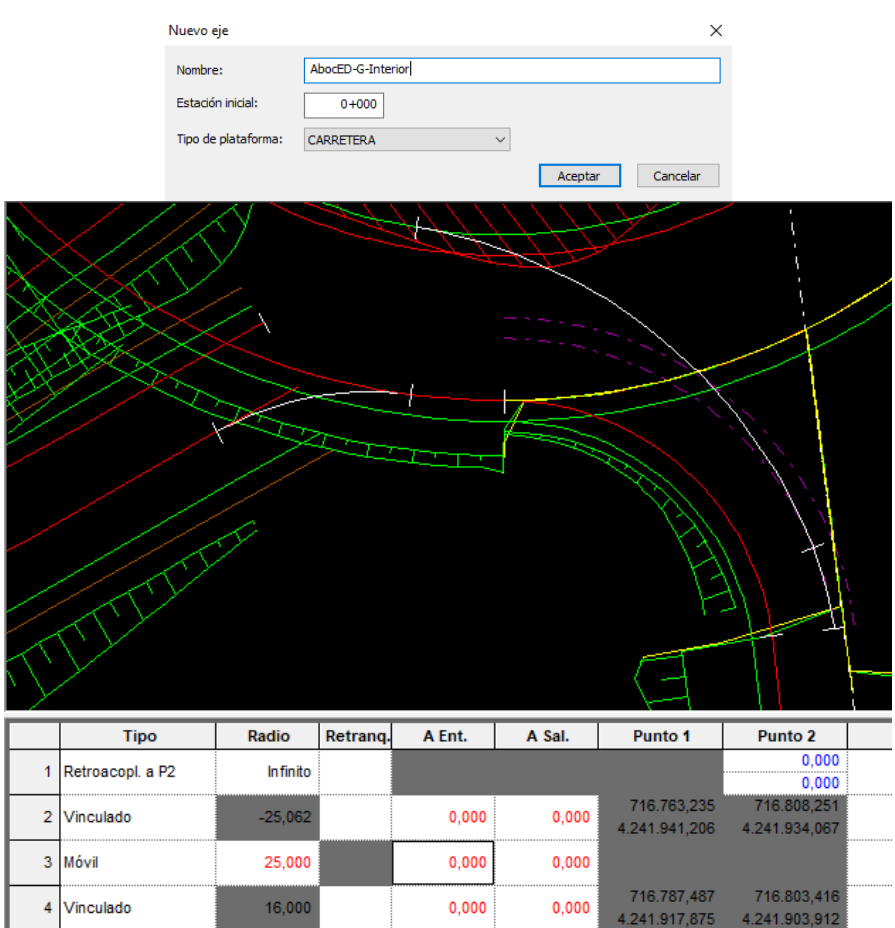

 *11.2.5.8.-Creación de los desplazados del eje interior.*

Aprovecharemos ahora para borrar los desplazados generados creados anteriormente de referencia a -3,5 y 4 metros respectivamente del eje principal del abocinamiento. Seguidamente crearemos los desplazados de forma manual del eje interior, para el arcen y para la calzada a 0 y 1 metro respectivamente.

Ahora que ya tenemos todos los desplazados, tendremos que editarlos para que el dibujo quede perfectamente. Vamos a tener que editaros en cada uno de los ejes mediante la acción "Separa" que se activa con clic derecho sobre el desplazado una vez tengamos seleccionado el eje.

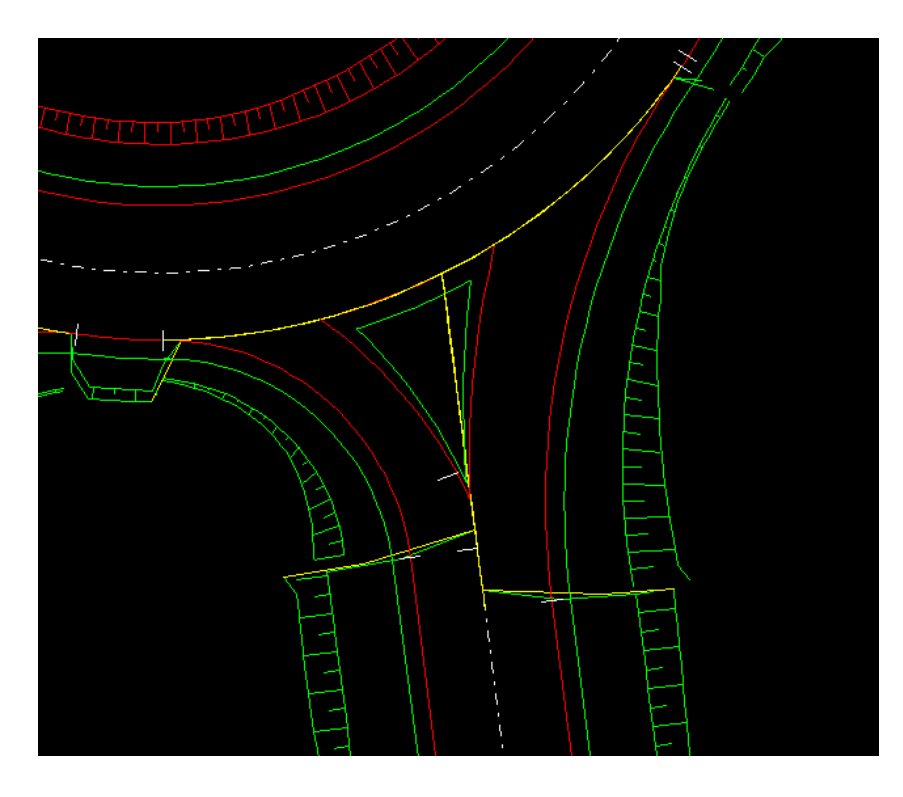

## 11.2.5.10.-Introducir muros coherentes.

Finalmente debemos introducir muros coherentes en el Tronco principal y en el Tronco secundario para evitar que se dupliquen calzadas y cubicaciones de tierras. Cuando hemos realizado la generación automática de anchos y peraltes el programa ha creado muros, pero como nos ha ocurrido con los desplazados es muy probable que toque modificarlos. Este paso es muy importante para que el 3D se vea correctamente.

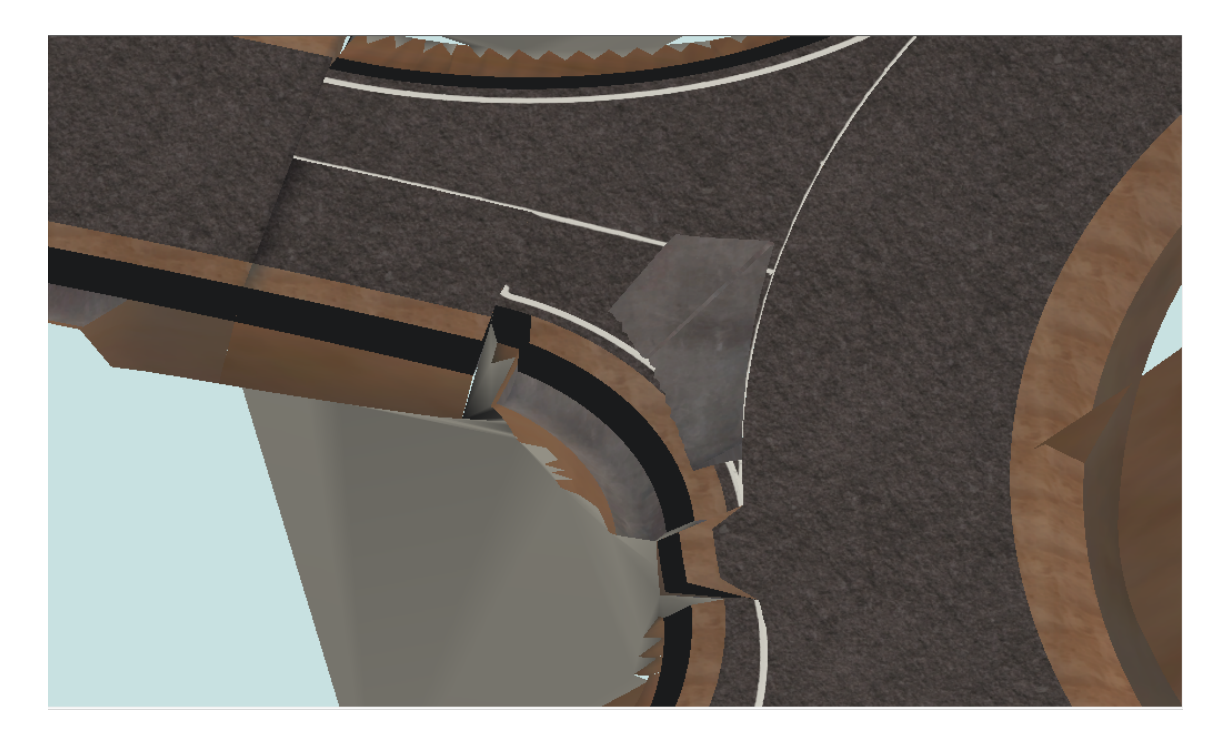

Así pues, en el caso de que aparezcan en el 3D las manchas grises correspondientes a los muros que se generan para separar las plataformas de los abocinamientos y ramales. El proceso sería recorrer los pies de talud, situarse en el margen que corresponda, separar con (Alt+S) los pies de talud donde estén los muros (línea amarilla) y una vez separados en el inicio y el final ponerse en el medio aproximadamente y borrar (Alt+B).

Una vez hecho esto en todos los abocinamientos y si fuera necesario introducir algún muro más en algún otro eje, deberíamos de tener un modelo en 3D bastante bien definido:

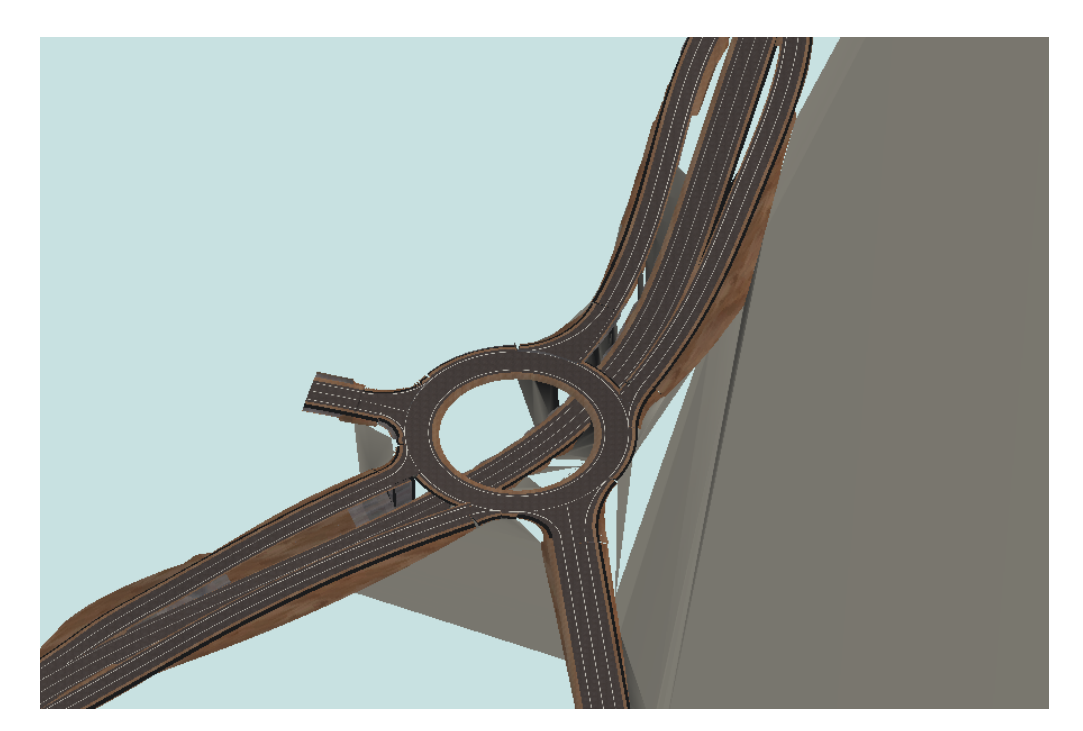

## 11.3 Listados

Para no poblar en exceso el documento, cuando generemos un tipo de listado lo aremos solo para uno o varios ejes, a no ser que en al algún caso se crea conveniente incluirlos casi todos.

En el CD-ROM se adjuntaran todos los listados en formato rtf.

#### 11.3.1 Planta

### *11.3.1.1 Datos Entrada, Puntos Fijos y Puntos Singulares*

Glorieta

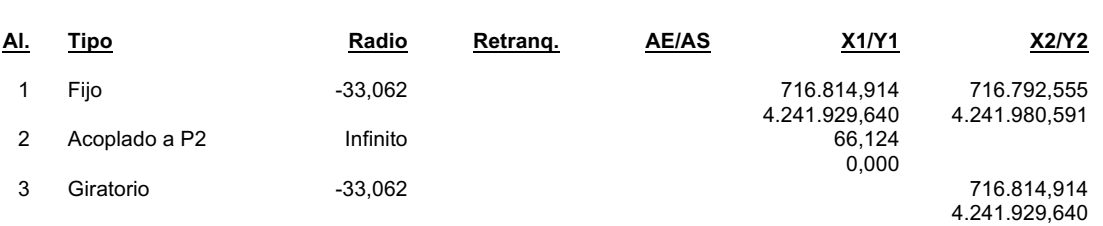

DATOS DE ENTRADA

#### PUNTOS SINGULARES

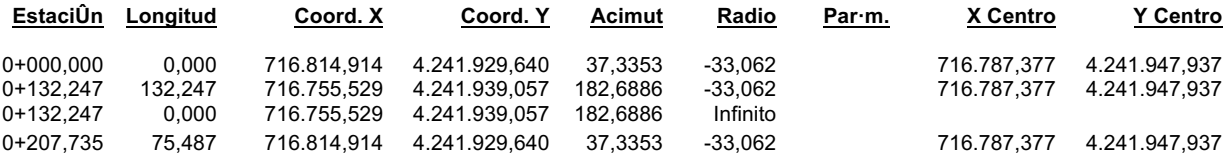

#### PUNTOS DEL EJE CADA 20 METROS

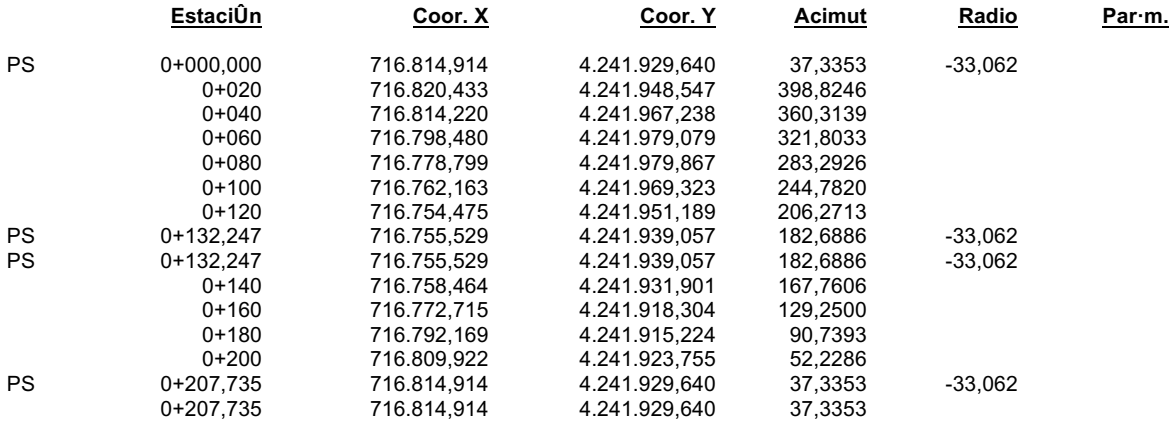

# 11.3.1.2 Replanteo desde el eje

### N-332

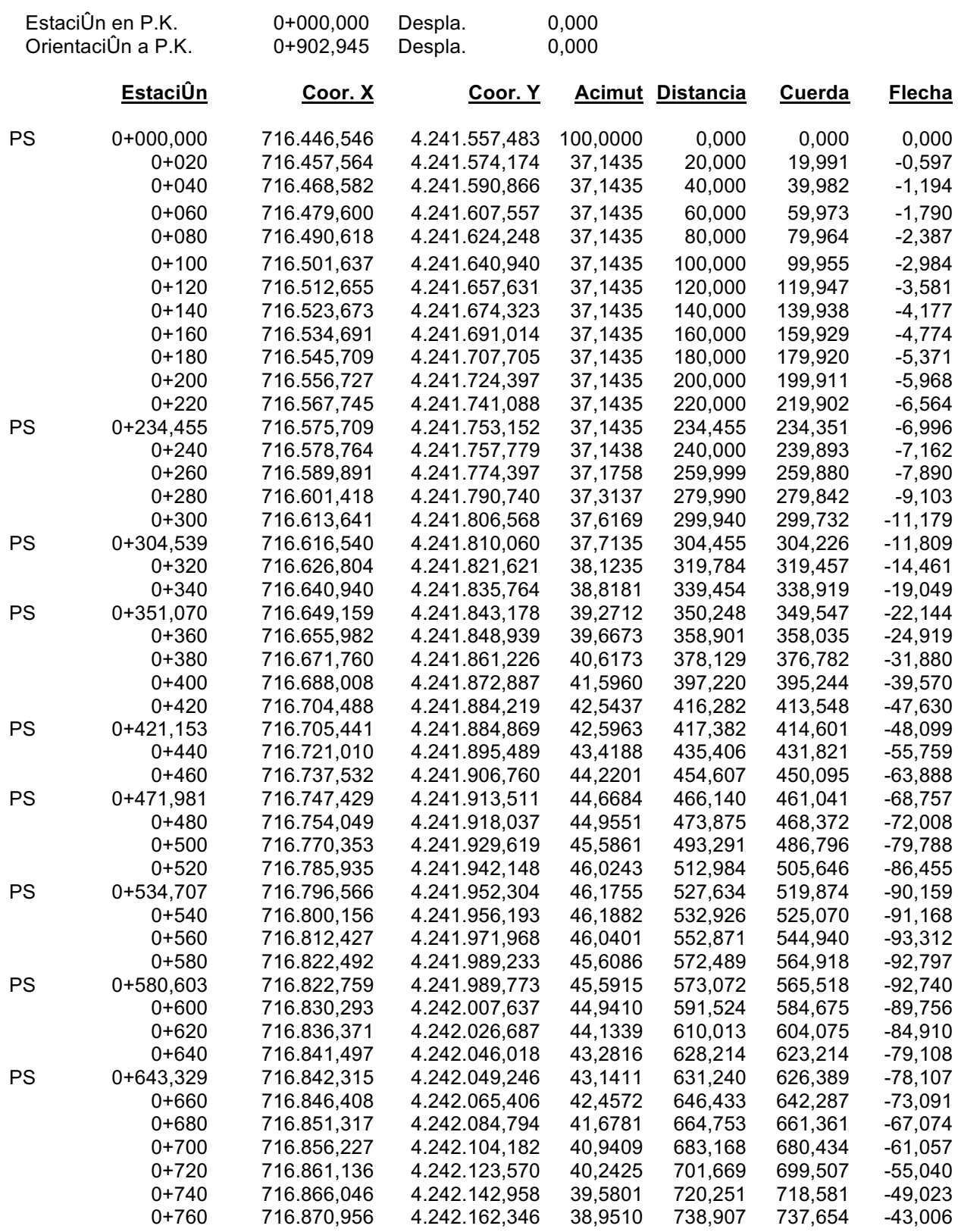

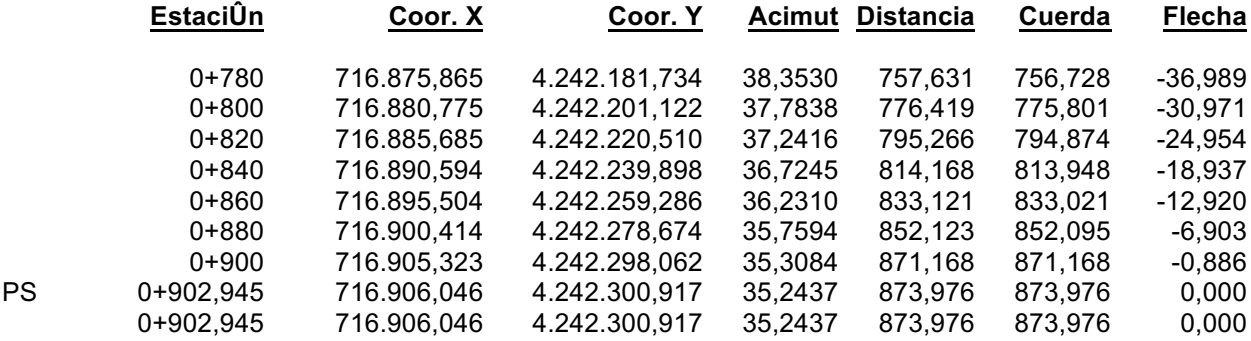

## *11.3.1.3 Replanteo normales al eje*

## Glorieta

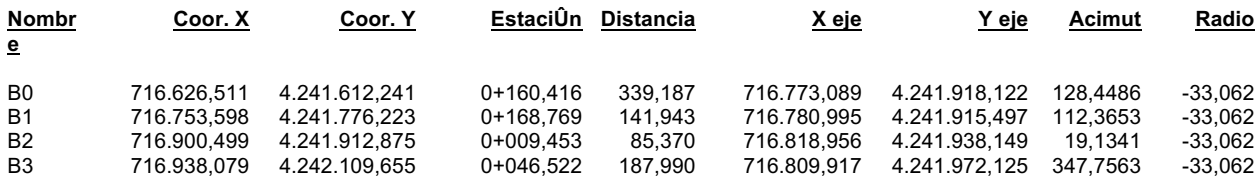

## *11.3.1.4 Distancia entre ejes*

## Glorieta - N332

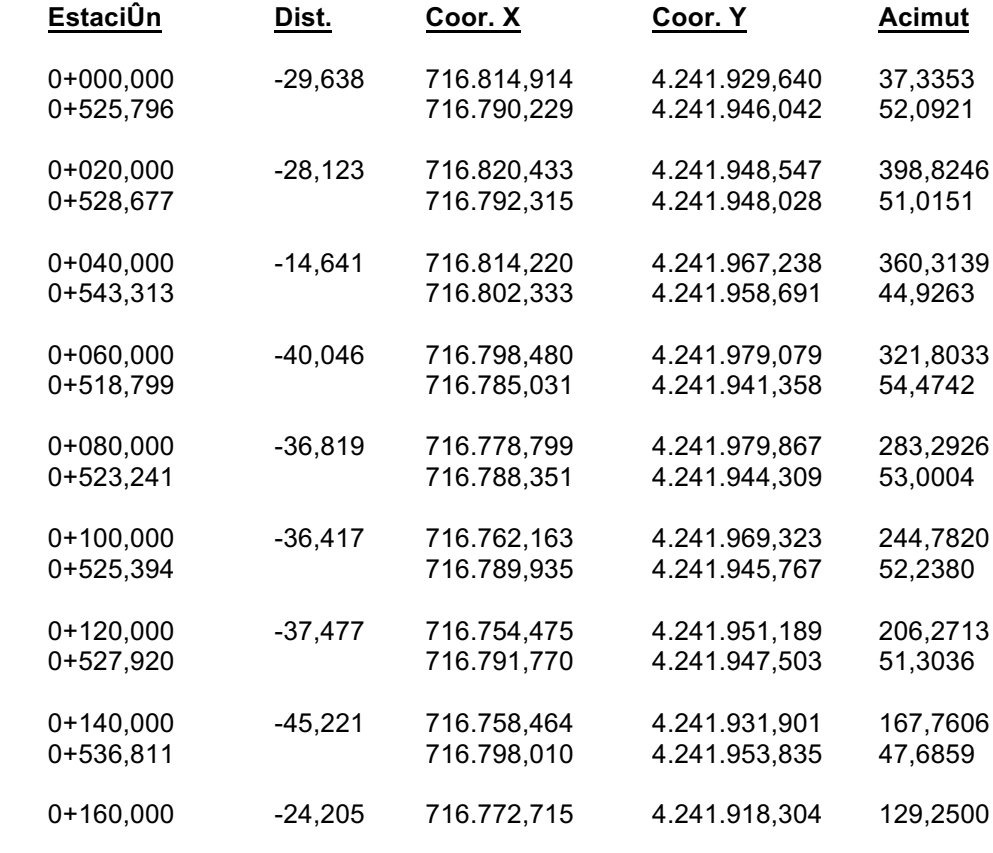

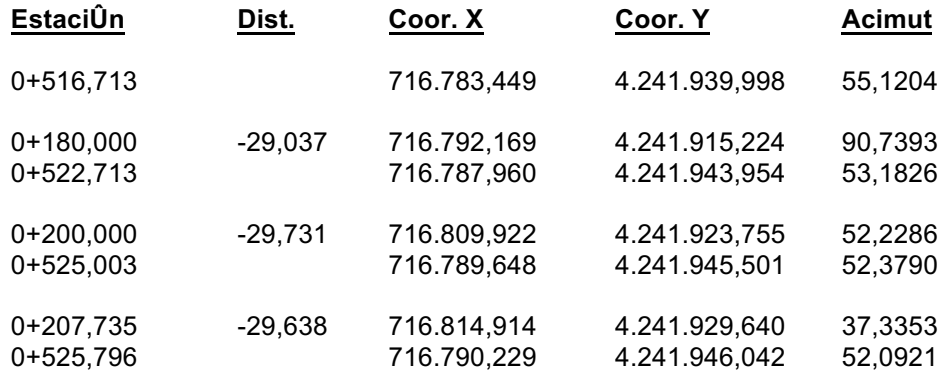

## 11.3.1.5 Intersección entre ejes

## Glorieta - Aboc EDG

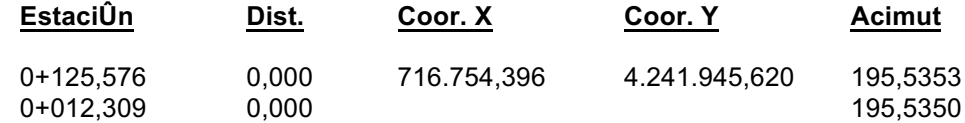

## 11.3 8.1.6 Replanteo desde bases

#### $N-332$

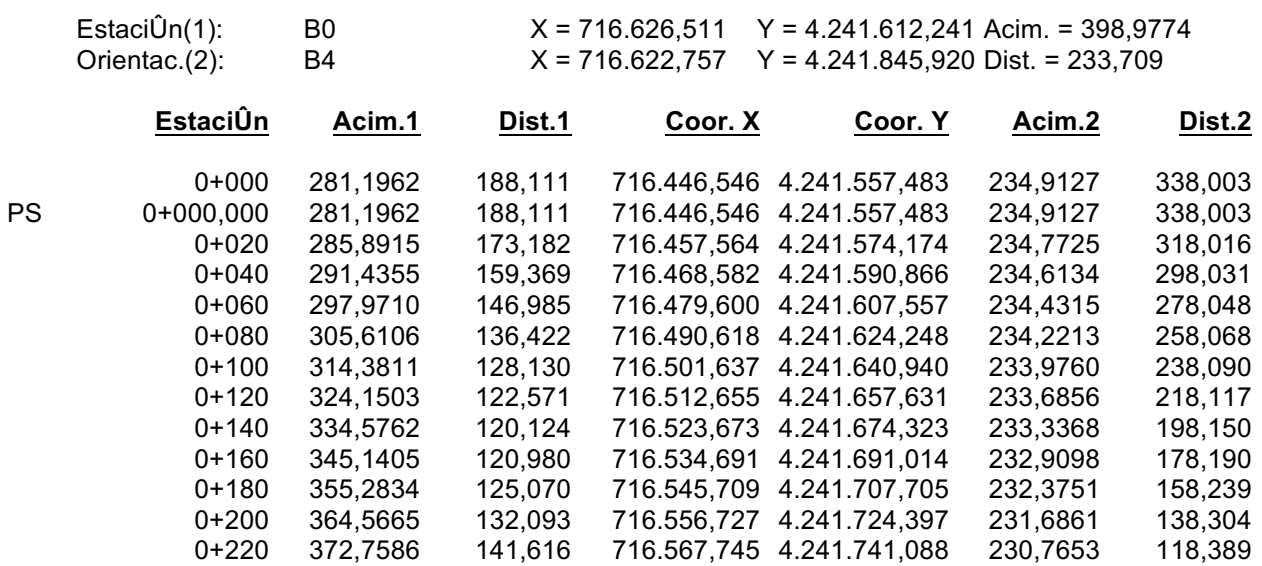

## 11.3.2 Alzado

## *11.3.2.1 Datos Entrada, Puntos Fijos y Puntos Singulares*

Ramal 1 - Ramal 1 - RasanteR1

#### DATOS DE ENTRADA

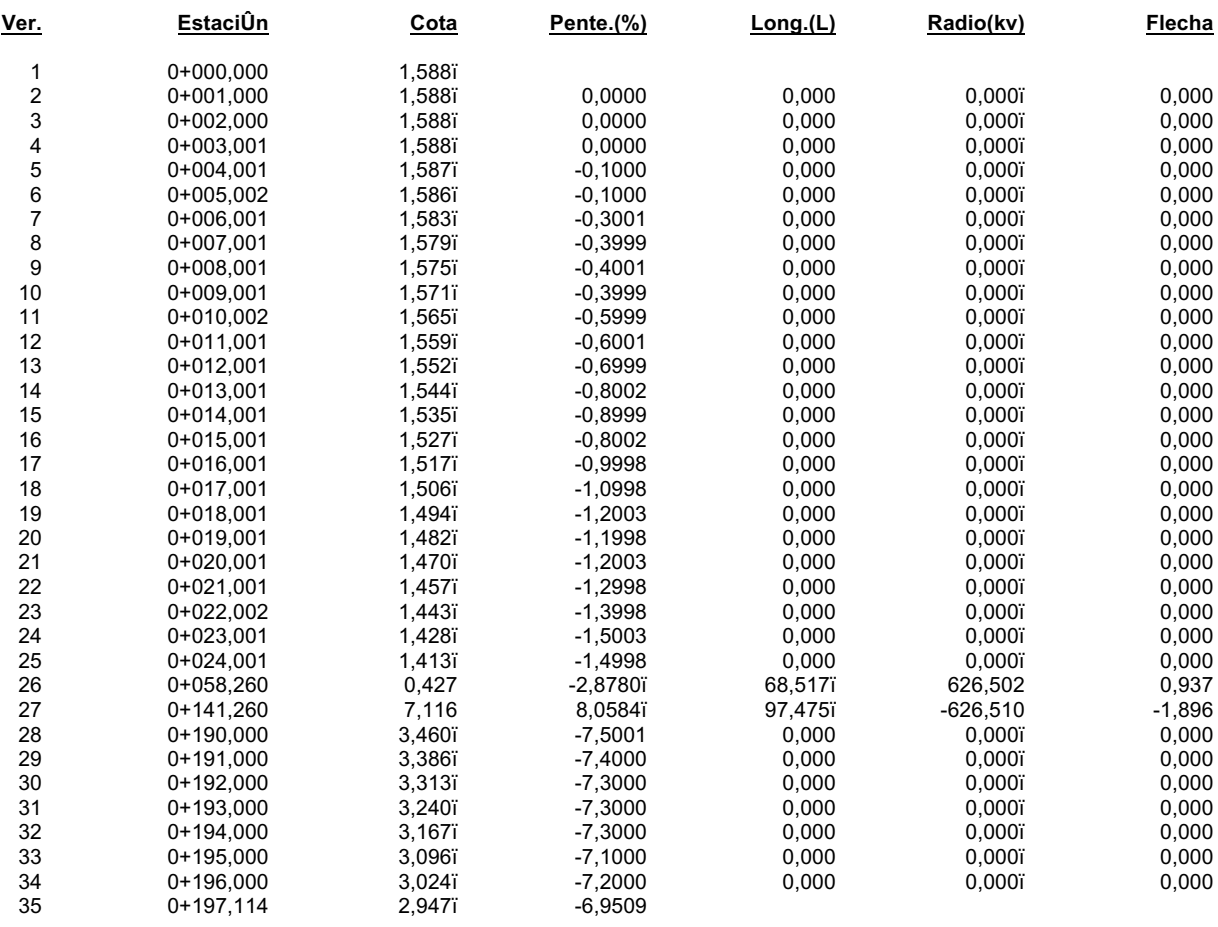

### *11.3.2.2 Vértices*

Entrada Desaladora - Entrada Desaladora - RasanteED

#### ELEMENTOS DE LA RASANTE

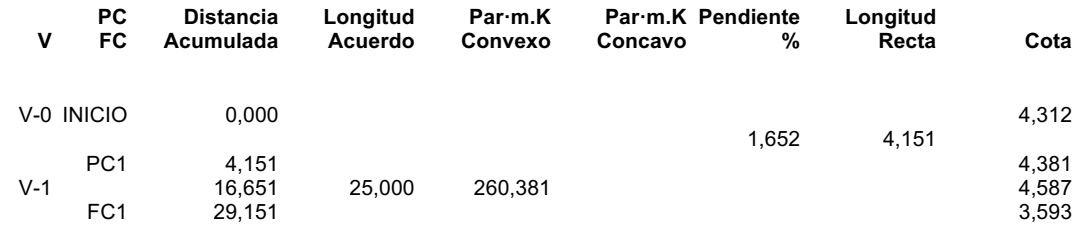

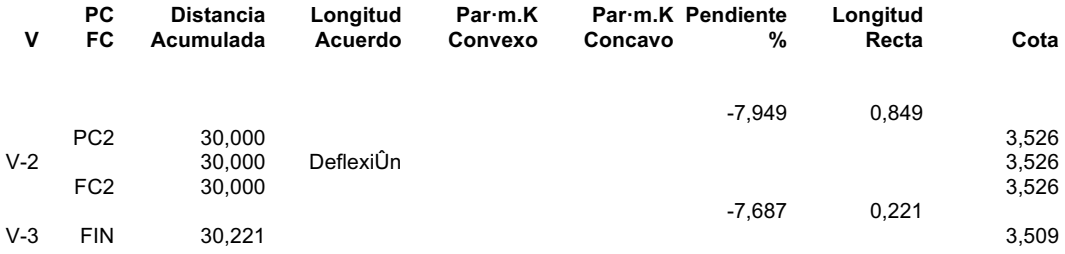

Glorieta - Glorieta - RasanteGl

#### ELEMENTOS DE LA RASANTE

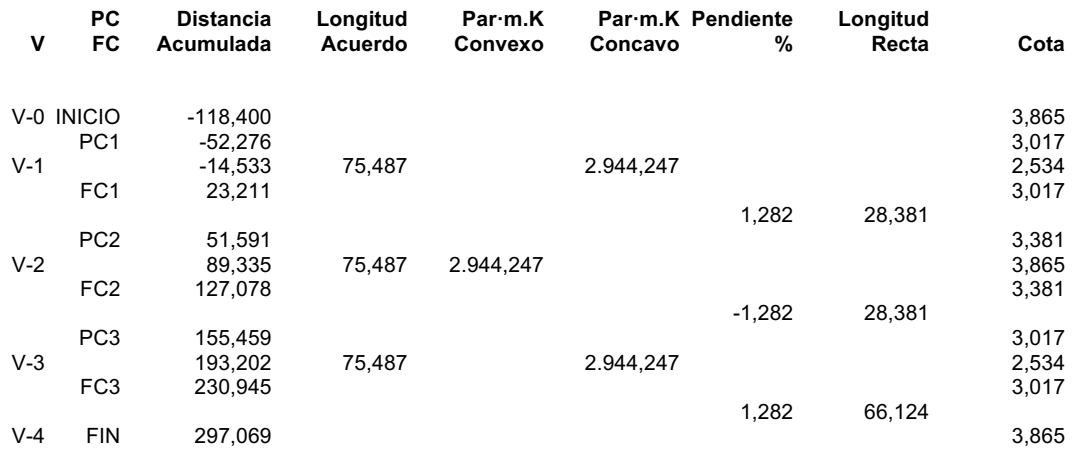

N-332 - N-332 - RasanteN-332

#### ELEMENTOS DE LA RASANTE

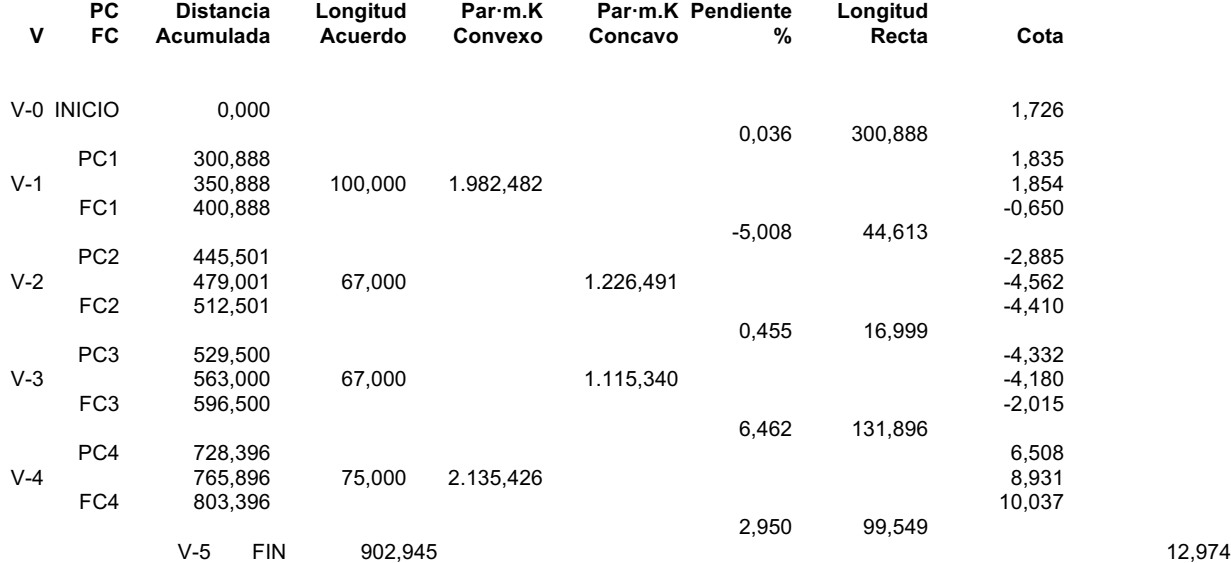

# *11.3.2.3 Cotas en puntos del eje*

## RasanteGl

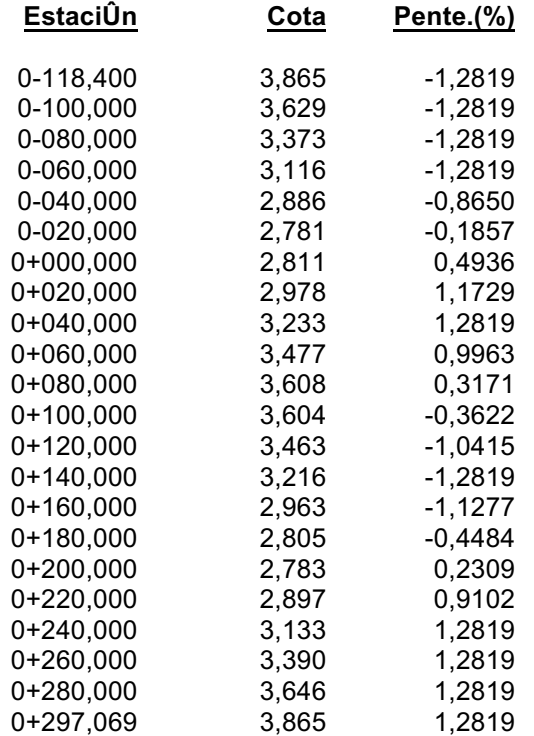

## *11.3.2.4 Movimiento de tierras*

### Entrada Desaladora

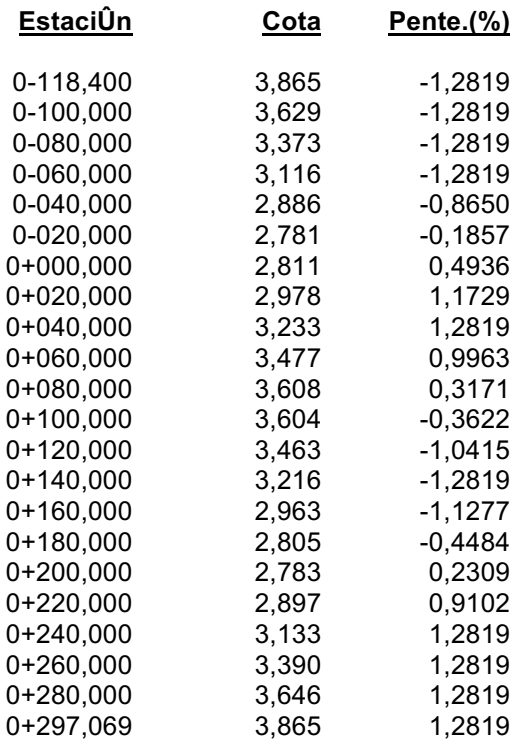

<u>EstaciÛn</u> Pente. $(%)$ **Cota** 

#### **RESUMEN**

#### As.Terra. S.Ocupa. V.T.Veg. V.Expla. V.Terra. V.D.Tie. V.D.Tr.n. V.D.Roca

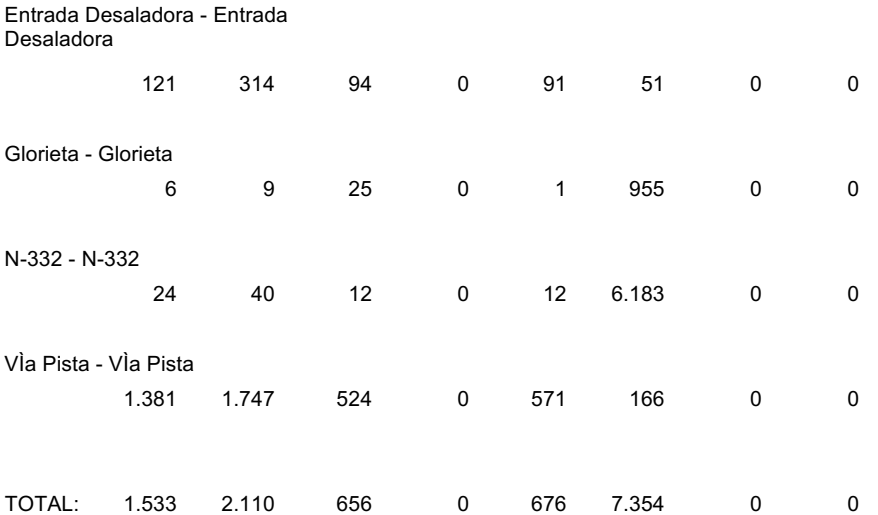

## 11.3.3 Replanteos

## 11.3.3.1 Líneas

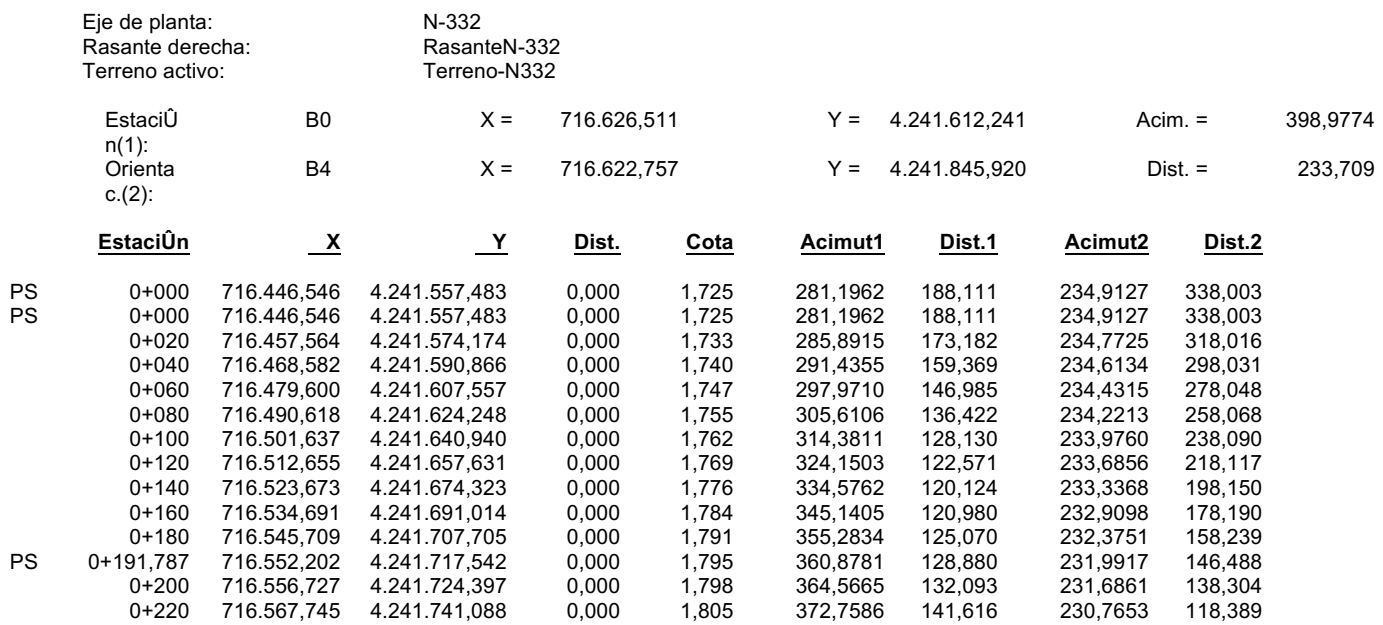

PS

#### 11.3.3.2 Capas

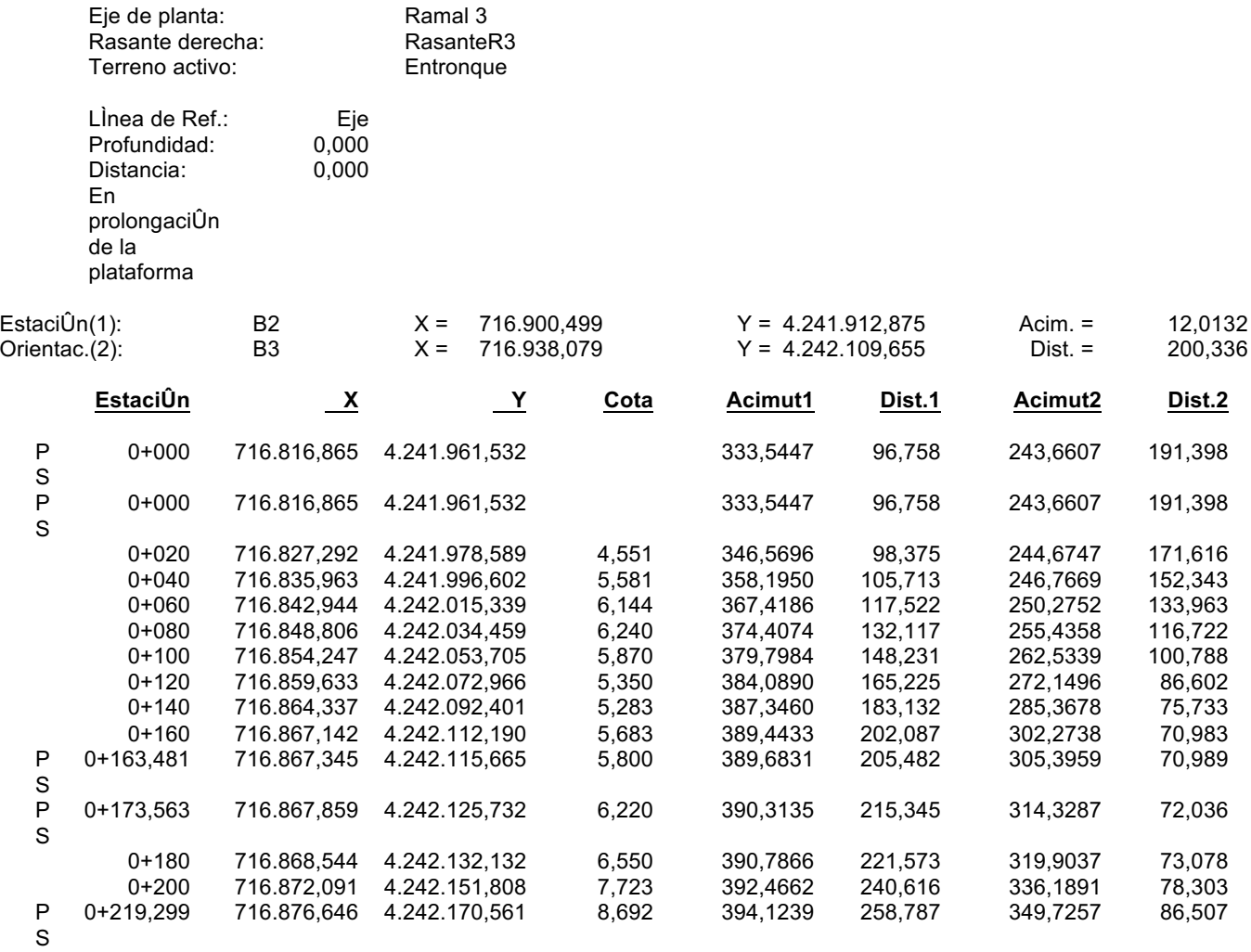

## *11.3.3.3 Sección Transversal*

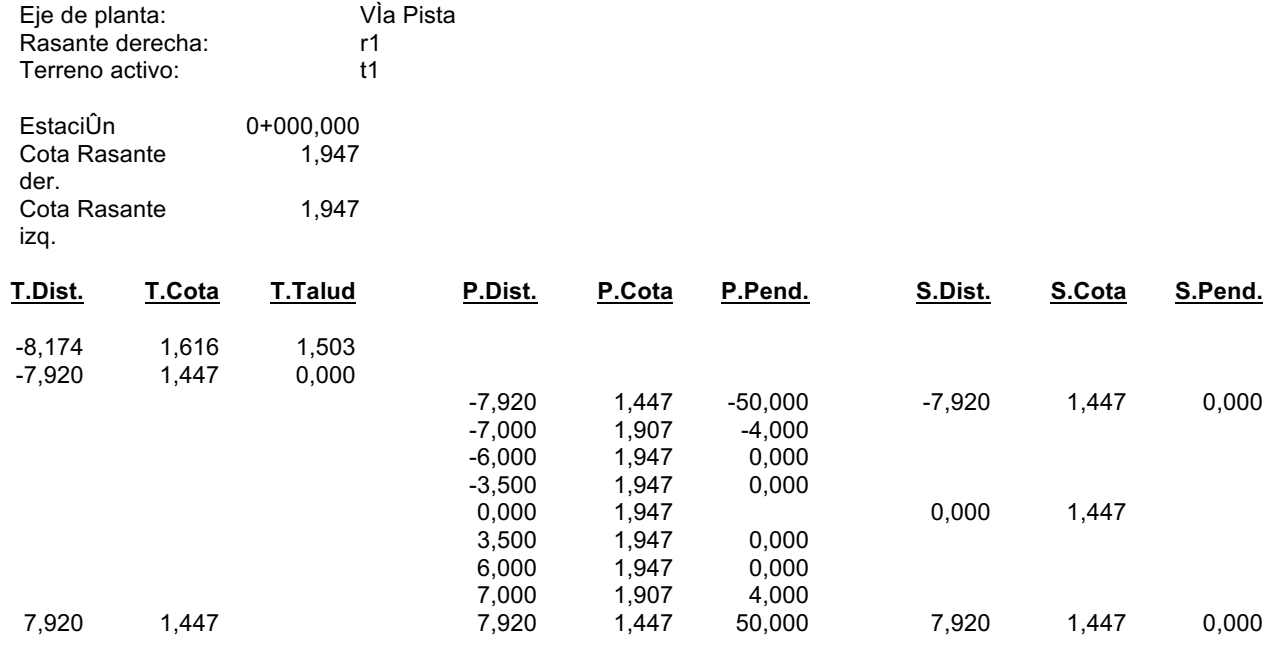

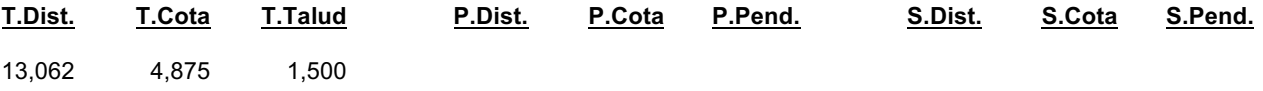

## *11.3.3.4 Taludes*

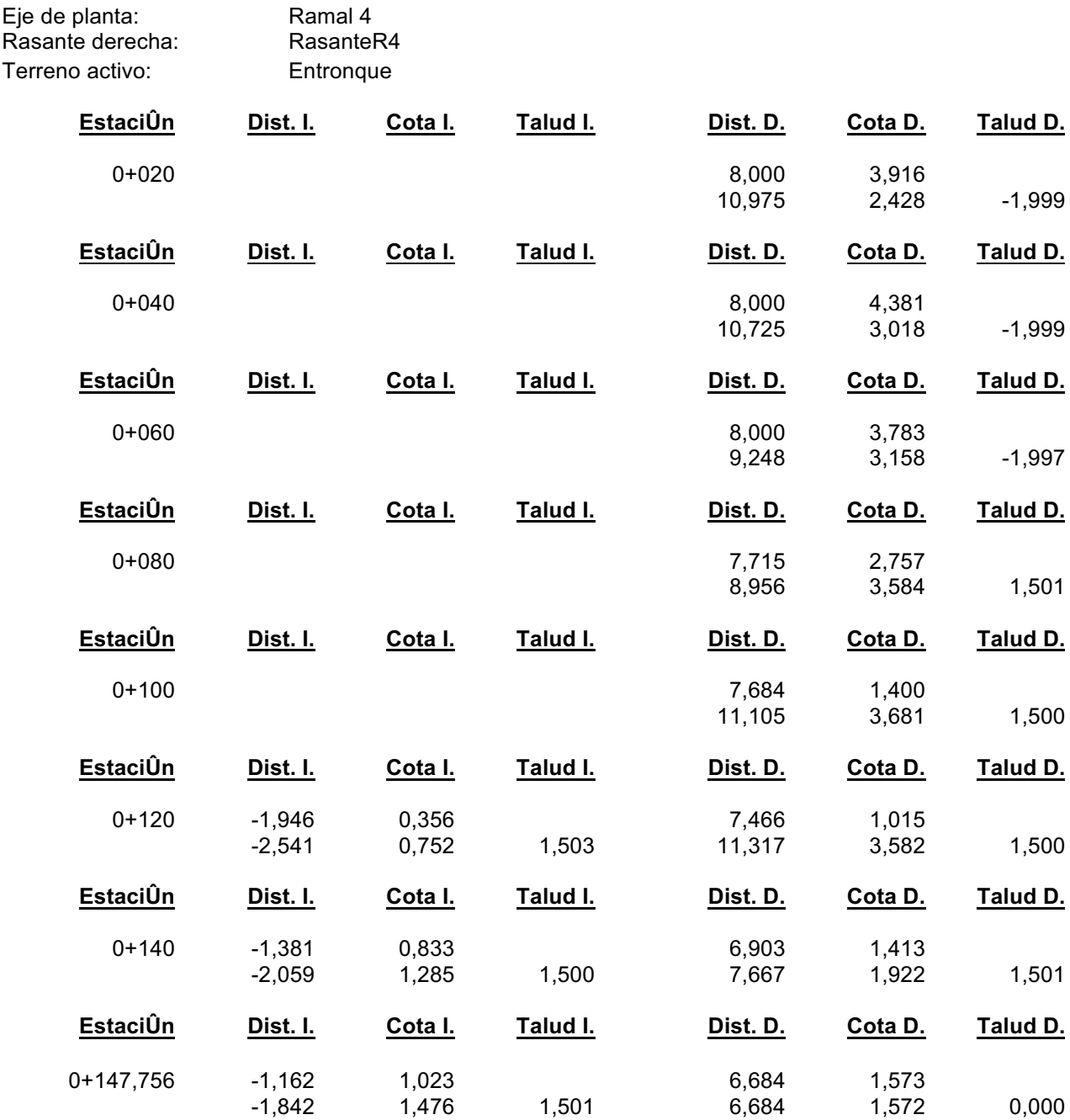

## *11.3.5.Pies de talud*

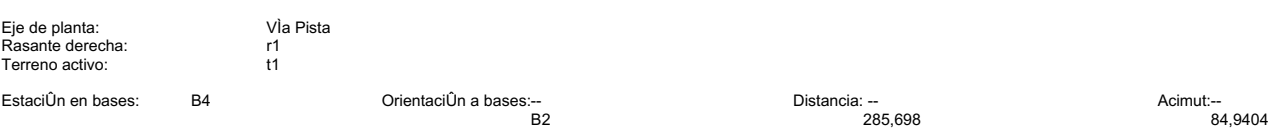

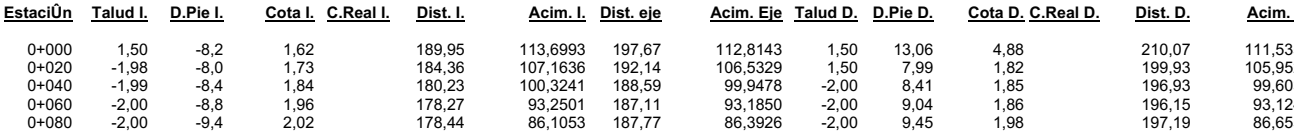

## *11.3.3.6 Perfiles*

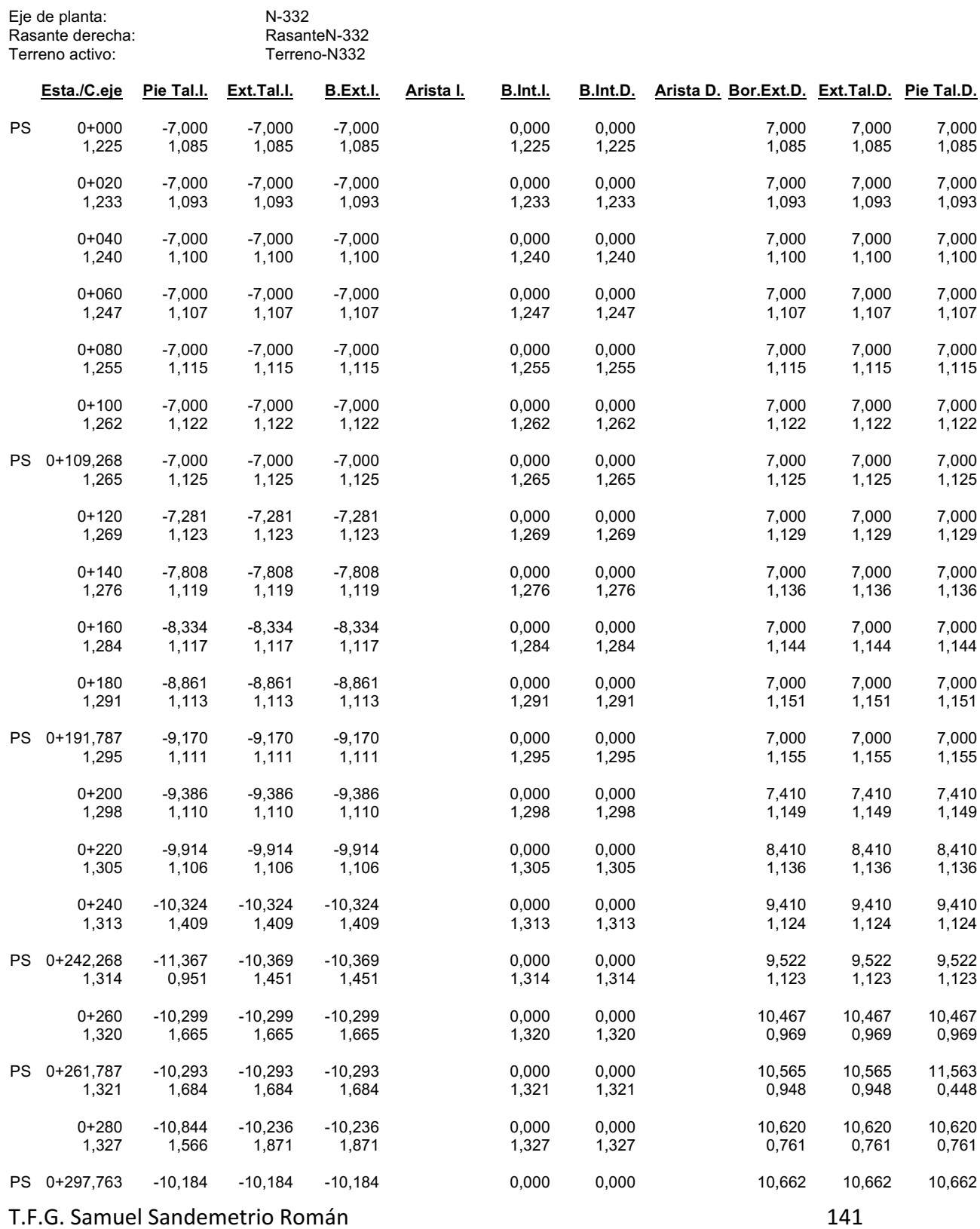

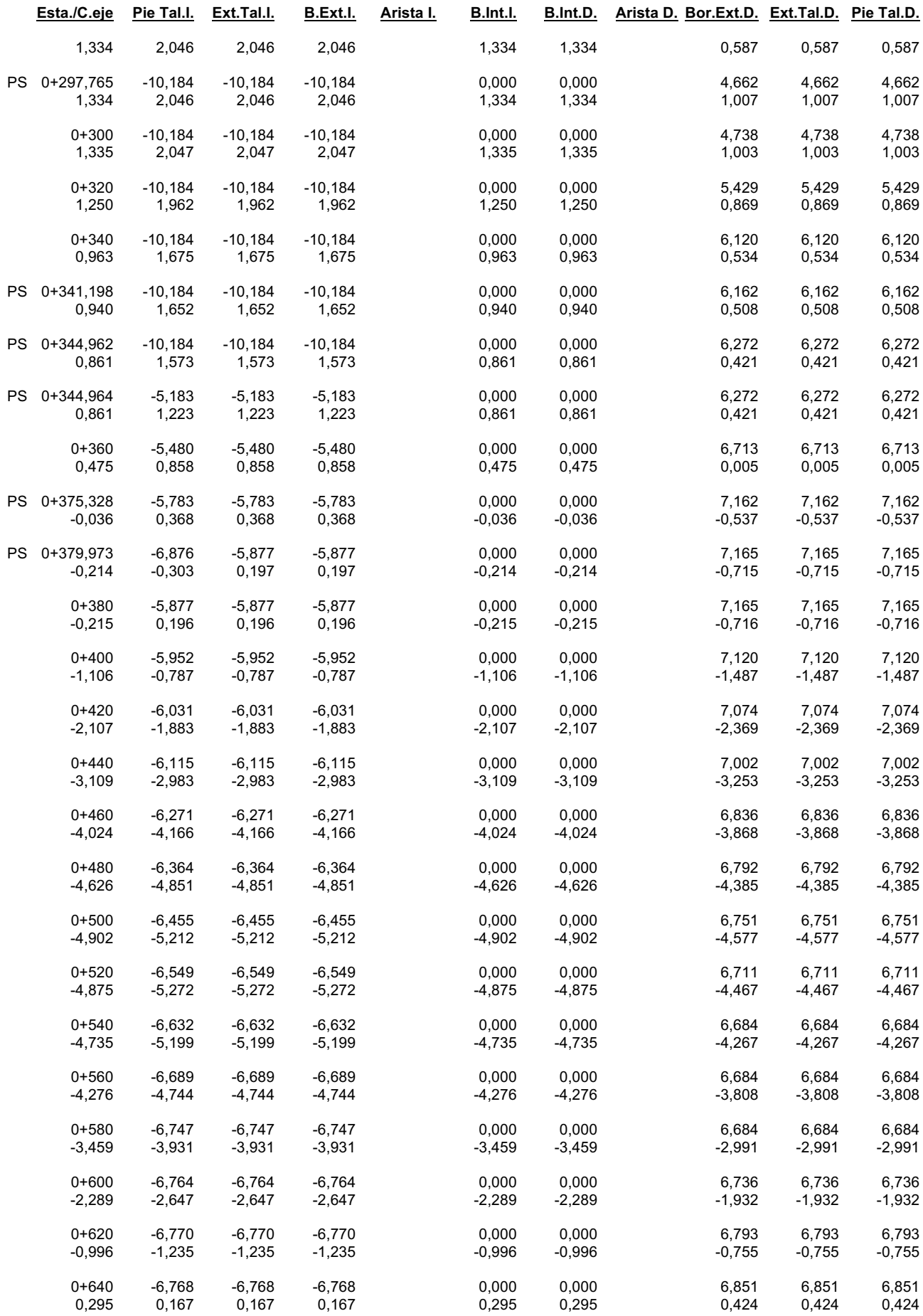

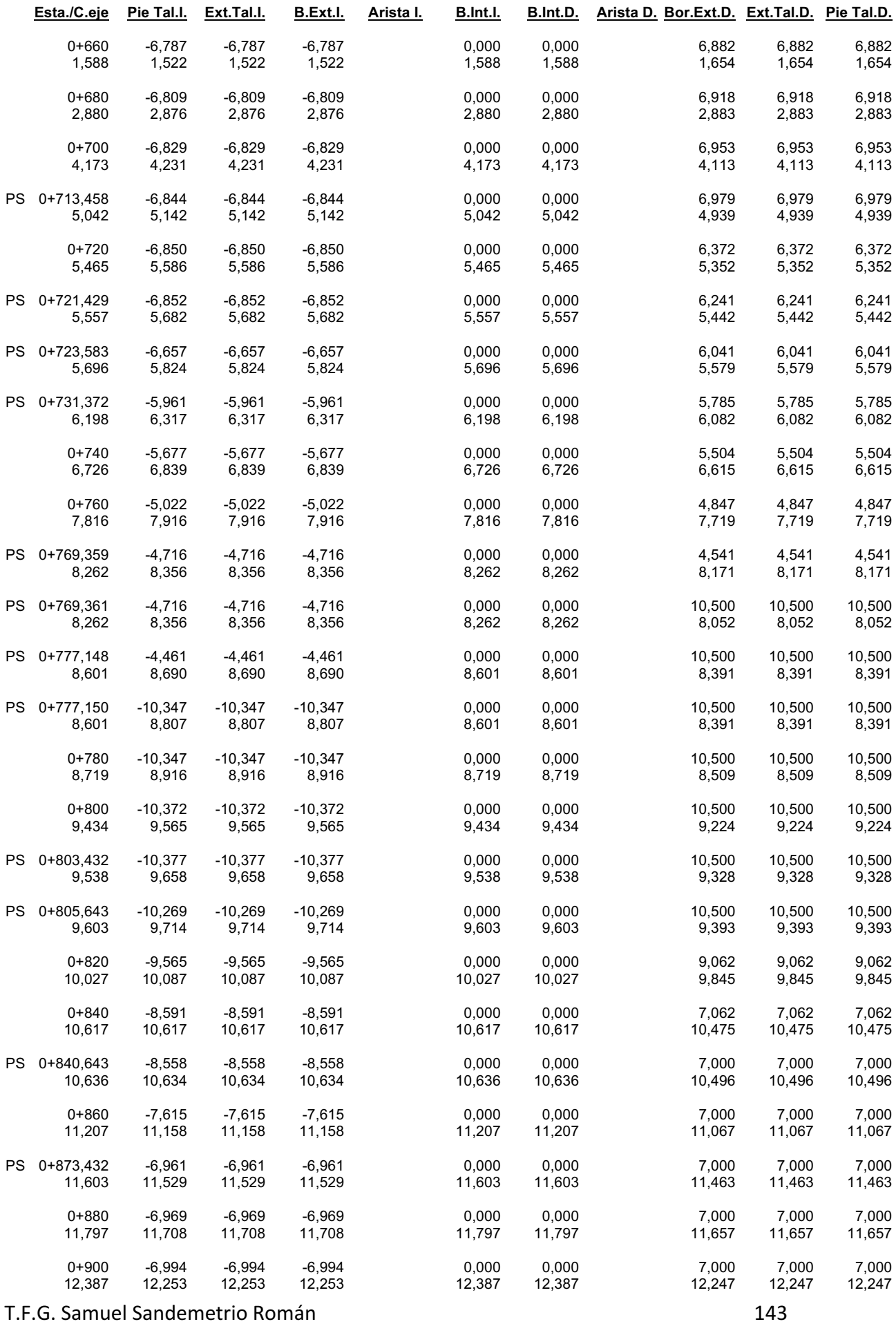

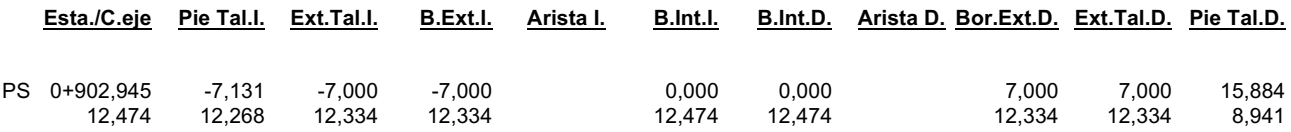

# *11.3.3.7 Plataforma*

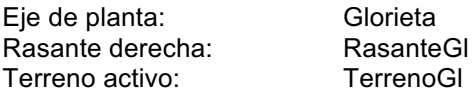

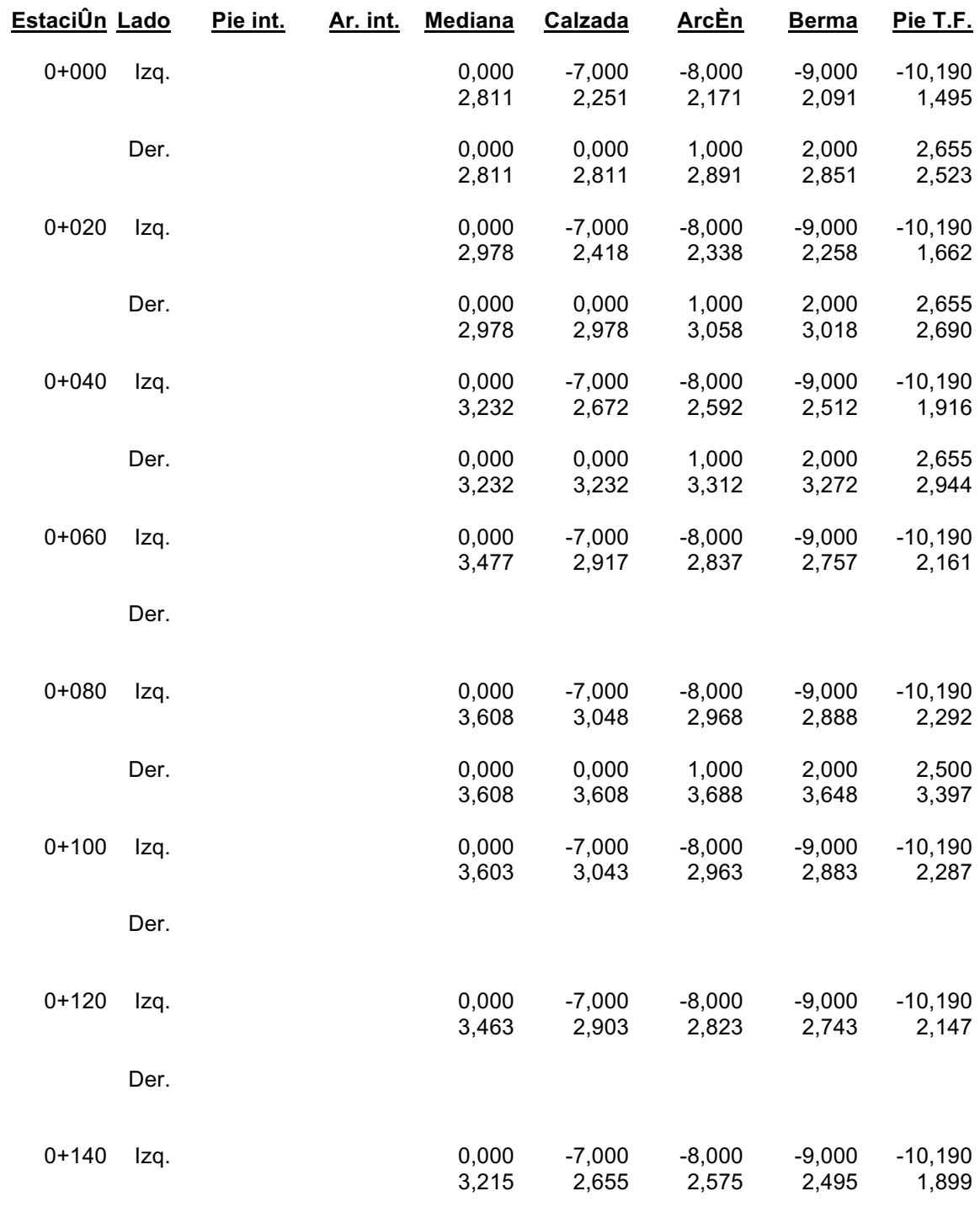
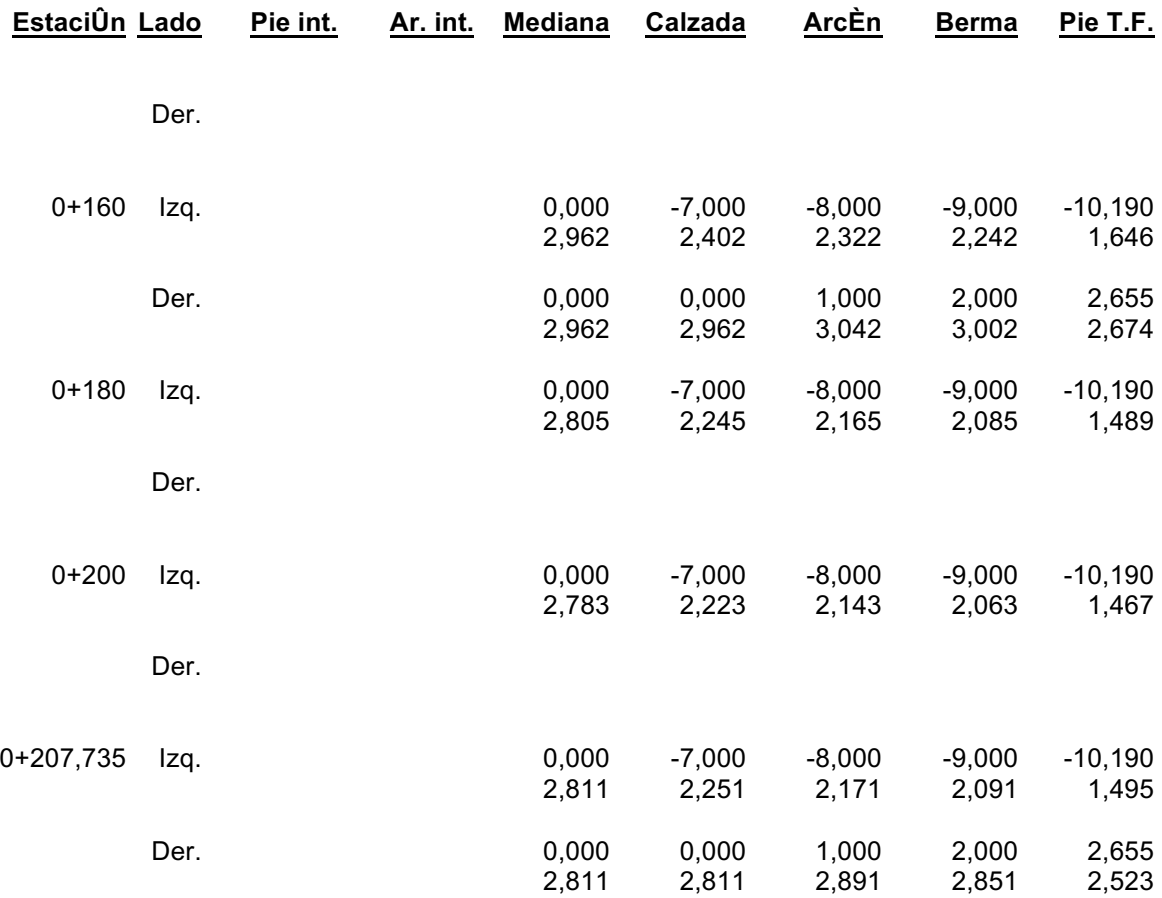